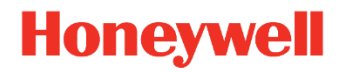

# **Genesis™ XP 7680g プレゼンテーション・エリア・イメージャー**

(暫定版)

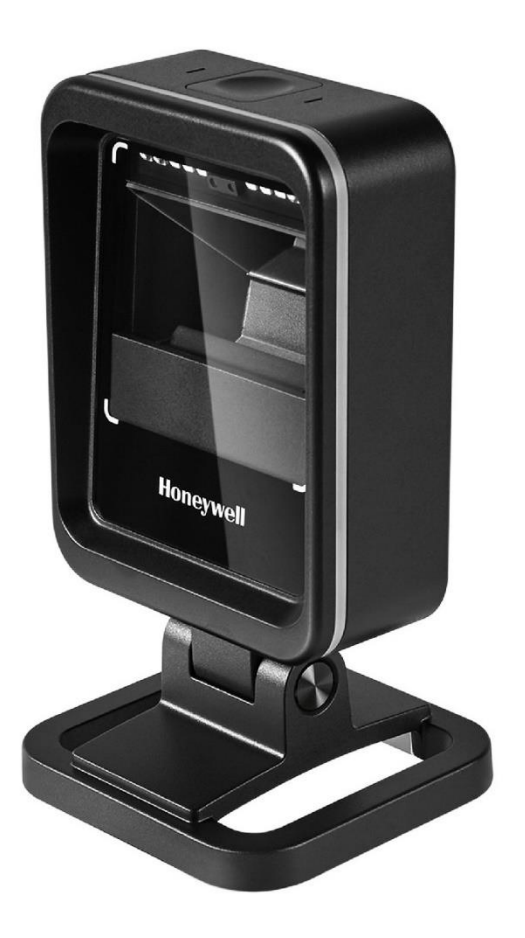

## **ユーザー・ガイド**

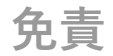

Honeywell International Inc.(「HII」)は、本書に記載される仕様およびその他の情報について、事前に通知することなく変更 できるものとします。ユーザーは、いかなる場合でも、変更の有無を確認するには HII までお問い合わせください。HII は、 本書に記載された情報に必ずしも関与しているわけではありません。

HII は、本書の技術的または編集上の誤りや記載漏れ、もしくは本書の提供、内容の実施、または利用に伴う偶発的、結果 的な損傷について、責任を負わないものとします。HII は、意図した結果を得るためのソフトウェアやハードウェアの選択 と使用について、一切の責任を負いません。

本書には、著作権によって保護された占有情報が含まれます。すべての権利は著作権者が保有しています。HII の書面によ る同意なく、本書の一部を複写、複製、または他言語に翻訳することはできません。

Copyright 2021 Honeywell International Inc.無断転載を禁ず。

Web アドレス:sps.honeywell.com

**商標**

Microsoft® Windows®および Windows ロゴは、Microsoft Corporation の商標または登録商標です。 Bluetooth®ワード・マークおよびロゴは Bluetooth SIG, Inc.が所有します。 Apple は、米国およびその他の国々で登録された Apple Inc.の商標です。 本書に記載されるその他の製品の名称または記号は、その他の企業の商標または登録商標である場合があり、それぞれの所 有者の財産です。

#### **特許**

特許に関する情報については、[www.hsmpats.com](http://www.hsmpats.com/) をご確認ください。

## **サードパーティ・ソフトウェアのライセンス**

オープン・ソースのソフトウェア・ライセンスは、sps.honeywell.com の製品ページからダウンロードできます。

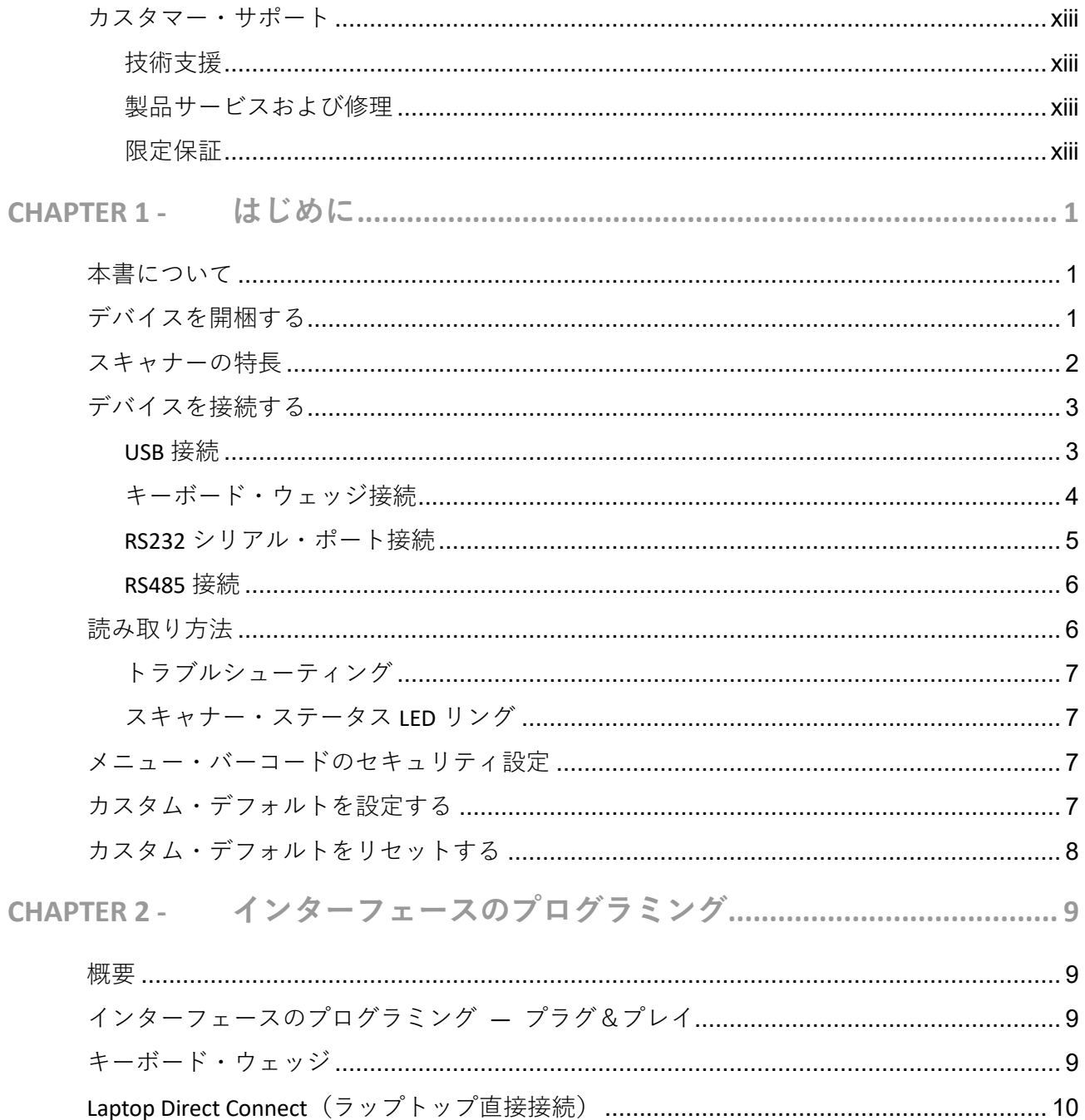

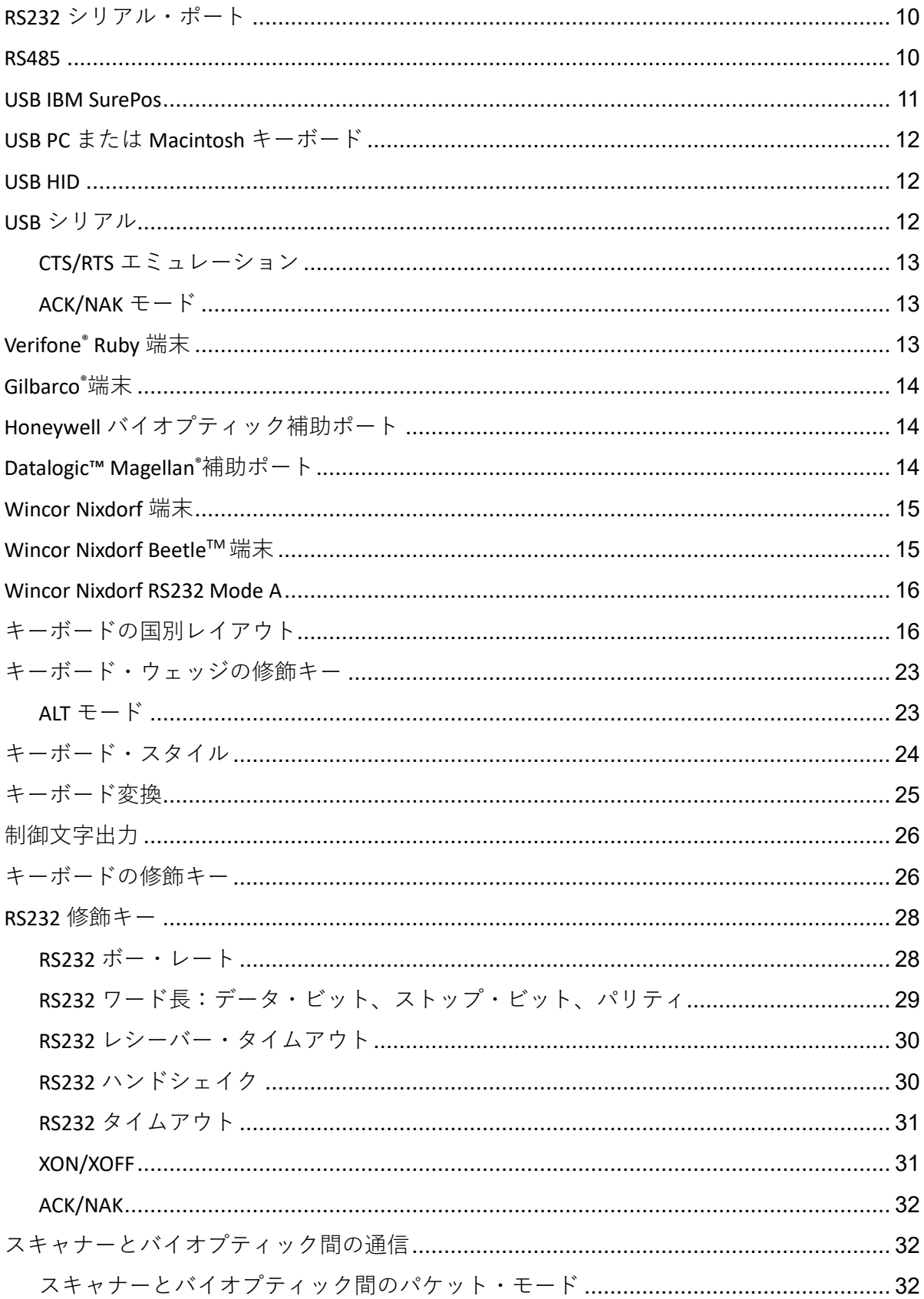

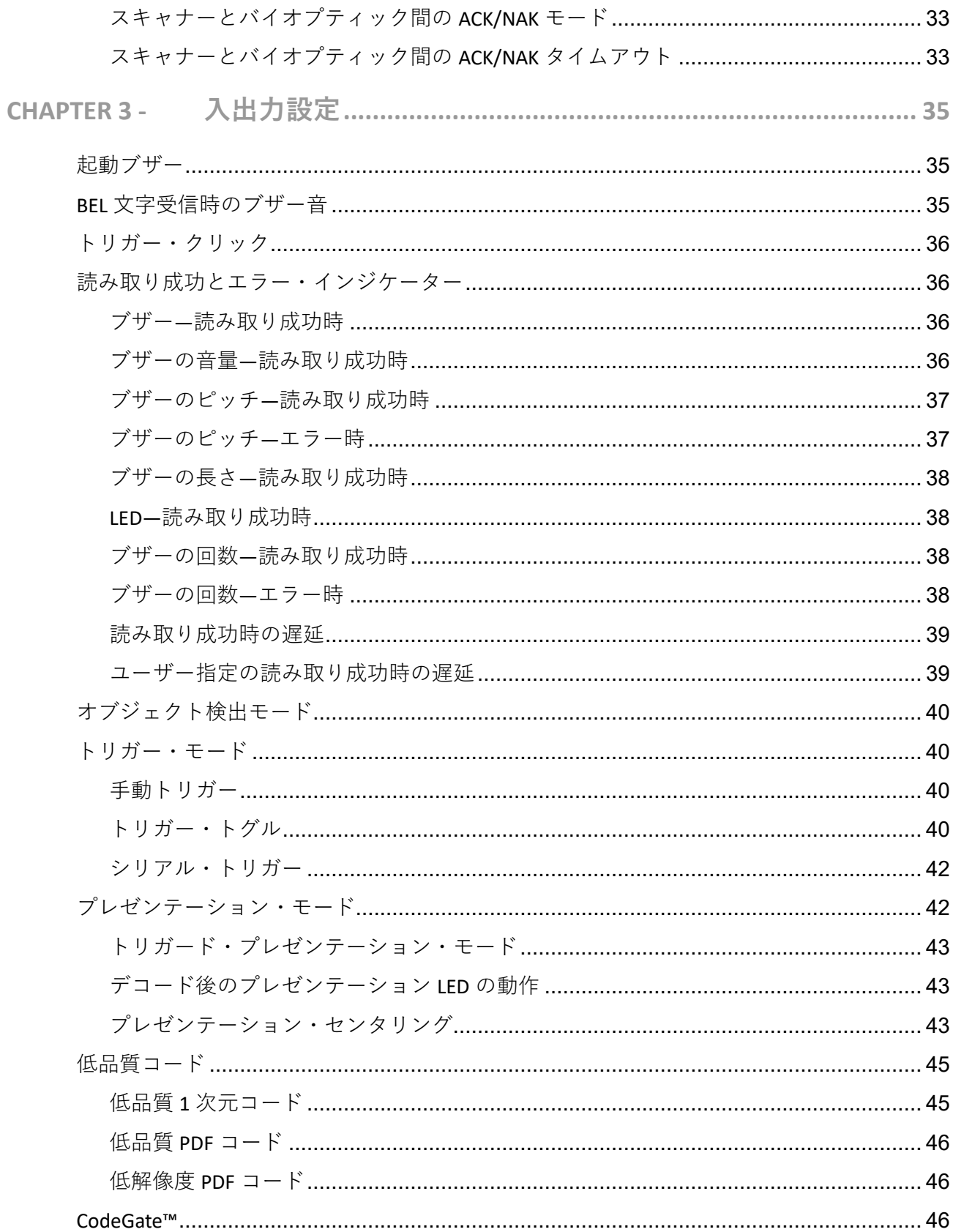

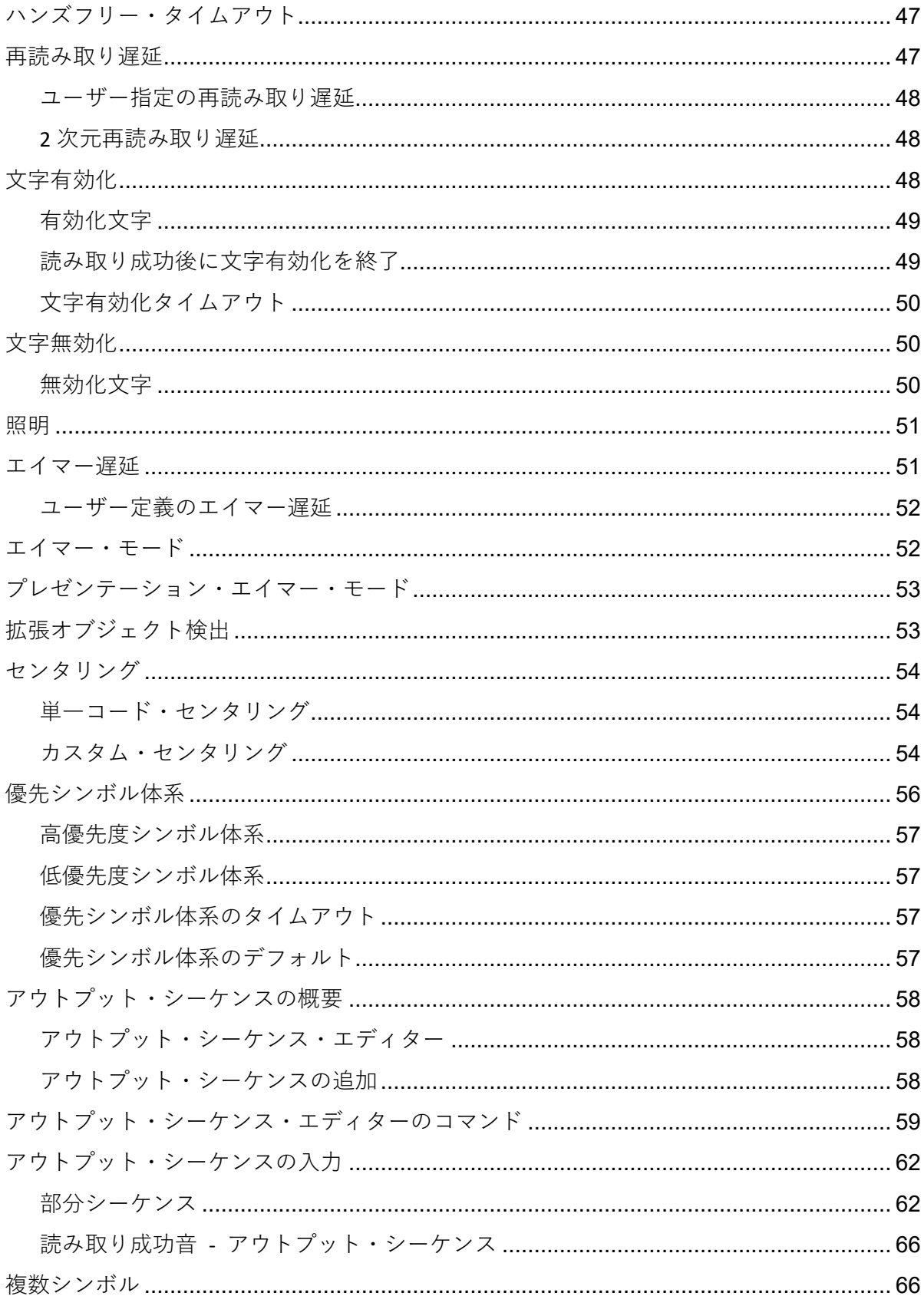

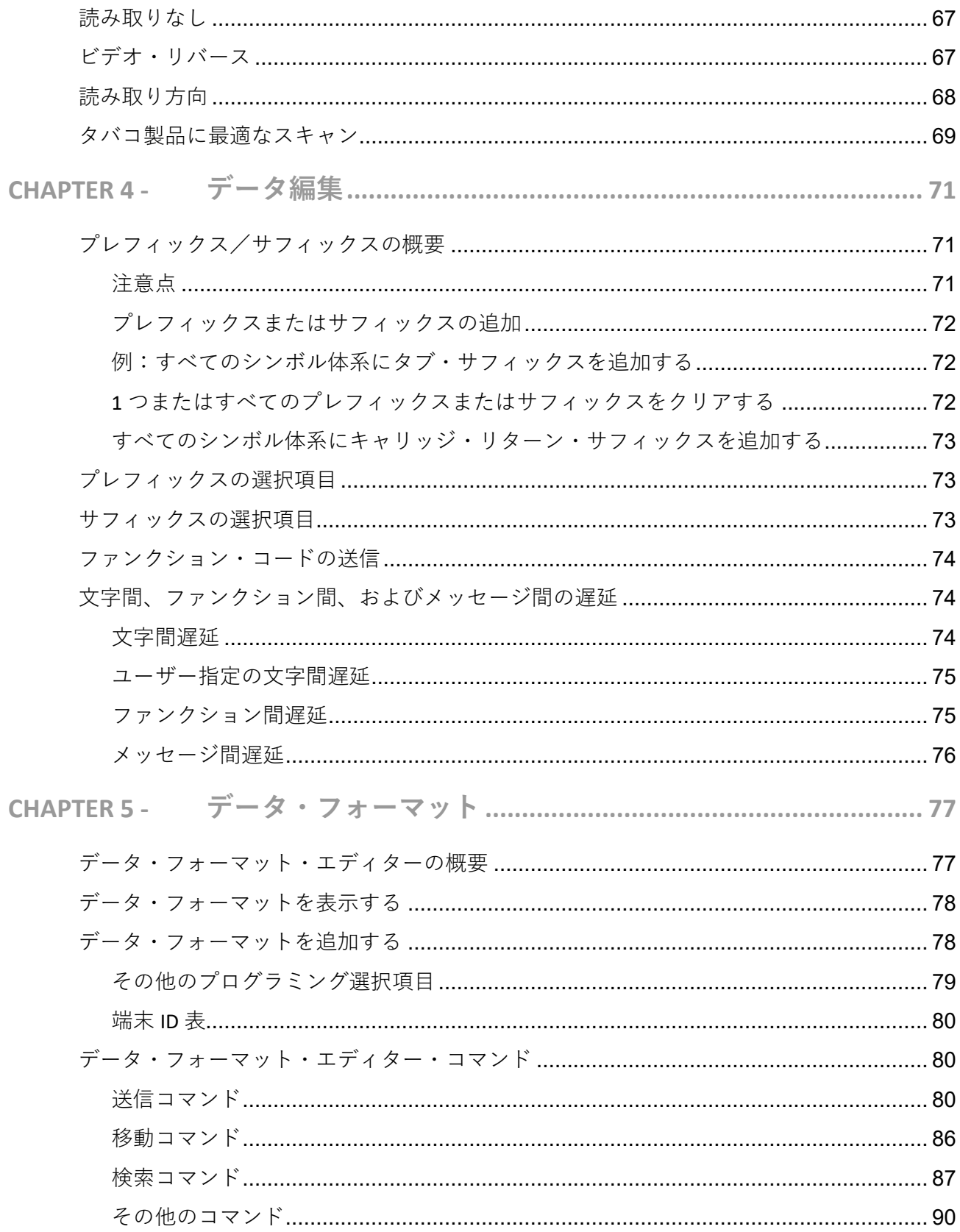

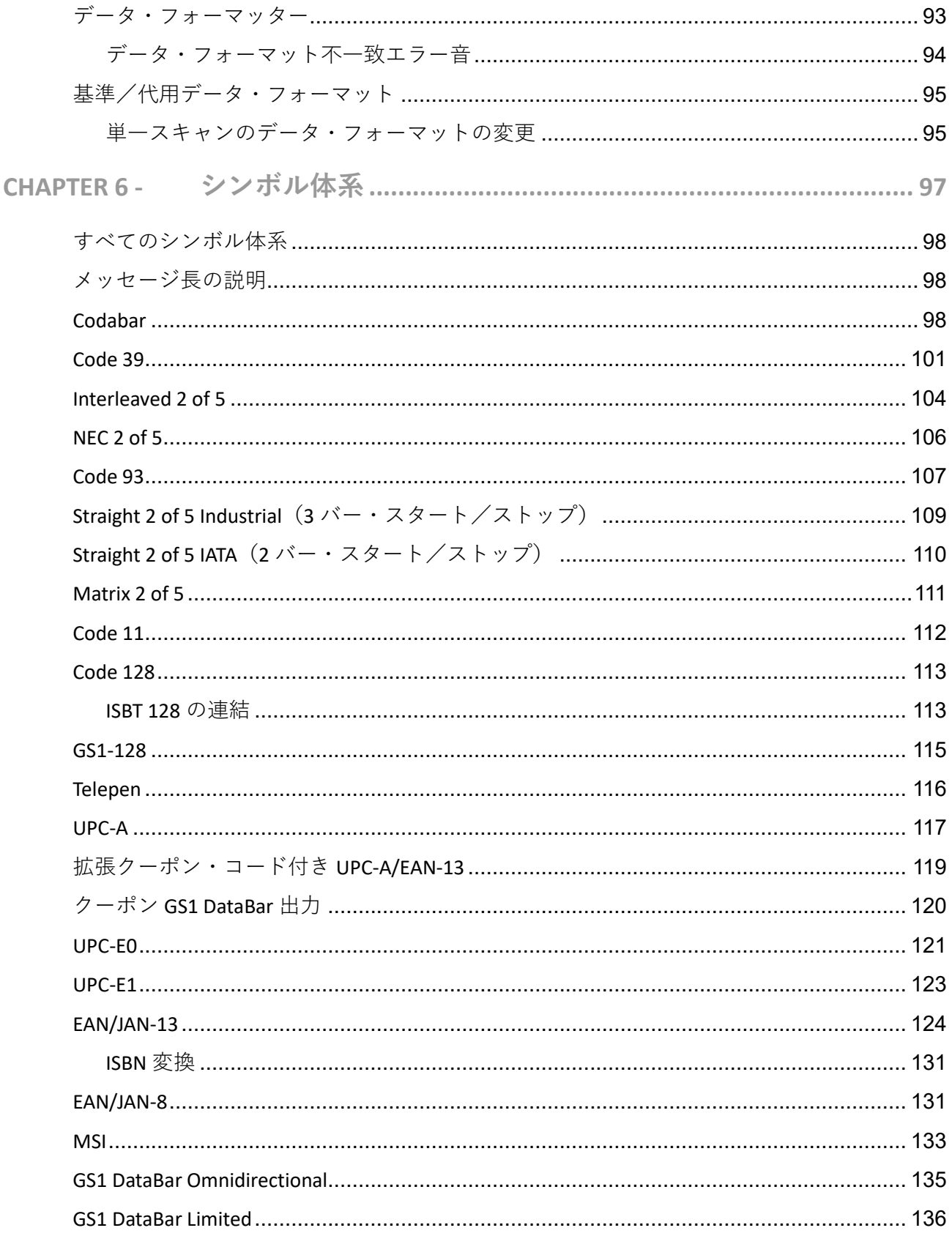

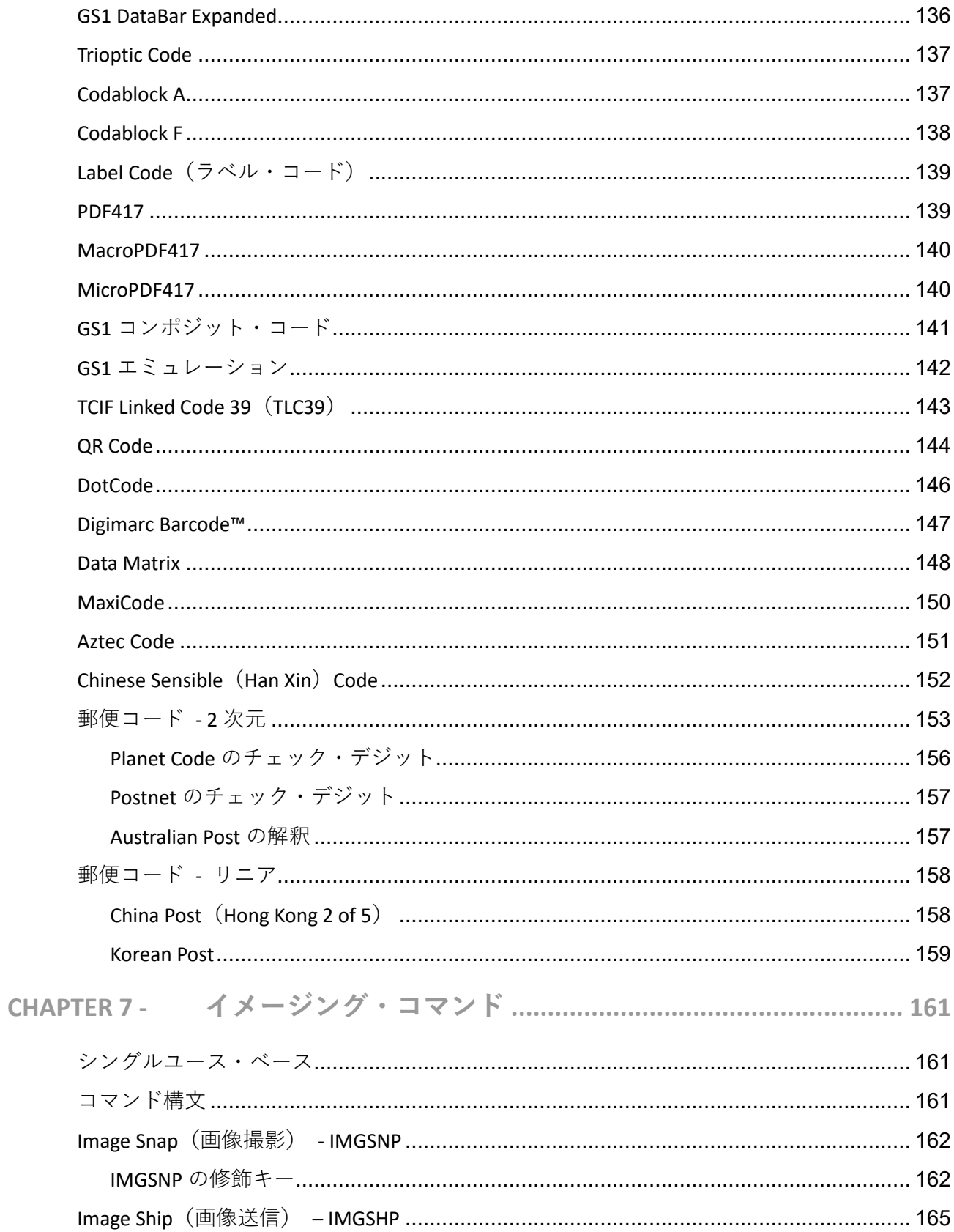

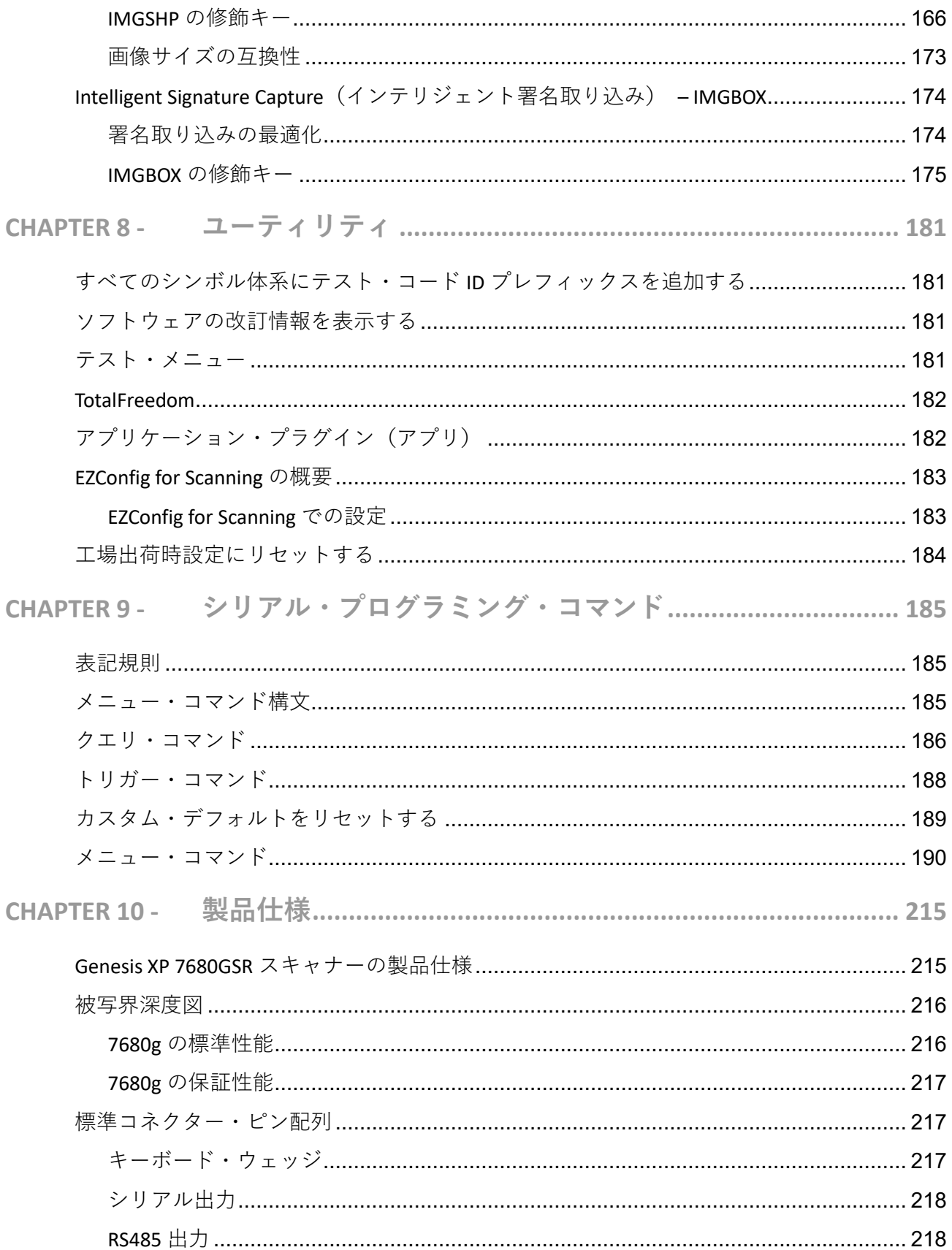

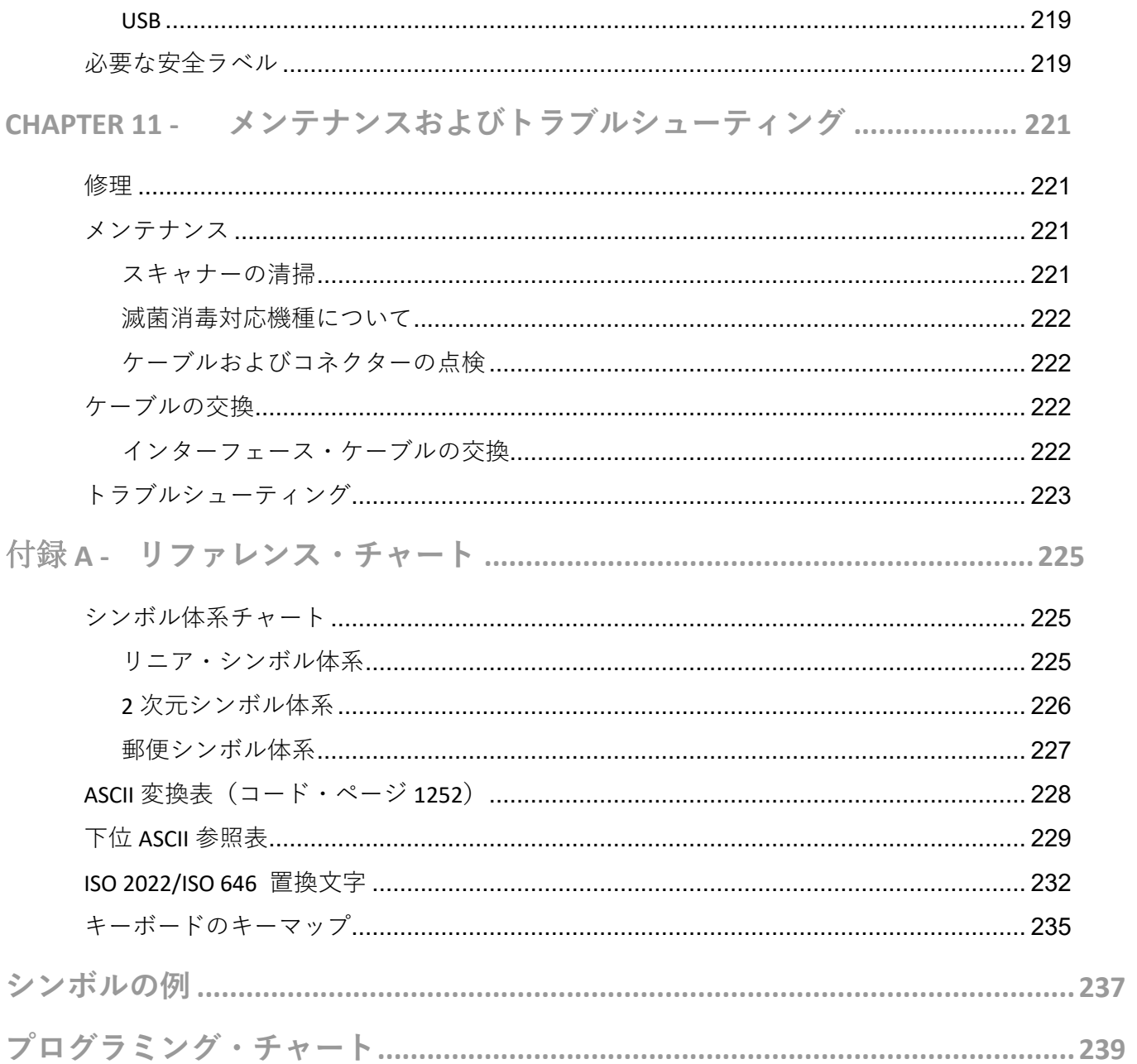

<span id="page-12-0"></span>**カスタマー・サポート**

<span id="page-12-1"></span>**技術支援**

ナレッジ・ベースで解決方法を検索したい場合や、テクニカル・サポートのポータル にログインしたい場合は、[sps.honeywell.com](https://sps.honeywell.com/us/en) にアクセスして、**Support(サポート)**を 選択してください。

#### <span id="page-12-2"></span>**製品サービスおよび修理**

Honeywell International Inc.では、世界各地に展開しているサービス・センターを通じ て、すべての製品を対象にサービスを提供しています。お近くのサービス・センタ ーを確認したり、製品を返送する前に RMA #(Return Material Authorization number、 返品確認番号)を取得したりするには、[sps.honeywell.com](https://sps.honeywell.com/us/en) にアクセスして、**Support (サポート)**を選択してください。

<span id="page-12-3"></span>**限定保証**

保証に関する情報については、[sps.honeywell.com](https://sps.honeywell.com/us/en) にアクセスし、**Support(サポー ト)>Warranties(保証)**を選択します。

CHAPTER

**1**

## <span id="page-14-0"></span>**はじめに**

#### <span id="page-14-1"></span>**本書について**

このユーザー・ガイドでは、Genesis XP 7680g ハンズフリー・エリア・イメージン グ・スキャナーの据え付けとプログラミングについて説明します。また、製品仕 様、寸法、保証、およびカスタマー・サポート情報についても記載しています。

Honeywell のバーコード・スキャナーは、最も一般的な端末および通信設定に合わ せて工場でプログラムされています。これらの設定を変更する必要がある場合は、 本ガイドのバーコードをスキャンしてプログラミングを行います。

オプションの隣にあるアスタリスク(\*)は、デフォルト設定を示しています。

## <span id="page-14-2"></span>**デバイスを開梱する**

製品の入った輸送用の梱包箱を開けたら、以下の手順を実行します。

- 輸送中の破損がないか確認する。破損がある場合は、梱包箱を届けた配送業者に すぐに報告してください。
- 梱包箱の内容が注文と一致していることを確認する。
- 梱包箱は、後で保管や輸送に使用するために保存しておく。

## <span id="page-15-0"></span>**スキャナーの特長**

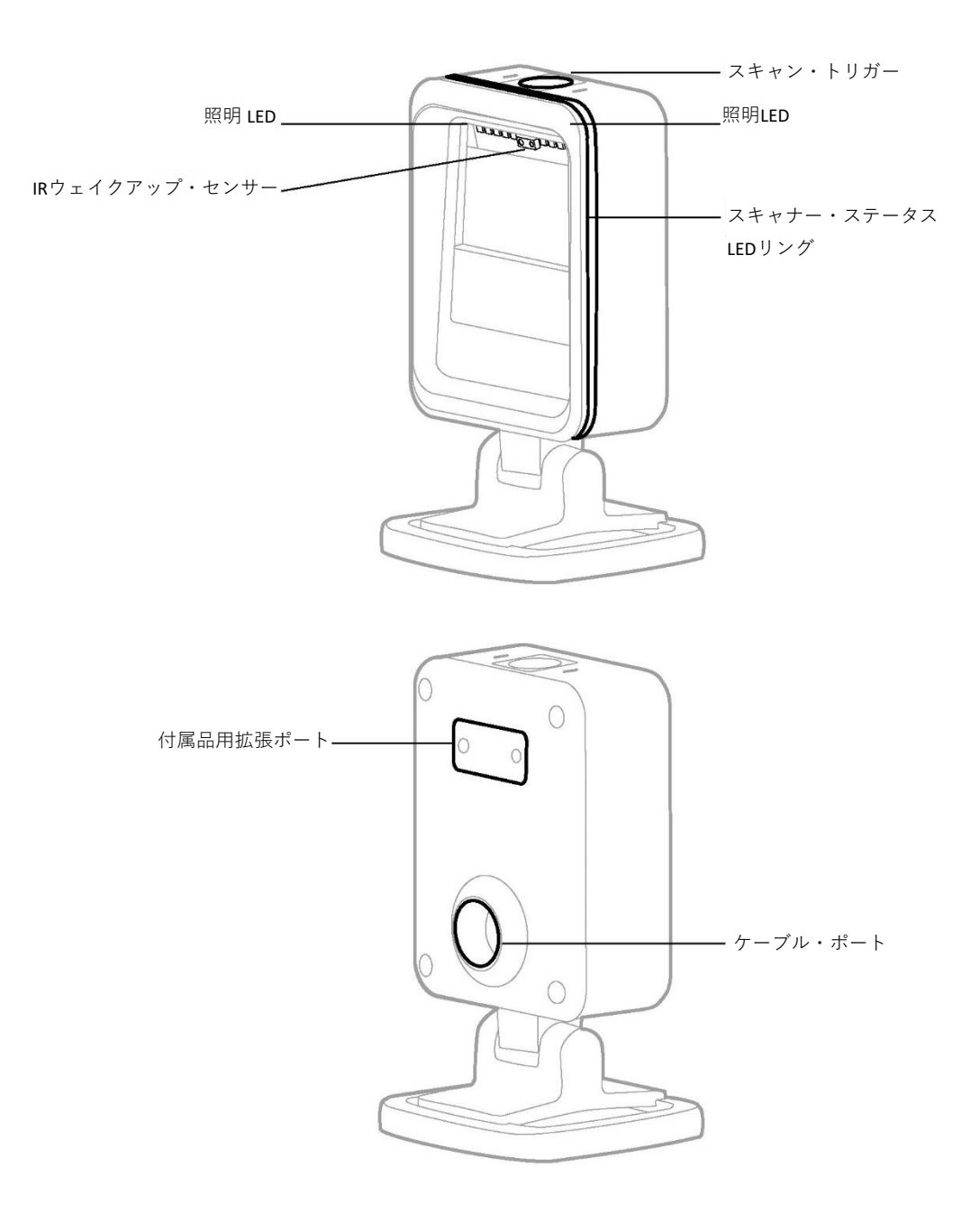

### <span id="page-16-0"></span>**デバイスを接続する**

**注:** 図示するように通信ケーブルの端に黒い *O* リングを差し込み、ケーブルをスキャナ ーに差し込んだときに *O* リングが見えなくなるようにすることが重要です。これに より、正しく組み立てることができるとともに、*IP52* に準拠できます。

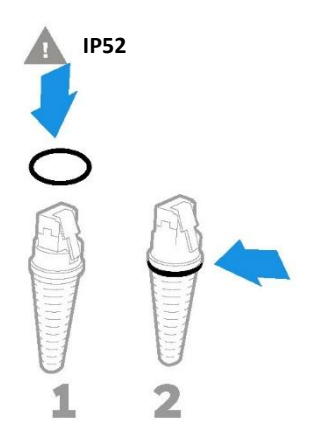

<span id="page-16-1"></span>**USB 接続**

スキャナーをコンピューターのUSBポートに接続できます。

1. 適切なインターフェース・ケーブルを、まずデバイスに接続し、次にコンピュー ターに接続します。

**Genesis XP 7680のUSB接続:**

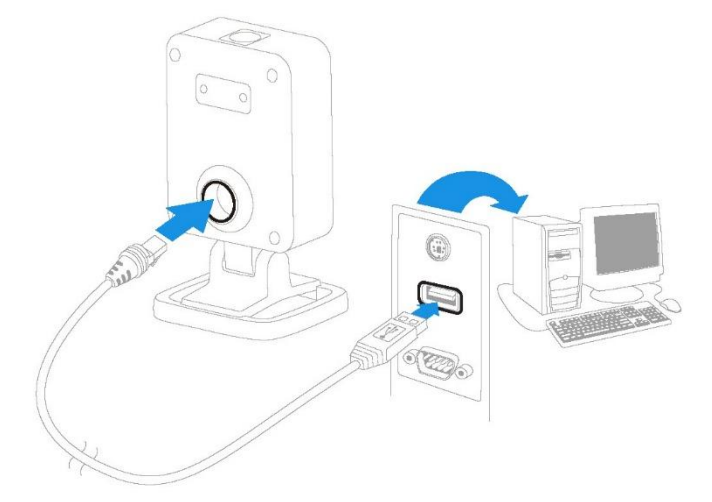

- 2. スキャナーのブザー音が鳴ります。
- 3. 237[ページ以降の「シサンプル・シンボル」](#page-250-0)からバーコードを読み取り、スキャ ナーの動作を確認します。

ユニットは、USBのPCキーボードに初期設定されています。その他のUSB端末設定に ついては、[12](#page-25-0)[ページ](#page-25-0)を参照してください。

USB プログラミングおよび技術情報に関するその他の情報は、[sps.honeywell.com](https://sps.honeywell.com/us/en) か ら入手できる「USB アプリケーション・ノート」を参照してください。

<span id="page-17-0"></span>**キーボード・ウェッジ接続**

キーボードと PC の間に「キーボード・ウェッジ」としてスキャナーを接続し、キ ーボード入力と同じようなデータ出力を行うことができます。キーボード・ウェッ ジ接続の例を以下に示します。

- 1. 端末/コンピューターの電源をオフにして、背面からキーボード・ケーブルを取 り外します。
- 2. 適切なインターフェース・ケーブルを、まずデバイスに接続し、次に端末/コン ピューターに接続します。

#### **Genesis XP 7680 スキャナーのキーボード・ウェッジ接続:**

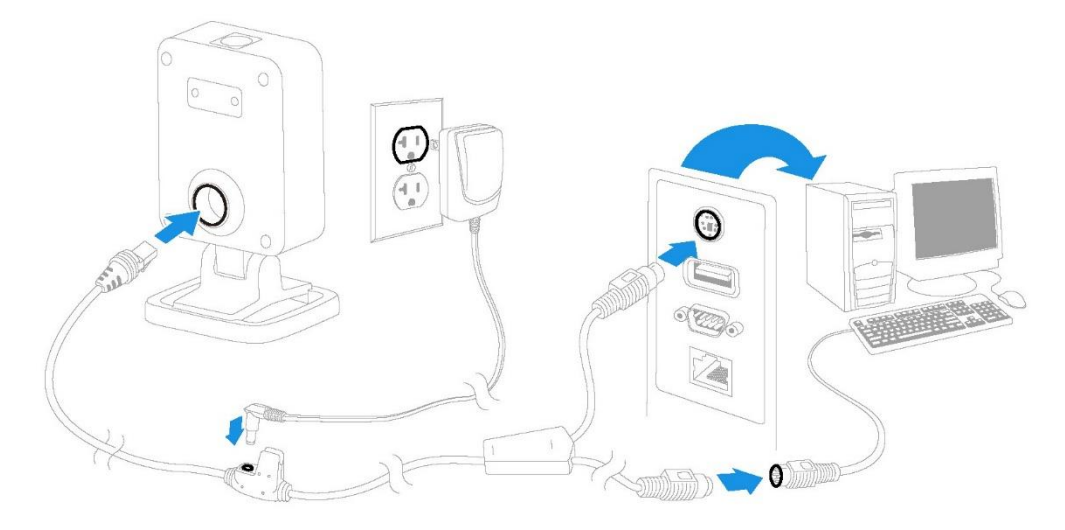

- **注:** 電源は必要に応じて別途ご注文ください。
	- 3. 端末/コンピューターの電源を再度オンにします。スキャナーのブザー音が鳴り ます。
	- 4. 237 [ページ以降の「シサンプル・シンボル」か](#page-250-0)らバーコードを読み取り、スキャ ナーの動作を確認します。

ユニットは、IBM PC AT および USA キーボードと互換性のあるキーボード・ウェッ ジ・インターフェースに初期設定されています。バーコード・データにはキャリッ ジ・リターン (CR) サッフィクスが追加されます。

#### <span id="page-18-0"></span>**RS232 シリアル・ポート接続**

- 1. 端末/コンピューター電源をオフにします。
- 2. 適切なインターフェース・ケーブルをスキャナーに接続します。
- **注:** スキャナーが正常に動作するには、お使いの端末/コンピューターのタイプに適し たケーブルが必要です。

**Genesis XP 7680 スキャナーの RS232 シリアル・ポート接続:**

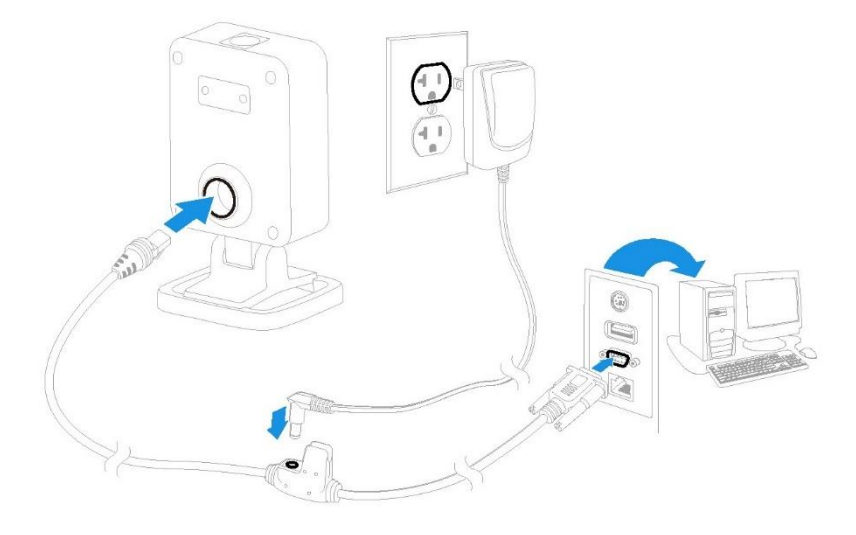

- **注:**電源は必要に応じて別途ご注文ください。
	- 3. シリアル・コネクターをコンピューターのシリアル・ポートに差し込みます。2 本のねじを締め、コネクターをポートに固定します。
	- 4. スキャナーが完全に接続されたら、コンピューターの電源を入れます。

このインターフェースは、115,200ボー、8データ・ビット、パリティなし、1ストッ プ・ビットで動作します。

#### <span id="page-19-0"></span>**RS485 接続**

IBM POS 端末インターフェースでは Xenon スキャナーを接続できます。

1. 適切なインターフェース・ケーブルをデバイスに接続し、次にコンピューター に接続します。

**Genesis XP 7680 スキャナーの RS485 接続:**

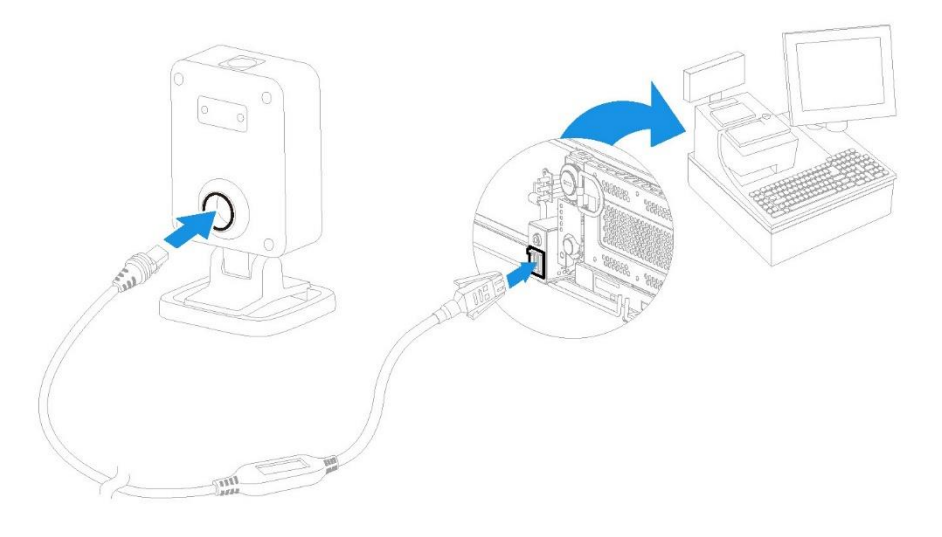

- **注:** 電源は必要に応じて別途ご注文ください。
	- 2. 端末/コンピューターの電源を再度オンにします。スキャナーのブザー音が鳴 ります。
	- 3. 237 [ページ以降の「シサンプル・シンボル」か](#page-250-0)らバーコードを読み取り、スキ ャナーの動作を確認します。スキャナーのブザー音が 1 度鳴ります。

RS485 の詳しい設定については、10 [ページの「](#page-23-2)RS485[」](#page-23-2)を参照してください。

#### <span id="page-19-1"></span>**読み取り方法**

バーコードをスキャナーに向けます。照明 LED がオ ンになります。

オプション:エイミングしやすくするため、スキャ ン・トリガー・ボタンを長押しして、エイミング・ ドットをバーコードの中央に合わせます。

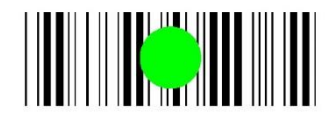

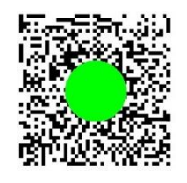

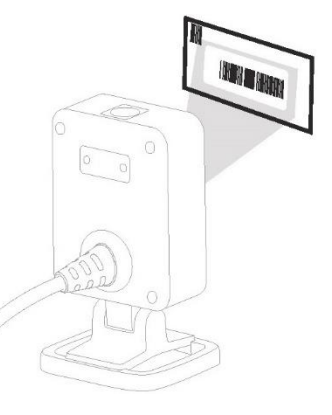

エイミング・ドットはバーコードの中央に合わせますが、読み取りやすくするため に、どの方向にしてもかまいません。スキャナーがコードに近いとエイミング・ド ットが小さくなり、コードから遠いとエイミング・ドットが大きくなります。シン ボル体系のバーまたはエレメント(mil 単位)が小さい場合は、ユニットに近づけ て読み取ってください。シンボル体系のバーまたはエレメント(mil 単位)が大き い場合は、ユニットから遠ざけて読み取ってください。

#### <span id="page-20-0"></span>**トラブルシューティング**

- 室内の照明レベルが十分でない場合、バーコードを読み取れないことがありま す。
- バーコードの反射が大きい場合は(ラミネートされている場合など)、バーコード を読み取るために、スキャナーを傾けることが必要となることがあります。

#### <span id="page-20-1"></span>**スキャナー・ステータス LED リング**

Genesis XP 7680 は、スキャン範囲の周囲 360 度を取り囲み、スキャナーのステータ スをフィードバックする LED リングを備えています。

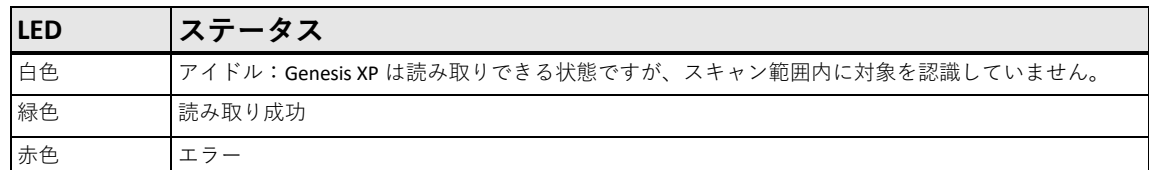

## <span id="page-20-2"></span>**メニュー・バーコードのセキュリティ設定**

Honeywell のスキャナーは、メニュー・バーコードをスキャンするか、スキャナー にシリアル・コマンドを送信することでプログラミングできます。メニュー・コー ドのスキャン機能を制限したい場合は、メニュー・バーコードのセキュリティ設定 を使用できます。詳細については、最寄りのテクニカル・サポート・オフィス(xiii ページの「技術支援」を参照)までお問い合わせください。

## <span id="page-20-3"></span>**カスタム・デフォルトを設定する**

独自のカスタム・デフォルトとして、一連のメニュー・コマンドを作成できます。 そのためには、カスタム・デフォルトのメニュー・コマンドをスキャンする前に、 以下の**Set Custom Defaults(カスタム・デフォルトを設定する)**バーコードをスキャ ンしてください。メニュー・コマンドにより、239ページ以降の「プログラミン グ・チャート」の数値コード、次に**Save(保存)**コードの順でスキャンが求められ る場合、そのシーケンス全体がカスタム・デフォルトに保存されます。カスタム・ デフォルトに保存したいコマンドをすべて入力したら、**Save Custom Defaults(カス タム・デフォルトを保存する)**バーコードをスキャンします。

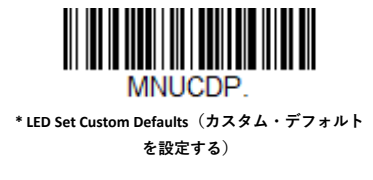

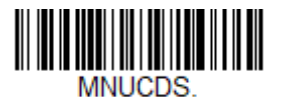

**Save Custom Defaults(カスタム・デフォルトを保存 する)**

一連のカスタム設定のうちの 1 つの設定を修正したいとします。このような場合、 新しい設定をスキャンして、古い設定を上書きするだけで修正できます。たとえ ば、以前にカスタム・デフォルトとして Beeper Volume at Low(ブザー音量を下げ る)設定を保存していた場合、ブザー音量を High(高)に設定にするには、**Set Custom Defaults(カスタム・デフォルトを設定する)**バーコード、次に Beeper Volume High(ブザー音量を上げる)メニュー・コード、最後に **Save Custom Defaults (カスタム・デフォルトを保存する)**の順にスキャンします。残りのカスタム・デ フォルトはそのまま残りますが、ブザーの音量設定は更新されます。

## <span id="page-21-0"></span>**カスタム・デフォルトをリセットする**

カスタム・デフォルト設定をスキャナーに復元したい場合は、以下の **Activate Custom Defaults(カスタム・デフォルトを有効化する)**バーコードをスキャンしま す。これは、ほとんどのユーザーに推奨されるデフォルトのバーコードです。これ により、スキャナーがカスタム・デフォルト設定にリセットされます。カスタム・ デフォルト設定がない場合、スキャナーは工場出荷時設定にリセットされます。カ スタム・デフォルトで指定されていない設定は、デフォルトで工場出荷時設定にな ります。

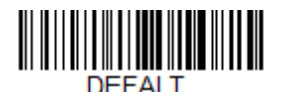

**Activate Custom Defaults(カスタム・デフォ ルトを有効化する)**

**CHAPTER** 

**2**

<span id="page-22-0"></span>**インターフェースのプログラミング**

<span id="page-22-1"></span>**概要**

この章では、目的のインターフェースに合わせてシステムをプログラムする方法に ついて説明します。

<span id="page-22-2"></span>**インターフェースのプログラミング — プラグ&プレイ**

Plug and Play (プラグ&プレイ)のバーコードを使用すると、一般的に使用されるイ ンターフェースに合わせて、スキャナーを即座に設定できます。

- **注:** インターフェースを有効にするには、いずれかのコードをスキャンした後、ホスト 端末の電源を切り、再度電源を入れます。
- <span id="page-22-3"></span>**キーボード・ウェッジ**

ご使用のシステムを IBM PC AT および USA キーボードと互換性のあるキーボード・ ウェッジ・インターフェース用にプログラムする場合、以下のバーコードをスキャ ンします。キーボード・ウェッジはデフォルトのインターフェースです。

**注:** 以下のバーコードでは、キャリッジ・リターン(*CR*)サフィックスもプログラムさ れます。

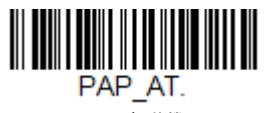

**IBM PC AT および互換機、CR サフ ィックス付き**

## <span id="page-23-0"></span>**Laptop Direct Connect(ラップトップ直接接続)**

ほとんどのラップトップでは、**Laptop Direct Connect(ラップトップ直接接続)**バー コードをスキャンすると、内蔵キーボードとスキャナーの並列操作が可能になりま す。以下の **Laptop Direct Connect(ラップトップ直接接続)**バーコードで、キャリッ ジ・リターン (CR) サフィックスもプログラムされ、Emulate External Keyboard (外 付けキーボードをエミュレートする) ([25](#page-38-1) [ページ\)](#page-38-1) がオンになります。

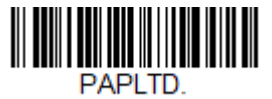

**ラップトップ直接接続、CR サフィックス付き**

## <span id="page-23-1"></span>**RS232 シリアル・ポート**

**RS232 Interface(RS232 インターフェース)**バーコードは、PC または端末のシリア ル・ポートに接続する際に使用します。以下の **RS232 Interface(RS232 インターフ ェース)** バーコードは、以下のようにキャリッジ・リターン (CR) とライン・フィ ード(LF)サフィックス、ボー・レート、およびデータ・フォーマットもプログラ ムされます。さらに、トリガー・モードも手動に変更されます。

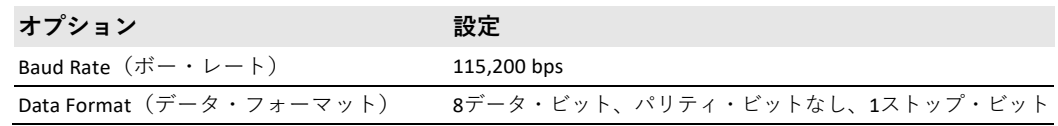

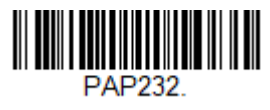

**RS232 Interface(RS232 インターフェース)**

#### <span id="page-23-2"></span>**RS485**

IBM POS 端末インターフェース用にスキャナーをプログラムするには、以下のいず れかの「Plug and Play(プラグ&プレイ)」コードをスキャンします。

**注:** これらのコードのいずれかをスキャンした後、キャッシュ・レジスターの電源を切 り、再度電源を入れる必要があります。

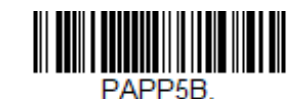

**IBM Port 5B Interface(IBM ポート 5B インターフ ェース)**

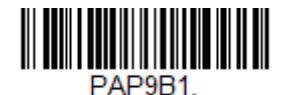

**IBM Port 9B HHBCR-1 Interface(IBM ポート 9B HHBCR-1 インターフェース)**

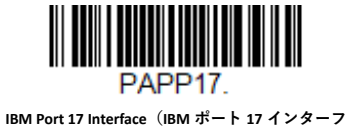

**ェース)**

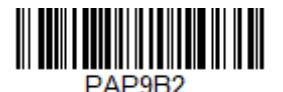

**IBM Port 9B HHBCR-2 Interface(IBM ポート 9B HHBCR-2 インターフェース)**

上記の各バーコードでは、シンボル体系ごとに以下のサフィックスもプログラムさ れます。

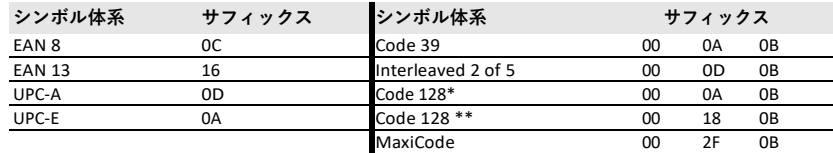

\* サフィックスは、IBM 4683 ポート 5B、IBM 4683 ポート 9B HHBCR-1、および IBM 4683 ポート 17 インターフェースの Code 128 用にプログラムされます

\*\* サフィックスは、IBM 4683 ポート 9 HHBCR-2 インターフェースの Code 128 用に プログラムされます

#### <span id="page-24-0"></span>**USB IBM SurePos**

IBM SurePos(USB ハンドヘルド・スキャナー)または IBM SurePos(USB テーブルト ップ・スキャナー)のインターフェース用にスキャナーをプログラムするには、以 下のいずれかの「Plug and Play(プラグ&プレイ)」コードをスキャンします。

**注:** これらのコードのいずれかをスキャンした後、キャッシュ・レジスターの電源を切 り、再度電源を入れる必要があります。

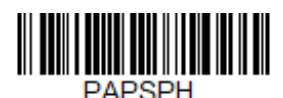

**USB IBM SurePos (USB ハンドヘルド・スキャナー) インターフェース**

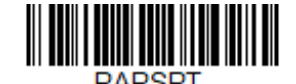

**USB IBM SurePos (USB テーブルトップ・スキャナー) インターフェース**

上記の各バーコードでは、シンボル体系ごとに以下のサフィックスもプログラムさ れます。

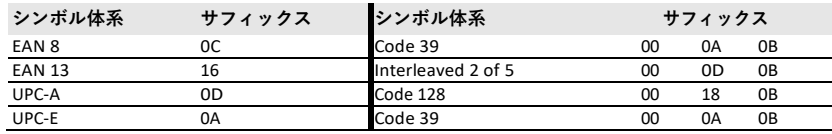

## <span id="page-25-0"></span>**USB PC または Macintosh キーボード**

USB PC キーボードまたは USB Macintosh キーボード用にスキャナーをプログラムす るには、以下のいずれかのコードをスキャンします。これらのコードをスキャンす ると、CR サフィックスも追加されます。

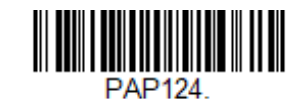

**USB Keyboard (PC)(USB キーボード[PC])**

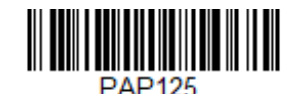

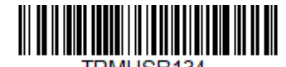

**USB Keyboard (Mac)(USB キーボード[Mac])**

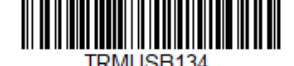

**USB Japanese Keyboard (PC)(USB 日本語キーボー ド[PC])**

#### <span id="page-25-1"></span>**USB HID**

USB HID バーコード・スキャナー用にスキャナーをプログラムするには、以下のコ ードをスキャンします。

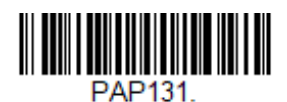

**USB HID Barcode Scanner(USB HID バーコード・ スキャナー)**

### <span id="page-25-2"></span>**USB シリアル**

Microsoft® Windows® PC を使用している場合は、当社 Web サイト

([sps.honeywell.com](https://sps.honeywell.com/us/en))から最新のドライバーをダウンロードして、**Get Resources (リソースの取得) - Downloads(ダウンロード) - Software(ソフトウェア)**を 開く必要があります。 ドライバーは次に使用可能な COM ポート番号を使用しま す。Apple® Macintosh コンピューターの場合は、スキャナーを USB CDC クラスのデ 。<br>バイスとして認識し、自動的にクラス・ドライバーを使用します。

ドライバーをダウンロードしたら、標準の RS232 ベースの COM ポートをエミュレ ートするようにスキャナーをプログラムするために以下のコードをスキャンしま す。

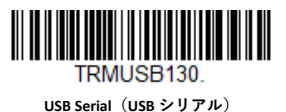

追加の設定(ボー・レートなど)は必要ありません。

**注: Honeywell** の古いシリアル・ドライバーで USB Serial(USB シリアル)バーコードを スキャンした場合、またはドライバーがインストールされていない場合は、バーコ ードをスキャンできない可能性があります。このような場合は、古いバージョンの ドライバーをアンインストールして、最新のドライバーをインストールするか、ま たは *Device Manager*(デバイス・マネージャー)で該当するデバイス入力を削除し てください。

<span id="page-26-0"></span>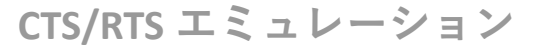

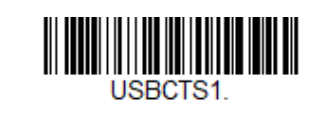

**CTS/RTS Emulation On(CTS/RTS エミュレーショ ン・オン)**

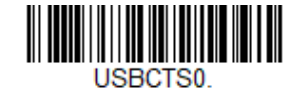

**\* CTS/RTS Emulation Off(CTS/RTS エミュレーショ ン・オフ)**

<span id="page-26-1"></span>**ACK/NAK モード**

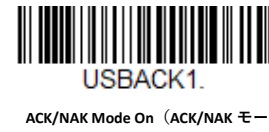

**ド・オン)**

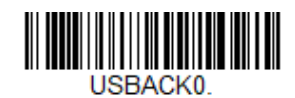

\* **ACK/NAK Mode Off(ACK/NAK モー ド・オフ)**

## <span id="page-26-2"></span>**Verifone® Ruby 端末**

Verifone Ruby 端末用にスキャナーをプログラムするには、以下の「Plug and Play(プ ラグ&プレイ)」コードをスキャンします。このバーコードでは、ボー・レートを 1200 bps、データ・フォーマットを 8 データ・ビット、マーク・バリティ・ビッ ト、1 ストップ・ビットに設定します。また、ライン・フィード(LF)サフィック スも追加し、シンボル体系ごとに以下のプレフィックスもプログラムされます。

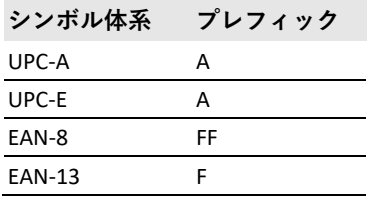

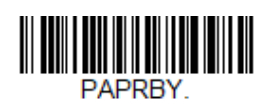

**Verifone Ruby Settings(Verifone Ruby の設定)**

<span id="page-27-0"></span>Gilbarco 端末用にスキャナーをプログラムするには、以下の「Plug and Play(プラグ &プレイ)」コードをスキャンします。このバーコードでは、ボー・レートを 2400 bps、データ・フォーマットを 7 データ・ビット、偶数バリティ・ビット、2 ストッ プ・ビットに設定します。また、キャリッジ・リターン (CR) サフィックスも追加 し、シンボル体系ごとに以下のプレフィックスもプログラムされます。

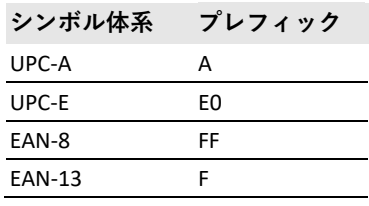

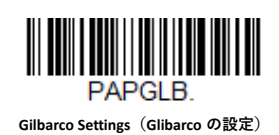

<span id="page-27-1"></span>**Honeywell バイオプティック補助ポート**

Honeywell バイオプティック・スキャナーの補助ポート設定用にスキャナーをプロ グラムするには、以下の「Plug and Play(プラグ&プレイ)」コードをスキャンしま す。このバーコードでは、ボー・レートを 38400 bps、データ・フォーマットを 8 デ ータ・ビット、バリティ・ビットなし、1 ストップ・ビットに設定します。

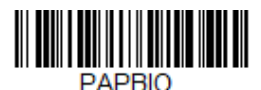

**Honeywell Bioptic Settings(Honeywell バイオプテ ィックの設定)**

<span id="page-27-2"></span>**Datalogic™ Magellan®補助ポート**

Datalogic Magellan の補助ポート設定用にスキャナーをプログラムするには、以下の 「Plug and Play(プラグ&プレイ)」コードをスキャンします。このバーコードで は、ボー・レートを 9600 bps、データ・フォーマットを 8 データ・ビット、バリテ ィ・ビットなし、1 ストップ・ビットに設定します。

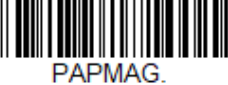

**Datalogic Magellan Settings(Datalogic Magellan の 設定)**

<span id="page-28-0"></span>Wincor Nixdorf 端末用にスキャナーをプログラムするには、以下の「Plug and Play (プラグ&プレイ)」コードをスキャンします。このバーコードでは、ボー・レー トを 9600 bps、データ・フォーマットを 8 データ・ビット、バリティ・ビットな し、1 ストップ・ビットに設定します。

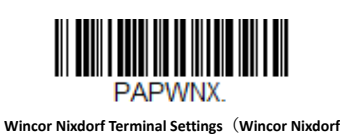

**端末の設定)**

<span id="page-28-1"></span>**Wincor Nixdorf BeetleTM端末**

Wincor Nixdorf Beetle 端末用にスキャナーをプログラムするには、以下の「Plug and Play(プラグ&プレイ)」コードをスキャンします。シンボル体系ごとに以下のプレ フィックスがプログラムされます。

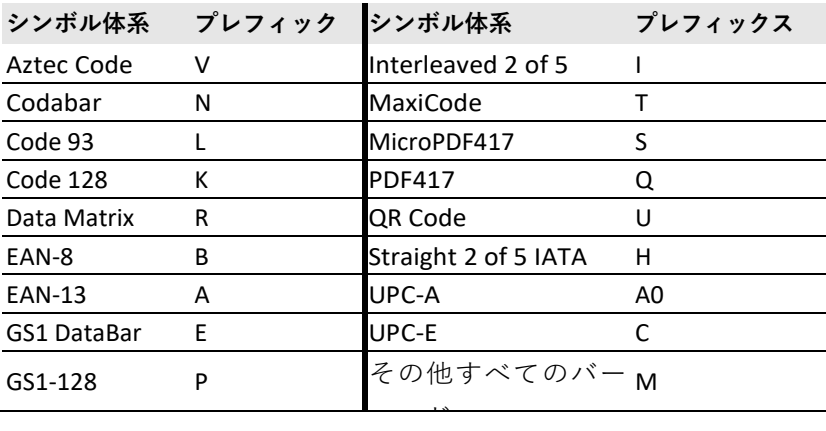

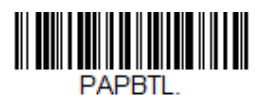

**Wincor Nixdorf Beetle Settings (Wincor Nixdorf Beetle の設定)**

#### <span id="page-29-0"></span>**Wincor Nixdorf RS232 Mode A**

Wincor Nixdorf RS232 Mode A 端末用にスキャナーをプログラムするには、以下の 「Plug and Play(プラグ&プレイ)」コードをスキャンします。このバーコードで は、ボー・レートを 9600 bps、データ・フォーマットを 8 データ・ビット、奇数パ リティ・ビット、1 ストップ・ビットに設定します。シンボル体系ごとに以下のプ レフィックスがプログラムされます。

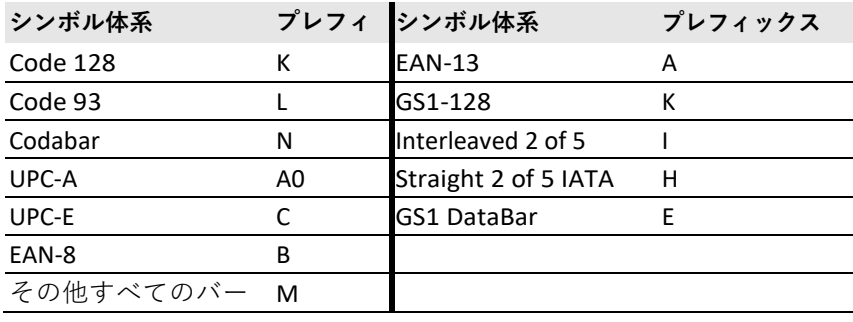

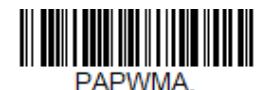

**Wincor Nixdorf RS232 Mode A Settings(Wincor Nixdorf RS232** 

**Mode A の設定)**

## <span id="page-29-1"></span>**キーボードの国別レイアウト**

インターフェースが USB キーボードまたはキーボード・ウェッジの場合、キーボー ドのレイアウトのデフォルトは US 配列キーボードです。このレイアウトを変更す るには、下記の適切な Keyboard Country(国別キーボード)バーコードをスキャン してください。デフォルトでは、# \$ @ [ ¥ ] ^ ' { | } ~の各記号に国別の置換文字が使 用されます。国ごとの置換文字を確認するには、「[ISO 2022/ISO 646](#page-245-0) 置換文字」(A[-232](#page-245-0) [ページ\)を](#page-245-0)参照してください。

**国別キーボード**

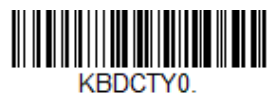

\* **United States(米国)**

KBDCTY35

**Albania(アルバニア)**

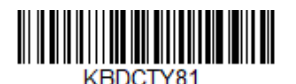

**Azeri (Cyrillic)(アゼリー語[キリル])**

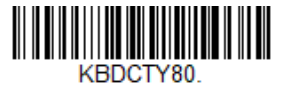

**Azeri (Latin)(アゼリー語[ラテン])**

**国別キーボード(続き)**

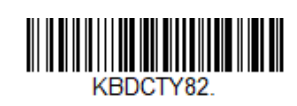

**Belarus(ベラルーシ)**

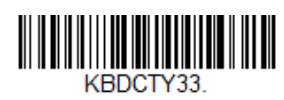

**Bosnia(ボスニア)**

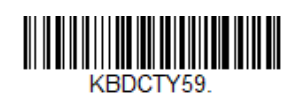

**Brazil (MS)(ブラジル[MS])**

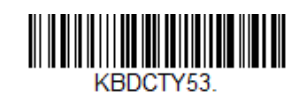

**Bulgaria (Latin)(ブルガリア[ラテン])**

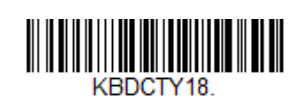

**Canada (French)(カナダ[フランス語])**

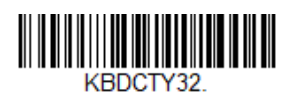

**Croatia(クロアチア)**

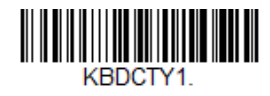

**Belgium(ベルギー)**

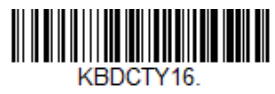

**Brazil(ブラジル)**

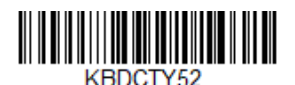

**Bulgaria (Cyrillic)(ブルガリア[キリル])**

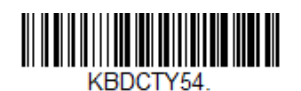

**Canada (French legacy)(カナダ[フランス語レガ シー])**

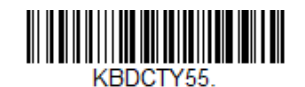

**Canada (Multilingual)(カナダ[マルチリンガ ル])**

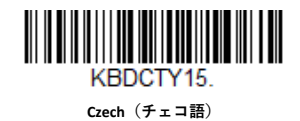

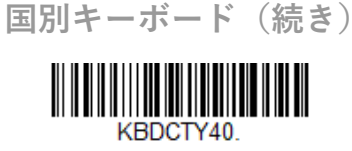

**Czech (Programmers)(チェコ語[プログラマ ー])**

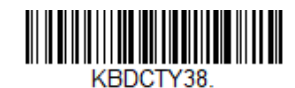

**Czech (QWERTZ)(チェコ語[QWERTZ])**

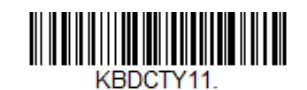

**Dutch (Netherlands)(オランダ語[オランダ])**

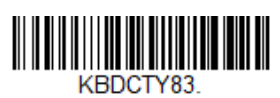

**Faroese(フェロー語)**

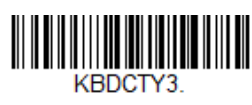

**France(フランス)**

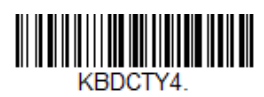

**Germany(ドイツ)**

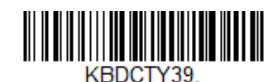

**Czech (QWERTY)(チェコ語[QWERTY])**

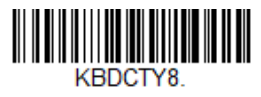

**Denmark(デンマーク)**

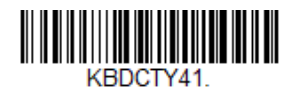

**Estonia(エストニア)**

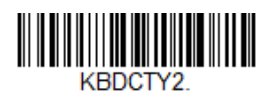

**Finland(フィンランド)**

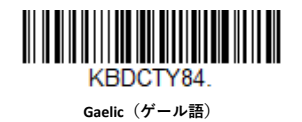

KBDCTY17.

**Greek(ギリシャ語)**

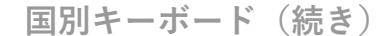

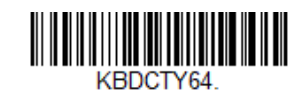

**Greek (220 Latin)(ギリシャ語[220 ラテン])**

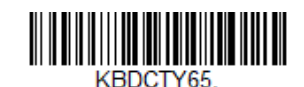

**Greek (319 Latin)(ギリシャ語[319 ラテン])**

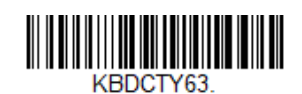

**Greek (Latin)(ギリシャ語[ラテン])**

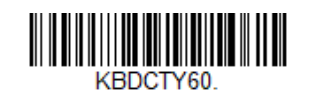

**Greek (Polytonic)(ギリシャ語[ポリトニック])**

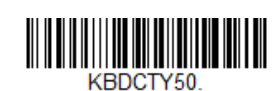

**Hungarian (101 key)(ハンガリー語[101 キーボ ード])**

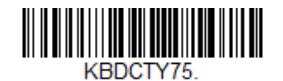

**Iceland(アイスランド)**

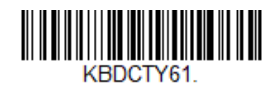

**Greek (220)(ギリシャ語[220])**

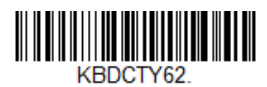

**Greek (319)(ギリシャ語[319])**

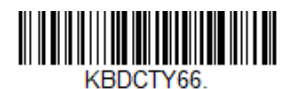

**Greek (MS)(ギリシャ語[MS])**

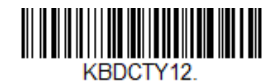

**Hebrew(ヘブライ語)**

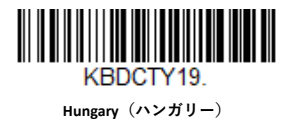

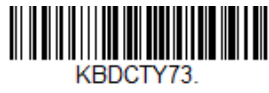

**Irish(アイルランド語)**

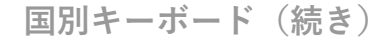

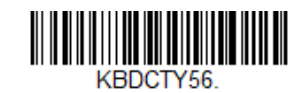

**Italian (142)(イタリア語[142])**

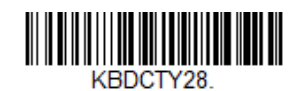

**Japan ASCII(日本 ASCII)**

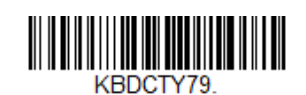

**Kyrgyz (Cyrillic)(キルギス語[キリル])**

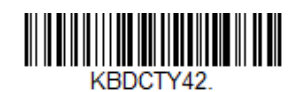

**Latvia(ラトビア)**

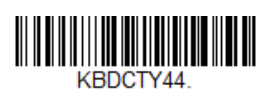

**Lithuania(リトアニア)**

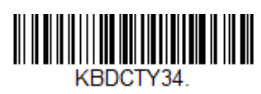

**Macedonia(マケドニア)**

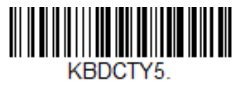

**Italy(イタリア)**

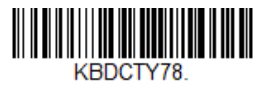

**Kazakh(カザフ語)**

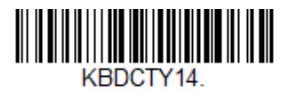

**Latin America(ラテン・アメリカ)**

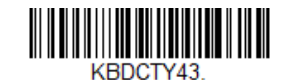

**Latvia (QWERTY)(ラトビア[QWERTY])**

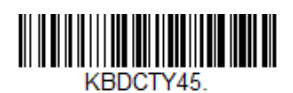

**Lithuania (IBM)(リトアニア[IBM])**

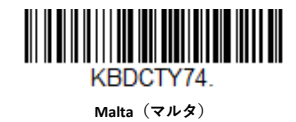

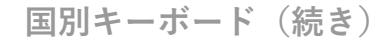

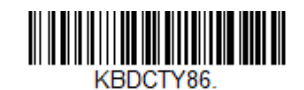

**Mongolian (Cyrillic)(モンゴル語[キリル])**

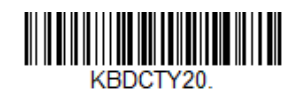

**Poland(ポーランド)**

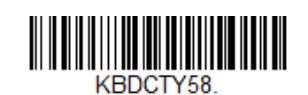

**Polish (Programmers)(ポーランド語[プログラマ ー])**

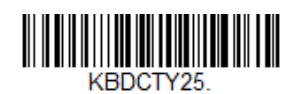

**Romania(ルーマニア)**

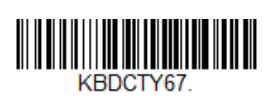

**Russian (MS)(ロシア語[MS])**

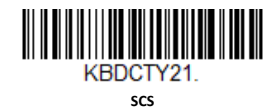

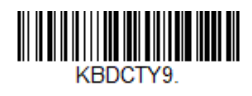

**Norway(ノルウェー)**

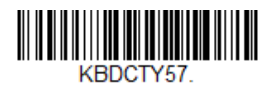

**Polish (214)(ポーランド語[214])**

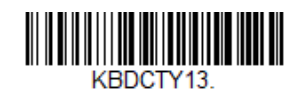

**Portugal(ポルトガル)**

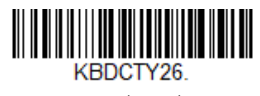

**Russia(ロシア)**

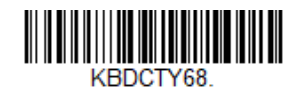

**Russian (Typewriter)(ロシア語[タイプライタ ー])**

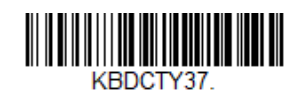

**Serbia (Cyrillic)(セルビア[キリル])**

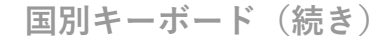

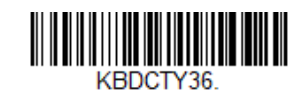

**Serbia (Latin)(セルビア[ラテン])**

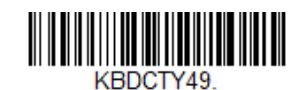

**Slovakia (QWERTY)(スロバキア[QWERTY])**

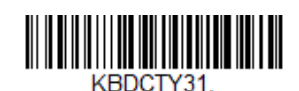

**Slovenia(スロベニア)**

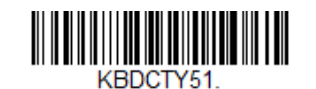

**Spanish variation(スペイン語バリエーション)**

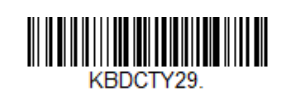

**Switzerland (French)(スイス[フランス語])**

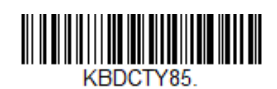

**Tatar(タタール語)**

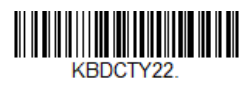

**Slovakia(スロバキア)**

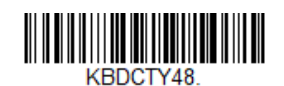

**Slovakia (QWERTZ)(スロバキア[QWERTZ])**

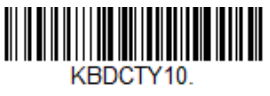

**Spain(スペイン)**

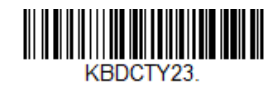

**Sweden(スウェーデン)**

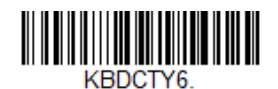

**Switzerland (German)(スイス[ドイツ語])**

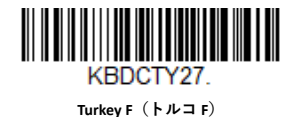
**国別キーボード(続き)**

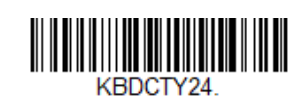

**Turkey Q(トルコ Q)**

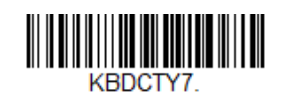

**United Kingdom(イギリス)**

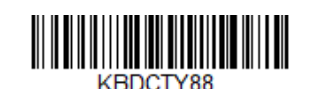

**United States (Dvorak left)(米国[Dvorak 左])**

**United States (International)(米国[インターナシ ョナル])**

**THE REAL PROPERTY** KBDCTY30

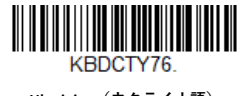

**Ukrainian(ウクライナ語)**

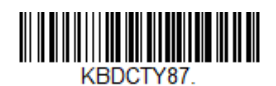

**United States (Dvorak)(米国[Dvorak])**

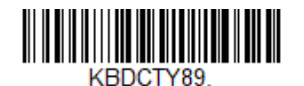

**United States (Dvorak right)(米国[Dvorak 右])**

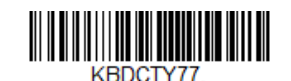

**Uzbek (Cyrillic)(ウズベク語[キリル])**

# **キーボード・ウェッジの修飾キー**

**ALT モード**

アクセント付きの e(e)など、バーコードに拡張 ASCII 表の特殊文字が含まれる場 合は、ALT モードを使用します。(229 [ページの「拡張](#page-242-0) ASCII [文字」](#page-242-0)を参照してくださ  $\mathbf{U}$ <sup>2</sup>

**注:**適切な国別キーボードのコードをスキャンしたら、*ALT* モードのバーコードをスキャ ンしてください。

ALTキーと3文字分または4文字分のキーを打つ必要がある場合は、**3 Characters(3文 字)**または**4 Characters(4文字)**バーコードをスキャンします。これにより、値00 ~255の特殊文字でデータが出力されます。デフォルト値 *= Off*(オフ)。

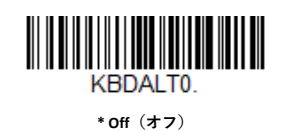

**KBDAIT6** 

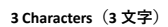

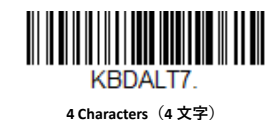

<span id="page-37-0"></span>**キーボード・スタイル**

Caps LockやShift Lockなどのキーボード・スタイルをプログラムします。[キーボード](#page-38-0) [変換](#page-38-0)設定を使用した場合は、以下のキーボード・スタイル設定のいずれかが無効に なります。デフォルト値 *= Regular*(標準)。

**Regular(標準)**は、通常Caps Lockキーをオフにしている場合に使用します。

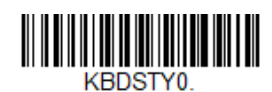

\* **Regular(標準)**

**Caps Lock(Capsロック)**は、通常Caps Lockキーをオンにしている場合に使用しま す。

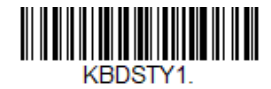

**Caps Lock(Caps ロック)**

**Shift Lock(Shiftロック)**は、通常Shift Lockキーをオンにしている場合に使用します (米国のキーボードでは通常使用しません)。

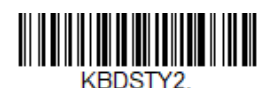

**Shift Lock(Shift ロック)**

<span id="page-38-1"></span>**Automatic Caps Lock(自動Capsロック)**は、Caps Lockキーのオン/オフを変更する ときに使用します。Caps Lockをオンまたはオフに切り替えると、ソフトウェアが追 跡・反映します。この選択は、Caps Lockステータスを認識するLEDを持つシステム (ATキーボード)でのみ使用できます。

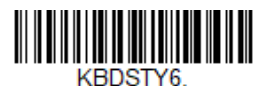

**Automatic Caps Lock(自動 Caps ロック)**

Caps Lockの切り替えにCaps Lockキーを使用できない国(ドイツ、フランスなど)で は、**Autocaps via NumLock(Numロック経由のAutocaps)**バーコードをスキャンする 必要があります。NumLockオプションは通常のAutocapsと同様に機能しますが、 Caps Lockの現在の状態を取得するには、NumLockキーを使用します。

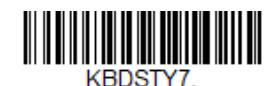

**Autocaps via NumLock(Num ロック経由の Autocaps)**

外付けキーボード(IBM ATまたは同等品)がない場合は、**Emulate External Keyboard (外付けキーボードをエミュレートする)**をスキャンする必要があります。

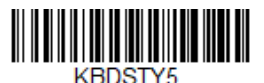

**Emulate External Keyboard(外付けキーボードを エミュレートする)**

- **注:** Emulate External Keyboard (外付けキーボードをエミュレートする) バーコードをス キャンした後、コンピューターの電源を切り、再度電源を入れる必要があります。
- <span id="page-38-0"></span>**キーボード変換**

英字キーボード文字は、強制的にすべて大文字またはすべて小文字に変換できま す。したがって、たとえば「abc569GK」というバーコードがある場合、**Convert All Characters to Upper Case(すべての文字を大文字に変換する)**をスキャンして出力 「ABC569GK」を作成するか、**Convert All Characters to Lower Case(すべての文字を 小文字に変換する)**をスキャンして「abc569gk」を作成できます。

これらの設定は、[キーボード・スタイル](#page-37-0)の選択より優先されます。

**注:** インターフェースがキーボード・ウェッジの場合は、まず *[Automatic Caps Lock](#page-38-1)*[\(自動](#page-38-1) *Caps* [ロック\)\(](#page-38-1)*25* ページ)のメニュー・コードをスキャンします。そうしないと、 出力が想定どおりに行われない場合があります。

デフォルト値 *= Keyboard Conversion Off*(キーボード変換オフ)。

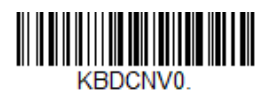

**\* Keyboard Conversion Off(キーボード変換オ フ)**

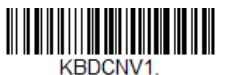

**Convert All Characters to Upper Case(すべての文 字を大文字に変換する)**

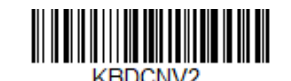

**Convert All Characters to Lower Case(すべての文 字を小文字に変換する)**

**制御文字出力**

これを選択すると、制御文字ではなくテキスト文字列が送信されます。たとえば、キ ャリッジ・リターンの制御文字が想定される場合、ASCII コードの 0D の代わりに[CR] が出力表示されます。228 ページの「ASCII [変換表\(コード・ページ](#page-241-0) 1252[\)」を](#page-241-0)参照し てください。変換されるのは、コード 00~1F(表の最初の列)のみです。デフォルト 値 *= Off*(オフ)。

**注:***Control + X*(*Control + ASCII*)モードは、このモードより優先されます。

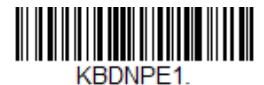

**Control Character Output On(制御文字出力オン)**

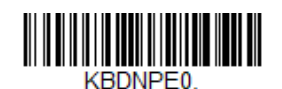

**\* Control Character Output Off(制御文字出力オ フ)**

**キーボードの修飾キー**

ここでは、CTRL+ASCII コードやターボ・モードなどの特別なキーボード機能を変更 します。

**Control + X (Control + ASCII) Mode On(Control + X (Control + ASCII)モード・オン):** ス キャナーから、値 00~1F の ASCII 制御文字に対応するキーの組み合わせが送信され ます。推奨モードは Windows です。すべての国別キーボードのコードに対応してい ます。DOS モードはレガシー・モードであるため、すべての国別キーボードのコー ドに対応しているわけではありません。新しいユーザーは、Windows モードを使用 してください。CTRL+ X の値については、228 ページの「ASCII [変換表\(コード・ペ](#page-241-0) ージ [1252](#page-241-0))」を参照してください。

**Windows Mode Prefix/Suffix Off(Windows モードのプレフィックス/サフィック ス・オフ):** スキャナーから、値 00~1F の ASCII 制御文字に対応するキーの組み合 わせが送信されますが、プレフィックスやサフィックスの情報は変換されません。

**Supports ALT 3 Digit HEX Mode(ALT 3 桁 16 進モードに対応):** スキャナーから、ALT キーと 3 桁の数値として送信された値 00~1F の ASCII 制御文字に対応するキーの組 み合わせが送信されます。

デフォルト値 *= Control + X Mode Off*(*Control + X* モード・オフ)。

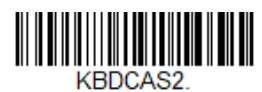

**Windows Mode Control + X Mode On(Windows モ ードの Control + X モード・オン)**

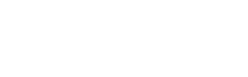

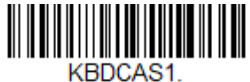

**DOS Mode Control + X Mode On(DOS モードの Control + X モード・オン)**

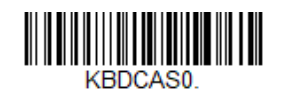

**\* Control + X Mode Off(Control + X モード・オ フ)**

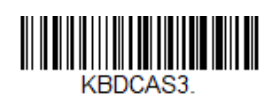

**Windows Mode Prefix/Suffix(Windows モードの プレフィックス/サフィックス)**

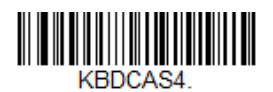

**DOS Mode Control + X Mode On with Windows Mode Prefix/Suffix(DOS モードの Control + X モー ド・オン、Windows モードのプレフィックス/ サフィックス付き)**

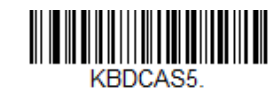

**Supports ALT 3 Digit HEX Mode(ALT 3 桁 16 進モー ドに対応)**

**Turbo Mode(ターボ・モード):** スキャナーが端末に高速で文字を送信します。端 末で文字の読み落としがある場合は、Turbo Mode(ターボ・モード)を使用しない でください。デフォルト値 *= Off*(オフ)。

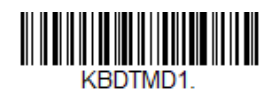

**Turbo Mode On(ターボ・モード・オン)**

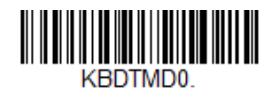

**\* Turbo Mode Off(ターボ・モード・オフ)**

**Numeric Keypad Mode(テンキー・モード):** テンキーから入力したものと同じよ うに数字を送信します。デフォルト値 *= Off*(オフ)。

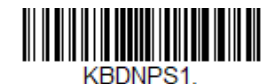

**Numeric Keypad Mode On(テンキー・モード・オ**

**ン)**

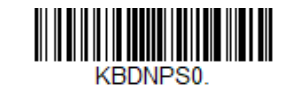

**\* Numeric Keypad Mode Off(テンキー・モード・ オフ)**

**Genesis XP ユーザー・ガイド 27**

**Automatic Direct Connect Mode(自動直接接続モード):**この選択は、IBM AT 型の端 末を使用しており、システムで文字の読み落としがある場合に使用できます。デフ ォルト値 *= Off*(オフ)。

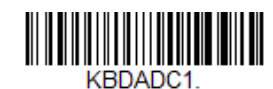

**Automatic Direct Connect Mode On(自動直接接続 モード・オン)**

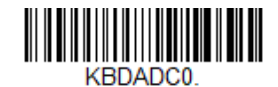

**\* Automatic Direct Connect Mode Off(自動直接接 続モード・オフ)**

**RS232 修飾キー**

**RS232 ボー・レート**

ボー・レートは、指定されたレートでスキャナーから端末にデータを送信します。 ホスト端末はスキャナーと同じボー・レートに設定する必要があります。デフォル ト値 *= 115,200*。

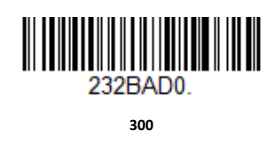

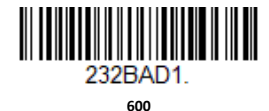

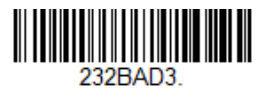

**2400**

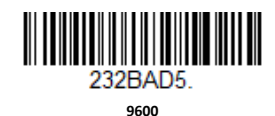

**28 Genesis XP ユーザー・ガイド**

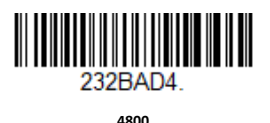

**1200**

232BAD2.

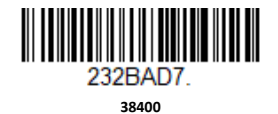

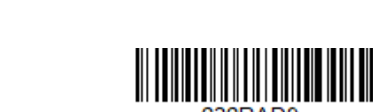

232BAD9 **\* 115,200**

### **RS232 ワード長:データ・ビット、ストップ・ビット、パリティ**

Data Bits (データ·ビット)は、ワード長を1文字あたり7データ·ビットまたは 8 データ・ビットに設定します。ASCII 16 進文字 0 から 7F までの 10 進数 (文字、数 字、および句読点)のみを必要とするアプリケーションでは、7データ・ビットを 選択します。フル ASCII セットを使用する必要があるアプリケーションの場合は、1 文字あたり 8 データ・ビットを選択します。デフォルト値 *= 8*。

**Stop Bits(ストップ・ビット)**は、ストップ・ビットを 1 または 2 に設定します。 デフォルト値 *= 1*。

**Parity(パリティ)**は、妥当性確認のため、文字のビット・パターンを確認する手段 を提供します。デフォルト値 *= None*(なし)。

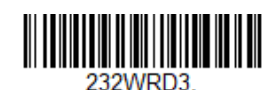

**19200**

232BAD6

**57,600**

<u> III IIII III III III III III III II</u> 232BAD8.

**7 Data, 1 Stop, Parity Even(7 データ・ビット、1 ストップ・ビット、パリティ偶数)**

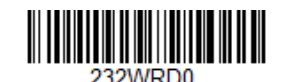

**7 Data, 1 Stop, Parity None(7 データ・ビット、1 ストップ・ビット、パリティなし)**

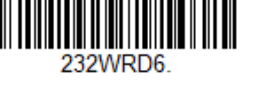

**7 Data, 1 Stop, Parity Odd(7 データ・ビット、1 ストップ・ビット、パリティ奇数)**

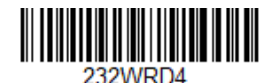

**7 Data, 2 Stop, Parity Even(7 データ・ビット、2 ストップ・ビット、パリティ偶数)**

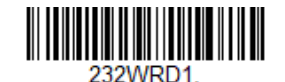

**7 Data, 2 Stop, Parity None(7 データ・ビット、2 ストップ・ビット、パリティなし)**

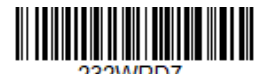

**7 Data, 2 Stop, Parity Odd(7 データ・ビット、2 ストップ・ビット、パリティ奇数)**

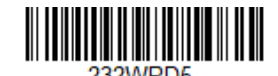

**8 Data, 1 Stop, Parity Even(8 データ・ビット、1 ストップ・ビット、パリティ偶数)**

**8 Data, 1 Stop, Parity Odd(8 データ・ビット、1 ストップ・ビット、パリティ奇数)**

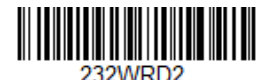

**\* 8 Data, 1 Stop, Parity None(8 データ・ビット、 1 ストップ・ビット、パリティなし)**

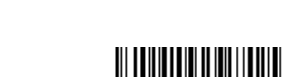

**8 Data, 1 Stop, Parity Mark(8 データ・ビット、1 ストップ・ビット、パリティ・マーク)**

#### **RS232 レシーバー・タイムアウト**

ユニットは、RS232 レシーバー・タイムアウトの時間切れまで、データ受信のため に起動状態のままになります。タイムアウトは手動トリガーまたはシリアル・トリ ガーによりリセットされます。RS232 レシーバーがスリープ状態のときは、文字を 送信することによってレシーバーを復帰させ、タイムアウトをリセットできます。 CTS ライン上のトランザクションもレシーバーを復帰させます。レシーバーが完全 に復帰するには 300 ミリ秒かかります。RS232 レシーバーのタイムアウトを変更す るには、下記のバーコードをスキャンしてから、239 ページ以降の「プログラミン グ・チャート」の数字をスキャンした後、**Save(保存)**をスキャンします。範囲は 0~300 秒です。デフォルト値 *= 0* 秒(タイムアウトなし、常にオン)。

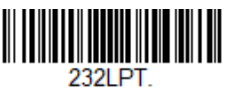

**RS232 Receiver Time-Out(RS232 レシーバー・タ イムアウト)**

**RS232 ハンドシェイク**

RS232 ハンドシェイクでは、ホスト・デバイスからソフトウェア・コマンドを使用 して、スキャナーからのデータ送信を制御できます。RTS/CTS がオフの場合、デー タ・フロー制御は使用されません。

**Flow Control, No Timeout(フロー制御、タイムアウトなし):** スキャナーは、デー タを送信する必要があるときに RTS をアサートし、ホストによって CTS がアサート されるまで無期限に待機します。

**Two-Direction Flow Control(2 方向フロー制御):**スキャナーは、ホストが送信可能 な場合に RTS をアサートします。ホストは、デバイスが送信可能な場合に CTS をア サートします。

**Flow Control with Timeout(フロー制御、タイムアウトあり):**スキャナーは、デー タを送信する必要があるときに RTS をアサートし、ホストによって CTS がアサート されるまでの遅延時間 (31 [ページの「](#page-44-0)RS232 [タイムアウト」を](#page-44-0)参照)だけ待機しま す。CTS がアサートされないまま遅延時間が経過すると、デバイスの送信バッファ がクリアされ、スキャンを再開することができます。デフォルト値 *= RTS/CTS Off* (*RTS/CTS* オフ)。

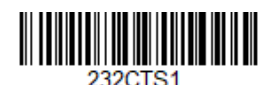

**Flow Control, No Timeout(フロー制御、タイムア ウトなし)**

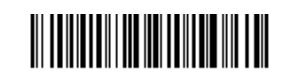

220.TS2 **Two-Direction Flow Control(2 方向フロー制御)**

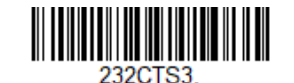

**Flow Control with Timeout(フロー制御、タイム アウトあり)**

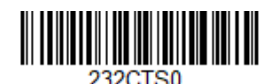

**\* RTS/CTS Off(RTS/CTS オフ)**

### <span id="page-44-0"></span>**RS232 タイムアウト**

**Flow Control with Timeout(フロー制御、タイムアウトあり)**を使用する場合は、ホ ストからの CTS を待機する遅延時間をプログラムする必要があります。タイムアウ トの時間(ミリ秒単位)を設定するには、下記のバーコードをスキャンしてから、 239 ページ以降の「プログラミング・チャート」の数字をスキャンしてタイムアウ ト(1~5100 ミリ秒)を設定した後、**Save(保存)**をスキャンします。

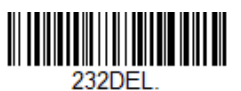

**RS232 Timeout(RS232 タイムアウト)**

**XON/XOFF**

標準の ASCII 制御文字を使用して、スキャナーにデータ送信の開始(XON/XOFF オ ン)またはデータ送信の停止(XON/XOFF オフ)を指示できます。ホストがスキャ ナーに XOFF 文字(DC3、16 進数の 13)を送信すると、データ送信が停止します。 送信を再開するには、ホストが XON 文字 (DC1、16 進数の 11) を送信します。デ ータ送信は、XOFF の送信によって中断されたところから続行されます。 デフォルト 値 *= XON/XOFF Off*(*XON/XOFF* オフ)。

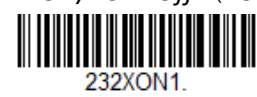

**XON/XOFF On(XON/XOFF オン)**

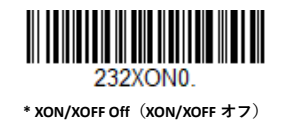

#### **ACK/NAK**

データを送信した後、スキャナーはホストからの応答として ACK 文字(16 進数の 06)または NAK 文字(16 進数の 15)を待機します。ACK を受信した場合、その通 信サイクルは完了し、スキャナーはさらにバーコードを探します。NAK を受信した 場合、最後のバーコード・データセットが再送され、スキャナーは ACK/NAK を再度 待機します。ACK/NAK プロトコルをオンにするには、下記の **ACK/NAK On (ACK/NAK オン)**バーコードをスキャンします。プロトコルをオフにするには、 **ACK/NAK Off(ACK/NAK オフ)**をスキャンします。デフォルト値 *= ACK/NAK Off* (*ACK/NAK* オフ)。

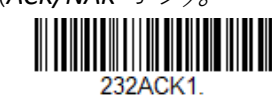

**ACK/NAK On(ACK/NAK オン)**

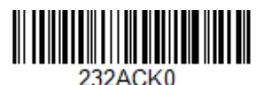

**\* ACK/NAK Off(ACK/NAK オフ)**

# **スキャナーとバイオプティック間の通信**

Honeywell スキャナーとバイオプティック・スキャナー間の通信を設定するには、 以下の設定を使用します。

**注:** バイオプティック・スキャナーと通信するには、スキャナーのボー・レートを *38400* に設定し、*RS232* タイムアウトを *3000* に設定する必要があります。詳細につ いては、*28* ページの「*RS232* 修飾キー」および *31* ページの「*RS232* [タイムアウト」](#page-44-0) を参照してください。

### **スキャナーとバイオプティック間のパケット・モード**

スキャナーのフォーマットを設定し、バイオプティック・スキャナーとの互換性を 確保するには、**Packet Mode On(パケット・モード・オン)**をスキャンする必要が あります。デフォルト値 *= Packet Mode Off*(パケット・モード・オフ)。

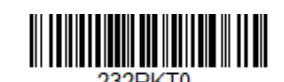

**\* Packet Mode Off(パケット・モード・オフ)**

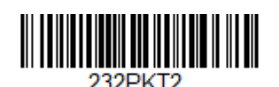

**Packet Mode On(パケット・モード・オン)**

### **スキャナーとバイオプティック間の ACK/NAK モード**

各パケットが送信された後、スキャナーがバイオプティック・スキャナーからの ACK または NAK を待機するように、**Bioptic ACK/Nak On(バイオプティック ACK/NAK オン)**をスキャンする必要があります。下記の Scanner-Bioptic ACK/NAK Timeout (スキャナーとバイオプティック間の ACK/NAK タイムアウト)は、スキャ ナーが応答を待機する時間の長さを制御します。デフォルト値 *= Bioptic ACK/NAK Off* (バイオプティック *ACK/NAK* オフ)。

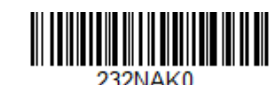

**\* Bioptic ACK/NAK Off(バイオプティック ACK/NAK オフ)**

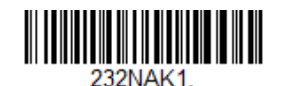

**Bioptic ACK/NAK On(バイオプティック ACK/NAK オン)**

**スキャナーとバイオプティック間の ACK/NAK タイムアウト**

バイオプティック・スキャナーの ACK/NAK 応答のタイムアウトの長さ(ミリ秒単 位)を設定できます。下記のバーコードをスキャンしてから、239 [ページ以降の「プ](#page-252-0) [ログラミング・チャート」](#page-252-0)の数字をスキャンしてタイムアウト (1~30,000 ミリ秒) を設定した後、**Save(保存)**をスキャンします。デフォルト値 *= 5100*。

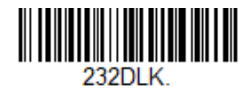

**ACK/NAK Timeout(ACK/NAK タイムアウト)**

CHAPTER

# **入出力設定 3**

# **起動ブザー**

スキャナーは起動時にブザー音を鳴らすようにプログラムできます。起動ブザー音 が不要な場合は、**Off(オフ)**バーコードをスキャンします。デフォルト値 *= Power Up Beeper On - Scanner*(起動ブザー・オン *-* スキャナー)。

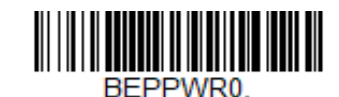

**Power Up Beeper Off - Scanner(起動ブザー・オフ - スキャナー)**

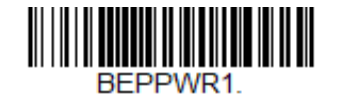

**\* Power Up Beeper On - Scanner(起動ブザー・オ ン - スキャナー)**

# **BEL 文字受信時のブザー音**

ホストから送信されたコマンドで強制的にスキャナーのブザー音を鳴らすこともで きます。下記の **Beep on BEL On(BEL 文字受信時のブザー音オン)**バーコードをス キャンすると、スキャナーはホストから BEL 文字を受信するたびにブザー音を鳴ら します。デフォルト値 *= Beep on BEL Off*(*BEL* 文字受信時のブザー音オフ)。

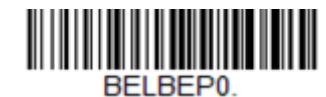

**\* Beep on BEL Off(BEL 文字受信時のブザー音オ フ)**

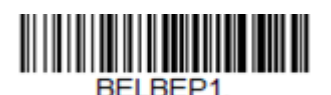

**Beep on BEL On(BEL 文字受信時のブザー音オ ン)**

# **トリガー・クリック**

スキャナー・トリガーを押すたびにクリック音を鳴らすようにするには、下記の **Trigger Click On(トリガー・クリック・オン)**バーコードをスキャンします。クリッ ク音が不要な場合は、**Trigger Click Off(トリガー・クリック・オフ)**コードをスキ ャンします。(この機能は、シリアル・トリガーまたは自動トリガーには影響しま せん)。 デフォルト値 *= Trigger Click Off*(トリガー・クリック・オフ)。

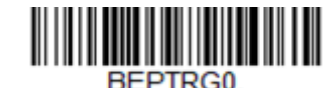

**\*Trigger Click Off(トリガー・クリック・オフ)**

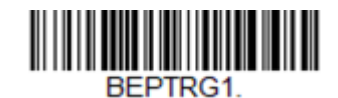

```
Trigger Click On(トリガー・クリック・オン)
```
**読み取り成功とエラー・インジケーター**

**ブザー—読み取り成功時**

読み取り成功時のブザーを、**On(オン)**または **Off(オフ)**にプログラムできま す。このオプションをオフにすると、読み取り成功を通知するブザー応答のみがオ フになります。エラーおよびメニューのブザー音は、すべて今までどおり聞こえま す。デフォルト値 *= Beeper - Good Read On*(ブザー *-* 読み取り成功時オン)。

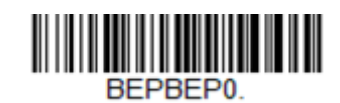

**Beeper - Good Read Off(ブザー - 読み取り成功 時オフ)**

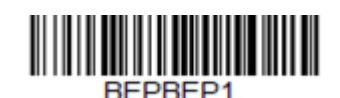

**\* Beeper - Good Read On(ブザー - 読み取り成功 時オン)** 

**ブザーの音量—読み取り成功時**

ブザーの音量コードは、読み取り成功時にスキャナーから発せられるブザーの音量 を変更します。デフォルト値 *= Xenon XP* スキャナーでは *High*(大)、*Xenon XP* ヘル スケア・スキャナーでは Low (小)。

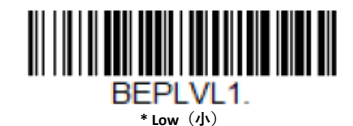

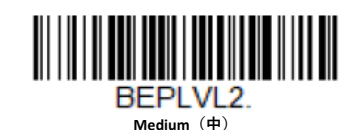

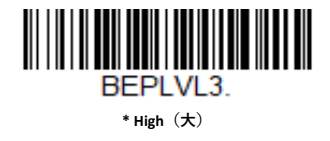

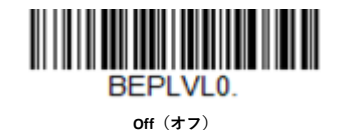

### **ブザーのピッチ—読み取り成功時**

ブザーのピッチ・コードは、読み取り成功時にスキャナーから発せられるブザーの ピッチ(周波数)を変更します。デフォルト値 *= Medium*(中)。

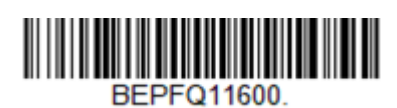

**Low (1600 Hz)(低[1600 Hz])**

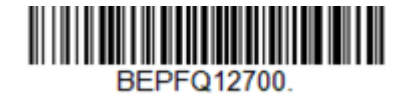

**\* Medium (2700 Hz)(中[2700 Hz])**

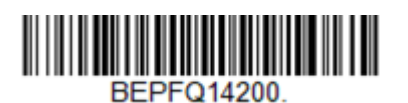

**High (4200 Hz)(高[4200 Hz])**

**ブザーのピッチ—エラー時**

ブザーのピッチ・コードは、読み取り失敗時またはエラー時にスキャナーから発せ られる音のピッチ(周波数)を変更します。デフォルト値 *= Razz*(ブー音)。

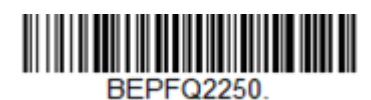

**\* Razz (250 Hz)(ブー音[250 Hz])**

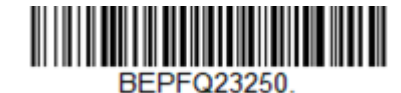

**Medium (3250 Hz)(中[3250 Hz])**

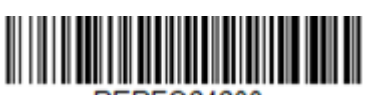

**High (4200 Hz)(高[4200 Hz])**

**ブザーの長さ—読み取り成功時**

ブザーの長さコードは、読み取り成功時にスキャナーから発せられるブザーの長さ を変更します。デフォルト値 *= Normal*(通常)。

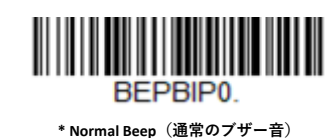

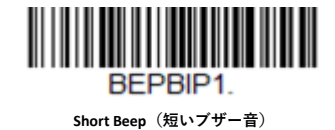

**LED—読み取り成功時**

読み取り成功時の LED インジケーターを、**On(オン)**または **Off(オフ)**にプログ ラムできます。デフォルト値 *= On*(オン)。

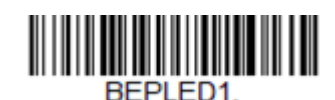

**\* LED - Good Read On(LED - 読み取り成功時オ ン)**

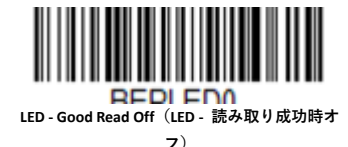

**ブザーの回数—読み取り成功時**

読み取り成功時のブザーの回数は、1~9 回にプログラムできます。同じ回数のブザ ー音が、読み取り成功時にブザーと LED に適用されます。たとえば、このオプショ ンでブザーを 5 回にプログラムした場合、読み取り成功時にはブザーが 5 回鳴り、 LED が 5 回点滅します。ブザーと LED の点滅は、互いに同期しています。ブザーの 回数を変更するには、下記のバーコードをスキャンしてから、239 ページ以降の 「プログラミング・チャート」から数値 (1~9) バーコードをスキャンし、その後 **Save(保存)**をスキャンします。 デフォルト値 *= 1*。

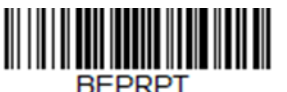

**Number of Good Read Beeps/LED Flashes (読み取り成功時のブザーと LED 点滅 の回数)**

**ブザーの回数—エラー時**

読み取り失敗時またはエラー時にスキャナーから発せられるブザーと LED 点滅の回 数は、1~9 回にプログラムできます。たとえば、このオプションでエラー音を 5 回 にプログラムした場合、エラー時にはエラー音が 5 回鳴り、LED が 5 回点滅しま す。エラー時のブザーの回数を変更するには、下記のバーコードをスキャンしてか ら、239 ページ以降の「プログラミング・チャート」から数値 (1~9) バーコード をスキャンし、その後 **Save(保存)**をスキャンします。デフォルト値 *= 1*。

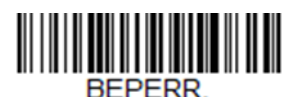

**Number of Error Beeps/LED Flashes(エ ラー時のブザーと LED 点滅の回数)**

**読み取り成功時の遅延**

スキャナーで別のバーコードの読み取りが可能になるまでの最短時間を設定しま す。デフォルト値 *= 0 ms*(遅延なし)。

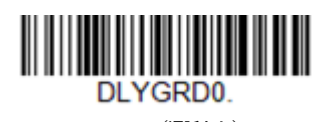

**\* No Delay(遅延なし)**

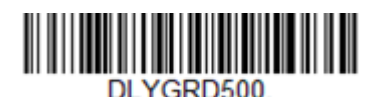

**Short Delay (500 ms)(短い遅延[500 ms])**

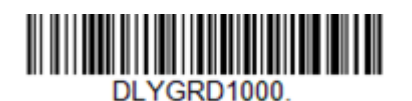

**Medium Delay (1000 ms)(中程度の遅延[1,000 ms])**

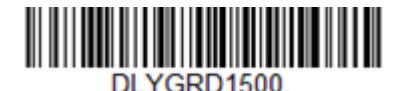

**Long Delay (1500 ms)(長い遅延[1,500 ms])**

### **ユーザー指定の読み取り成功時の遅延**

読み取り成功時の遅延の長さを独自に設定したい場合は、以下のバーコードをスキ ャンして、239 ページ以降の「プログラミング・チャート」から数値をスキャンし て遅延(0~30,000 ミリ秒)を設定し、その後 **Save(保存)**をスキャンします。

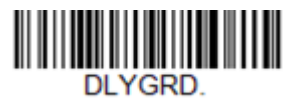

**User-Specified Good Read Delay(ユーザー指定の読み取り成功時の遅 延)**

# **オブジェクト検出モード**

赤外線(IR)ビームを使用して、スキャナーの視野角内のオブジェクトを検出しま す。オブジェクトが検出されると、スキャナーはバーコードのスキャンを試行しま す。ターゲットが約 6 インチ(15cm)離れた距離にある場合は、**Object Detection Mode(オブジェクト検出モード)**をスキャンした後、**Short Range(近距離)**コー ドをスキャンします。ターゲットが約9インチ (23cm) 離れた距離にある場合は、 **Object Detection Mode(オブジェクト検出モード)**をスキャンした後、**Mid Range (中距離)**コードをスキャンします。

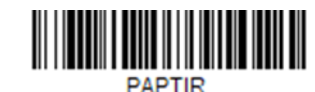

**Object Detection Mode(オブジェクト検出モー ド)**

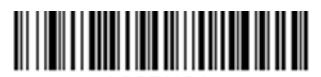

AOSRNG1

**\*Object Detection - Short Range(オブジェクト検出 - 近距離)**

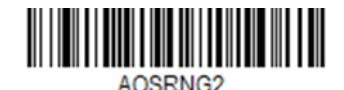

**Object Detection - Mid Range(オブジェクト検出 - 中距離)**

**トリガー・モード**

**手動トリガー**

読み取りにスキャン・トリガーを押す必要がある場合は、Manual Trigger - Normal (手動トリガー - 標準)コードをスキャンします。手動トリガー・モードでは、バ ーコードが読み取られるまで、またはスキャン・トリガーを放すまでスキャナーは スキャンを行います。**Normal(標準)**と **Enhanced(拡張)**の 2 つのモードがありま す。 Normal(標準)モードでは、高速で広い読み取り範囲(被写界深度)でスキ ャンします。Enhanced(拡張)モードでは、最速のスキャン速度が得られますが、 ー・します。<br>- 読み取り範囲が Normal(標準)モードよりも少し狭くなります。Enhanced(拡張) モードは、広い読み取り範囲を必要とせず、高速にスキャンを行いたい場合に適し ています。

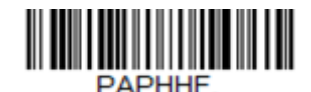

**Manual Trigger - Normal(手動トリガー - 標準)**

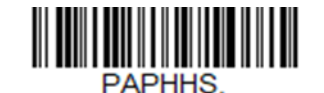

**Manual Trigger - Enhanced(手動トリガー - 拡張)**

**トリガー・トグル**

Trigger Toggle(トリガー・トグル)モードでは、2 回または 3 回トリガーを素早く押 すことで、スキャナーをイメージング・モードまたはセンタリング・モードに切り 替えた後、再度スキャンに戻ることができます。マウスでダブルクリックするのと 同じように、スキャナーの次のアクションを制御できます。たとえば、トリガーを

2 回押してイメージング・モードにした後、もう一度トリガーを押して画像を撮影 できます。その後、スキャナーはスキャン・モードに戻ります。以下のコードを使 用して、Trigger Toggle (トリガー・トグル) モードの場合にスキャナーが行うアク ションを設定します。

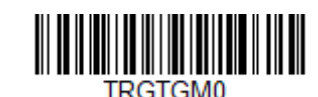

**\*Trigger Toggle Off(トリガー・トグル・オフ)**

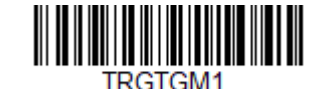

**Trigger Toggle - Image Capture(トリガー・トグル - 画像キャプチャー)**

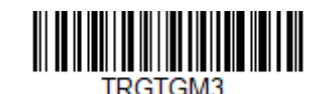

**Trigger Toggle - Centering(トリガー・トグル - セ ンタリング)**

**トリガー回数**

Trigger Toggle (トリガー・トグル) モードを有効にするために必要なトリガー押下 回数を設定します。

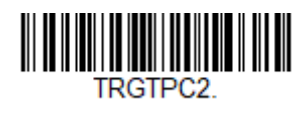

**2 Quick Triggers(2 クイック・トリガー)**

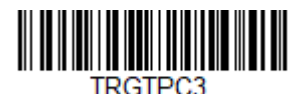

**3 Quick Triggers(3 クイック・トリガー)**

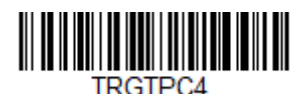

**4 Quick Triggers(4 クイック・トリガー)**

**トリガー・タイミング**

通常のトリガー押下ではなく、トリガー・トグルとしてみなすためのトリガー押下 のタイミングを設定します。**Trigger Timing(トリガー・タイミング)**バーコードを スキャンしてから、239 ページ以降の「プログラミング・チャート」から数字をス キャンしてタイムアウト期間(50~2,000 ミリ秒)を設定した後、**Save(保存)**をス キャンします。デフォルト値 *= 400ms*。

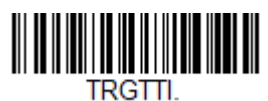

**Trigger Timing(トリガー・タイミング)**

<span id="page-55-2"></span>**トリガ・トグル・タイムアウト**

スキャナーがスキャン・モードに戻るまでのトリガー・トグル・モードのままでい る時間を設定します。**Trigger Toggle Timeout(トリガー・トグル・タイムアウト)**バ ーコードをスキャンしてから、239 ページ以降の「プログラミング・チャート」か ら数字をスキャンしてタイムアウト期間(0~65 秒)を設定した後、**Save(保存)** をスキャンします。デフォルト値 *= 5* 秒。

**注:** *0* に設定した場合、デフォルトのスキャン・モードに戻るには、トグル・シーケン スを繰り返す必要があります。たとえば、トリガーを素早く *2* 回押下して、スキャ ナーをセンタリング・モードにした場合、*Trigger Timing*(トリガー・タイミング) が *0* であると、デフォルトのスキャン・モードに戻るには、再度 *2* 回素早く押下す る必要があります。

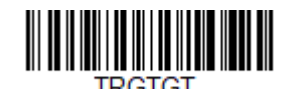

**Trigger Toggle Timeout(トリガー・トグル・ タイムアウト)**

**シリアル・トリガー**

トリガーを押すか、シリアル・トリガー・コマンド(188 [ページの「トリガー・コマ](#page-201-0) [ンド」を](#page-201-0)参照)を使用すると、スキャナーを有効化できます。シリアル・トリガーを 使用するには、シリアル・インターフェース・モードである必要があります。詳しく は、「RS232 シリアル・ポート」(10 ページ)または「USB シリアル」(12 ページ)を 参照してください。シリアル・モードでは、バーコードを読み取るか、停止コマンド が送信されるまでスキャナーがスキャンを続けます。スキャナーは、指定した時間が 経過した後に電源をオフにするように設定することもできます(下記[の「読み取りタ](#page-55-0) [イムアウト」を](#page-55-0)参照)。

<span id="page-55-0"></span>**読み取りタイムアウト**

シリアル・コマンドを使用してスキャナーをトリガーする場合に、このオプション を使用して、スキャナーのトリガーのタイムアウト(ミリ秒)を設定します。スキ ャナーがタイムアウトしたら、トリガーを押すか、シリアル・トリガー・コマンド を使用してスキャナーを起動することができます。**Read Time-Out(読み取りタイム アウト)**バーコードをスキャンしてから、239 ページ以降の「プログラミング・チ ャート| から数字をスキャンしてタイムアウト期間 (0~300,000 ミリ秒) を設定し た後、**Save(保存)**をスキャンします。デフォルト値 *= 30,000 ms*。

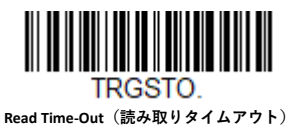

### <span id="page-55-1"></span>**プレゼンテーション・モード**

Presentation Mode(プレゼンテーション・モード)では、環境光とスキャナーの照 明を使用してバーコードを検出します。Presentation Mode(プレゼンテーション・ モード)では、バーコードをスキャナーにかざすまで LED は点灯しません。スキャ ナーにかざすと、エイマーがオンになり、LED が点灯してコードを読み取ります。 室内の照明レベルが十分ではない場合、Presentation Mode(プレゼンテーション・ モード)が正しく機能しない場合があります。スキャナーを Presentation Mode (プ レゼンテーション・モード)にプログラムするには、以下のバーコードをスキャン します。

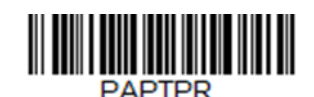

**Presentation Mode(プレゼンテーション・モ ード)**

**トリガード・プレゼンテーション・モード**

このモードでは、照明を使用してオブジェクトの存在を検出します。デフォルト値 *= Ambient and Scanner Light*(環境光とスキャナー照明)。

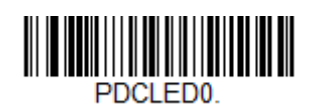

**Ambient Light Only(環境光のみ)**

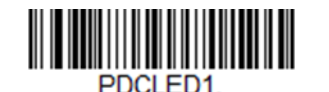

**\*Ambient and Scanner Light(環境光とスキャナー照 明)**

#### **デコード後のプレゼンテーション LED の動作**

スキャナーがプレゼンテーション・モードの場合、バーコードのデコード後 30 秒 したら、LED エイマーが消灯します。バーコードのデコード後、直ちに LED エイマ ーを消灯させたい場合は、以下の **LEDs Off(LED オフ)**バーコードをスキャンして ください。デフォルト値 *= LEDs On*(*LED* オン)。

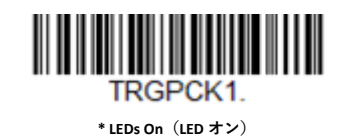

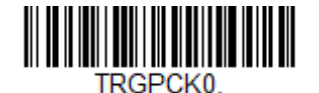

**LEDs Off(LED オフ)**

#### **プレゼンテーション・センタリング**

スキャナーをスタンドに装着したときに、ユーザーの意図するバーコードだけが読 み取られるようにスキャナーの読み取りエリアを狭めるには、プレゼンテーショ ン・センタリングを使用します。たとえば、複数のコードが互いに近接している場 合に、プレゼンテーション・センタリングを使用することで、目的のコードだけが 読み取られるようになります。

**注:** スキャナーを手で持った状態でセンタリングを調節するには、「センタリング」(*3- 54* ページ)を参照してください。

事前定義されたウィンドウにバーコードが触れない場合、スキャナーによるデコー ドも出力も行われません。**Presentation Centering On(プレゼンテーション・センタ リング・オン)**をスキャンしてプレゼンテーション・センタリングをオンにした場 合、 **Top of Presentation Centering Window(プレゼンテーション・センタリング・**

**Genesis XP ユーザー・ガイド 43**

**ウィンドウ上辺)**、**Bottom of Presentation Centering Window(プレゼンテーション・ センタリング・ウィンドウ下辺)**、**Left of Presentation Centering Window(プレゼン テーション・センタリング・ウィンドウ左辺)**、および **Right of Presentation**  Centering Window (プレゼンテーション·センタリング·ウィンドウ右辺)の各バ **---------。---------**<br>ーコードで指定したセンタリング・ウィンドウを通過するコードのみがスキャナー で読み取られます。

以下の例では、白いボックスがセンタリング・ウィンドウです。センタリング・ウ ィンドウは左側 20%、右側 30%、上側 8%、下側 25%に設定されています。バーコー ド 1 は、センタリング・ウィンドウを通過するので読み取られます。バーコード 2 は、センタリング・ウィンドウを通過しないので読み取られません。

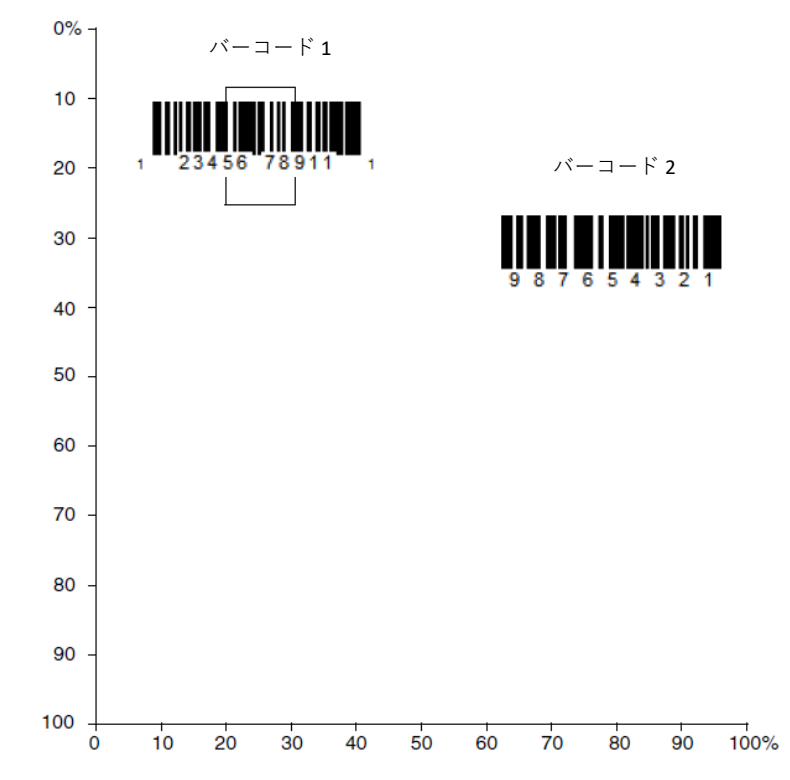

**注:** バーコードはセンタリング・ウィンドウに触れると読み取られます。バーコードが センタリング・ウィンドウを完全に通過する必要はありません。

センタリング・ウィンドウの上辺、下辺、左辺、または右辺を変更するには、 **Presentation Centering On(プレゼンテーション・センタリング・オン)**をスキャン してから、以下のいずれかのバーコードをスキャンします。次に、239 ページ以降 の「プログラミング・チャート」からセンタリング・ウィンドウの位置を変更する 割合をスキャンした後、**Save(保存)**をスキャンします。プレゼンテーション・セ ンタリングのデフォルト値 *= 40*%(上辺および左辺)、*60*%(下辺および右辺)。

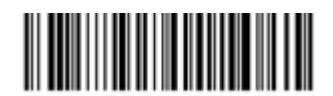

**Presentation Centering On(プレゼンテーショ ン・センタリング・オン)**

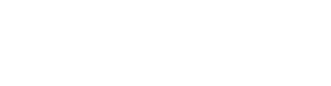

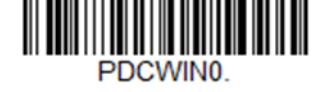

**\* Presentation Centering Off(プレゼンテーション・ センタリング・オフ)**

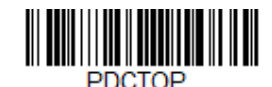

**Top of Presentation Centering Window(プレゼン テーション・センタリング・ウィンドウ上辺)**

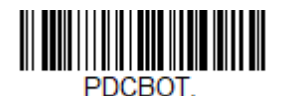

**Bottom of Presentation Centering Window(プレゼン テーション・センタリング・ウィンドウ下辺)**

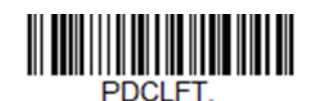

**Left of Presentation Centering Window(プレゼン テーション・センタリング・ウィンドウ左辺)**

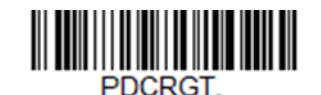

**Right of Presentation Centering Window(プレゼンテ ーション・センタリング・ウィンドウ右辺)**

# **低品質コード**

**低品質 1 次元コード**

この設定を使用すると、損傷したリニア・バーコードや印刷状態の悪いリニア・バ ーコードを読み取る機能が向上します。**Poor Quality 1D Reading On(低品質 1 次元 読み取りオン)**をスキャンすると、低品質のリニア・バーコードの読み取り機能は 向上しますが、スキャナーの機敏性は低下するため、高品質のバーコードを読み取 るときの生産性が低くなります。この設定は、2 次元バーコードの読み取りには影 響しません。デフォルト値 *= Poor Quality 1D Reading Off*(低品質 *1* 次元読み取りオ フ)。

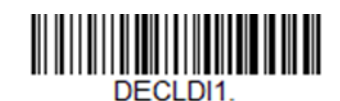

**Poor Quality 1D Reading On(低品質 1 次元読み取 りオン)**

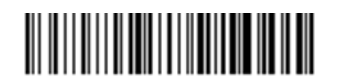

**DECLDIO \* Poor Quality 1D Reading Off(低品質 1 次元読み取り オフ)**

**低品質 PDF コード**

この設定を使用すると、複数の画像の情報を組み合わせることにより、損傷した PDF コードや印刷状態の悪い PDF コードを読み取る機能が向上します。1 枚の画像 にバーコード全体が表示されない場合に便利です。この設定は、1 次元バーコード の読み取りには影響しません。デフォルト値 *= Poor Quality PDF Reading Off*(低品質 *PDF* 読み取りオフ)。

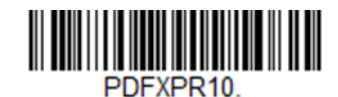

**\* Poor Quality PDF Reading On(低品質 PDF 読み取 りオン)**

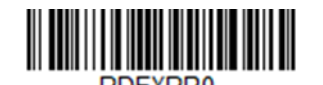

**Poor Quality PDF Reading Off(低品質 PDF 読み取りオ フ)**

**低解像度 PDF コード**

この設定を使用すると、低解像度 PDF コードを読み取る機能が向上します。**Low Resolution PDF Codes On(低解像度 PDF コード・オン)**をスキャンすると、低品質 の PDF コードの読み取り機能は向上しますが、スキャナーの機敏性は低下するた め、高品質のバーコードを読み取るときの生産性が低くなります。この設定は、1 次元バーコードの読み取りには影響しません。デフォルト値 *= Low Resolution PDF Codes Off*(低解像度 *PDF* コード・オフ)。

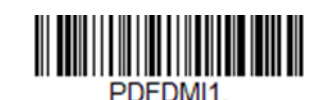

**Low Resolution PDF Codes On(低解像度 PDF コー ド・オン)**

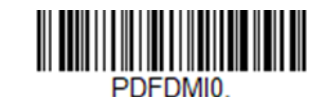

**\* Low Resolution PDF Codes Off(低解像度 PDF コー ド・オン)**

#### **CodeGate™**

CodeGate が **On(オン)**であると、トリガーを使用して、デコードされたデータを ホスト・システムに送信できます。スキャナーはオンのままで、バーコードのスキ ャンもデコードも行いますが、トリガーが押されるまでバーコード・データは送信 されません。CodeGate が **Off(オフ)**であると、バーコード・データはデコードさ れると直ぐに送信されます。デフォルト値 *= CodeGate Off Out-of- Stand*(*CodeGate* オフ、スタンド不使用時)。

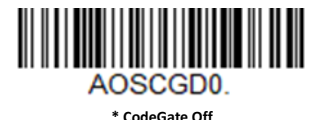

**Out-of-Stand(CodeGate オフ、スタンド不使用 時)**

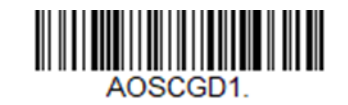

# **ハンズフリー・タイムアウト**

Presentation Mode (プレゼンテーション・モード)は「ハンズフリー」モードと呼 ばれます。ハンズフリー・モードの使用中にスキャナーのトリガーを引くと、スキ ャナーは手動トリガー・モードに変わります。Hands Free Time-Out(ハンズフリ ー・タイムアウト)を設定することで、スキャナーが手動トリガー・モードのまま でいる時間を設定できます。タイムアウト値に達すると、(さらにトリガーを引か なければ)スキャナーは元のハンズフリー・モードに戻ります。

**Hands Free Time-Out(ハンズフリー・タイムアウト)**バーコードをスキャンしてか ら、239 ページ以降の「プログラミング・チャート」からタイムアウト期間(0~ 300,000 ミリ秒)をスキャンした後、**Save(保存)**をスキャンします。デフォルト値 *= 5,000 ms*。

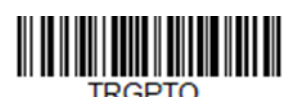

**Hands Free Time-Out(ハンズフリー・タイム アウト)**

**再読み取り遅延**

スキャナーで同じバーコードを再度読み取れるようになるまでの時間を設定しま す。再読み取り遅延を設定することで、同じバーコードを誤って再読み取りするの を防げます。不測の再読み取りを最小限に抑えるには、遅延時間を長くすることが 有効です。バーコードを繰り返しスキャンする必要がある場合は、アプリケーショ ンの遅延時間を短くしてください。再読み取り遅延は[プレゼンテーション・モード](#page-55-1) (42 [ページ\)](#page-55-1)でのみ機能します。デフォルト値 *= Medium*(中)。

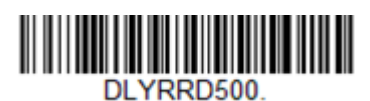

**Short (500 ms)(短[500 ms])**

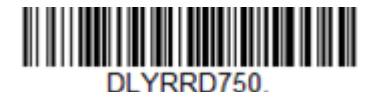

**\* Medium (750 ms)(中[750 ms])**

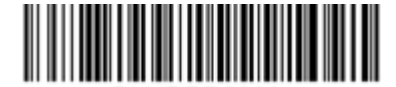

**Extra Long (2000 ms)(極長[2000 ms])**

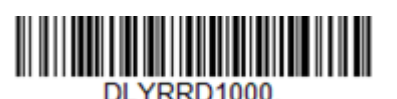

**Long (1000 ms)(長[1000 ms])**

#### **ユーザー指定の再読み取り遅延**

再読み取り遅延の長さを独自に設定したい場合は、以下のバーコードをスキャンし て、239 ページ以降の「プログラミング・チャート」から数値をスキャンして遅延 (0~30,000 ミリ秒)を設定し、その後 **Save(保存)**をスキャンします。

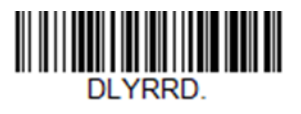

**User-Specified Reread Delay(ユーザー指定の再読み 取り遅延)**

**2 次元再読み取り遅延**

2次元バーコードの読み取りには他のバーコードより時間がかかることがありま す。2 次元バーコード用に別の再読み取り遅延を設定するには、以下のプログラミ ングコードのいずれかをスキャンします。**2D Reread Delay Off(2 次元再読み取り遅 延オフ)**では、再読み取り遅延に設定した時間が 1 次元バーコードと 2 次元バーコ ードの両方に使用されます。デフォルト値 *= 2D Reread Delay Off*(*2* 次元再読み取り 遅延オフ)。

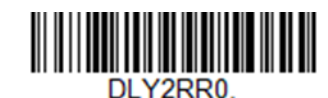

**\* 2D Reread Delay Off(2 次元再読み取り遅延オフ)**

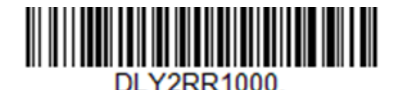

**Short (1000ms)(短[1000 ms])**

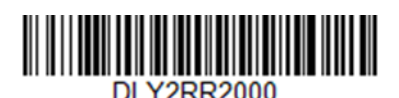

**Medium (2000ms)(中[2000 ms])**

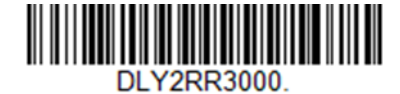

**Long (3000ms)(長[3000 ms])**

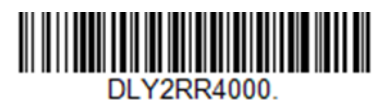

**Extra Long (4000ms)(極長[4000 ms])**

# **文字有効化**

ホストから送信される文字によってスキャナーをトリガーして、スキャンを開始で きます。有効化文字を受信すると、文字有効化タイムアウト(3-50 ページ)になる か、無効化文字を受信するか(50 [ページの「無効化文字」](#page-63-0)を参照)、バーコードを送 信するまで、スキャナーがスキャンを継続します。文字有効化を使用するには、**On (オン)**バーコードをスキャンしてから、有効化文字(49 ページ)を使用して、スキャ ン開始のためにホストから送信する文字を選択します。デフォルト値 *= Off*(オ フ)。

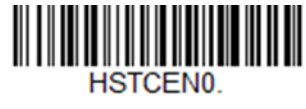

**\* Off(オフ)**

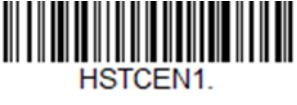

**On(オン)**

**有効化文字**

文字有効化モードでスキャン開始のために使用する文字を設定します。「[ASCII](#page-241-0) 変換 表 (コード・ページ 1252) | (228 ページ)で、スキャン開始のために使用する文字 を表す 16 進数値を見つけます。以下のバーコードをスキャンしてから、その ASCII 文字を表す英数字の組み合わせを「プログラミング・チャート」で読み取ります。 **Save(保存)**をスキャンして終了します。デフォルト値 *= 12 [DC2]*。

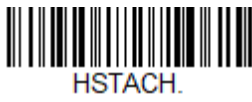

**Activation Character(有効化文字)**

#### **読み取り成功後に文字有効化を終了**

スキャナーでバーコードの検出および読み取りに成功した後、照明をオンのままに してスキャンを継続するか、照明をオフにするかをプログラムできます。**End Character Activation After Good Read(読み取り成功後に文字有効化を終了)**を有効 にすると、読み取り成功後に照明はオフになりスキャンが停止します。**Do Not End Character Activation After Good Read(読み取り成功後に文字有効化を終了しない)** をスキャンすると、読み取り成功後も照明はオンのままになります。

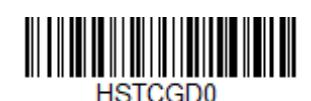

**Do Not End Character Activation After Good Read(読み取り成功後に文字有効化を終了し**

**ない)**

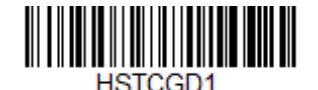

**End Character Activation After Good Read(読み取 り成功後に文字有効化を終了)**

#### **文字有効化タイムアウト**

文字有効化モードの使用時に照明をオンのままにしてバーコードのデコードを試行 する時間のタイムアウトを設定できます。タイムアウトの時間(ミリ秒単位)を設 定するには、下記のバーコードをスキャンしてから、239 ページ以降の「プログラ ミング・チャート」の数字をスキャンしてタイムアウト (1~300,000 ミリ秒) を設 定した後、**Save(保存)**をスキャンします。デフォルト値 *= 30,000 ms*。

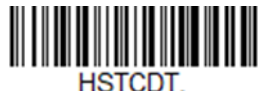

**Character Activation Timeout(文字有効化タイムアウ ト)**

**文字無効化**

ホストから文字を送信することによってスキャナーをトリガーしてスキャンを開始 した場合は、無効化文字を送信してスキャンを停止することもできます。文字無効 化を使用するには、以下の **On(オン)**バーコードをスキャンしてから、**無効化文字** (下記)を使用して、スキャン終了のためにホストから送信する文字を選択しま す。デフォルト値 *= Off*(オフ)。

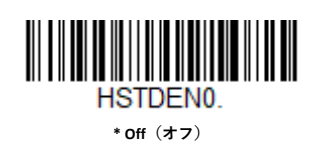

HSTDEN<sub>1</sub>

**On(オン)**

<span id="page-63-0"></span>**無効化文字**

文字無効化モードでスキャン終了のために使用する文字を設定します。「ASCII [変換](#page-241-0) [表\(コード・ページ](#page-241-0)1252)」(228ページ)で、スキャン終了のために使用する文字 を表す 16 進数値を見つけます。以下のバーコードをスキャンしてから、その ASCII 文字を表す英数字の組み合わせを 239 ページ以降の「プログラミング・チャート」 で読み取ります。**Save(保存)**をスキャンして終了します。デフォルト値 *= 14 [DC4]*。

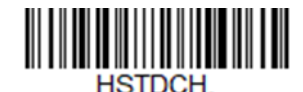

**Deactivation Character(無効化文字)**

# **照明**

バーコードの読み取り時に照明を点けたい場合は、以下の **Lights On(照明オン)**バ ーコードをスキャンします。照明をオフにしたい場合は、 **Lights Off(照明オフ)**バ ーコードをスキャンします。デフォルト値 *= Lights On*(照明オン)。

**注:** この設定は、エイマーの照明には影響しません。エイミング照明は[「エイマー・モ](#page-65-0) ード」(52 [ページ\)](#page-65-0)で設定できます。

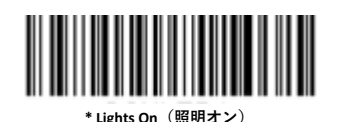

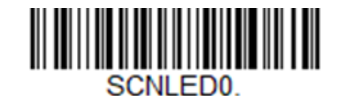

**Lights Off(照明オフ)**

**エイマー遅延**

オペレーターがスキャナーの狙いを定めて画像を取り込むまでの遅延時間を設定で きます。以下のコードで、トリガーが引かれてから画像が取り込まれるまでの時間 を設定します。遅延時間の間は、エイミング照明は点灯せず、遅延時間が過ぎるま で LED はオンになりません。デフォルト値 *= Off*(オフ)。

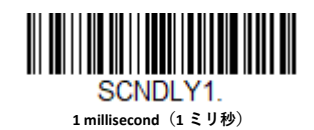

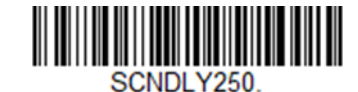

**250 milliseconds(250 ミリ秒)**

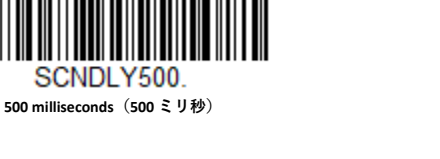

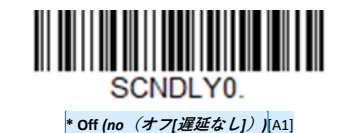

#### **ユーザー定義のエイマー遅延**

遅延の長さを独自に設定したい場合は、以下のバーコードをスキャンして、239 ペ ージ以降の「プログラミング・チャート」から数値 (0~4,000 ms) をスキャンして タイムアウトを設定し、その後 **Save(保存)**をスキャンします。

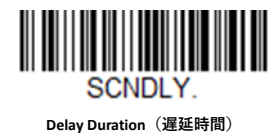

<span id="page-65-0"></span>**エイマー・モード**

この機能では、エイマーのオン/オフを切り替えることができます。**Interlaced(イ ンターレース)**バーコードをスキャンすると、エイマーは照明 LED とインターレー スされます。デフォルト値 = Interlaced (インターレース)。

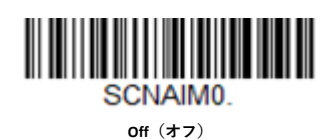

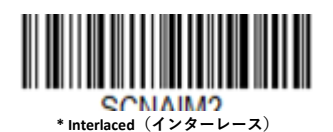

**52 Genesis XP ユーザー・ガイド**

# **プレゼンテーション・エイマー・モード**

この機能では、スキャナーが Presentation Mode (プレゼンテーション・モード)、 Presentation - Mobile Phone(プレゼンテーション - 携帯電話 )、Streaming Presentation Mode(ストリーミング・プレゼンテーション・モード)、または Streaming Presentation - Mobile Phone(ストリーミング・プレゼンテーション - 携帯 電話)の間にエイマーのオン/オフを切り替えることができます。Interlaced(イン ターレース)バーコードをスキャンすると、エイマーは照明 LED とインターレース されます。デフォルト値 *= Aimer Off*(エイマー・オフ)。

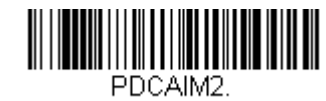

**Interlaced(インターレース)**

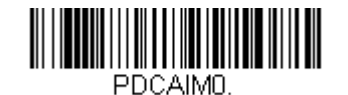

**\* Off(オフ)**

# **拡張オブジェクト検出**

Enhanced Object Detection(拡張オブジェクト検出)モードでは、スキャン照明が常 にオンのまま、バーコードの検索が続けられます。Normal Object Detection (標準オ ブジェクト検出)モードでは、スキャン照明はバーコードの読み取り時はオンです が、アイドル時はオフになります。拡張モードでは、オブジェクトの検出感度が向 上します。デフォルト値 *= Normal Object Detection*(標準オブジェクト検出)。

**注:**注:*Enhanced Object Detection*(拡張オブジェクト検出)は、プレゼンテーション・モ ード(*PAPTPR*)(*[42](#page-55-2)* [ページ\)](#page-55-2)でのみ有効です。

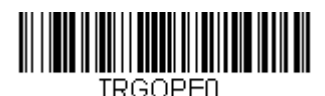

**\*Normal Object Detection(標準オブジェクト 検出)**

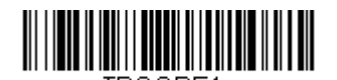

TRGOPE1. **Enhanced Object Detection(拡張オブジェクト検**

**出)**

#### **センタリング**

センタリングを使用してスキャナーの読み取りエリアを狭めることで、スキャナー を手で持ったときに、ユーザーの意図するバーコードだけが読み取られるようにす ることができます。たとえば、複数のコードが互いに近接している場合に、センタ リングを使用することで、目的のコードだけが読み取られるようになります。(セ ンタリングをエイマー遅延(51 ページ)と一緒に使用することで、複数のコードが 接近して配置されている作業現場でエラーができるだけ発生しないようにできま す。エイマー遅延とセンタリング機能を併用すると、リニア・レーザー・バーコー ド・スキャナーなどの旧式のシステムの動作をエミュレートできます)。

#### **注:** スキャナーをスタンドに置いてセンタリングを調節するには、「プレゼンテーショ ン・センタリング」(*3-43* ページ)を参照してください。

#### **単一コード・センタリング**

**Single Code Centering(単一コード・センタリング)**をスキャンすると、画像の中心 に最も近いバーコードが対象になります。複数のバーコードが近接している場合、 この方法でバーコードを選び出すことで、スキャンの精度が向上します。

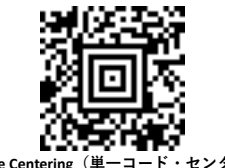

**Single Code Centering(単一コード・センタリング)**

**カスタム・センタリング**

以下の設定を使用して、センタリング・ウィンドウをカスタマイズします。事前定 義されたウィンドウにバーコードが触れない場合、スキャナーによるデコードも出 力も行われません。**Centering On(センタリング・オン)**をスキャンしてセンタリン グをオンにした場合、 **Top of Centering Window(センタリング・ウィンドウ上 辺)**、**Bottom of Centering Window(センタリング・ウィンドウ下辺)**、**Left of Centering Window(センタリング・ウィンドウ左辺)**、および **Right of Centering Window** (センタリング・ウィンドウ右辺)の各バーコードで指定したセンタリン グ・ウィンドウを通過するコードのみがスキャナーで読み取られます。

**例:** 以下の例では、白いボックスがセンタリング・ウィンドウです。センタリン グ・ウィンドウは左側 20%、右側 30%、上側 8%、下側 25%に設定されていま す。バーコード 1 は、センタリング・ウィンドウを通過するので読み取られま す。バーコード 2 は、センタリング・ウィンドウを通過しないので読み取られ ません。

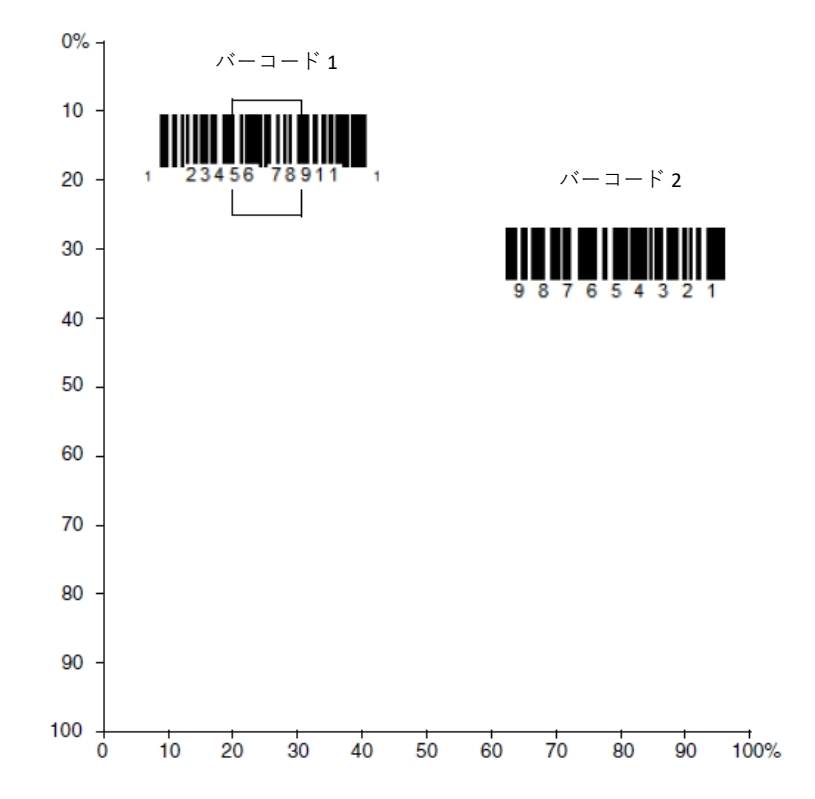

**注:** バーコードはセンタリング・ウィンドウに触れると読み取られます。バーコードが センタリング・ウィンドウを完全に通過する必要はありません。

センタリング・ウィンドウの上辺、下辺、左辺、または右辺を変更するには、 **Centering On(センタリング・オン)**をスキャンしてから、以下のいずれかのバーコ ードをスキャンします。次に、239 ページ以降の「プログラミング・チャート」の 数字を使用して、センタリング・ウィンドウの位置を変更する割合をスキャンした 後、**Save(保存)**をスキャンします。センタリングのデフォルト値 *= 40*%(上辺お よび左辺)、*60*%(下辺および右辺)。

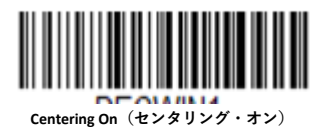

**DECWIND** 

**\* Centering Off(センタリング・オフ)**

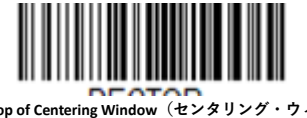

**Top of Centering Window(センタリング・ウィ ンドウ上辺)**

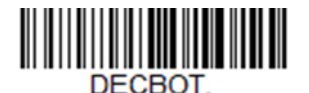

**Bottom of Centering Window(センタリング・ウ ィンドウ下辺)**

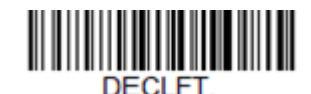

**Left of Centering Window(センタリング・ウィ ンドウ左辺)**

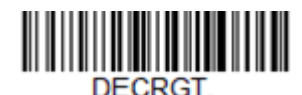

**Right of Centering Window(センタリング・ウィ ンドウ右辺)**

# **優先シンボル体系**

優先度の高いものと低いものの両方のバーコード・シンボル体系が同一ラベルに表 示され、優先度の低いシンボル体系を無効にできない場合に一方のシンボル体系の 優先度を高くするように、スキャナーをプログラムできます。

たとえば、U.P.C.シンボルを読み取るように小売店舗のスキャナーが設定されている 場合に、運転免許証のコードの読み取りが必要になることがあるとします。一部の 免許証には Code 39 シンボルの他に PDF417 シンボルもあるため、優先シンボル体系 を使用することで、Code 39 の代わりに PDF417 シンボルを読み取るよう指定するこ とができます。

優先シンボル体系では、各シンボル体系を高優先度、低優先度、指定なしタイプに 分類します。優先度の低いシンボル体系が出現した場合、スキャナーは一定時間こ のシンボル体系を無視して(57 ページの「優先シンボル体系のタイムアウト」を参 照)、優先度の高いシンボル体系を検索します。この時間内に優先度が高いシンボ ル体系が見つかれば、そのデータが直ちに読み取られます。

優先度が高いシンボル体系が読み取られる前にタイムアウトになった場合、スキャ ナーは視界内のバーコード(低優先度または指定なし)を読み取ります。タイムア ウト時間が過ぎてもスキャナーの視界内にバーコードが見つからない場合は、デー タは報告されません。

**注:** 優先度の低いシンボルを読み取るには、エイミング・パターンの中央に配置する必 要があります。

優先シンボル体系を有効または無効にするには、以下のバーコードをスキャンして ください。デフォルト値 *= Preferred Symbology Off*(優先シンボル体系オフ)。

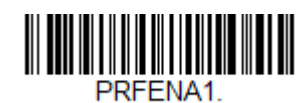

**Preferred Symbology On(優先シンボル体系オ ン)**

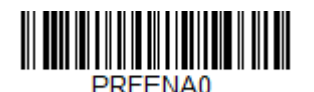

**\* Preferred Symbology Off(優先シンボル体系オ フ)**

優先度の高いシンボル体系を指定するには、以下の **High Priority Symbology(高優先 度シンボル体系)**バーコードをスキャンします。225 ページの「シンボル体系チャ ート」で、高優先度に設定するシンボル体系を確認します。そのシンボル体系の 16 進数値を見つけ、239 ページ以降の「プログラミング・チャート」で 2 桁の 16 進数 値をスキャンした後、**Save(保存)**をスキャンします。デフォルト値 *= None*(な し)。

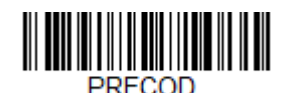

**High Priority Symbology(高優先度シンボル体系)**

**低優先度シンボル体系**

優先度の低いシンボル体系を指定するには、以下の **Low Priority Symbology(低優先 度シンボル体系)**バーコードをスキャンします。225 ページの「シンボル体系チャ ート」で、低優先度に設定するシンボル体系を確認します。そのシンボル体系の 16 進数値を見つけ、239 ページ以降の「プログラミング・チャート」で 2 桁の 16 進数 値をスキャンします。

優先度の低いシンボル体系をさらに設定する場合は、**FF** をスキャンした後、次のシ ンボル体系に対応する 2 桁の 16 進数値を 239 ページ以降の「プログラミング・チ ャート」からスキャンします。低優先度シンボル体系は最大 5 つまでプログラムで きます。**Save(保存)**をスキャンして、選択内容を保存します。デフォルト値 *= None*(なし)。

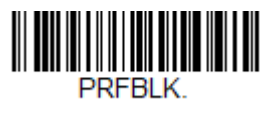

**Low Priority Symbology(低優先度シンボル体系)**

**優先シンボル体系のタイムアウト**

優先シンボル体系を有効にし、高優先度シンボル体系および低優先度シンボル体系 を入力したら、タイムアウト時間を設定する必要があります。これは、優先度の低 いバーコードが見つかった後、スキャナーが優先度の高いバーコードを検索する時 。<br>間です。下記のバーコードをスキャンしてから、239 ページ以降の「プログラミン グ・チャート」の数字をスキャンして遅延(1~3,000 ミリ秒)を設定した後、**Save (保存)**をスキャンします。デフォルト値 *= 500 ms*。

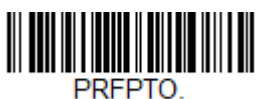

**Preferred Symbology Time-out(優先シンボル体系の タイムアウト)**

**優先シンボル体系のデフォルト**

以下のバーコードをスキャンして、優先シンボル体系のすべての入力内容をデフォ ルト値に設定します。

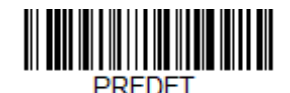

**Preferred Symbology Default(優先シンボル体系のデ**

**アウトプット・シーケンスの概要**

**アウトプット・シーケンス・エディター**

このプログラミング・オプションにより、バーコードがスキャンされる順序に関係 なく、アプリケーションに必要な任意の順序でデータを出力するようスキャナーを プログラムできます(複数のシンボルをスキャンする場合)。アウトプット・シー ケンスで最大 15 のバーコードを定義できます。

**注:** アウトプット・シーケンス・エディターを設定するには、アプリケーションで必要 となるコード *I.D*、コード長、および合致文字を把握しておく必要があります。*239* ページ以降の「プログラミング・チャート」の英数字シンボルを使用してくださ い。シーケンスの各バーコードの読み取り中は、トリガーを押したままにしておく 必要があります。

#### **アウトプット・シーケンスの追加**

アウトプット・シーケンスを作成するには、スキャナーに送信するシリアル・コマ ンド文字列を使用します。EZConfig ソフトウェア・ツール(183 [ページの「](#page-196-0)EZConfig [for Scanning](#page-196-0) の概要」を参照)を使用すれば、このコマンド文字列をスキャナーに簡 単に送信できます。また、英数字バーコード(239 ページ以降の「プログラミン グ・チャート」 を参照)をスキャンすることもできます。

- 1. バーコードを使用してアウトプット・シーケンスを作成する場合は、62 ページ の [Enter Output Sequence](#page-75-0)[\(アウトプット・シーケンスの入力\)を](#page-75-0)スキャンしま す。
- 2. **コード ID**

225 ページの「シンボル体系チャート」で、アウトプット・シーケンス・フォ ーマットを適用したいシンボル体系を探します。シンボル体系の 16 進数値をメ モしておきます。バーコードを使用してアウトプット・シーケンスを作成する 場合は、239 ページ以降の「プログラミング・チャート」から 2 桁の 16 進数値 をスキャンします。.

3. **長さ**

このシンボル体系で対応可能なデータ出力長(最大 9999 文字)を指定します。 長さをメモしておきます。バーコードを使用してアウトプット・シーケンスを 作成する場合は、239 ページ以降の「プログラミング・チャート」から 4 桁の データ長をスキャンします。.(注:50 文字は **0050** と入力します。9999 は汎用 の数字で、すべての長さを示します。) 長さを計算するときは、プログラミン グしたすべてのプレフィックス、サフィックス、またはフォーマットした文字 を、長さの一部としてカウントする必要があります(9999 を使用する場合を除  $\langle$ )。

4. **合致文字シーケンス**

「ASCII 変換表 (コード・ページ 1252)」(228 ページ)で、合致させたい文字を 表す 16 進数値を見つけます。その文字の 16 進数値をメモしておきます。バー コードを使用してアウトプット・シーケンスを作成する場合は、その ASCII 文字 を表す英数字の組み合わせを 239 ページ以降の「プログラミング・チャート」 で読み取ります。(99 は汎用の数字で、すべての文字を示します。)
5. **アウトプット・シーケンス・エディターの終了 FF** を使用して、このコマンド文字列を終了するか、または別のアウトプット・ シーケンスを開始します。バーコードを使用している場合は、**F F** をスキャンし ます。 **Save(保存)**をスキャンして、入力内容を保存します。

**その他のプログラミング選択項目**

バーコードを使用してアウトプット・シーケンスを作成している場合は、**Discard (破棄)**([240](#page-253-0) [ページ\)](#page-253-0)をスキャンして、アウトプット・シーケンスの変更を保存し ないで終了します。

**アウトプット・シーケンス・エディターのコマンド**

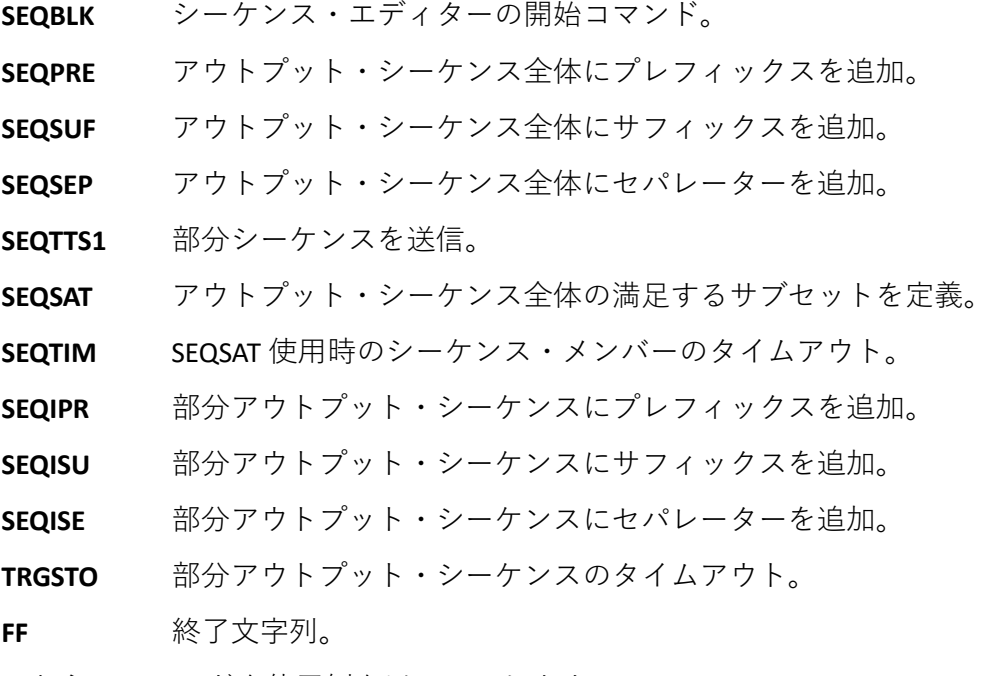

これらのコマンドを使用例を以下に示します。

<span id="page-72-0"></span>**アウトプット・シーケンス例 1 - 3 つのシンボル体系**

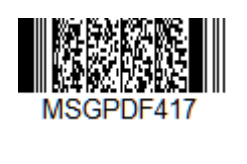

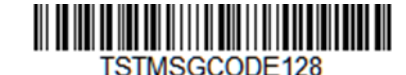

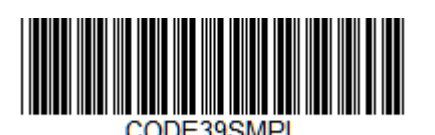

この例では、PDF417、Code 128、および Code 39 のバーコードをスキャンし、スキ ャナーでまず Code 39 を出力し、2 番目に Code 128、3 番目に PDF417 を出力すると します。

この場合、以下のコマンド行でシーケンス・エディターを設定します。

**SEQBLK** シーケンス・エディターの開始コマンド

**Genesis XP ユーザー・ガイド 59**

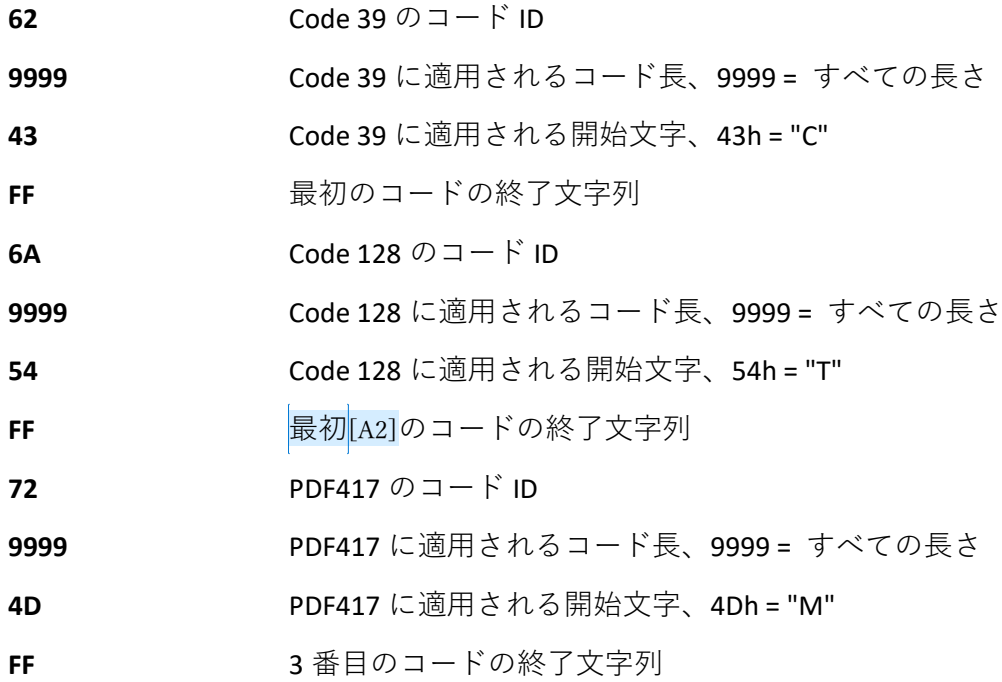

コマンド行全体は以下のようになります。

#### **SEQBLK62999943FF6A999954FF7299994DFF**

データは以下のように出力されます。

#### **CODE39SMPLTSTMSGCODE128MSGPDF417**

次の例では、この出力をさらに細かく設定します。

<span id="page-73-0"></span>**アウトプット・シーケンス例 2 - 3 つのシンボル体系で<>セパレーターを使用**

この例では、同じ 3 つのバーコードをスキャンしますが、<>ブラケット、キャリッ ジ・リターン、ライン・フィードを使用して出力を区切ります。

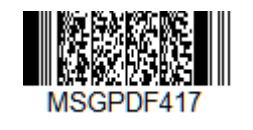

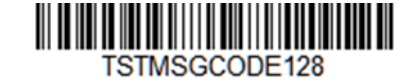

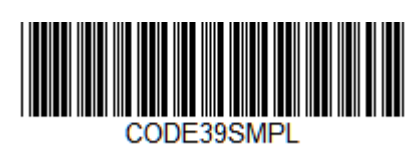

シーケンス・エディターは[、「アウトプット・シーケンス例](#page-72-0) 1 - 3 つのシンボル体 系」(59 [ページ\)と](#page-72-0)同じコマンド行を使用します。

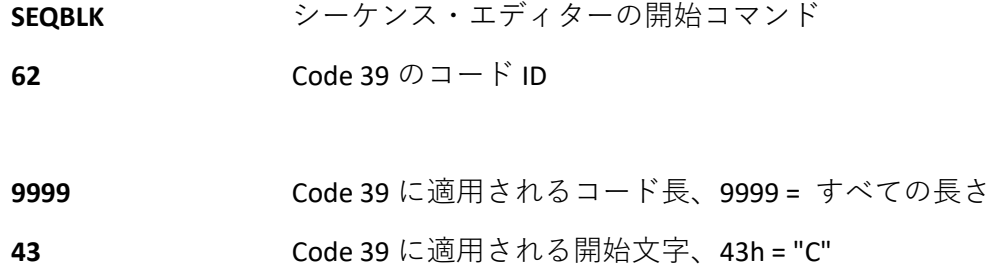

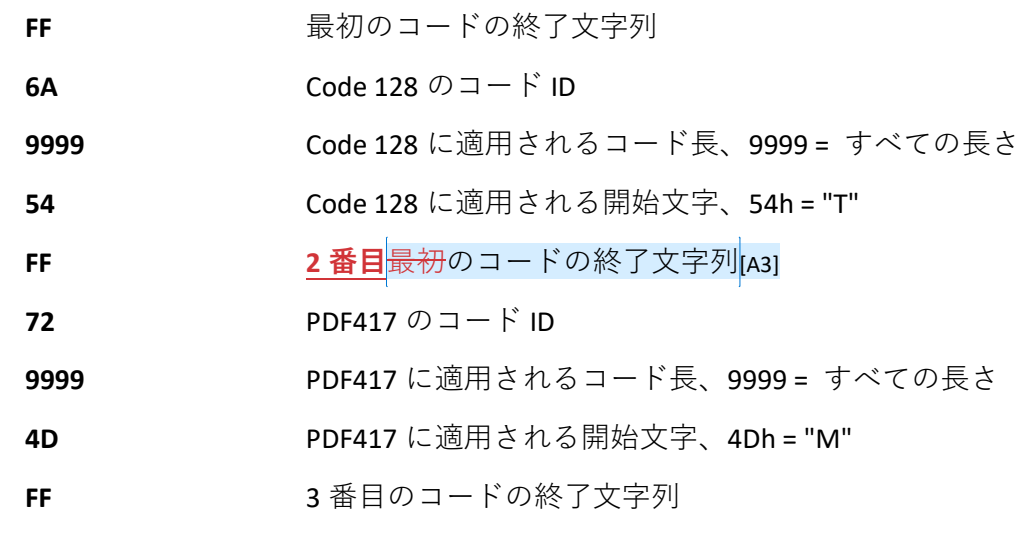

各シーケンスに<>セパレーターを追加:

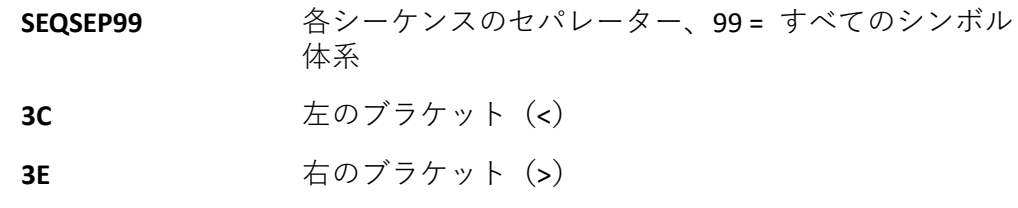

キャリッジ・リターンとライン・フィードをサフィックスとして追加:

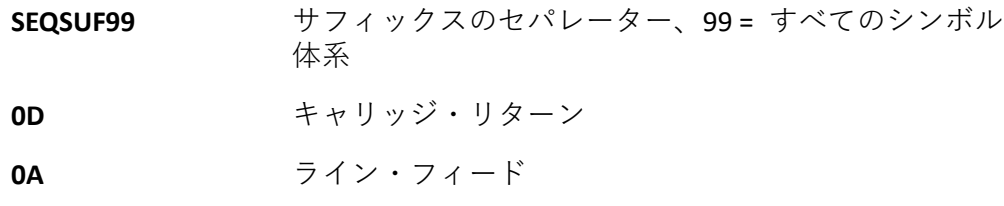

コマンド行全体は以下のようになります。

#### **SEQBLK62999943FF6A999954FF7299994DFFSEQSEP993C3ESEQSUF990D0 A**

データは以下のように出力されます。

**<CODE39SMPL>**

**<TSTMSGCODE128>**

**<MSGPDF417>**

**アウトプット・シーケンスの入力**

バーコードを使用してアウトプット・シーケンスを作成する場合は、**Enter Output Sequence(アウトプット・シーケンスの入力)**をスキャンして、文字列のスキャン を開始します。

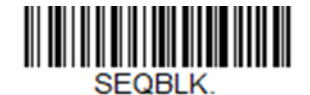

**Enter Output Sequence(アウトプット・シーケンス の入力)**

**部分シーケンス**

アウトプット・シーケンスの操作が、すべてのアウトプット・シーケンス条件を満 たす前に終了した場合、その時点までに取得したバーコード・データが「部分シー ケンス」です。 部分シーケンスの出力方法は、アウトプット・シーケンスの作成 に使用したコマンド文字列と同じタイプのコマンド文字列を使用して定義できま す。

**部分シーケンス例 - 3 つのシンボル体系で<>セパレーターを使用、破損したコー ドがある場合**

> この例では、PDF417、Code 128、および Code 39 のバーコードをスキャンし、スキ ャナーでまず Code 39、2 番目に Code 128、3 番目に PDF417 をそれぞれ以下に示す ようにブラケットで囲んで出力するとします。ただし、Code 39 のバーコードが破 損しており、出力できないとします。

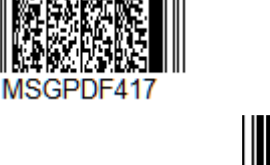

TSTMSGCODE128

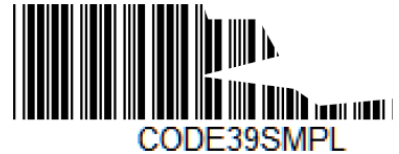

[「アウトプット・シーケンス例](#page-73-0) 2 - 3 つのシンボル体系で<>セパレーターを使用」 (60 [ページ\)と](#page-73-0)同じコマンド行を使用します。

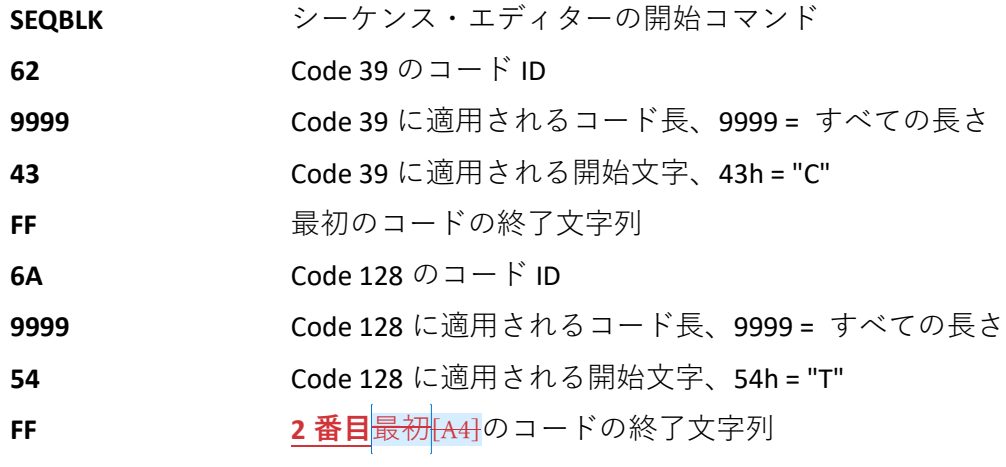

**62 Genesis XP ユーザー・ガイド**

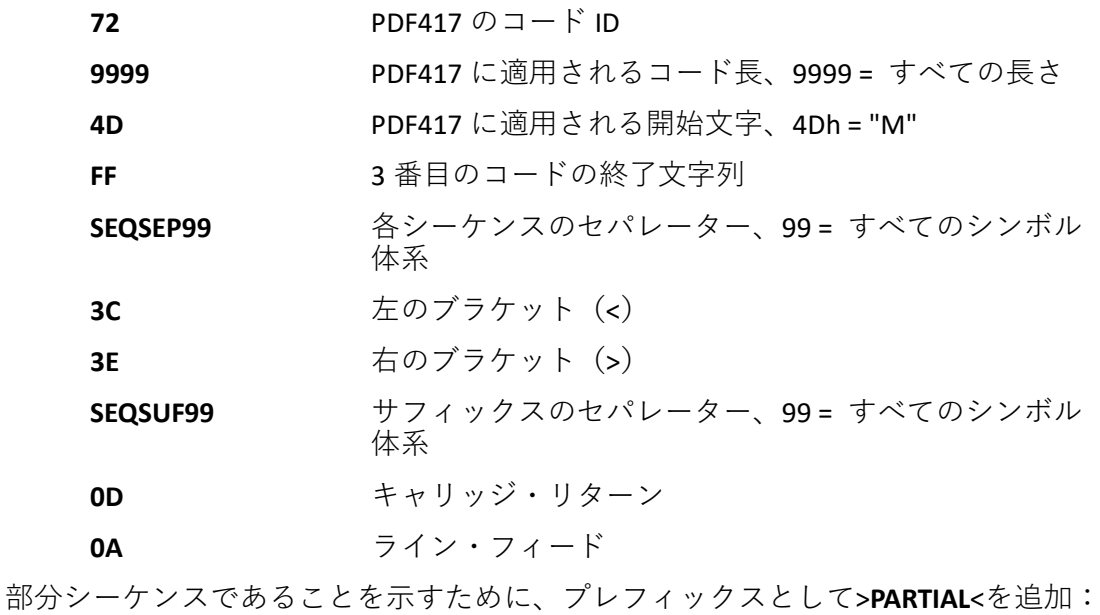

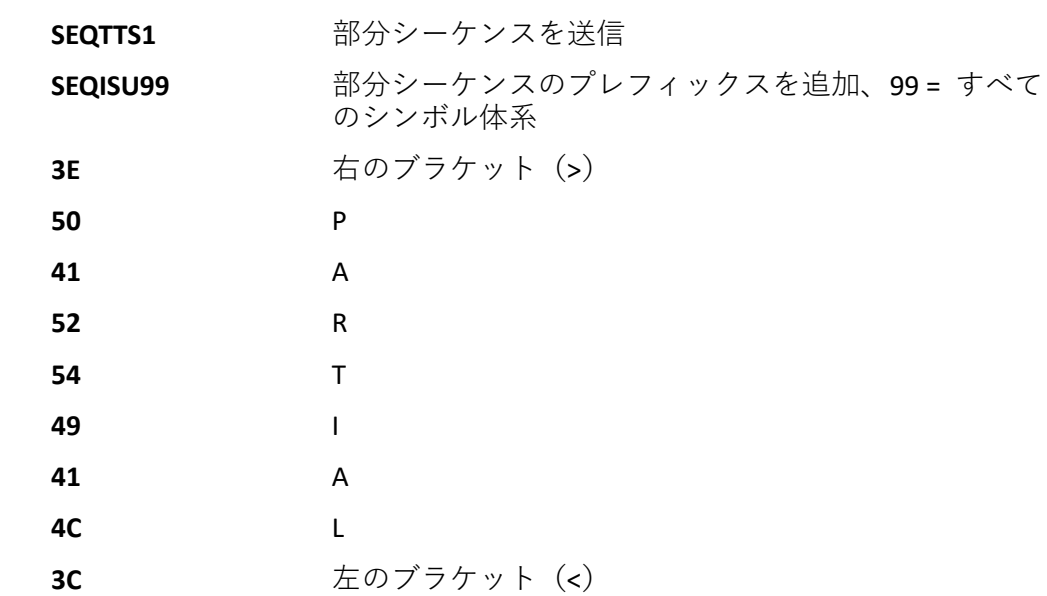

コマンド行全体は以下のようになります。

#### **SEQBLK62999943FF6A999954FF7299994DFFSEQSEP993C3ESEQSUF990D0 ASEQTTS1SEQISU993E5041525449414C3C**

データは以下のように出力されます。

**>PARTIAL<**

**<TSTMSGCODE128>**

**<MSGPDF417>**

**部分アウトプット・シーケンスの破棄**

アウトプット・シーケンスの操作を完了する前に終了した場合に部分シーケンスを 破棄するには、**Discard Partial Sequence(部分シーケンスの破棄)**をスキャンしま す。

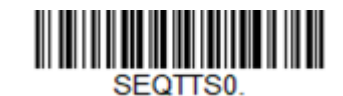

**\* Discard Partial Sequence(部分シーケンスの破棄)**

**アウトプット・シーケンスのタイムアウト**

SEQBLK コマンドで定義したアウトプット・シーケンスのすべてのコードにタイムア ウトを設定できます。スキャナーは、現在のトリガー・セッション中に読み取った いずれかのコードに対応する最も短いタイムアウトを適用します。タイムアウトに なると、スキャナーは SEQBLK で定義されたシーケンスの順序で読み取ったすべて のコードを送信します。

タイムアウトを指定するには、SEQTIM コマンドを使用し、コマンドに続けてタイム アウトのリスト(ミリ秒単位)で指定します。各タイムアウトは 4 桁の 10 進数値 で指定し、最後に FF を指定します。タイムアウト値 9999 は特殊で、そのコードの タイムアウトは「無限」になります。

SEQBLK で定義したシーケンス内のコードの数に対応する数のタイムアウトを指定し ます。さらに、シーケンスのメンバーに合致しないコードに適用させるため、もう 1 つタイムアウトを指定することができます。これは、Require Output Sequence(ア ウトプット・シーケンスの要求)が **On/Not Required(オン/要求しない)**の場合に 有効です。 定義されているシーケンスに含まれないコードに対してタイムアウト を指定しなかった場合、SEQTIM で指定した最後のタイムアウトが適用されます。

**アウトプット・シーケンスのタイムアウト例**

たとえば、SEQBLK で 4 つのコードから成るシーケンスを定義した場合、 **SEQTIM5000FF6000FF7000FF8000FF** コマンドを使用して、コード 1~4 それぞれに 5 秒、6 秒、7 秒、8 秒のタイムアウトを指定することができます。この場合、定義し たシーケンスに含まれないコードには、暗黙的に 8 秒のタイムアウト(リスト内の 最後のタイムアウト)が適用されます。このようなコードに明示的にタイムアウト を指定するには、リストの最後にもう 1 つタイムアウトを追加できます。たとえ ば、シーケンスにないコードに対して 1 秒のタイムアウトを指定するには、コマン ド **SEQTIM5000FF6000FF7000FF8000FF1000FF** を使用します。

**シーケンス全体の満足するサブセット**

SEQBLK で指定したシーケンス全体から 1 つまたは複数のサブセットのバーコードを 定義できます。こうしたサブセットの 1 つからすべてのコードをスキャンすると、 シーケンス内で読み取ったすべてのコードが送信されます。スキャナーは、SEQBLK で定義されている順序でコードを送信します。

**注:** 満足するサブセット機能を使用するには、SEQTIM を使用して、シーケンス内の各 コードにタイムアウトを指定する必要があります。

**シーケンス全体の満足するサブセットのタイムアウト例**

サブセットを指定するには、SEQSAT コマンドでメンバーをリストし、各サブセット を FF で終了します。各サブセットのメンバーは、シーケンス全体内のインデックス に対応する1桁の16進数値として指定します(1は1番目を示します)。たとえ ば、シーケンスの1番目と 2 番目のコードから構成されるサブセット、および 2 番 目と 3 番目のコードから構成されるサブセットの 2 つのサブセットを指定するに は、コマンド **SEQSAT12FF23FF** を使用します。

奇数のコードのサブセットを定義するには、最後のコード・インデックスの前に 0 を挿入します。たとえば、最初のコード、2 番目のコード、3 番目のコードの 3 つ のコードから成るサブセットを定義するには、コマンド **SEQSAT1203FF** を使用しま す。

**デフォルトのアウトプット・シーケンス**

**Default Sequence(デフォルトのシーケンス)**は、スキャナーをすべての汎用的な値 にプログラムします。**Default Sequence(デフォルトのシーケンス)**シンボルを読み 取る前に、必ずすべてのフォーマットを削除またはクリアしておいてください。

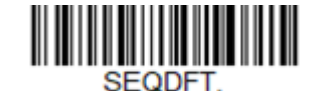

**Default Sequence(デフォルトのシーケンス)**

**アウトプット・シーケンスの要求**

アウトプット・シーケンスが **Required(要求する)**の場合、すべての出力データは 編集したシーケンスと一致している必要があり、一致していない場合、スキャナー は出力データをホスト・デバイスに送信しません。**On/Not Required(オン/要求し ない)**の場合は、スキャナーは編集したシーケンスに合うように出力データを取得 しようとします。取得できない場合、スキャナーはすべての出力データをそのまま ホスト・デバイスに送信するか、または部分シーケンスの出力フォーマット (62 ペ ージの「部分シーケンス」を参照)に従い出力データをフォーマットしてホスト・ デバイスに送信します。

アウトプット・シーケンスが **Off(オフ)**の場合、バーコード・データはスキャナ ーがデコードした状態でホストに出力されます。 デフォルト値 *= Off*(オフ)。

**注:**この設定は、*Multiple Symbols*(複数シンボル)の設定がオンの場合は使用できませ ん。

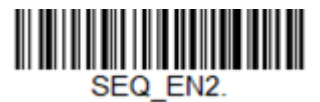

**Required(要求する)**

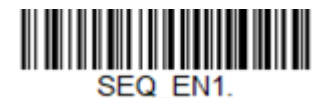

**On/Not Required(オン/要求しない)**

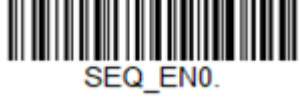

**\* Off(オフ)**

## **読み取り成功音 - アウトプット・シーケンス**

アウトプット・シーケンスの各バーコードの読み取りが成功した場合にブザー音ま たはクリック音を出すようにスキャナーをプログラムできます。または、部分シー ケンスにブザー音またはエラー音を出すこともできます。 デフォルト値 *= Good Read Click - Each Code in Sequence*(読み取り成功クリック音 *-* シーケンスの各コー ド)および *Error Tone - Partial Sequence Output*(エラー音 *-* 部分シーケンス出力)。

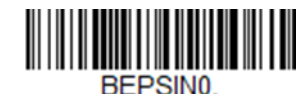

**Good Read Beep - Each Code in Sequence (読み取り成功ブザー音 - シーケンス の各コード)**

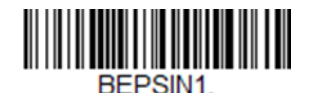

**\* Good Read Click - Each Code in Sequence(読み取 り成功クリック音 - シーケンスの各コード)**

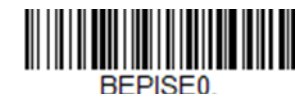

**Good Read Beep - Partial Sequence Output (読み取り成功ブザー音 - 部分シーケ ンス出力)**

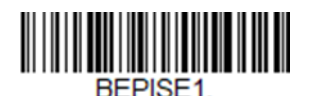

**\* Error Tone - Partial Sequence Output(エラー音 - 部分シーケンス出力)**

**複数シンボル**

このプログラミング機能を **On(オン)**にすると、スキャナーのトリガーを 1 回引 くだけで複数のシンボルを読み取ることができます。トリガーを長押しした状態で 複数のシンボルにスキャナーの照準を合わせると、各シンボルが 1 回ずつ読み取ら れます。読み取る際、その都度ブザー音が鳴るか、振動します(振動機能がオンの 場合)。トリガーが引かれた状態であれば、スキャナーは新しいシンボルを探し、 デコードします。最大 21 のバーコードを読み取ることができます。このプログラ ミング機能を **Off(オフ)**にすると、スキャナーはエイミング・ビームに最も近い シンボルだけを読み取ります。デフォルト値 *= Off*(オフ)。

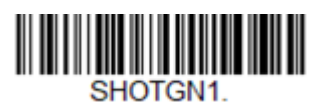

**On(オン)**

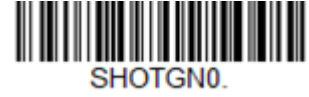

**\* Off(オフ)**

## **読み取りなし**

No Read(読み取りなし)を **On(オン)**にすると、コードを読み取れない場合、ス キャナーはその旨を通知します。EZConfig for Scanning のツール・スキャン・デー タ・ウィンドウ([183](#page-196-0) [ページを](#page-196-0)参照)を使用している場合、コードを読み取れない と「NR」が表示されます。No Read(読み取りなし)を **Off(オフ)**にすると、 「NR」は表示されません。 デフォルト値 *= Off*(オフ)。

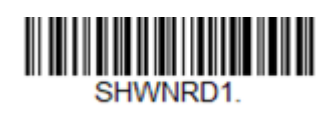

**On(オン)**

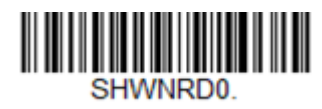

**\* Off(オフ)**

「NR」ではなく「Error」(エラー)や「Bad Code」(異常なコード)などの別の表記 にしたい場合は、出力メッセージを編集できます(77 [ページ以降の「データ・フォ](#page-90-0) [ーマット」を](#page-90-0)参照)。No Read(読み取りなし)のシンボルの 16 進数コードは **9C** で す。

# **ビデオ・リバース**

Video Reverse(ビデオ・リバース)を使用すると、反転したバーコードをスキャナ ーで読み取ることができます。下記の **Video Reverse Off(ビデオ・リバース・オ フ)**バーコードは、このようなバーコードの一例です。反転したバーコードだけを 読み取るには、**Video Reverse Only(ビデオ・リバースのみ)**をスキャンします。両 方のタイプのコードを読み取るには、**Video Reverse and Standard barcodes(ビデ オ・リバースおよび標準のバーコード**)をスキャンします。

- **注:** *Video Reverse Only***(ビデオ・リバースのみ)**をスキャンした後に、メニュー・バー コードを読み取ることはできません。メニュー・バーコードを読み取るには、*Video Reverse Off***(ビデオ・リバース・オフ)**または *Video Reverse and Standard barcodes* **(ビデオ・リバースおよび標準のバーコード)**をスキャンする必要があります。
- **注:** ユニットからダウンロードした画像は反転されません。これは、デコード専用の設 定です。

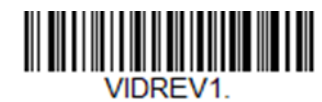

**Video Reverse Only(ビデオ・リバースのみ)**

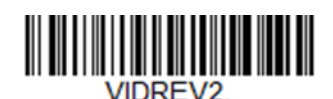

**Video Reverse and Standard barcodes(ビデオ・リ バースおよび標準のバーコード)**

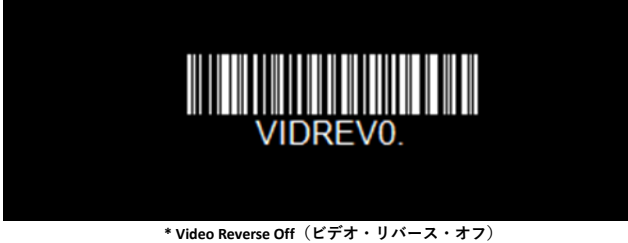

# **読み取り方向**

バーコードによっては、読み取り方向の影響を受けるものがあります。たとえば、 KIX コードおよび OCR は、横からまたは上下逆さまにスキャンすると誤読が発生す る場合があります。読み取り方向の影響を受けるコードが、スキャナーに対して常 に直立で提示されない場合は、読み取り方向を設定します。 デフォルト値 *= Upright*(直立)。

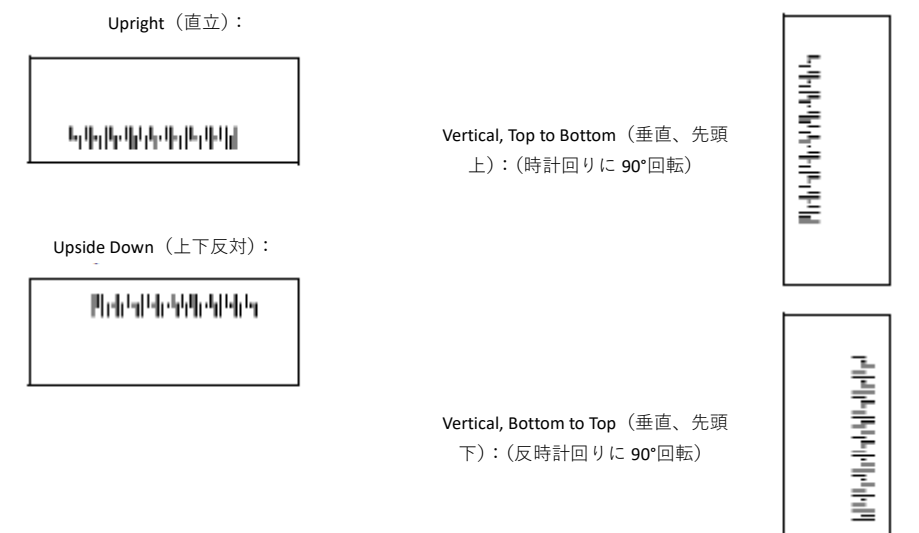

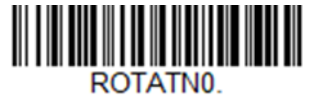

**\* Upright(直立)**

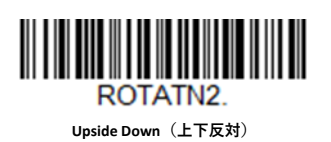

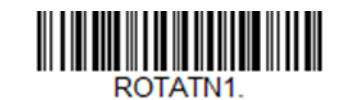

**Vertical, Bottom to Top(垂直、先頭下)**

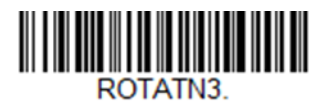

**Vertical, Top to Bottom(垂直、先頭上)**

**タバコ製品に最適なスキャン**

タバコ・コードは、ほとんどの欧州のタバコ製品で使用される専門の Dot Code バー コードおよびロシアのタバコ製品で使用される Data Matrix コードです。以下のプラ グ&プレイ・コマンドで、タバコのバーコードのスキャンが向上します。

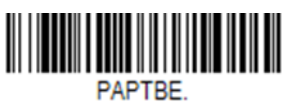

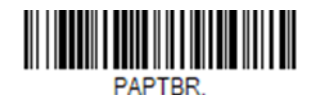

**Optimized Scanning for Russian Tobacco Products (ロシアのタバコ製品に最適なスキャン)**

**Optimized Scanning for European Tobacco Products (欧州のタバコ製品に最適なスキャン)**

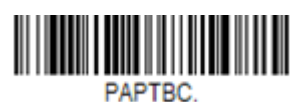

**Optimized Scanning for both European and Russian Tobacco Products(欧州とロシアの両方のタバコ 製品に最適なスキャン)**

**CHAPTER** 

# **データ編集 4**

# **プレフィックス/サフィックスの概要**

バーコードをスキャンすると、バーコード・データとともに、追加情報がホスト・ コンピューターに送信されます。このバーコード・データと追加のユーザー定義デ ータの集まりを「メッセージ文字列」と呼びます。 このセクションに示す選択項 目は、メッセージ文字列にユーザー定義データを組み込むために使用されます。

プレフィックス文字およびサフィックス文字は、スキャンされたデータの前後に送 信できるデータ文字列です。すべてのシンボル体系に付加して送信するか、特定の シンボル体系のみに付加して送信するかを指定できます。以下の図は、メッセージ 文字列の内訳を示しています。

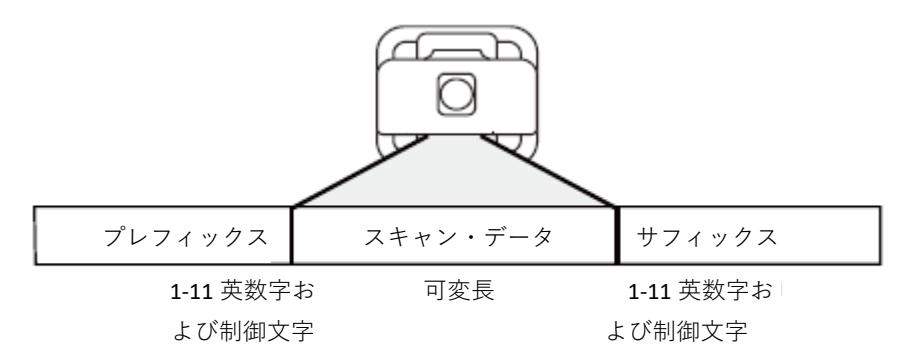

## **注意点**

- メッセージ文字列の構築は必須ではありません。この章に示す選択項目は、デ フォルト設定を変更したい場合にのみ使用してください。プレフィックスのデ フォルト値 *= None*(なし)。サフィックスのデフォルト値 *= None*(なし)。
- プレフィックスまたはサフィックスの追加またはクリアは、1 つのシンボル体 系のみ、またはシンボル体系に対して行うことができます。
- 228 ページ以降の「ASCII 変換表 (コード・ページ 1252[\)」か](#page-241-0)ら任意のプレフィ ックスまたはサフィックスに加え、コード ID と AIM ID も追加できます。
- 一度に複数のシンボル体系に対して複数の入力をつなげることもできます。
- 出力に表示したい順にプレフィックスとサフィックスを入力します。
- (すべてのシンボル体系ではなく)特定のシンボル体系に対して設定を行う場 合、特定のシンボル体系の ID 値は、追加されたプレフィックス文字またはサフ ィックス文字として扱われます。
- プレフィックスまたはサフィックス設定の最大サイズは、200 文字です(ヘッ ダー情報を含む)。

### **プレフィックスまたはサフィックスの追加**

- 手順 1. **Add Prefix(プレフィックスを追加)**または **Add Suffix(サフィックスを 追加**) シンボル ([73](#page-86-0) [ページ\)](#page-86-0) をスキャンします。
- 手順 2. プレフィックスまたはサフィックスを適用するシンボル体系の 2 桁の 16 進数値を、「シンボル体系チャート」(225 ページ以降)で特定します。 たとえば、Code 128 の場合、コード ID は「j」で、16 進数 ID は「6A」で す。
- 手順 3. 239 ページ以降の「プログラミング・チャート」で、この 2 桁の 16 進数 値をスキャンします。すべてのシンボル体系の場合は **9、9** をスキャン します。

コード ID を追加するには、**5、C、8、0** をスキャンします。

AIM ID を追加するには、**5、C、8、1** をスキャンします。

シリアル番号を追加するには、**5、C、8、8** をスキャンします。

バックスラッシュ(¥)を追加するには、**5、C、5、C** をスキャンします。

- **注:** バックスラッシュ(*¥*)を追加するには、*5C* を *2* 回スキャンする必要があります。*1* 回目は先行バックスラッシュを作成するため、*2* 回目はバックスラッシュ自体を作 成するためです。
	- 手順 4. すべてのプレフィックス文字またはサフィックス文字について、手順 2 と 3 を繰り返します。
	- 手順 5. 保存して終了するには **Save(保存)**をスキャンし、保存しないで終了す るには **Discard(破棄)**をスキャンします。別のシンボル体系にプレフィ ックスまたはサフィックスを追加するには、上記の手順を繰り返してく ださい。
- **例:すべてのシンボル体系にタブ・サフィックスを追加する**
	- 手順 1. **Add Suffix(サフィックスを追加)**をスキャンします。
	- 手順 2. このサフィックスをすべてのシンボル体系に適用するために、239 ペー ジ以降の「プログラミング・チャート」から **9、9** をスキャンします。
	- 手順 3. 239 ページ以降の「プログラミング・チャート」から **0、9** をスキャンし ます。これは、228 ページ以降の「ASCII 変換表 (コード・ページ [1252](#page-241-0))」に示す水平タブの 16 進数値に一致します。
	- 手順 4. **Save(保存)**をスキャンするか、保存しないで終了するには **Discard(破 棄)**をスキャンします。

## **1 つまたはすべてのプレフィックスまたはサフィックスをクリアする**

シンボル体系のプレフィックスまたはサフィックスは、1 つまたはすべてクリアで きます。単一のシンボル体系にプレフィックスおよびサフィックスを入力した場 合、**Clear One Prefix (Suffix)(1 つのプレフィックス(サフィックス)をクリア)**を 使用すると、シンボル体系から特定の文字を削除できます。**Clear All Prefixes (Suffixes)(すべてのプレフィックス(サフィックス)をクリア)**を使用すると、シ ンボル体系のプレフィックスまたはサフィックスがすべて削除されます。

- <span id="page-86-0"></span>手順 1. **Clear One Prefix(1 つのプレフィックスをクリア)**または **Clear One Suffix (1 つのサフィックスをクリア)**シンボルをスキャンします。
- 手順 2. プレフィックスまたはサフィックスを適用するシンボル体系の 2 桁の 16 進数値を、シンボル体系チャート(225 ページ以降の「シンボル体系チ ャート」に記載)で特定します。
- 手順 3. 239 ページ以降の「プログラミング・チャート」で、この 2 桁の 16 進数 値をスキャンします。すべてのシンボル体系の場合は **9、9** をスキャン します。

変更内容は自動的に保存されます。

**すべてのシンボル体系にキャリッジ・リターン・サフィックスを追加 する**

> すべてのシンボル体系にキャリッジ・リターン・サフィックスを一括で追加する場 合は、以下のバーコードをスキャンします。この操作では、最初に現在のサフィッ クスがすべてクリアされ、次にすべてのシンボル体系に対してキャリッジ・リター ン・サフィックスがプログラムされます。

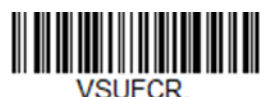

**Add CR Suffix All Symbologies(すべてのシンボル体系に CR サフィッ クスを追加)**

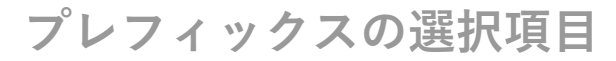

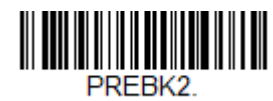

**Add Prefix(プレフィックスを追加)**

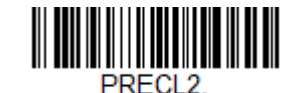

**Clear One Prefix(1 つのプレフィックスをクリ ア)**

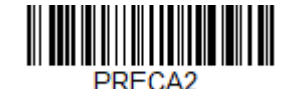

**Clear All Prefixes(すべてのプレフィックスをク リア)**

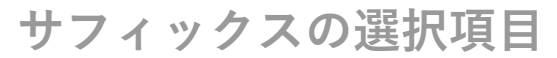

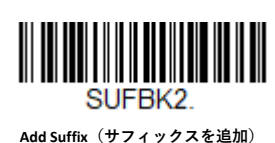

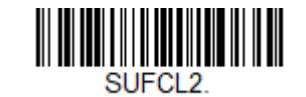

**Clear One Suffix(1 つのサフィックスをクリア)**

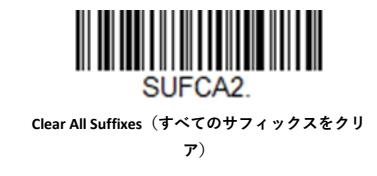

**ファンクション・コードの送信**

デフォルトでは、バーコード・データと一緒にすべての ASCII 制御文字が送信され ます。こうした印刷できない文字は、あらかじめ規定されたキー・ストロークまた は CTRL+X 機能に変換されます (228 ページ以降の「ASCII 変換表 (コード・ページ [1252](#page-241-0))」を参照)。このキー・ストロークがホストのソフトウェア・アプリケーショ ンの動作を妨げる場合は、**Disable(無効)**をスキャンして、こうした ASCII 制御文 字が送信されないようにします。デフォルト値 *= Enable*(有効)。

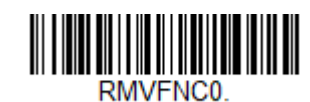

**\* Enable(有効)**

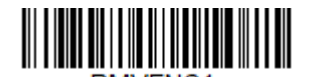

**Disable(無効)**

- **注:** または、カスタムなデータ・フォーマットを使用して(*77* [ページ以降の「データ・](#page-90-0) [フォーマット」](#page-90-0)を参照)、こうした文字を意味のある出力に変換することもできま す。
- **文字間、ファンクション間、およびメッセージ間の遅延**

端末によっては、データの着信が速すぎると情報(文字)が失われることがありま す。文字間、ファンクション間、およびメッセージ間の遅延を使用すると、データ の送信速度を下げてデータの整合性を高めることができます。

### **文字間遅延**

スキャンされたデータを送信するときに、各文字の間に最大 5000 ミリ秒(5 ミリ秒 刻み)の文字間遅延を挿入できます。下記の **Intercharacter Delay(文字間遅延)**バ ーコードをスキャンしてから、239 ページ以降の「プログラミング・チャート<del>プログ</del> ラミング・チャート」で 5 ms の遅延の回数をスキャンし、**Save(保存)**をスキャン します。

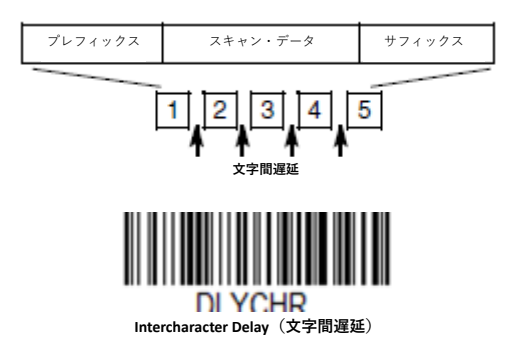

**74 Genesis XP ユーザー・ガイド**

この遅延を削除するには、**Intercharacter Delay (文字間遅延)**バーコードをスキャ ンしてから、遅延の回数を 0 に設定します。239 ページ以降の「プログラミング・ チャート」から **Save(保存)**バーコードをスキャンします。

**注:** 文字間遅延は、USB シリアル・エミュレーションでは使用できません。

## **ユーザー指定の文字間遅延**

スキャンされたデータを送信するときに、特定の文字の後に最大 5000 ミリ秒(5 ms 単位)の文字間遅延を挿入できます。下記の **Delay Length(遅延時間)**バーコード をスキャンしてから、239 ページ以降の「プログラミング・チャート」で 5 ms の遅 延の回数をスキャンし、**Save(保存)**をスキャンします。

次に、**Character to Trigger Delay(遅延を発生させる文字)**バーコードをスキャンし てから、遅延を発生させる印刷可能文字を表す 2 桁の 16 進数値をスキャンします (229 ページの「下位 ASCII 参照表」を参照)。

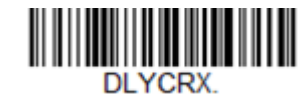

**Delay Length(遅延時間)**

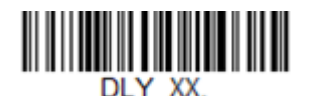

**Character to Trigger Delay(遅延を発生させる文 字)**

この遅延を削除するには、**Delay Length(遅延時間)**バーコードをスキャンしてか ら、遅延の回数を **0** に設定します。239 ページ以降の「プログラミング・チャー ト」から **Save(保存)**バーコードをスキャンします。

## **ファンクション間遅延**

メッセージ文字列を送信するときに、各制御文字の間に最大 5000 ミリ秒(5 ミリ秒 単位)のファンクション間遅延を挿入できます。下記の **Interfunction Delay(ファン クション間遅延)**バーコードをスキャンしてから、5 ms の遅延の回数をスキャン し、239 ページ以降の「プログラミング・チャート」から **Save(保存)**バーコード をスキャンします。

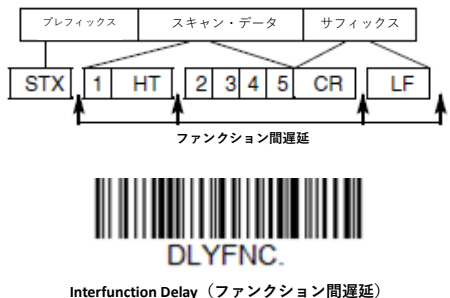

この遅延を削除するには、Interfunction Delay (ファンクション間遅延) バーコード をスキャンしてから、遅延の回数を 0 に設定します。239 ページ以降の「プログラ ミング・チャート」から **Save(保存)**バーコードをスキャンします。

## **メッセージ間遅延**

スキャンを送信するたびに、最大 5000 ミリ秒(5 ミリ秒単位)のメッセージ間遅延 を挿入できます。下記の **Intermessage Delay(メッセージ間遅延)**バーコードをスキ ャンしてから、5 ms の遅延の回数をスキャンし、239 ページ以降の「プログラミン グ・チャート」から **Save(保存)**バーコードをスキャンします。

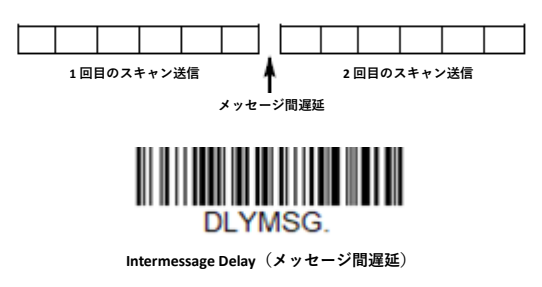

この遅延を削除するには、**Intermessage Delay(メッセージ間遅延)**バーコードをス キャンしてから、遅延の回数を **0** に設定します。239 ページ以降の「プログラミン グ・チャート」から **Save(保存)**バーコードをスキャンします。

**CHAPTER** 

# <span id="page-90-0"></span>**データ・フォーマット 5**

## **データ・フォーマット・エディターの概要**

データ・フォーマット・エディターを使用して、スキャナーの出力を変更できま す。たとえば、データ・フォーマット・エディターを使用して、スキャン中にバー コード・データの任意の位置に文字を挿入できます。以降のページの選択項目は、 出力を変更する場合にのみ使用してください。データ・フォーマット設定のデフォ ルト値 *= None*(なし)。

通常、バーコードをスキャンすると、データが自動的に出力されます。ただし、フ ォーマットを作成する場合は、フォーマット・プログラム内で「送信」コマンド (80 ページの「送信コマンド」を参照)を使用してデータを出力する必要がありま す。

スキャナーには複数のフォーマットをプログラムできます。プログラムされたフォ ーマットは、入力された順にスタックされます。ただし、フォーマットが適用され る順番は以下のリストに示すとおりです。

- 1. 特定の端末 ID、実際のコード ID、実際の長さ
- 2. 特定の端末 ID、実際のコード ID、汎用の長さ
- 3. 特定の端末 ID、汎用のコード ID、実際の長さ
- 4. 特定の端末 ID、汎用のコード ID、汎用の長さ
- 5. 汎用の端末 ID、実際のコード ID、実際の長さ
- 6. 汎用の端末 ID、実際のコード ID、汎用の長さ
- 7. 汎用の端末 ID、汎用のコード ID、実際の長さ
- 8. 汎用の端末 ID、汎用のコード ID、汎用の長さ

データ・フォーマット設定の最大サイズは、2000 バイトです (ヘッダー情報を含 む)。

1 番目のデータ・フォーマットがないバーコードが読み取られた場合、次のデー タ・フォーマットがあれば、そのデータ・フォーマットがバーコード・データに使 用されます。他にデータ・フォーマットがない場合は、生データが出力されます。

データ・フォーマットの設定を変更した場合、すべてのフォーマットをクリアして 工場出荷時設定に戻すには、以下の **Default Data Format(デフォルト・データ・フ ォーマット)**コードをスキャンしてください。

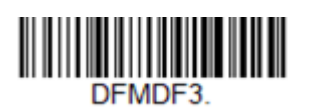

**\* Default Data Format(デフォルト・データ・フォーマ ット)**

**データ・フォーマットを表示する**

現在のデータ・フォーマット設定を表示するには、以下のバーコードをスキャンし てください。

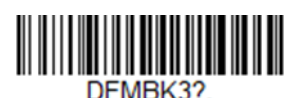

**Data Format Settings(データ・フォーマット設定)**

## **データ・フォーマットを追加する**

- 手順 1. **Enter Data Format(データ・フォーマットの入力)**シンボルをスキャンし ます([79](#page-92-0) [ページ\)](#page-92-0)。
- 手順 2. **Primary/Alternate(基準/代用フォーマット)**を選択します。 基準データ・フォーマットであるか、3 つの代用フォーマットのいずれ かであるかを決定します。合計 4 つの異なるデータ・フォーマットを保 存できます。基準フォーマットをプログラムする場合は、239 ページ以 降の「プログラミング・チャート」から **0** をスキャンします。代用フォ ーマットをプログラムするには、どの代用フォーマットをプログラムす るかによって、**1、2、**または **3** をスキャンしてください。(詳細について は、95 ページの「基準/代用データ・フォーマット」を参照)。

手順 3. **端末の種類**

「端末 ID 表」(80 ページ)を参照して、ご使用の PC の端末 ID 番号を見つ けます。239 ページ以降の「プログラミング・チャート」から 3 つの数 値バーコードをスキャンして、スキャナーに端末 ID をプログラムします (3 桁入力する必要があります)。たとえば、AT ウェッジの場合は **0、 0、3** をスキャンします。

**注:** *099* はすべての端末の種類を示します。

<span id="page-91-0"></span>手順 4. **コード ID**

225 ページの「シンボル体系チャート」で、データ・フォーマットを適 用したいシンボル体系を探します。そのシンボル体系の 16 進数値を見つ け、239 ページ以降の「プログラミング・チャート」で 2 桁の 16 進数値 をスキャンします。

一部のシンボル体系を除き、すべてのシンボル体系のデータ・フォーマ ットを作成する場合は、B8([93](#page-106-0) [ページ\)](#page-106-0)を参照してください。

バッチ・モード数のデータ・フォーマットを作成する場合は、コード ID として **35** を使用します。

- **注:** *99* はすべてのシンボル体系を示します。
	- 手順 5. **長さ**

。<br>このシンボル体系で対応可能なデータ長(最大 9999 文字)を指定しま す。239 ページ以降の「プログラミング・チャート」から 4 桁のデータ 長をスキャンします。たとえば、50 文字は **0050** と入力します。

- <span id="page-92-0"></span>**注:** *9999* はすべての長さを表します。
	- 手順 6. **エディター・コマンド** 「データ・フォーマット・エディター・コマンド」(80 ページ)を参照して ください。入力したいコマンドを表すシンボルをスキャンします。
	- 手順 7. データ・フォーマットを保存するには、**Save(保存)**をスキャンしま す。変更を保存せずに終了するには、**Discard(破棄)**をスキャンしま す。

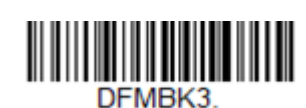

**Enter Data Format(データ・フォーマットを入 力)**

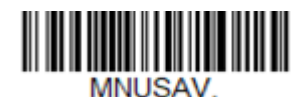

**Save(保存)**

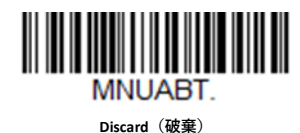

**その他のプログラミング選択項目**

- **• Clear One Data Format(1 つのデータ・フォーマットをクリア)** 1 つのシンボル体系のデータ・フォーマットを 1 つ削除します。基準フォーマ ットをクリアする場合は、239 ページ以降の「プログラミング・チャート」か ら **0** をスキャンします。代用フォーマットをクリアする場合は、どのフォーマ ットをクリアするかによって、**1、2、**または **3** をスキャンします。端末の種類 とコード ID(225 ページの「シンボル体系チャート」を参照)、および削除した い特定のデータ・フォーマットのバーコードのデータ長をスキャンします。そ の他のすべてのフォーマットへの影響はありません。
- **• Clear All Data Formats(すべてのデータ・フォーマットをクリア)** すべてのデータ・フォーマットをクリアします。
- **• Save(保存)** データ・フォーマットへの変更を保存して終了します。
- **• Discard(破棄)** データ・フォーマットの変更を保存せずに終了します。

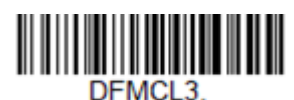

**Clear One Data Format(1 つのデータ・フォーマ ットをクリア)**

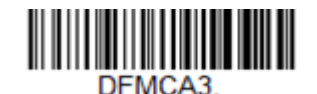

**Clear All Data Formats(すべてのデータ・フォー マットをクリア)**

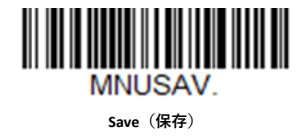

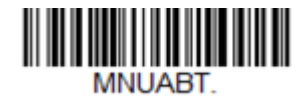

**Discard(破棄)**

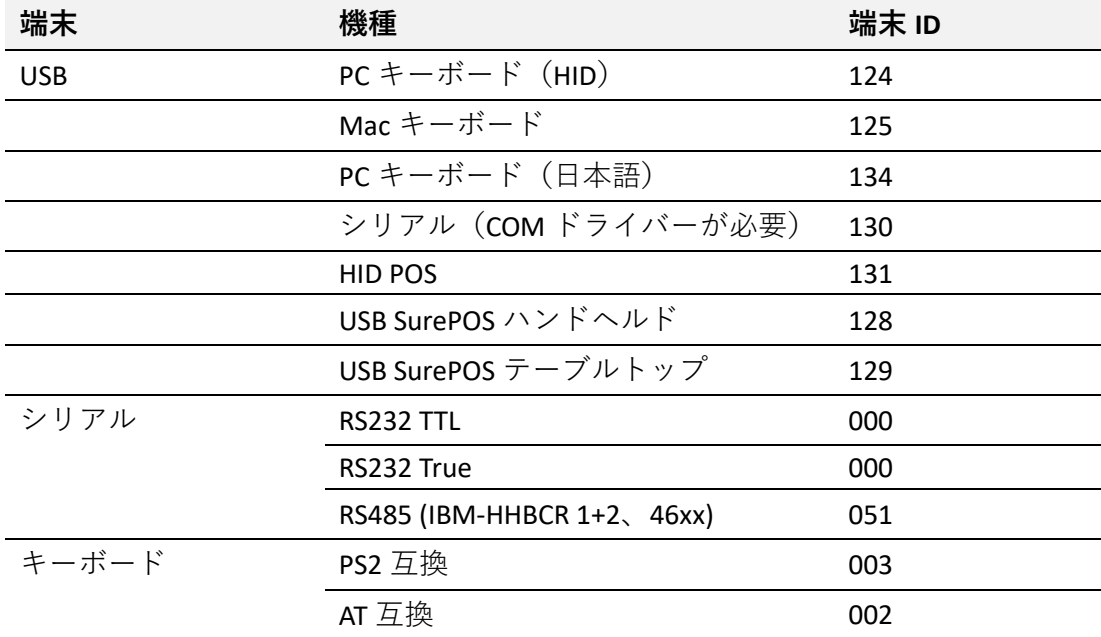

## **端末 ID 表**

**データ・フォーマット・エディター・コマンド**

データ・フォーマット・エディターで作業する場合、仮想カーソルが入力データの 文字列に沿って移動します。以下のコマンドは、このカーソルを別の位置に移動 し、またデータを選択し、置換し、最終出力に挿入するために使用されます。

**送信コマンド**

**すべての文字を送信する**

**F1** 入力メッセージのうち現在のカーソル位置以降にあるすべての文字を出力メッセー ジに含め、その後に挿入文字を付加します。構文 *= F1xx* です。xx は挿入文字の ASCII コードを表す 16 進数値です。10 進コード、16 進コード、および文字コードに ついては、 228 ページ以降の「ASCII [変換表\(コード・ページ](#page-241-0) 1252[\)」を](#page-241-0)参照してく ださい。

#### **指定の文字数を送信する**

**F2** 指定した数の文字を出力メッセージに含め、その後に挿入文字を付加します。入力 メッセージのうち現在のカーソル位置以降にある「nn」個の文字または最後の文字 までが含まれ、その後に「xx」の文字が付加されます。 構文 *= F2nnxx* です。nn は 文字数を表す数値(00~99)で、xx は挿入文字の ASCII コードを表す 16 進数値で す。10 進コード、16 進コード、および文字コードについては、 228 [ページ以降の](#page-241-0) 「ASCII [変換表\(コード・ページ](#page-241-0) 1252)」を参照してください。

#### **F2 の例:指定の文字数を送信する**

#### 1234567890ABCDEFGHIJ

上記のバーコードの最初の 10 個の文字を送信し、続けてキャリッジ・リターンを 送信します。コマンド文字列:F2100D

- F2 は「指定の文字数を送信する」コマンドです。
- 10 は送信する文字の数です。
- 0D はキャリッジ・リターンの 16 進数値です。
- データは以下のように出力されます。**1234567890**

#### **F2 と F1 の例:文字を 2 行に分割する**

上記のバーコードの最初の 10 個の文字を送信し、続けてキャリッジ・リターンと 残りの文字を送信します。

- コマンド文字列:**F2100DF10D**
- F2 は「指定の文字数を送信する」コマンドです。
- 10 は最初の行に送信する文字の数です。
- 0D は CR の 16 進数値です。
- F1 は「すべての文字を送信する」コマンドです。

0D は CR の 16 進数値です。

データは以下のように出力されます。

#### **1234567890 ABCDEFGHIJ <CR>**

**特定の文字までの文字をすべて送信する**

**F3** 入力メッセージのうち現在のカーソル位置から検索文字「ss」の直前までのすべて の文字を出力メッセージに含め、その後に挿入文字を付加します。カーソルは文字 「ss」まで前進します。構文 = F3ssxx です。ss は検索文字の ASCII コードを表す 16 進数値で、xx は挿入文字の ASCII コードを表す 16 進数値です。 10 進コード、16 進コード、および文字コードについては、 228 [ページ以降の](#page-241-0) 「ASCII 変換表 (コード・ページ 1252)」を参照してください。

#### **F3 の例:特定の文字までの文字をすべて送信する**

#### 1234567890ABCDEFGHIJ

上記のバーコードのうち「D」の直前までのすべての文字にキャリッジ・リターン

を付加したものを送信します。 コマンド文字列:**F3440D**

F3 は「特定の文字までの文字をすべて送信する」コマンドです。

44 は「D」の 16 進数値です。

0D はキャリッジ・リターンの 16 進数値です。

データは以下のように出力されます。

**1234567890ABC**

**<CR>**

**文字列までのすべての文字を送信する**

**B9** 入力メッセージのうち現在のカーソル位置から検索文字列「s...s」の直前までのす べての文字を出力メッセージに含めます。 カーソルは、「s...s」文字列の先頭まで 前進します。構文 *= B9nnnns...s* です。nnnn は文字列の長さを表し、s...s は一致さ せる文字列を表します。文字列は、文字列に含まれる文字の 16 進数値から構成さ れます。10 進コード、16 進コード、および文字コードについては、 228 [ページ以](#page-241-0) 降の「ASCII 変換表 (コード・ページ 1252)」を参照してください。

#### **B9 の例:定義された文字列までのすべての文字を送信する**

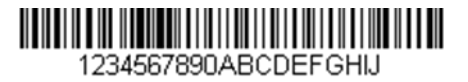

上記のバーコードのうち「AB」の直前までのすべての文字を送信します。

コマンド文字列:**B900024142**

B9 は「文字列までのすべての文字を送信する」コマンドです。

0002 は文字列の長さ(2 文字)です。

41 は「A」の 16 進数値です。

42 は「B」の 16 進数値です。

データは以下のように出力されます。**1234567890**

**末尾を除くすべての文字を送信する**

**E9** 現在のカーソル位置以降にあるすべての文字を、末尾の「nn」個の文字を除いて出 力メッセージに含めます。カーソルは、前方の入力メッセージに含まれた最後の文 字の 1 つ先の位置に移動します。構文 *= E9nn* です。nn は、メッセージの末尾の送 信されない文字数を表す数値(00~99)です。

**文字を複数回挿入する**

**F4** カーソルを現在の位置に置いたまま、出力メッセージに文字「xx」を「nn」回送信 します。構文 *= F4xxnn* です。xx は挿入文字の ASCII コードを表す 16 進数値で、nn はその送信回数を表す数値(00~99)です。10 進コード、16 進コード、および文 字コードについては、228ページ以降の「ASCII 変換表 (コード・ページ 1252) | を 参照してください。

#### **E9 と F4 の例:最後の文字以外すべて送信し、その後タブを 2 つ送信する**

#### <u> 11 Martin 11 Martin 11 Martin 11 Martin 11 Martin 11 Martin 11 Martin 11 Martin 11 Martin 11 Martin 11 Marti</u> 1234567890ABCDEFGHIJ

上記のバーコードから末尾の 8 文字を除いたすべての文字に、2 つのタブを付加し て送信します。

コマンド文字列:**E908F40902**

E9 は「末尾を除くすべての文字を送信する」コマンドです。

08 は無視する末尾の文字数です。

F4 は「文字を複数回挿入する」コマンドです。

09 は水平タブの 16 進数値です。

02 はタブ文字を送信する回数です。

データは以下のように出力されます。1**234567890AB <tab><tab>**

**文字列を挿入する**

**BA** カーソルを現在の位置に置いたまま、出力メッセージに「nn」長の「ss」文字列を 送信します。構文 *= BAnnnns*...s です。nnnn は文字列の長さを表し、s...s は文字列 を表します。文字列は、文字列に含まれる文字の 16 進数値から構成されます。10 進コード、16進コード、および文字コードについては、 228 [ページ以降の「](#page-241-0)ASCII [変換表\(コード・ページ](#page-241-0) 1252)」を参照してください。

#### **B9 と BA の例:文字列「AB」を探し、アスタリスクを 2 つ(\*\*)挿入する**

1234567890ABCDEFGHIJ

上記のバーコードのうち「AB」の直前までのすべての文字を送信します。 そこに アスタリスクを 2 つ挿入して、残りのデータを送信し、最後にキャリッジ・リター ンを送信します。

コマンド文字列:**B900024142BA00022A2AF10D**

B9 は「文字列までのすべての文字を送信する」コマンドです。

0002 は文字列の長さ(2 文字)です。

41 は「A」の 16 進数値です。

42 は「B」の 16 進数値です。

BA は「文字列を挿入する」コマンドです。

0002 は追加する文字列の長さ(2 文字)です。

2A はアスタリスク (\*) の 16 進数値です。

2A はアスタリスク (\*) の 16 進数値です。 A5]

F1 は「すべての文字を送信する」コマンドです。

0D はキャリッジ・リターンの 16 進数値です。

データは以下のように出力されます。

**1234567890\*\*ABCDEFGHIJ**

**<CR>**

**シンボル体系名を挿入する**

**B3** カーソルを動かさずに、出力メッセージにバーコードのシンボル体系の名前を挿入 します。Honeywell の ID を持つシンボル体系のみが含まれます(225 ページの「シ ンボル体系チャート」を参照)。10 進コード、16 進コード、および文字コードにつ いては、228ページ以降の「ASCII 変換表 (コード・ページ 1252) | を参照してくだ さい。

**バーコード長を挿入する**

**B4** カーソルを動かさずに、出力メッセージにバーコードの長さを挿入します。長さは 数値列として表され、先行ゼロは含まれません。

#### **B3 と B4 の例:シンボル体系の名前と長さを挿入する**

#### 1234567890ABCDEFGHIJ

上記のバーコードのバーコード・データの前に、シンボル体系の名前と長さを挿入 します。挿入内容はスペースで区切ります。最後にキャリッジ・リターンを送信し ます。

コマンド文字列:**B3F42001B4F42001F10D**

B3 は「シンボル体系名を挿入する」コマンドです。

F4 は「文字を複数回挿入する」コマンドです。

20 はスペースの 16 進数値です。

01 はスペース文字を送信する回数です。

B4 は「バーコード長を挿入する」コマンドです。

F4 は「文字を複数回挿入する」コマンドです。

20 はスペースの 16 進数値です。

01 はスペース文字を送信する回数です。

F1 は「すべての文字を送信する」コマンドです。

0D はキャリッジ・リターンの 16 進数値です。

データは以下のように出力されます。 **Code128 20 1234567890ABCDEFGHIJ**

**<CR>**

**キー・ストロークを挿入する**

**B5** キー・ストロークまたはキー・ストロークの組み合わせを挿入します。キー・スト ロークは、お使いのキーボードにより異なります(235 ページの「キーボードのキー マップ」を参照)。矢印やファンクションなど、任意のキーを挿入できます。構文 *= 5CB5xxssnn*。xx は押されるキーの数(修飾キーなし)、ss は下記の表の修飾キー、nn は 235 ページの「キーボードのキーマップ」のキー番号です。

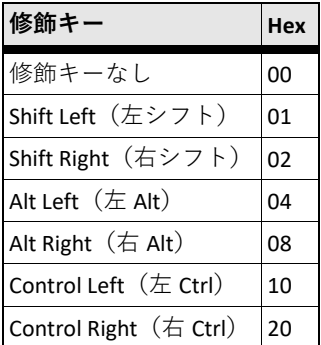

たとえば、B501021F の場合、米国キーボード 104 キーに「A」を挿入します。B5 = コマンド、01 =キー・プレス・イベント数 (修飾キーなし)、02 は Shift Righ (右シ フト)の修飾キー、1F は「a」キーです。小文字の「a」を挿入する場合は、 B501001F と入力します。

キー・ストロークが 3 つであれば、構文はキー・ストロークが 1 つの場合の B5xxssnn から B5xxssnnssnnssnn になります。たとえば、「abc」を挿入する場合は、 B503001F00320030F833 となります。

- **注:** 必要であれば、修飾キーを一緒に追加できます。合計は *16* 進数値に変換されま す。
- **例:** Control Left(左 Ctrl)+Shift Left(左シフト) = 17 の場合、16 進数値に変換され、 = 11 です。

**移動コマンド**

**カーソルを指定の文字数だけ前進させる**

**F5** カーソルを現在のカーソル位置から「nn」文字数だけ前進させます。 構文 *= F5nn* です。nn はカーソルを前進させる文字数を表す数値(00~99)です。

#### **F5 の例:カーソルを前方に移動し、データを送信する**

# <u> 11 Martin 11 Martin 11 Martin 11 Martin 11 Martin 11 Martin 11 Martin 11 Martin 11 Martin 11 Martin 11 Marti</u>

1234567890ABCDEFGHIJ

上記のバーコードで、カーソルを 3 文字分前進させてから、残りのバーコード・デ ータを送信します。最後にキャリッジ・リターンを送信します。

コマンド文字列:**F503F10D**

F5 は「カーソルを指定の文字数だけ前進させる」コマンドです。

03 はカーソルを移動する文字数です。

F1 は「すべての文字を送信する」コマンドです。

0D はキャリッジ・リターンの 16 進数値です。

データは以下のように出力されます。

**4567890ABCDEFGHIJ**

**<CR>**

**カーソルを指定の文字数だけ後退させる**

**F6** カーソルを現在のカーソル位置から「nn」文字数だけ後退させます。 構文 *= F6nn* です。nn はカーソルを後退させる文字数を表す数値(00~99)です。

**カーソルを先頭に移動する**

**F7** カーソルを入力メッセージの最初の文字に移動します。構文 *= F7* です。

#### **FE と F7 の例:1 で始まるバーコードを操作する**

1234567890ABCDEFGHIJ

1 で始まるバーコードを検索します。一致するバーコードがあれば、カーソルをデ ータの先頭に戻し、6 文字にキャリッジ・リターンを付加したものを送信します。 上記のバーコードを使用すると以下のようになります。

コマンド文字列:**FE31F7F2060D**

FE は「文字を比較する」コマンドです。

31 は 1 の 16 進数値です。

F7 は「カーソルを先頭に移動する」コマンドです。

F2 は「指定の文字数を送信する」コマンドです。

06 は送信する文字の数です。

0D はキャリッジ・リターンの 16 進数値です。

データは以下のように出力されます。

#### **123456**

#### **<CR>**

**カーソルを末尾に移動する**

**EA** カーソルを入力メッセージの最後の文字に移動します。構文 = EA です。

## **検索コマンド**

**前方の文字を検索する**

**F8** 入力メッセージで、現在のカーソル位置の前方にある文字「xx」を検索し、カーソ ルが文字「xx」を指している状態にします。構文 = F8xx です。xx は検索文字の ASCII コードを表す 16 進数値です。 10 進コード、16 進コード、および文字コードについては、 228 [ページ以降の](#page-241-0)

「ASCII [変換表\(コード・ページ](#page-241-0) 1252)」を参照してください。

**F8 の例:特定の文字以降のバーコード・データを送信する**

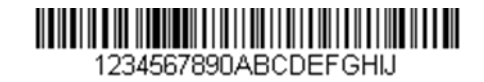

バーコード内で文字「D」を検索し、「D」およびそれに続くすべてのデータを送信 します。 上記のバーコードを使用すると以下のようになります。

コマンド文字列:**F844F10D**

F8 は「前方の文字を検索する」コマンドです。

44 は「D」の 16 進数値です。

F1 は「すべての文字を送信する」コマンドです。

0D はキャリッジ・リターンの 16 進数値です。

データは以下のように出力されます。

#### **DEFGHIJ <CR>**

**後方の文字を検索する**

**F9** 入力メッセージで、現在のカーソル位置の後方にある文字「xx」を検索し、カーソ ルが文字「xx」を指している状態にします。構文 = F9xx です。xx は検索文字の ASCII コードを表す 16 進数値です。 10 進コード、16 進コード、および文字コードについては、 228 [ページ以降の](#page-241-0) 「ASCII 変換表 (コード・ページ 1252)」を参照してください。

#### **前方の文字列を検索する**

**B0** 現在のカーソル位置の前方にある文字列「s」を検索し、カーソルが文字「s」を指 している状態にします。構文 = B0nnnnS です。nnnn は文字列の長さ(最長 9999) で、S は一致文字列の各文字の ASCII 16 進数値から構成されます。たとえば、 B0000454657374 では、4 文字の「Test」文字列の最初の出現を前方に検索します。 10 進コード、16 進コード、および文字コードについては、 228 [ページ以降の](#page-241-0) 「ASCII 変換表 (コード・ページ 1252)」を参照してください。

#### **B0 の例:特定の文字列以降のバーコード・データを送信する**

1234567890ABCDEFGHIJ

バーコード内で文字「FGH」を検索し、「FGH」およびそれに続くすべてのデータを 送信します。 上記のバーコードを使用すると以下のようになります。

コマンド文字列:**B00003464748F10D**

B0 は「前方の文字列を検索する」コマンドです。

0003 は文字列の長さ(3 文字)です。

46 は「F」の 16 進数値です。

47 は「G」の 16 進数値です。

48 は「H」の 16 進数値です。

F1 は「すべての文字を送信する」コマンドです。

0D はキャリッジ・リターンの 16 進数値です。

データは以下のように出力されます。

#### **FGHIJ <CR>**

**B1** 現在のカーソル位置の後方にある文字列「s」を検索し、カーソルが文字「s」を指 している状態にします。構文 = B1nnnnS です。nnnn は文字列の長さ(最長 9999) で、S は一致文字列の各文字の ASCII 16 進数値から構成されます。たとえば、 B1000454657374 では、4 文字の「Test」文字列の最初の出現を後方に検索します。 10 進コード、16 進コード、および文字コードについては、 228 [ページ以降の](#page-241-0) 「ASCII 変換表 (コード・ページ 1252)」を参照してください。

**前方の一致しない文字を検索する**

**E6** 入力メッセージで、現在のカーソル位置の前方にある「xx」以外の最初の文字を検 索し、カーソルがその「xx」以外の文字を指している状態にします。構文 = E6xx で す。xx は検索文字の ASCII コードを表す 16 進数値です。10 進コード、16 進コー ド、および文字コードについては、 228 ページ以降の「ASCII 変換表 (コード・ペ ージ [1252](#page-241-0))」を参照してください。

#### **F6 の例:バーコード・データの先頭のゼロを削除する**

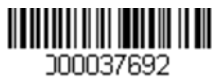

この例のバーコードはゼロで埋められています。ゼロを無視して、それ以降のデー タをすべて送信することができます。E6 は、ゼロ以外の最初の文字を前進方向へ検 索し、それより後のすべてのデータにキャリッジ・リターンを付加したものを送信 します。上記のバーコードを使用すると以下のようになります。

コマンド文字列:**E630F10D**

- E6 は「前方の一致しない文字を検索する」コマンドです。
- 30 は 0 の 16 進数値です。
- F1 は「すべての文字を送信する」コマンドです。

0D はキャリッジ・リターンの 16 進数値です。

データは以下のように出力されます。

#### **37692**

**<CR>**

**後方の一致しない文字を検索する**

**E7** 入力メッセージで、現在のカーソル位置の後方にある「xx」以外の最初の文字を検 索し、カーソルがその「xx」以外の文字を指している状態にします。構文 *= E7xx* で す。xx は検索文字の ASCII コードを表す 16 進数値です。10 進コード、16 進コー ド、および文字コードについては、 228 ページ以降の「ASCII 変換表 (コード・ペ ージ [1252](#page-241-0))」を参照してください。

## **その他のコマンド**

**文字を抑止する**

**FB** 他のコマンドによってカーソルが現在の位置から移動する際に、最大 15 種類の文 字をすべて抑止します。FC コマンドが検出されると抑止機能は終了します。カーソ ルは、FB コマンドでは移動しません。 構文 = FBnnxxyy ... zz です。nn はリストに指定する抑止文字の数で、xxyy ... zz は抑 止する文字のリストです。

#### **FB の例:バーコード・データ内のスペースを削除する**

## 

345 678 90

この例のバーコードには、データにスペースが含まれています。データを送信する 前に、スペースを削除することができます。上記のバーコードを使用すると以下の ようになります。

コマンド文字列:**FB0120F10D**

- FB は「文字を抑止する」コマンドです。
- 01 は抑止する文字の種類の数です。

20 はスペースの 16 進数値です。

F1 は「すべての文字を送信する」コマンドです。

0D はキャリッジ・リターンの 16 進数値です。

データは以下のように出力されます。

**34567890**

**<CR>**

**文字の抑止を停止する**

**FC** 抑止フィルターを無効にし、抑止した文字をすべて消去します。構文 *= FC* です。

**文字を置換する**

**E4** カーソルを動かさずに、出力メッセージの文字を最大 15 個置換します。置換は、 E5 コマンドが検出されるまで継続します。構文 *= E4nnxx1xx2yy1yy2...zz1zz2*です。nn は、リストに指定する文字の合計数(置換する文字と置換文字)です。xx1は置換す る文字で、xx2は置換文字です。以下、zz1および zz2まで同様です。

#### **E4 の例:バーコード・データのゼロをキャリッジ・リターンに置換する**

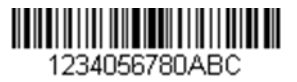

ホスト・アプリケーションにとって不適切な文字がバーコードに含まれている場合 は、E4 コマンドを使用して、別の文字に置換できます。この例では、上記のバーコ ード内のゼロをキャリッジ・リターンに置換します。

コマンド文字列:**E402300DF10D**

E4 は「文字を置換する」コマンドです。

02 は、置換する文字と置換文字の合計数です(0 をキャリッジ・リターンで置換す るため、文字の合計数は 2 です)。

30 は 0 の 16 進数値です。

OD はキャリッジ・リターン (0 を置換する文字)の 16 進数値です。

F1 は「すべての文字を送信する」コマンドです。

0D はキャリッジ・リターンの 16 進数値です。

データは以下のように出力されます。

**1234 5678 ABC <CR>**

**文字の置換を停止する**

**E5** 文字の置換を終了します。構文 *= E5* です。

**文字を比較する**

**FE** 現在のカーソル位置にある文字を文字「xx」と比較します。 文字が一致する場合 は、カーソルを 1 つ先の位置に移動します。構文 *= FExx* です。xx は比較文字の ASCII コードに対する 16 進数値を表します。 10 進コード、16 進コード、および文字コードについては、 228 [ページ以降の](#page-241-0) 「ASCII 変換表 (コード・ページ 1252) | を参照してください。

**文字列を比較する**

**B2** 入力メッセージにある文字列を文字列「s」と比較します。 文字列が同じ場合、カ ーソルをその文字列の末尾まで移動させます。構文 = B2nnnnS です。nnnn は文字列 の長さ(最長 9999)で、S は一致文字列の各文字の ASCII 16 進数値から構成されま す。たとえば、B2000454657374 の場合、現在のカーソル位置にある文字列が 4 文字 の文字列「Test」と比較されます。 10 進コード、16 進コード、および文字コードについては、 228 [ページ以降の](#page-241-0) 「ASCII 変換表 (コード・ページ 1252)」を参照してください。

**数字かどうかを確認する**

**EC** 現在のカーソル位置に ASCII 数字があるかどうか確認します。文字が数字ではない 場合は、フォーマットを中止します。

#### **EC の例:バーコードが数字から始まる場合にのみデータを出力する**

数字で始まるバーコードのデータのみが必要な場合は、EC を使用して数字かどうか 確認できます。

コマンド文字列:**ECF10D**

EC は「数字かどうかを確認する」コマンドです。

F1 は「すべての文字を送信する」コマンドです。

0D はキャリッジ・リターンの 16 進数値です。

このバーコード が読み取られた場合、次のデータ・フォーマット があれば、それがデータに使用されます。他のフォーマットがなければ、フォーマ ットは失敗し、生データ **AB1234** が出力されます。

このバーコード |||||||||||||||||||||||||||| が読み取られた場合、データは次のように出力さ れます。 1234AB

**1234AB <CR>**

#### **数字以外の文字か確認する**

**ED** 現在のカーソル位置に ASCII 数字以外の文字があるか確認します。文字が数字の場 合は、フォーマットを中止します。 **ED の例:バーコードが英文字から始まる場合にのみデータを出力する** 英文字で始まるバーコードのデータのみが必要な場合は、ED を使用して英文字かど うか確認できます。 コマンド文字列:**EDF10D** ED は「数字以外の文字か確認する」コマンドです。 F1 は「すべての文字を送信する」コマンドです。 0D はキャリッジ・リターンの 16 進数値です。 このバーコード が読み取られた場合、次のデータ・フォーマット があれば、それがデータに使用されます。他のフォーマットがなければ、フォーマ ットは失敗し、生データ **1234AB** が出力されます。 このバーコード が読み取られた場合、データは次のように出力さ れます。 **AB1234 <CR>**

#### <span id="page-106-0"></span>**遅延を挿入する**

**EF** 現在のカーソル位置から、最大 49,995 ミリ秒(5 の倍数)の遅延を挿入します。構 文 = EFnnnn です。nnnn は 5ms 単位の遅延で、最大 9999 です。このコマンドは、 キーボード・エミュレーション時にのみ使用できます。

#### **データを破棄する**

- **B8** 特定の種類のデータを破棄します。たとえば、英字 A で始まる Code 128 バーコー ドを破棄するとします。この場合、手順 4([78](#page-91-0) [ページ\)](#page-91-0)で 6A(Code 128)を選択 し、手順 5 で 9999(すべての長さ)を選択します。FE41B8 を入力し、Code 128 バ ーコードを比較し、英字 A で始まるバーコードを破棄します。構文 *= B8* です。
- **注:** *B8* コマンドは、他のコマンドをすべて入力した後に入力します。 *B8* コマンドを有効にするには、*Data Format*(データ・フォーマット)が *Required* **(必須)**である必要があります(*[93](#page-106-0)* [ページを](#page-106-0)参照)。 **Data Format** (データ・フォーマット) が On, but Not Required (オン、必須ではな い)(*[94](#page-107-0)* [ページ\)](#page-107-0)の場合、*B8* フォーマットに適合するバーコード・データが通常通 りスキャンされ、出力されます。 *B8* コマンドではデータ・フォーマットが *On***(オン)**および *Required***(必須)**(*[94](#page-107-0)* [ページ\)](#page-107-0)である必要があるため、破棄するすべてのバーコードのデータ・フォーマ ットおよび出力するすべてのバーコードのデータ・フォーマットを入力します。 他のデータ・フォーマットの設定が *B8* コマンドに影響を与えます。*Data Format Non-Match Error Tone*(データ・フォーマット不一致エラー音)が *On*(オン)(*[94](#page-107-0)* [ペ](#page-107-0) [ージ\)](#page-107-0)であると、エラー音が鳴ります。*Data format Non-Match Error Tone*(データ・ フォーマット不一致エラー音)が *Off*(オフ)であると、コードの読み取りが無効 になり、エラー音は鳴りません。

**データ・フォーマッター**

データ・フォーマッターが Off(オフ)の場合、読み取られたバーコード・データ はプレフィックスやサフィックスを含め、そのままホストに出力されます。

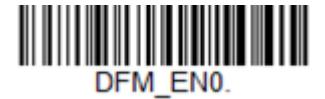

**Data Formatter Off(データ・フォーマ ッター・オフ)**

作成して保存してあるデータ・フォーマットに従うように要求することもできま す。以下の設定を、データ・フォーマットに適用することができます。

- **• データ・フォーマッター・オン、必須ではない、プレフィックス/サフィック スを保持** スキャンされたデータはデータ・フォーマットに合わせて変更され、プレフィ ックスやサフィックスも送信されます。
- **• データ・フォーマッター・オン、必須ではない、プレフィックス/サフィック スを切り捨て** スキャンされたデータはデータ・フォーマットに合わせて変更されます。特定 のシンボルに対してデータ・フォーマットが見つかった場合、そうしたプレフ ィックスやサフィックスは送信されません。シンボルにデータ・フォーマット が見つからない場合は、プレフィックスやサフィックスも送信されます。
- **• データ・フォーマット必須、プレフィックス/サフィックスを保持** スキャンされたデータはデータ・フォーマットに合わせて変更され、プレフィ ックスやサフィックスも送信されます。データがデータ・フォーマットの要件 に一致しない場合、エラー音が鳴り、そのバーコードのデータは送信されませ

ん。エラー音を鳴らさずにこのタイプのバーコードを処理する場合は、「デー タ・フォーマット不一致エラー音」を参照してください。

<span id="page-107-0"></span>**• データ・フォーマット必須、プレフィックス/サフィックスを切り捨て** スキャンされたデータはデータ・フォーマットに合わせて変更されます。特定 のシンボルに対してデータ・フォーマットが見つかった場合、そうしたプレフ ィックスやサフィックスは送信されません。データがデータ・フォーマットの 要件に一致しない場合、エラー音が鳴ります。エラー音を鳴らさずにこのタイ プのバーコードを処理する場合は、「データ・フォーマット不一致エラー音」 を参照してください。

以下のいずれかのオプションを選択します。デフォルト値 *= Data Formatter On, Not Required, Keep Prefix/Suffix*(データ・フォーマッター・オン、必須ではない、プレフ ィックス/サフィックスを保持)。

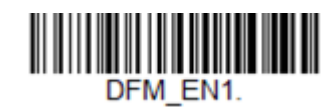

**\* Data Formatter On, Not Required, Keep Prefix/Suffix(データ・フォーマッター・ オン、必須ではない、プレフィックス/サフィ ックスを保持)**

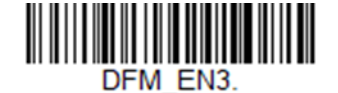

**Data Formatter On, Not Required, Drop Prefix/Suffix(データ・フォーマッター・オ ン、必須でない、プレフィックス/サフィック スを切り捨て)**

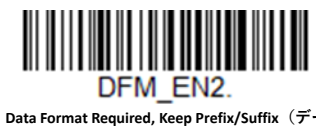

**タ・フォーマット必須、プレフィックス/サフ ィックスを保持)**

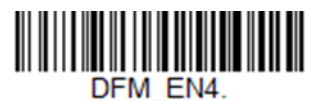

**Data Format Required, Drop Prefix/Suffix(デー タ・フォーマット必須、プレフィックス/サフ ィックスを切り捨て)**

## **データ・フォーマット不一致エラー音**

必要なデータ・フォーマットに合わないバーコードが検出された場合、通常、スキ ャナーはエラー音を鳴らします。ただし、エラー音を鳴らさずにバーコードのスキ ャンを続けることもできます。**Data Format Non-Match Error Tone Off(データ・フォ ーマット不一致エラー音オフ**)バーコードをスキャンすると、データ・フォーマッ トに一致しないデータは送信されず、エラー音も鳴りません。不一致バーコードが 見つかった場合にエラー音を鳴らす場合は、**Data Format Non-Match Error Tone On** (**データ・フォーマット不一致エラー音オン**)バーコードをスキャンします。デフ ォルト値 *= Data Format Non-Match Error Tone On*(データ・フォーマット不一致エラ ー音オン)。

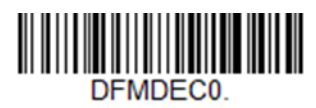

**\* Data Format Non-Match Error Tone On(デー タ・フォーマット不一致エラー音オン)**
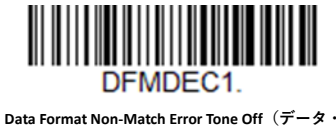

**フォーマット不一致エラー音オフ)**

# **基準/代用データ・フォーマット**

最大 4 つのデータ・フォーマットを保存でき、それらのフォーマットを切り替える ことができます。基準データ・フォーマットは、**0** として保存されます。 その他の 3 つのデータ・フォーマットは、**1、2、**および **3** に保存されます。 これらのフォー マットのいずれかを使用するようデバイスを設定するには、以下のいずれかのバー コードをスキャンします。

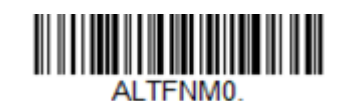

**Primary Data Format(基準データ・フォーマッ ト)**

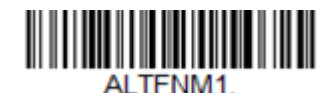

**Data Format 1(データ・フォーマット 1)**

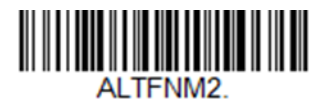

**Data Format 2(データ・フォーマット 2)**

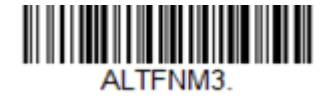

**Data Format 3(データ・フォーマット 3)**

# **単一スキャンのデータ・フォーマットの変更**

単一スキャンでデータ・フォーマットを切り替えることもできます。代用データ・ フォーマットを使用して次のバーコードをスキャンした後、上記で選択したフォー マット(基準、1、2、または 3)に戻ります。

たとえば、Data Format 3(データ・フォーマット 3)として保存したデータ・フォ ーマットにデバイスを設定しているとします。以下の **Single Scan-Data Format 1(単 一スキャン-データ・フォーマット 1)**バーコードをスキャンすることで、1 度トリ ガーを引いて、Data Format 1 (データ・フォーマット 1) に切り替えることができ ます。次にスキャンされるバーコードでは Data Format 1(データ・フォーマット 1) を使用し、その後 Data Format 3 (データ・フォーマット 3) に戻ります。

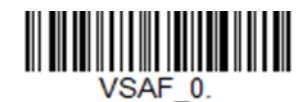

**Single Scan-Primary Data Format(単一スキャン-基準データ・フォーマット)**

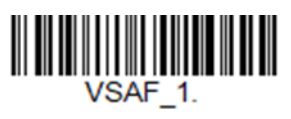

**Single Scan-Data Format 1(単一スキャン-デー タ・フォーマット 1)**

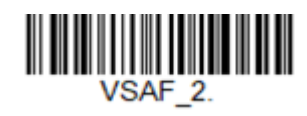

**Single Scan-Data Format 2(単一スキャン-デー タ・フォーマット 2)**

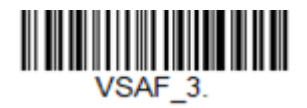

**Single Scan-Data Format 3(単一スキャン-デー タ・フォーマット 3)**

CHAPTER

**6**

**シンボル体系**

このプログラミング・セクションには、以下のメニュー項目があります。設定 およびデフォルト値については、[CHAPTER 9](#page-198-0) を参照してください。

- [すべてのシンボル体系](#page-111-0) Interleaved 2 of 5
- 
- 
- [Chinese Sensible](#page-165-0) (Han Xin) Code Matrix 2 of 5
- 
- 
- Codablock F MSI
- 
- 
- [Code 32 Pharmaceutical](#page-116-0) (PARAF[\)](#page-116-0) [郵便コード](#page-171-1) リニア
- 
- 
- 
- Digimarc Barcode™
- DotCode
- 
- EAN/JAN-8 Telepen
- [GS1](#page-154-0) [コンポジット・コード](#page-154-0) Trioptic Code
- GS1 DataBar Limited [UPC-A](#page-130-0)
- 
- GS1 DataBar Omnidirectional UPC-E0
- [GS1](#page-155-0) [エミュレーション](#page-155-0) UPC-E1
- GS1-128
- 
- Aztec Code [Korean Post](#page-172-0)
- China Post ([Hong Kong 2 of 5](#page-171-0)[\)](#page-171-0) Label Code (ラベル・コード)
	-
- Codabar MaxiCode
- Codablock A MacroPDF417
	-
- Code 11 NEC 2 of 5
- Code 128 [郵便コード](#page-166-0) 2 次元
	-
- [Code 39](#page-114-0) PDF417
- Code 93 QR Code
- Data Matrix Straight 2 of 5 IATA(2 [バー・スタート/](#page-123-0) [ストップ\)](#page-123-0)
	- [Straight 2 of 5 Industrial](#page-122-0)  $(3 \n $\checkmark$  \cdot  $\times \hat{Z}$  -$ [ト/ストップ\)](#page-122-0)
- EAN/JAN-13 TCIF Linked Code 39 (TLC39)
	-
	-
	-
- 伝張クーポン・コード付き UPC-A/EAN-→ SS1 DataBar Limited [13](#page-132-0)
	-
	-

<span id="page-111-0"></span>**すべてのシンボル体系**

最高のスキャン性能を得るために、必要なシンボル体系のみを有効にしてくださ い。**All Symbologies Off(すべてのシンボル体系をオフ)**をスキャンしてすべてのシ ンボル体系を無効にし、必要なシンボル体系を有効にするために各シンボル体系の **On** (オン) バーコードをスキャンします。

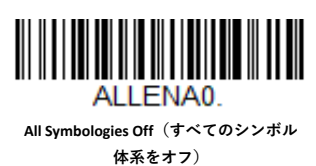

<span id="page-111-1"></span>**メッセージ長の説明**

一部のバーコード・シンボル体系では、有効読み取り長を設定できます。最小長と 最大長に同じ値を設定すれば、スキャナーが固定長バーコード・データを強制的に 読み取るように設定できます。これにより、誤読の可能性を減らすことができま す。

- **例:** 文字数 9~20 のバーコードのみをデコードします。 最小長 = 09 最大長 = 20
- **例:** 文字数 15 のバーコードのみをデコードします。 最小長 = 15 最大長 = 15

最小および最大のメッセージ長をデフォルト値とは異なる値にするには、シンボル 体系の説明に含まれているメッセージ長のバーコードをスキャンしてから、239 ペ ージ以降の「プログラミング・チャート」からメッセージ長の桁数をスキャンし、 **Save(保存)**バーコードをスキャンします。最小長と最大長、およびデフォルト値 はそれぞれのシンボル体系に含まれています。

**Codabar**

*<Codabar* の設定をすべてデフォルトに戻す*>*

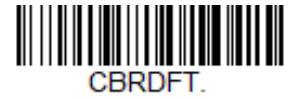

**Codabar のオン/オフ**

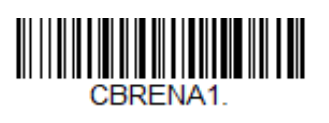

**\* On(オン)**

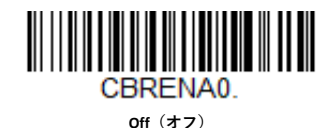

## **Codabar のスタート/ストップ・キャラクタ**

スタート/ストップ・キャラクタは、バーコードの先頭と末尾を識別します。スタ ート/ストップ・キャラクタは、送信するように設定することも、送信しないよう に設定することもできます。デフォルト値 *= Don't Transmit*(送信しない)。

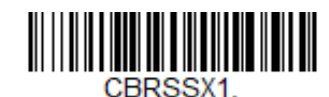

**Transmit(送信する)**

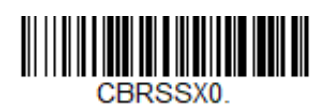

**\* Don't Transmit(送信しない)**

**Codabar のチェック・キャラクタ**

Codabar のチェック・キャラクタは、さまざまな「モジュラス」を使用して作成さ れています。 スキャナーをプログラムして、モジュラス 16 のチェック・キャラク タを使用する Codabar バーコードのみを読み取るように設定できます。 デフォルト値 *= No Check Character*(チェック・キャラクタなし)。

**No Check Character(チェック・キャラクタなし)**は、スキャナーがチェック・キャ ラクタの有無にかかわらずバーコード・データの読み取りや送信を行うことを示し ます。

チェック・キャラクタが **Validate and Transmit(検証して送信)**に設定されている場 合、スキャナーはチェック・キャラクタありで印刷された Codabar バーコードのみ を読み取り、スキャン・データの末尾にこのキャラクタを送信します。

チェック・キャラクタが **Validate, but Don't Transmit(検証するが送信しない)**に設 定されている場合、スキャナーはチェック・キャラクタありで印刷された Codabar バーコードのみを読み取りますが、スキャン・データの送信時に、チェック・キャ ラクタを付加しません。

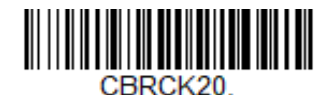

**\* No Check Character(チェック・キャラクタな し)**

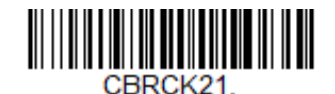

**Validate Modulo 16, but Don't Transmit(モジュラ ス 16 を検証するが送信しない)**

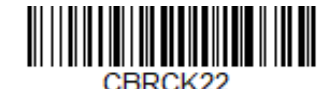

**Validate Modulo 16 and Transmit(モジュラス 16 を検証して送信)**

**Codabar の連結**

**Genesis XP ユーザー・ガイド 99**

Codabar ではシンボルの連結に対応しています。連結を有効にすると、スキャナー は、スタート・キャラクタが「D」で、ストップ・キャラクタが「D」のシンボルに 隣接している Codabar シンボルを探します。この場合、2 つのメッセージは連結し て 1 つになり、キャラクタ「D」は省略されます。

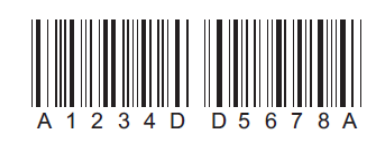

スキャナーが連結されていない単独の「D」Codabar シンボルをデコードしないよう にするには、**Require(要求する)**を選択します。この選択が、D 以外のストップ/ スタート・キャラクタを持つ Codabar シンボルに及ぼす影響はありません。

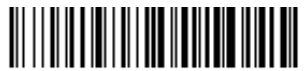

CBRCCT1

**On(オン)**

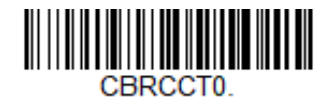

**\* Off(オフ)**

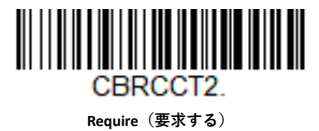

**Codabar のメッセージ長**

メッセージ長を変更するには、以下のバーコードをスキャンします。詳細について は[、「メッセージ長の説明」\(](#page-111-1)98 ページ)を参照してください。最小長および最大長 = 2~60。デフォルトの最小長 = 4、デフォルトの最大長 = 60。

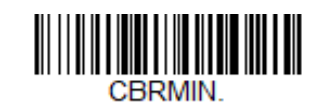

**Minimum Message Length(メッセージの最小 長)**

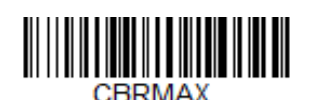

**Maximum Message Length(メッセージの最大 長)**

<span id="page-114-0"></span>**Code 39**

*<Code 39* の設定をすべてデフォルトに戻す*>*

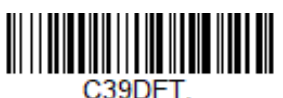

**Code 39 のオン/オフ**

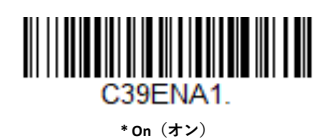

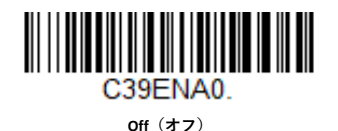

Code 39 バーコードを読み取る場合は、Codablock A を無効のままにしてください。 Codablock A を有効にしている場合 (137 ページの「Codablock A」を参照)は、Code 39 を無効にしてください。

**Code 39 のスタート/ストップ・キャラクタ**

スタート/ストップ・キャラクタは、バーコードの先頭と末尾を識別します。スタ ート/ストップ・キャラクタは、送信するように設定することも、送信しないよう に設定することもできます。デフォルト値 *= Don't Transmit*(送信しない)。

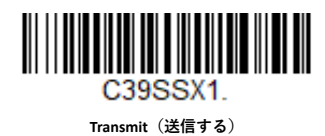

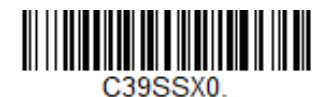

**\* Don't Transmit(送信しない)**

## **Code 39 のチェック・キャラクタ**

**No Check Character(チェック・キャラクタなし)**は、スキャナーがチェック・キャ ラクタの有無にかかわらずバーコード・データの読み取りや送信を行うことを示し ます。

チェック・キャラクタが **Validate, but Don't Transmit(検証するが送信しない)**に設 定されている場合、スキャナーはチェック・キャラクタありで印刷された Code 39 バーコードのみを読み取りますが、スキャン・データの送信時に、チェック・キャ ラクタを付加しません。

チェック・キャラクタが **Validate and Transmit(検証して送信)**に設定されている場 合、スキャナーはチェック・キャラクタありで印刷された Code 39 バーコードのみ を読み取り、スキャン・データの末尾にチェック・キャラクタを付加して送信しま す。デフォルト値 *= No Check Character*(チェック・キャラクタなし)。

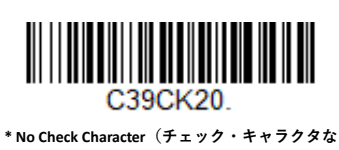

**し)**

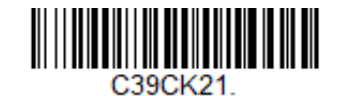

**Validate, But Don't Transmit(検証するが送信しな い)**

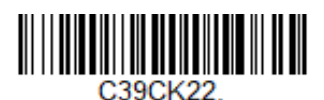

**Validate and Transmit(検証して送信)**

**Code 39 のメッセージ長**

メッセージ長を変更するには、以下のバーコードをスキャンします。詳細について は[、「メッセージ長の説明」\(](#page-111-1)98 ページ)を参照してください。最小長および最大長 = 0~48。デフォルトの最小長 = 0、デフォルトの最大長 = 48。

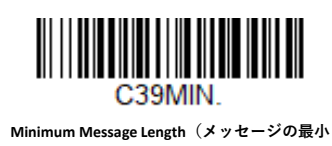

**長)**

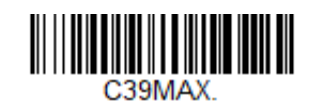

**Maximum Message Length(メッセージの最大 長)**

**Code 39 の連結**

この機能を使用すると、いくつかの Code 39 バーコードのデータを連結してから、 ホスト・コンピューターに送信できます。スキャナーは、連結のトリガー文字を含 む Code 39 バーコードを検出すると、連結のトリガーを含まない Code 39 バーコー ドを読み取るまで、Code 39 バーコードをバッファします。その後、データはバー コードが読み取られた順番に送信されます(FIFO:先入れ先出し)。デフォルト値 *= Off*(オフ)。

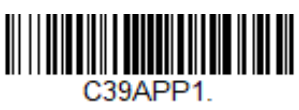

**On(オン)**

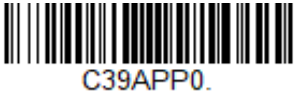

**\* Off(オフ)**

<span id="page-116-0"></span>**Code 32 Pharmaceutical (PARAF)**

Code 32 Pharmaceutical は、イタリアの医薬分野で使用されている Code 39 シンボル 体系の一種です。このシンボル体系は、PARAF とも呼ばれています。

**注:** *Code 32 Pharmaceutical* コードのスキャン中は、*Trioptic Code*(*[137](#page-150-0)* [ページ\)](#page-150-0)をオフに しておく必要があります。

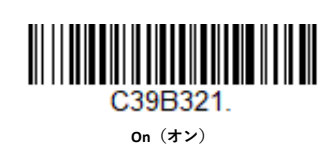

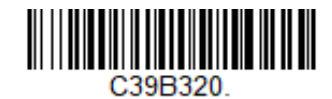

```
* Off(オフ)
```
**Full ASCII**

Full ASCII Code 39 のデコードを有効にすると、バーコード・シンボル内の特定の文 字ペアは、単一の文字として解釈されます。たとえば、\$V は ASCII 文字 SYN として デコードされ、/C は ASCII 文字#としてデコードされます。デフォルト値 *= Off*(オ フ)。

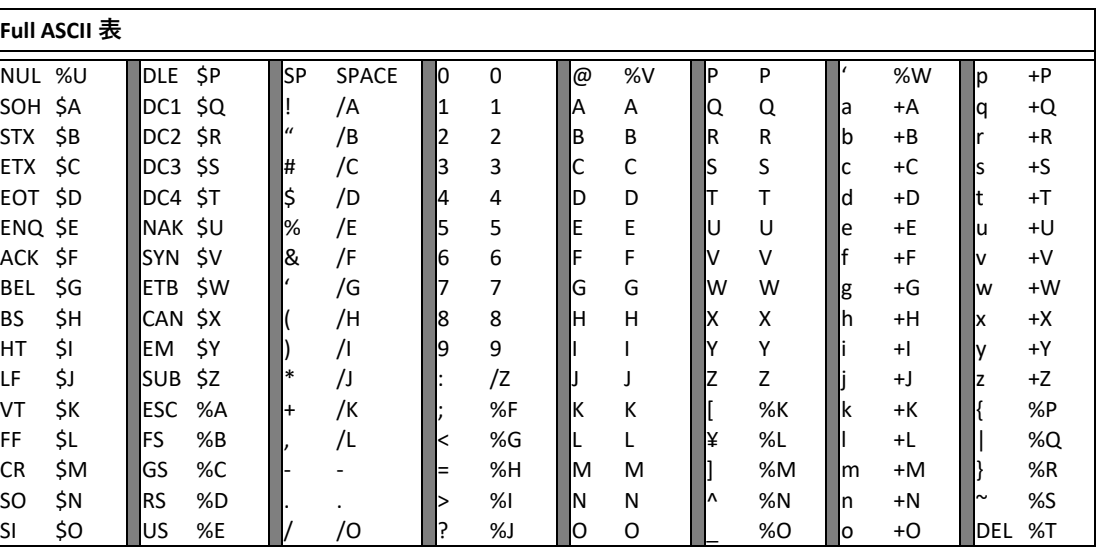

文字ペア/M および/N は、それぞれマイナス記号とピリオドとしてデコードされま す。文字ペア/P から/Y は、0~9 としてデコードされます。

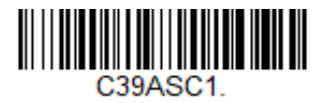

**Full ASCII On(Full ASCII オン)**

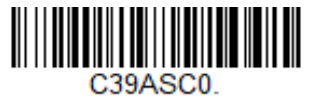

**\* Full ASCII Off(Full ASCII オフ)**

**Code 39 のコード・ページ**

コード・ページでは、文字コードから文字へのマッピングを定義します。受信した データが正しい文字で表示されない場合は、スキャンしたバーコードがホスト・プ ログラムの想定とは異なるコード・ページを使用して作成されたものである可能性 があります。そのような場合は、以下のバーコードをスキャンした後、バーコード が作成されたコード・ページを選択し(「ISO 2022/ISO 646 置換文字」を参照)、239 ページ以降の「プログラミング・チャート」から数値をスキャンし、**Save(保存)** バーコードをスキャンします。これにより、データの文字が正しく表示されるよう になります。

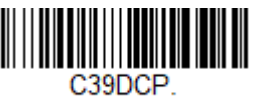

**Code 39 Code Page(Code39 のコー ド・ページ)**

**Interleaved 2 of 5**

*<Interleaved 2 of 5* の設定をすべてデフォルトに戻す>

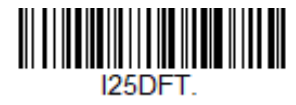

**Interleaved 2 of 5 のオン/オフ**

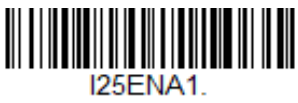

**\* On(オン)**

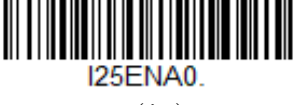

**Off(オフ)**

**チェック・デジット**

**No Check Digit(チェック・デジットなし)**は、スキャナーがチェック・デジットの 有無にかかわらずバーコード・データの読み取りや送信を行うことを示します。

チェック・デジットが **Validate, but Don't Transmit(検証するが送信しない)**に設定 されている場合、ユニットはチェック・デジットありで印刷された Interleaved 2 of 5 バーコードのみを読み取りますが、スキャン・データの送信時に、チェック・デジ ットを付加しません。

チェック・デジットが **Validate and Transmit(検証して送信)**に設定されている場 合、スキャナーはチェック・デジットありで印刷された Interleaved 2 of 5 バーコー ドのみを読み取り、スキャン・データの最後にこのデジットを送信します。デフォ ルト値 *= No Check Digit*(チェック・デジットなし)。

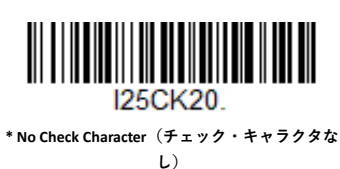

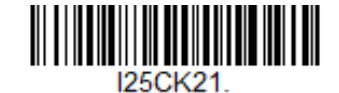

**Validate, But Don't Transmit(検証するが送信しな い)**

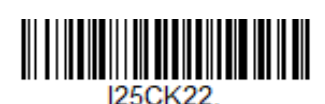

**Validate and Transmit(検証して送信)**

**Interleaved 2 of 5 のメッセージ長**

メッセージ長を変更するには、以下のバーコードをスキャンします。詳細について は、「メッセージ長の説明」(98 ページ)を参照してください。最小長および最大長 = 2~80。デフォルトの最小長 = 6、デフォルトの最大長 = 80。

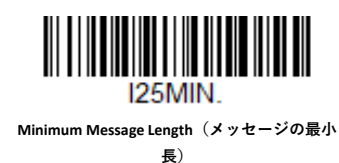

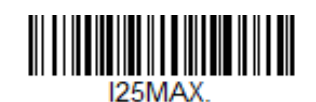

**Maximum Message Length(メッセージの最大 長)**

**FEBRABAN デコード**

以下のコードをスキャンして、FEBRABAN Boleto デコードをオンまたはオフにしま す。デフォルト値 *= Off*(オフ)。

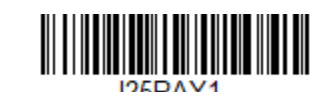

**FEBRABAN Decode On(FEBRABAN デコード・オ ン)**

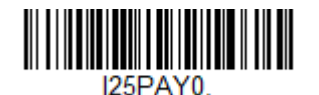

**\*FEBRABAN Decode Off(FEBRABAN デコード・オ フ)**

**NEC 2 of 5**

*<NEC 2 of 5* の設定をすべてデフォルトに戻す*>*

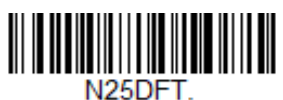

**NEC 2 of 5 のオン/オフ**

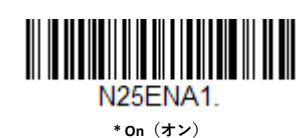

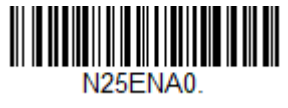

**Off(オフ)**

## **チェック・デジット**

**No Check Digit(チェック・デジットなし)**は、スキャナーがチェック・デジットの 有無にかかわらずバーコード・データの読み取りや送信を行うことを示します。

チェック・デジットが **Validate, but Don't Transmit(検証するが送信しない)**に設定 されている場合、ユニットはチェック・デジットありで印刷された NEC 2 of 5 バー コードのみを読み取りますが、スキャン・データの送信時に、チェック・デジット を付加しません。

チェック・デジットが **Validate and Transmit(検証して送信)**に設定されている場 合、スキャナーはチェック・デジットありで印刷された NEC 2 of 5 バーコードのみ を読み取り、スキャン・データの最後にこのデジットを送信します。デフォルト値 **= No Check Digit(チェック・デジットなし)。**

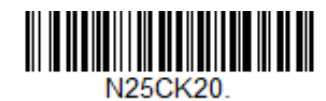

**\* No Check Digit(チェック・デジットなし)**

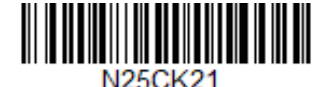

**Validate, But Don't Transmit(検証するが送信しな い)**

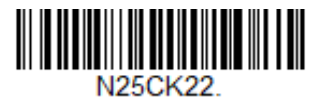

**Validate and Transmit(検証して送信)**

#### **NEC 2 of 5 のメッセージ長**

メッセージ長を変更するには、以下のバーコードをスキャンします。詳細について は、「メッセージ長の説明」(98 ページ)を参照してください。最小長および最大長 = 2~80。デフォルトの最小長 = 4、デフォルトの最大長 = 80。

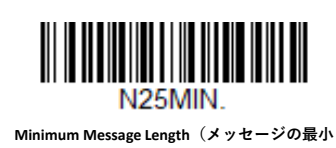

**長)**

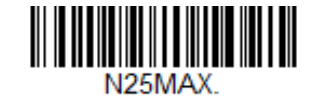

**Maximum Message Length(メッセージの最大 長)**

**Code 93**

*<Code 93* の設定をすべてデフォルトに戻す*>*

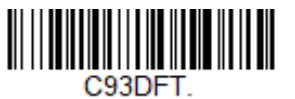

**Code 93 のオン/オフ**

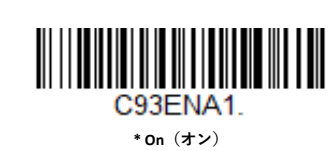

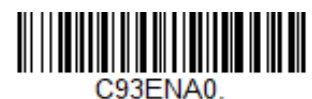

**Off(オフ)**

**Code 93 のメッセージ長**

メッセージ長を変更するには、以下のバーコードをスキャンします。詳細について は、「メッセージ長の説明」(98 ページ)を参照してください。最小長および最大長 = 0~80。デフォルトの最小長 = 0、デフォルトの最大長 = 80。

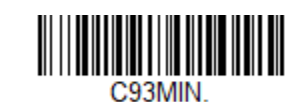

**Minimum Message Length(メッセージの最小 長)**

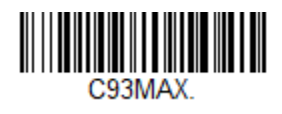

**Maximum Message Length(メッセージの最大 長)**

この機能を使用すると、いくつかの Code 93 バーコードのデータを連結してから、 ホスト・コンピューターに送信できます。この機能を有効にすると、スキャナーは スペースで始まる Code 93 バーコード(スタートおよびストップ・シンボルを除 く)を保管し、すぐにはデータを送信しません。スキャナーはバーコードを読み取 り順に保管して、それぞれから最初のスペースを削除します。スキャナーは、スペ ース以外のキャラクタで始まる Code 93 バーコードを読み取ると、連結されたデー タを送信します。デフォルト値 *= Off*(オフ)。

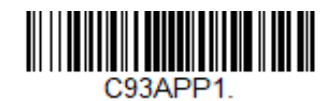

**On(オン)**

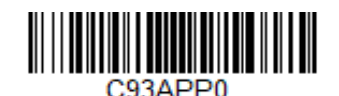

**\* Off(オフ)**

**Code 93 のコード・ページ**

コード・ページでは、文字コードから文字へのマッピングを定義します。受信した データが正しい文字で表示されない場合は、スキャンしたバーコードがホスト・プ ログラムの想定とは異なるコード・ページを使用して作成されたものである可能性 があります。そのような場合は、以下のバーコードをスキャンした後、バーコード が作成されたコード・ページを選択し(232 ページの「[ISO 2022/ISO 646](#page-245-0) [置換文字」](#page-245-0) [を参照\)](#page-245-0)、239 ページ以降の「プログラミング・チャート<del>プログラミング・チャート</del>」 から数値をスキャンし、**Save(保存)**バーコードをスキャンします。これにより、 データの文字が正しく表示されるようになります。

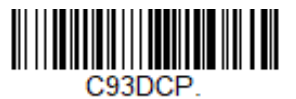

**Code 39 Code Page(Code39 のコー ド・ページ)**

<span id="page-122-0"></span>**Straight 2 of 5 Industrial(3 バー・スタート/ストップ)**

*<Straight 2 of 5 Industrial* の設定をすべてデフォルトに戻す*>*

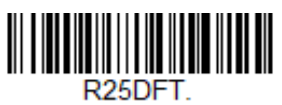

**Straight 2 of 5 Industrial のオン/オフ**

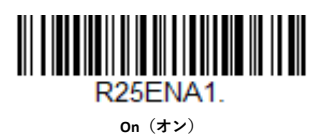

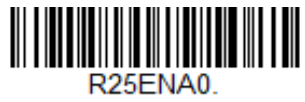

**\* Off(オフ)**

**Straight 2 of 5 Industrial のメッセージ長**

メッセージ長を変更するには、以下のバーコードをスキャンします。詳細について は、「メッセージ長の説明」(98 ページ)を参照してください。最小長および最大長 = 1~48。デフォルトの最小長 = 4、デフォルトの最大長 = 48。

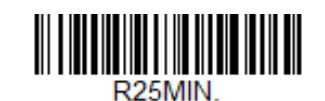

**Minimum Message Length(メッセージの最小 長)**

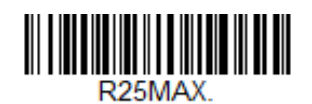

**Maximum Message Length(メッセージの最大 長)**

<span id="page-123-0"></span>**Straight 2 of 5 IATA(2 バー・スタート/ストップ)**

*<Straight 2 of 5 IATA* の設定をすべてデフォルトに戻す*>*

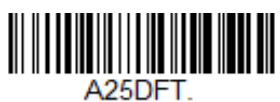

**Straight 2 of 5 IATA のオン/オフ**

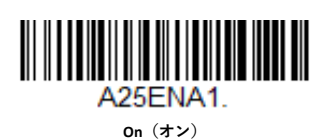

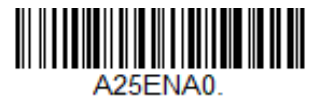

**\* Off(オフ)**

**Straight 2 of 5 IATA のリダンダンシー**

Straight 2 of 5 IATA バーコードの読み取り時にエラーが発生した場合、リダンダンシ ー回数を調整できます。リダンダンシーにより、バーコードを送信する前にデコー ドする回数を調整することで、エラーの数を減らすことができます。リダンダンシ ー回数が多いほど、バーコードのデコードにかかる時間が長くなります。リダンダ ンシーを調整するには、以下の Straight 2 of 5 IATA Redundancy(Straight 2 of 5 IATA の リダンダンシー)バーコードをスキャンした後、239 ページ以降の「プログラミン グ・チャート」で 0~10 のリダンダンシー回数をスキャンします。その後、**Save (保存)**バーコードをスキャンします。デフォルト値 *= 0*。

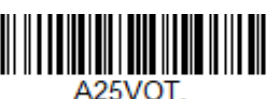

**Straight 2 of 5 IATA Redundancy (Straight 2 of 5 IATA のリダンダンシ ー)**

**Straight 2 of 5 IATA のメッセージ長**

メッセージ長を変更するには、以下のバーコードをスキャンします。詳細について は[、「メッセージ長の説明」\(](#page-111-1)98 ページ)を参照してください。最小長および最大長 = 1~48。デフォルトの最小長 = 4、デフォルトの最大長 = 48。

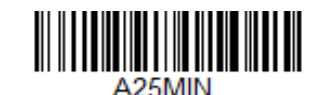

**Minimum Message Length(メッセージの最小 長)**

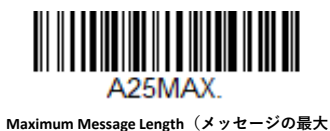

**長)**

**Matrix 2 of 5**

*<Matrix 2 of 5* の設定をすべてデフォルトに戻す*>*

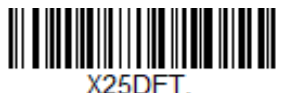

**Matrix 2 of 5 のオン/オフ**

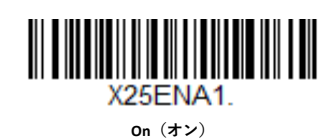

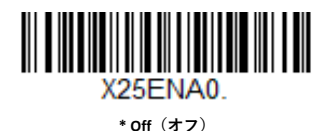

**Matrix 2 of 5 のメッセージ長**

メッセージ長を変更するには、以下のバーコードをスキャンします。詳細について は[、「メッセージ長の説明」\(](#page-111-1)98 ページ)を参照してください。最小長および最大長 = 1~80。デフォルトの最小長 = 4、デフォルトの最大長 = 80。

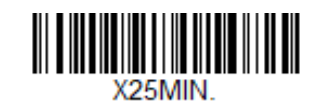

**Minimum Message Length(メッセージの最小 長)**

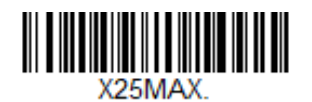

**Maximum Message Length(メッセージの最大 長)**

**Code 11**

*<Code 11* の設定をすべてデフォルトに戻す*>*

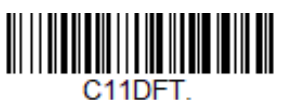

**Code 11 のオン/オフ**

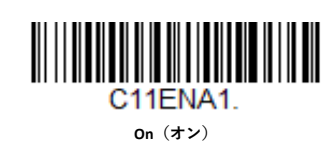

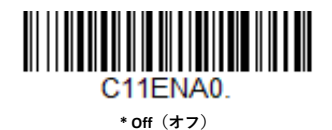

**必要チェック・デジット数**

Code 11 バーコードで使用するチェック・デジットを、1 つにするか 2 つにするか設 定します。デフォルト値 *= Two Check Digits*(チェック・デジット *2* つ)。

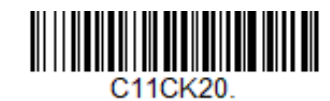

**One Check Digit(チェック・デジット 1 つ)**

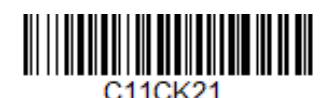

**\* Two Check Digits(チェック・デジット 2 つ)**

**Code 11 のメッセージ長**

メッセージ長を変更するには、以下のバーコードをスキャンします。詳細について は[、「メッセージ長の説明」\(](#page-111-1)98 ページ)を参照してください。最小長および最大長 = 1~80。デフォルトの最小長 = 4、デフォルトの最大長 = 80。

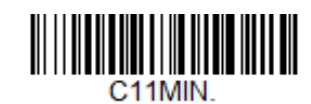

**Minimum Message Length(メッセージの最小 長)**

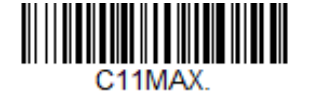

**Maximum Message Length(メッセージの最大 長)**

**Code 128**

*<Code 128* の設定をすべてデフォルトに戻す*>*

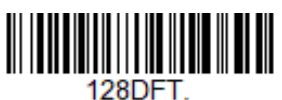

**Code 128 のオン/オフ**

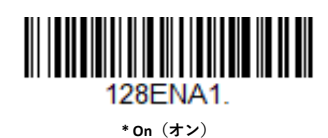

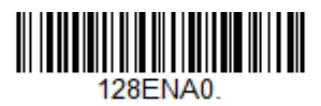

**\* Off(オフ)**

Code 128 バーコードを読み取る場合は、Codablock F を無効のままにしてください。 Codablock F を有効にしている場合(138 ページの「Codablock F」を参照)は、Code 128 を無効にしてください。

**ISBT 128 の連結**

1994 年、ISBT(International Society of Blood Transfusion、国際輸血学会)は、重要な 血液情報を統一された方法で伝達するための基準を承認しました。ISBT フォーマッ トを使用するには、有料ライセンスが必要です。ISBT 128 アプリケーション仕様で は、1)血液製剤にラベル付けするために重要なデータ要素について、2)高度なセ キュリティと省スペース設計により現在推奨される Code 128 について、3) 隣接す るシンボルの連結をサポートする Code 128 の種類について、および、4)血液製剤 のラベル上のバーコードの標準レイアウトについて説明しています。連結をオンま たはオフにするには、以下のバーコードを使用します。デフォルト値 *= Off*(オ フ)。

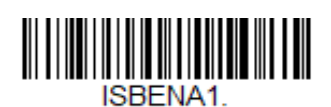

**On(オン)**

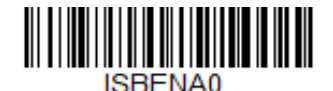

**\* Off(オフ)**

**Code 128 のリダンダンシー**

Code 128 バーコードの読み取り時にエラーが発生した場合、リダンダンシー回数を 調整できます。リダンダンシーにより、バーコードを送信する前にデコードする回 数を調整することで、エラーの数を減らすことができます。リダンダンシー回数が 多いほど、バーコードのデコードにかかる時間が長くなります。リダンダンシーを 調整するには、以下の Code 128 Redundancy (Code 128 のリダンダンシー)バーコー ドをスキャンした後、239 ページ以降の「プログラミング・チャート」で 0~10 の リダンダンシー回数をスキャンします。その後、**Save(保存)**バーコードをスキャ ンします。デフォルト値 *= 0*。

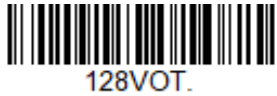

**Code 128 Redundancy(Code 128 のリ ダンダンシー)**

**Code 128 のメッセージ長**

メッセージ長を変更するには、以下のバーコードをスキャンします。詳細について は、[「メッセージ長の説明」\(](#page-111-1)98 ページ)を参照してください。最小長および最大長 = 0~80。デフォルトの最小長 = 0、デフォルトの最大長 = 80。

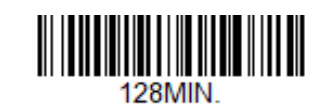

**Minimum Message Length(メッセージの最小 長)**

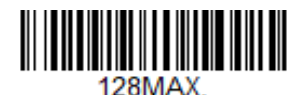

**Maximum Message Length(メッセージの最大 長)**

**Code 128 の連結**

この機能を使用すると、いくつかの Code 128 バーコードのデータを連結してから、 ホスト・コンピューターに送信できます。スキャナーは、連結のトリガー文字を含 む Code 128 バーコードを検出すると、連結のトリガーを含まない Code 128 バーコ ードを読み取るまで、Code 128 バーコードをバッファします。その後、データはバ ーコードが読み取られた順番に送信されます(FIFO:先入れ先出し)。デフォルト値  $=$  Off $(\pm z)$ <sub>。</sub>

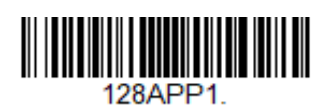

**On(オン)**

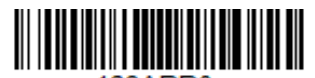

128APP0 **\* Off(オフ)**

#### **Code 128 のコード・ページ**

コード・ページでは、文字コードから文字へのマッピングを定義します。受信した データが正しい文字で表示されない場合は、スキャンしたバーコードがホスト・プ ログラムの想定とは異なるコード・ページを使用して作成されたものである可能性 があります。そのような場合は、以下のバーコードをスキャンした後、バーコード が作成されたコード・ページを選択し(232 ページの「[ISO 2022/ISO 646](#page-245-0) 置換[文字」](#page-245-0) を参照)、239 ページ以降の「プログラミング・チャート」から数値をスキャンし、 **Save(保存)**バーコードをスキャンします。これにより、データの文字が正しく表

示されるようになります。

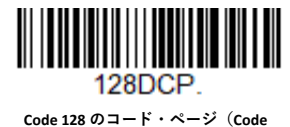

**128 のコード・ページ)**

**GS1-128**

#### *<GS1-128* の設定をすべてデフォルトに戻す*>*

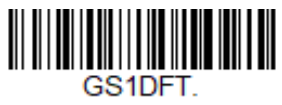

**GS1-128 のオン/オフ**

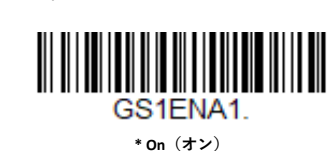

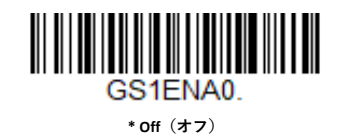

**GS1-128 のメッセージ長**

メッセージ長を変更するには、以下のバーコードをスキャンします。詳細について は、[「メッセージ長の説明」\(](#page-111-1)98 [ページ\)](#page-111-1)を参照してください。最小長および最大長 = 1~80。デフォルトの最小長 = 1、デフォルトの最大長 = 80。

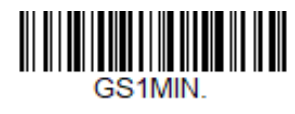

**Minimum Message Length(メッセージの最小 長)**

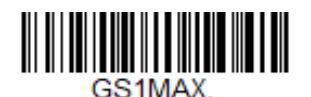

**Maximum Message Length(メッセージの最大 長)**

**Telepen**

*<Telepen* の設定をすべてデフォルトに戻す*>*

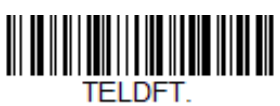

**Telepen のオン/オフ**

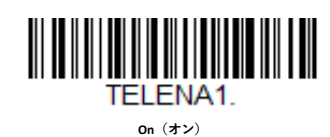

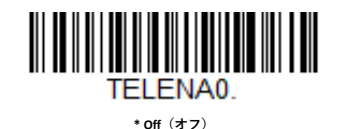

**Telepen の出力**

**AIM Telepen Output(AIM Telepen 出力)**を使用すると、スキャナーはスタート/ス トップ・パターン 1 のシンボルを読み取り、標準の Full ASCII(スタート/ストッ プ・パターン 1)としてデコードします。**Original Telepen Output(オリジナル Telepen 出力)**を選択すると、スキャナーはスタート/ストップ・パターン 1 のシ ンボルを読み取り、オプションの Full ASCII (スタート/ストップ・パターン 2)の 圧縮数値としてデコードします。デフォルト値 *= AIM Telepen Output*(*AIM Telepen* 出力)。

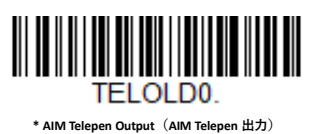

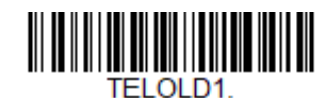

**Original Telepen Output(オリジナル Telepen 出力)**

**Telepen のメッセージ長**

メッセージ長を変更するには、以下のバーコードをスキャンします。詳細について は、[「メッセージ長の説明」\(](#page-111-1)98 ページ)を参照してください。最小長および最大長 = 1~60。デフォルトの最小長 = 1、デフォルトの最大長 = 60。

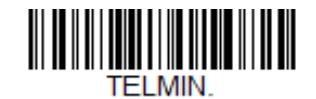

**Minimum Message Length(メッセージの最小長)**

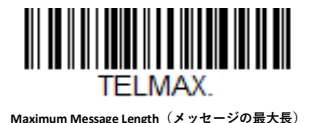

<span id="page-130-0"></span>**UPC-A**

*<UPC-A* の設定をすべてデフォルトに戻す*>*

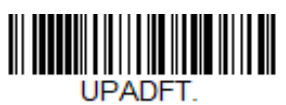

**UPC-A のオン/オフ**

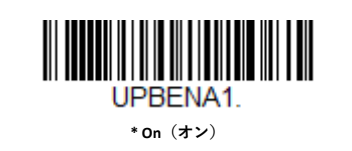

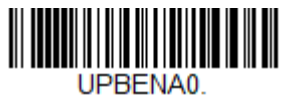

**Off(オフ)**

**注:** *UPC-A* バーコードを *EAN-13* に変換するには、*124* [ページの「](#page-137-0)*UPC-A* を *EAN-13* [に変換](#page-137-0) [する」を](#page-137-0)参照してください。

**UPC-A のチェック・デジット**

これを選択すると、スキャン・データの最後にチェック・デジットを送信するかど うかを指定できます。 デフォルト値 *= On*(オン)。

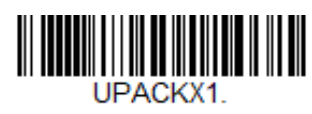

**\* On(オン)**

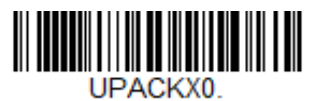

**Off(オフ)**

**UPC-A のナンバー・システム**

U.P.C.シンボルのナンバー・システム・デジットは、通常スキャン・データの最初に 送信されますが、送信されないようプログラミングすることができます(**Off(オ フ)**)。デフォルト値 *= On*(オン)。

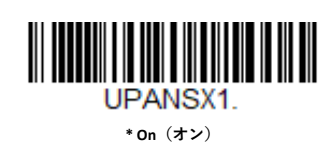

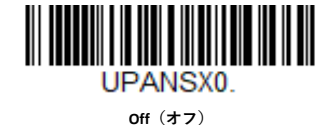

<span id="page-131-0"></span>**UPC-A のアドオン**

これを選択すると、スキャンされたすべての UPC-A データの末尾に 2 桁または 5 桁 が追加されます。デフォルト値 *= 2* 桁アドオンおよび *5* 桁アドオンのいずれも *Off* (オフ)。

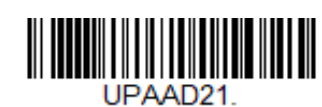

**2 Digit Addenda On(2 桁のアドオン・オン)**

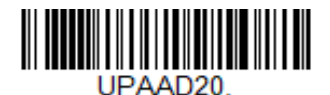

**\* 2 Digit Addenda Off(2 桁のアドオン・オフ)**

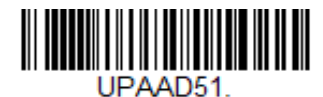

**5 Digit Addenda On(5 桁のアドオン・オン)**

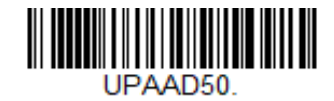

**\* 5 Digit Addenda Off(5 桁のアドオン・オフ)**

## <span id="page-131-1"></span>**UPC-A アドオン必須**

**Required(必須)**をスキャンすると、スキャナーはアドオンが含まれている UPC-A バーコードのみを読み取ります。その後、[118](#page-131-0) [ページに](#page-131-0)記載された 2 桁または 5 桁 のアドオンをオンにする必要があります。デフォルト値 *= Not Required*(必須では ない)。

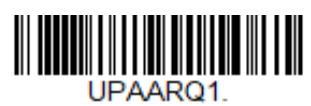

**Required(必須)**

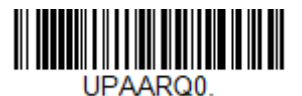

**\* Not Required(必須ではない)**

**118 Genesis XP ユーザー・ガイド**

#### **アドオンのタイムアウト**

スキャナーがアドオンを探す時間を設定できます。この時間内にアドオンが見つか らない場合、[UPC-A Addenda Required](#page-131-1) (UPC-A アドオン必[須\)の](#page-131-1)設定に基づき、デー タを送信または破棄できます。このタイムアウトの時間(ミリ秒単位)を設定する には、下記のバーコードをスキャンしてから、本書の 239 ページ以降の「プログラ ミング・チャート|の数字をスキャンしてタイムアウト (0~120 ミリ秒)を設定し た後、**Save(保存)**をスキャンします。デフォルト値 *= 500*。

**注:** *Addenda Timeout*(アドオンのタイムアウト)設定は、アドオンおよびクーポン・コ ードのすべての検索に適用されます。

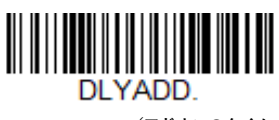

**Addenda Timeout(アドオンのタイム アウト)**

**UPC-A のアドオン・セパレーター**

この機能を **On(オン)**にすると、バーコードのデータとアドオンのデータの間にス ペースが挿入されます。**Off(オフ)**にすると、スペースは挿入されません。デフォ ルト値 *= On*(オン)。

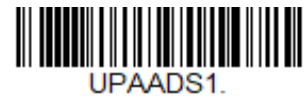

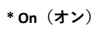

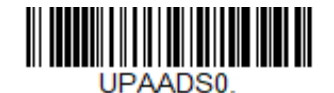

**Off(オフ)**

## <span id="page-132-0"></span>**拡張クーポン・コード付き UPC-A/EAN-13**

拡張クーポン・コード付き UPC-A/EAN-13 を有効または無効にするには、以下のコ ードを使用します。デフォルト設定(**Off(オフ)**)のままにすると、スキャナーは クーポン・コードおよび拡張クーポン・コードを単一のバーコードとして扱いま す。

**Allow Concatenation(連結許可)**コードをスキャンすると、スキャナーは 1 回のス キャンでクーポン・コードと拡張クーポン・コードを見つけたときに、両方を 1 つ のシンボル体系として送信します。それ以外の場合は、最初に読み取ったクーポ ン・コードを送信します。

**Require Concatenation(連結必須)**コードをスキャンすると、データを送信するに は、クーポン・コードと拡張クーポン・コードを 1 回のスキャンで読み取る必要が あります。両方のコードを読み取らない限り、データは出力されません。デフォル ト値 *= Off*(オフ)。

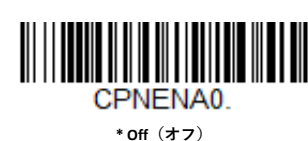

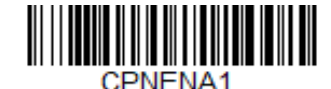

**Allow Concatenation(連結許可)**

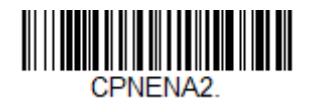

**Require Concatenation(連結必須)**

**アドオンのタイムアウト**

スキャナーがアドオンを探す時間を設定できます。この時間内にアドオンが見つか らない場合、拡張クーポン・コード付き UPC-A/EAN-13 の設定に基づき、データを 送信または破棄できます。このタイムアウトの時間(ミリ秒単位)を設定するに は、下記のバーコードをスキャンしてから、本書の 239 ページ以降の「プログラミ ング・チャート」の数字をスキャンしてタイムアウト(0~120 ミリ秒)を設定した 後、**Save(保存)**をスキャンします。デフォルト値 = 500。

**注:** *Addenda Timeout*(アドオンのタイムアウト)設定は、アドオンおよびクーポン・コ ードのすべての検索に適用されます。

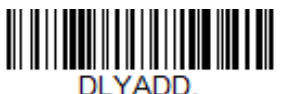

**Addenda Timeout(アドオンのタイム アウト)**

# **クーポン GS1 DataBar 出力**

UPC と GS1 DataBar の両方のコードを持つクーポンをスキャンする場合に、GS1 DataBar コードからのデータのみをスキャンして出力することもできます。GS1 DataBar コードのデータのみをスキャンして出力するには、以下の **GS1 Output On (GS1 出力オン)**コードをスキャンします。デフォルト値 *= GS1 Output Off*(*GS1* 出 力オフ)。

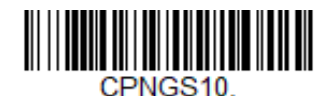

**\* GS1 Output Off(GS1 出力オフ)**

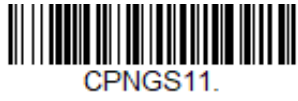

**GS1 Output On(GS1 出力オン)**

**UPC-E0**

*<UPC-E* の設定をすべてデフォルトに戻す*>*

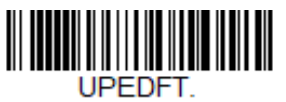

**UPC-E0 のオン/オフ**

ほとんどの UPC バーコードは、0 ナンバー・システムで始まります。これらのコー ドを読み取るには、**UPC-E0 On(UPC-E0 オン)**オプションを使用します。1 ナンバ ー・システムで始まるコードを読み取る必要がある場合は、UPC-E1 (123 ページ) を使用してください。デフォルト値 *= On*(オン)。

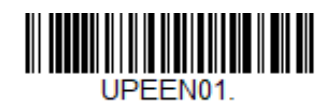

**\* UPC-E0 On(UPC-E0 オン)**

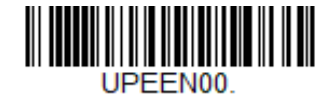

**UPC-E0 Off(UPC-E0 オフ)**

**UPC-E0 Expand(UPC-E0 拡張)**

UPC-E 拡張では、UPC-E コードを 12 桁の UPC-A 形式に拡張します。デフォルト値 *= Off*(オフ)。

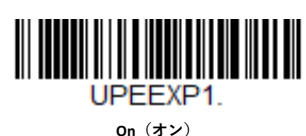

UPEEXP0

**\* Off(オフ)**

<span id="page-134-0"></span>**UPC-E0 アドオン必須**

**Required(必須)**をスキャンすると、スキャナーはアドオンが含まれている UPC-E バーコードのみを読み取ります。デフォルト値 *= Not Required*(必須ではない)。

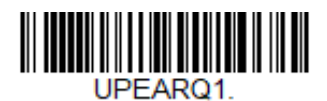

**Required(必須)**

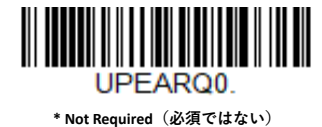

**Genesis XP ユーザー・ガイド 121**

## **アドオンのタイムアウト**

スキャナーがアドオンを探す時間を設定できます。この時間内にアドオンが見つか らない場合、[UPC-E0 Addenda Required](#page-134-0) (UPC-E0 アドオン必[須\)の](#page-134-0)設定に基づき、デ ータを送信または破棄できます。このタイムアウトの時間(ミリ秒単位)を設定す るには、下記のバーコードをスキャンしてから、本書の 239 ページ以降の「プログ ラミング・チャート」の数字をスキャンしてタイムアウト(0~120 ミリ秒)を設定 した後、**Save(保存)**をスキャンします。デフォルト値 *= 500*。

**注:** *Addenda Timeout*(アドオンのタイムアウト)設定は、アドオンおよびクーポン・コ ードのすべての検索に適用されます。

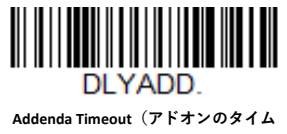

**アウト)**

**UPC-E0 のアドオン・セパレーター**

この機能を **On(オン)**にすると、バーコードのデータとアドオンのデータの間にス ペースが挿入されます。**Off(オフ)**にすると、スペースは挿入されません。デフォ ルト値 *= On*(オン)。

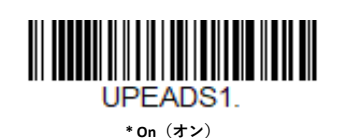

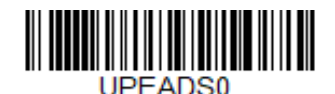

**\* Off(オフ)**

**UPC-E0 のチェック・デジット**

チェック・デジットは、スキャン・データの最後にチェック・デジットを送信する かどうかを指定します。デフォルト値 *= On*(オン)。

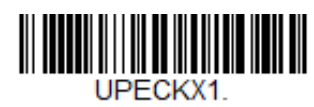

**\* On(オン)**

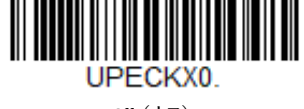

**Off(オフ)**

**UPC-E0 の先頭のゼロ**

この機能により、スキャン・データの最初に先行ゼロ (0) を送信できます。送信 しない場合は、**Off(オフ)**をスキャンします。デフォルト値 *= On*(オン)。

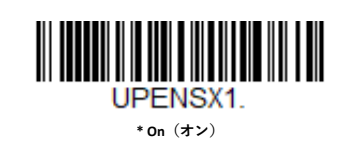

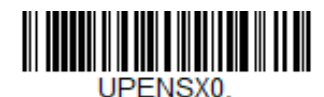

**Off(オフ)**

#### **UPC-E0 のアドオン**

これを選択すると、スキャンされたすべての UPC-E データの末尾に 2 桁または 5 桁 が追加されます。デフォルト値 *= 2* 桁アドオンおよび *5* 桁アドオンのいずれも *Off* (オフ)。

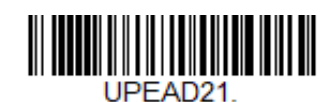

**2 Digit Addenda On(2 桁のアドオン・オン)**

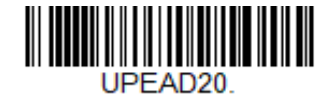

**\* 2 Digit Addenda Off(2 桁のアドオン・オフ)**

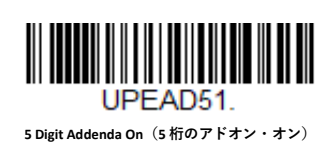

UPEAD50

**\* 5 Digit Addenda Off(5 桁のアドオン・オフ)**

### **UPC-E1**

ほとんどの UPC バーコードは、0 ナンバー・システムで始まります。これらのコー ドには、UPC-E0(121 ページ)を使用します。1 ナンバー・システムで始まるコー ドを読み取る必要がある場合は、**UPC-E1 On(UPC-E1 オン)**オプションを使用して ください。デフォルト値 *= Off*(オフ)。

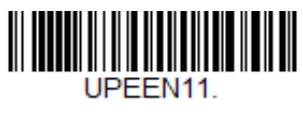

**UPC-E1 On(UPC-E1 オン)**

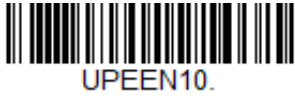

**\* UPC-E1 Off(UPC-E1 オフ)**

**EAN/JAN-13**

*<EAN/JAN* の設定をすべてデフォルトに戻す*>*

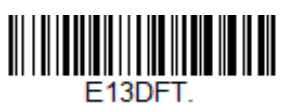

**EAN/JAN-13 のオン/オフ**

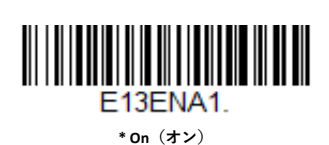

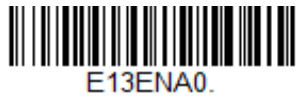

**Off(オフ)**

<span id="page-137-0"></span>**UPC-A を EAN-13 に変換する**

**UPC-A Converted to EAN-13(UPC-A を EAN-13 に変換する)**を選択すると、UPC-A バ ーコードは 13 桁の EAN-13 コードに変換され、先頭にゼロが付加されます。**Do not Convert UPC-A(UPC-A を変換しない)**を選択すると、UPC-A コードは UPC-A として 読み取られます。

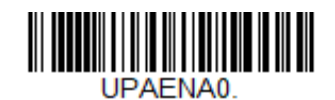

**UPC-A Converted to EAN-13(UPC-A を EAN-13 に 変換する)**

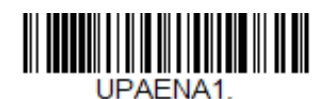

**\* Do not Convert UPC-A(UPC-A を変換しない)**

**EAN/JAN-13 のチェック・デジット**

これを選択すると、スキャン・データの最後にチェック・デジットを送信するかど うかを指定できます。デフォルト値 *= On*(オン)。

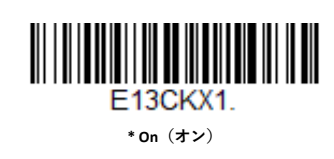

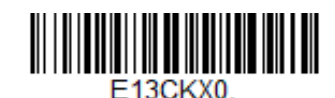

**Off(オフ)**

**EAN/JAN-13 のアドオン**

これを選択すると、スキャンされたすべての EAN/JAN-13 データの末尾に 2 桁または 5 桁が追加されます。デフォルト値 *= 2* 桁アドオンおよび *5* 桁アドオンのいずれも *Off*(オフ)。

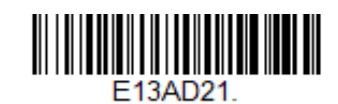

**2 Digit Addenda On(2 桁のアドオン・オン)**

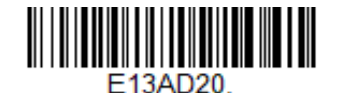

**\* 2 Digit Addenda Off(2 桁のアドオン・オフ)**

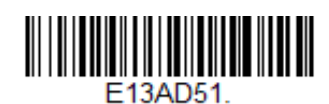

**5 Digit Addenda On(5 桁のアドオン・オン)**

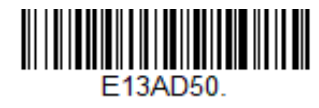

**\* 5 Digit Addenda Off(5 桁のアドオン・オフ)**

## <span id="page-138-0"></span>**EAN/JAN-13 アドオン必須**

**Required(必須)**をスキャンすると、スキャナーはアドオンが含まれている EAN/JAN-13 バーコードのみを読み取ります。デフォルト値 *= Not Required*(必須で はない)。

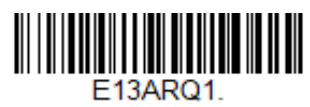

**Required(必須)**

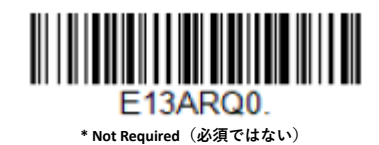

<span id="page-139-0"></span>**290 で始まる EAN-13 アドオン必須**

この設定では、「290」で始まる EAN-13 バーコードにのみ 5 桁のアドオンを要求す るようスキャナーをプログラムします。 以下の設定をプログラムできます。

**Require 5 Digit Addenda(5 桁のアドオンを要求):**「290」で始まるすべての EAN-13 バーコードで、5 桁のアドオンが必要になります。5 桁のアドオンが追加された EAN-13 バーコードは、1 つの連結されたバーコードとして送信されます。 [AddendaTimeout](#page-143-0) [\(アドオンのタイムアウト\)時](#page-143-0)間内に5桁のアドオンが見つからな かった場合、EAN-13 バーコードは破棄されます。

**注:** *290* で始まる *EAN-13* [アドオン必須\(](#page-139-0)*126* [ページ\)を](#page-139-0)使用している場合は、その設定 が優先されます。

**Don't Require 5 Digit Addenda(5 桁のアドオンを要求しない):**Require 5 Digit Addenda (5 桁のアドオンを要求)を選択している場合にこの機能を無効にするに は、**Don't Require 5 Digit Addenda(5 桁のアドオンを要求しない)**をスキャンしま す。[EAN/JAN-13](#page-138-0) [アドオン必須に](#page-138-0)使用している設定に応じて、EAN-13 バーコードが送 信されます。

デフォルト値 *= Don't Require 5 Digit Addenda*(*5* 桁のアドオンを要求しない)。

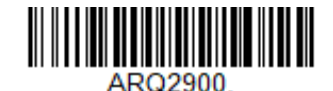

**\* Don't Require 5 Digit Addenda(5 桁のアドオン を要求しない)**

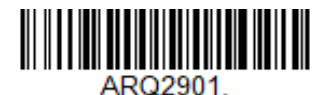

**Require 5 Digit Addenda(5 桁のアドオンを要求)**

#### **378/379 で始まる EAN-13 アドオン必須**

この設定では、「378」または「379」で始まる EAN-13 バーコードに 2 桁または 5 桁 のアドオンの組み合わせを要求するようスキャナーをプログラムします。 以下の 設定をプログラムできます。

**Require Addenda(アドオンを要求):**「378」または「379」で始まるすべての EAN-13 バーコードで、2 桁のアドオン、5 桁のアドオン、または 2 桁と 5 桁のアドオン の組み合わせが必要になります。アドオンが追加された EAN-13 バーコードは、1 つ の連結されたバーコードとして送信されます。AddendaTimeout[\(アドオンのタイム](#page-143-0) [アウト\)時](#page-143-0)間内に必要なアドオンが見つからなかった場合、EAN-13 バーコードは破 棄されます。

**Don't Require Addenda(アドオンを要求しない):Require Addenda(アドオンを要** 求)を選択している場合にこの機能を無効にするには、**Don't Require Addenda(ア ドオンを要求しない)**をスキャンします。[EAN/JAN-13](#page-138-0) [アドオン必須に](#page-138-0)使用している 設定に応じて、EAN-13 バーコードが送信されます。

デフォルト値 *= Don't Require Addenda*(アドオンを要求しない)。

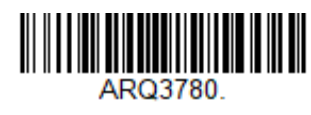

**\* Don't Require Addenda(アドオンを要求しない)**

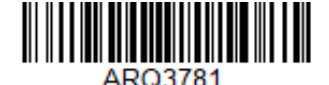

**Require 2 Digit Addenda(2 桁のアドオンを要求)**

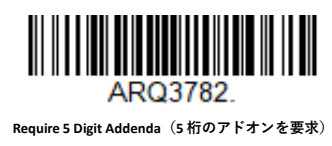

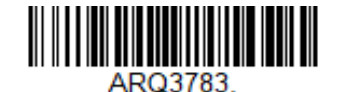

**Require 2 or 5 Digit Addenda(2 桁または 5 桁のアドオ ンを要求)**

## **414/419 で始まる EAN-13 アドオン必須**

この設定では、「414」または「419」で始まる EAN-13 バーコードに 2 桁または 5 桁 のアドオンの組み合わせを要求するようスキャナーをプログラムします。 以下の 設定をプログラムできます。

**Require Addenda(アドオンを要求):**「414」または「419」で始まるすべての EAN-13 バーコードで、2 桁のアドオン、5 桁のアドオン、または 2 桁と 5 桁のアドオン の組み合わせが必要になります。アドオンが追加された EAN-13 バーコードは、1 つ の連結されたバーコードとして送信されます。AddendaTimeout[\(アドオンのタイム](#page-143-0) [アウト\)時](#page-143-0)間内に必要なアドオンが見つからなかった場合、EAN-13 バーコードは破 棄されます。

**Don't Require Addenda (アドオンを要求しない): Require Addenda (アドオンを要** 求)を選択している場合にこの機能を無効にするには、**Don't Require Addenda(ア ドオンを要求しない)**をスキャンします。[EAN/JAN-13](#page-138-0) [アドオン必須に](#page-138-0)使用している 設定に応じて、EAN-13 バーコードが送信されます。

デフォルト値 *= Don't Require Addenda*(アドオンを要求しない)。

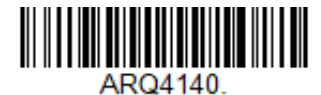

**\* Don't Require Addenda(アドオンを要求しない)**

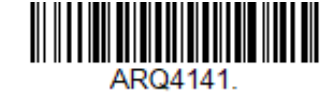

**Require 2 Digit Addenda(2 桁のアドオンを要求)**

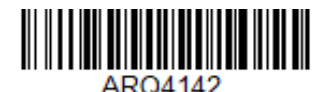

**Require 5 Digit Addenda(5 桁のアドオンを要求)**

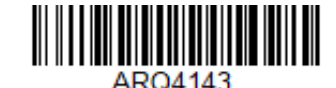

**Require 2 or 5 Digit Addenda(2 桁または 5 桁のアドオ**

**Genesis XP ユーザー・ガイド 127**

#### **434/439 で始まる EAN-13 アドオン必須**

この設定では、「434」または「439」で始まる EAN-13 バーコードに 2 桁または 5 桁 のアドオンの組み合わせを要求するようスキャナーをプログラムします。 以下の 設定をプログラムできます。

**Require Addenda(アドオンを要求):**「434」または「439」で始まるすべての EAN-13 バーコードで、2 桁のアドオン、5 桁のアドオン、または 2 桁と 5 桁のアドオン の組み合わせが必要になります。アドオンが追加された EAN-13 バーコードは、1 つ の連結されたバーコードとして送信されます。AddendaTimeout[\(アドオンのタイム](#page-143-0) [アウト\)時](#page-143-0)間内に必要なアドオンが見つからなかった場合、EAN-13 バーコードは破 棄されます。

**Don't Require Addenda (アドオンを要求しない): Require Addenda (アドオンを要** 求)を選択している場合にこの機能を無効にするには、**Don't Require Addenda(ア ドオンを要求しない)**をスキャンします。[EAN/JAN-13](#page-138-0) [アドオン必須に](#page-138-0)使用している 設定に応じて、EAN-13 バーコードが送信されます。

デフォルト値 *= Don't Require Addenda*(アドオンを要求しない)。

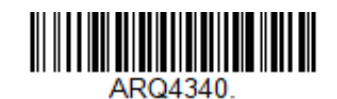

**\* Don't Require Addenda(アドオンを要求しない)**

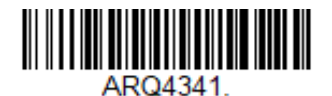

**Require 2 Digit Addenda(2 桁のアドオンを要求)**

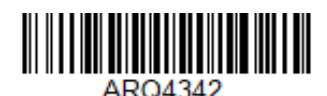

**Require 5 Digit Addenda(5 桁のアドオンを要求)**

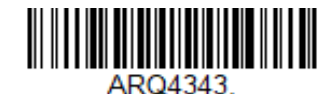

**Require 2 or 5 Digit Addenda(2 桁または 5 桁のアドオ ンを要求)**

#### **977 で始まる EAN-13 アドオン必須**

この設定では、「977」で始まる EAN-13 バーコードにのみ 2 桁のアドオンを要求す るようスキャナーをプログラムします。 以下の設定をプログラムできます。

**Require 2 Digit Addenda(2 桁のアドオンを要求):**「977」で始まるすべての EAN-13 バーコードで、2 桁のアドオンが必要になります。2 桁のアドオンが追加された EAN-13 バーコードは、1 つの連結されたバーコードとして送信されます。 [AddendaTimeout](#page-143-0) [\(アドオンのタイムアウト\)時](#page-143-0)間内に2桁のアドオンが見つからな かった場合、EAN-13 バーコードは破棄されます。

**Don't Require 2 Digit Addenda(2 桁のアドオンを要求しない):**Require 2 Digit Addenda(2 桁のアドオンを要求)を選択している場合にこの機能を無効にするに は、**Don't Require 2 Digit Addenda(2 桁のアドオンを要求しない)**をスキャンしま す。[EAN/JAN-13](#page-138-0) [アドオン必須に](#page-138-0)使用している設定に応じて、EAN-13 バーコードが送 信されます。

デフォルト値 *= Don't Require 2 Digit Addenda*(*2* 桁のアドオンを要求しない)。

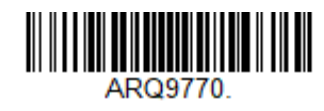

**\* Don't Require 2 Digit Addenda(2 桁のアドオンを要求しな い)**

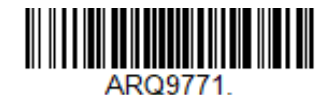

**Require 2 Digit Addenda(2 桁のアドオンを要求)**

#### **978 で始まる EAN-13 アドオン必須**

この設定では、「978」で始まる EAN-13 バーコードにのみ 5 桁のアドオンを要求す るようスキャナーをプログラムします。 以下の設定をプログラムできます。

**Require 5 Digit Addenda(5 桁のアドオンを要求):**「978」で始まるすべての EAN-13 バーコードで、5 桁のアドオンが必要になります。5 桁のアドオンが追加された EAN-13 バーコードは、1 つの連結されたバーコードとして送信されます。 <mark>[AddendaTimeout](#page-143-0)</mark>[\(アドオンのタイムアウト\)時](#page-143-0)間内に 5 桁のアドオンが見つからな かった場合、EAN-13 バーコードは破棄されます。

**Don't Require 5 Digit Addenda(5 桁のアドオンを要求しない):**Require 5 Digit Addenda (5 桁のアドオンを要求) を選択している場合にこの機能を無効にするに は、**Don't Require 5 Digit Addenda(5 桁のアドオンを要求しない)**をスキャンしま す。[EAN/JAN-13](#page-138-0) [アドオン必須に](#page-138-0)使用している設定に応じて、EAN-13 バーコードが送 信されます。

デフォルト値 *= Don't Require 5 Digit Addenda*(*5* 桁のアドオンを要求しない)。

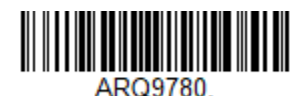

**\* Don't Require 5 Digit Addenda(5 桁のアドオンを要求しな い)**

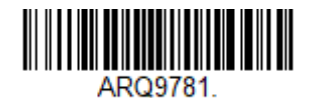

**Require 5 Digit Addenda(5 桁のアドオンを要求)**

#### **979 で始まる EAN-13 アドオン必須**

この設定では、「979」で始まる EAN-13 バーコードにのみ 5 桁のアドオンを要求す るようスキャナーをプログラムします。 以下の設定をプログラムできます。

**Require 5 Digit Addenda(5 桁のアドオンを要求):**「979」で始まるすべての EAN-13 バーコードで、5 桁のアドオンが必要になります。5 桁のアドオンが追加された EAN-13 バーコードは、1 つの連結されたバーコードとして送信されます。 [AddendaTimeout](#page-143-0) (アドオンのタイムアウト) 時間内に 5 桁のアドオンが見つからな かった場合、EAN-13 バーコードは破棄されます。

**Don't Require 5 Digit Addenda(5 桁のアドオンを要求しない):**Require 5 Digit Addenda(5 桁のアドオンを要求)を選択している場合にこの機能を無効にするに は、**Don't Require 5 Digit Addenda(5 桁のアドオンを要求しない)**をスキャンしま す。[EAN/JAN-13](#page-138-0) [アドオン必須に](#page-138-0)使用している設定に応じて、EAN-13 バーコードが送 信されます。

デフォルト値 *= Don't Require 5 Digit Addenda*(*5* 桁のアドオンを要求しない)。

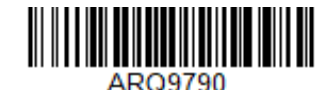

**\* Don't Require 5 Digit Addenda(5 桁のアドオン を要求しない)**

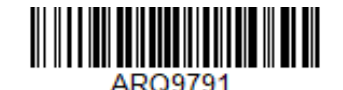

**Require 5 Digit Addenda(5 桁のアドオンを要求)**

<span id="page-143-0"></span>**アドオンのタイムアウト**

スキャナーがアドオンを探す時間を設定できます。この時間内にアドオンが見つか らない場合、[EAN/JAN-13 Addenda Required](#page-138-0) (EAN/JAN-13 アドオン必[須\)の](#page-138-0)設定に基 づき、データを送信または破棄できます。このタイムアウトの時間(ミリ秒単位) を設定するには、下記のバーコードをスキャンしてから、本書の 239 ページ以降の 「プログラミング・チャート」の数字をスキャンしてタイムアウト(0~120 ミリ 秒)を設定した後、**Save(保存)**をスキャンします。デフォルト値 *= 500*。

**注:** *Addenda Timeout*(アドオンのタイムアウト)設定は、アドオンおよびクーポン・コ ードのすべての検索に適用されます。

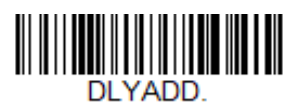

**Addenda Timeout(アドオンのタイム アウト)**

**EAN/JAN-13 のアドオン・セパレーター**

この機能を On (オン) にすると、バーコードのデータとアドオンのデータの間にス ペースが挿入されます。Off(オフ)にすると、スペースは挿入されません。デフォ ルト値 *= On*(オン)。

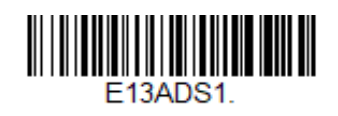

**\* On(オン)**

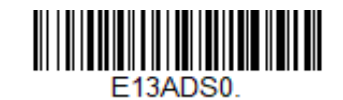

**Off(オフ)**

**注:** 拡張クーポン・コード付き *EAN-13* を有効または無効にしたい場合は、「拡張クーポ ン・コード付き *UPC-A/EAN-13*」(*119* ページ)を参照してください。
**On(オン)**をスキャンすると、EAN-13 Bookland シンボルが同等の ISBN 番号フォ ーマットに変換されます。デフォルト値 *= Off*(オフ)。

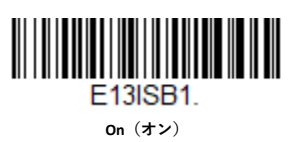

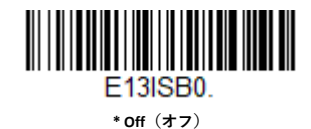

**EAN/JAN-8**

#### *<EAN/JAN-8* の設定をすべてデフォルトに戻す*>*

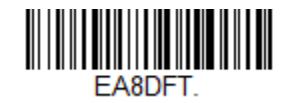

**EAN/JAN-8 のオン/オフ**

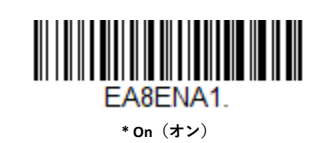

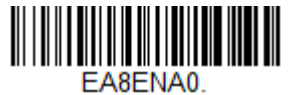

**Off(オフ)**

# **EAN/JAN-8 のチェック・デジット**

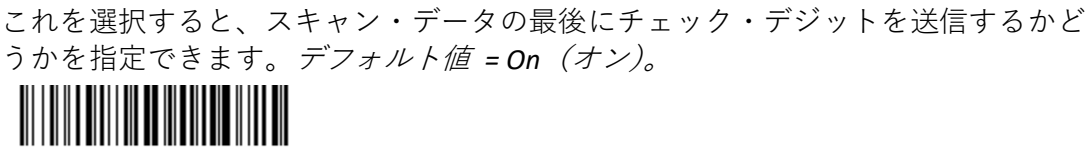

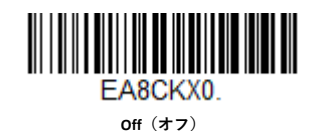

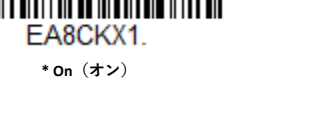

# **EAN/JAN-8 のアドオン**

これを選択すると、スキャンされたすべての EAN/JAN-8 データの末尾に 2 桁または 5桁が追加されます。

デフォルト値 *= 2* 桁アドオンおよび *5* 桁アドオンのいずれも *Off*(オフ)。

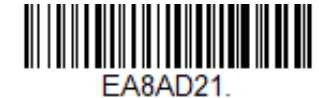

**2 Digit Addenda On(2 桁のアドオン・オン)**

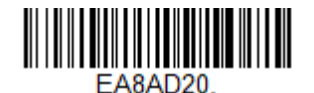

**\* 2 Digit Addenda Off(2 桁のアドオン・オフ)**

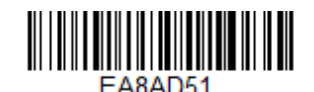

**5 Digit Addenda On(5 桁のアドオン・オン)**

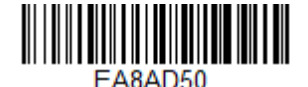

**\* 5 Digit Addenda Off(5 桁のアドオン・オフ)**

# <span id="page-145-0"></span>**EAN/JAN-8 アドオン必須**

**Required(必須)**をスキャンすると、スキャナーはアドオンが含まれている EAN/JAN-8 バーコードのみを読み取ります。デフォルト値 *= Not Required*(必須では ない)。

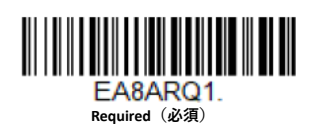

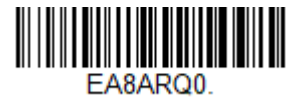

**\* Not Required(必須ではない)**

## **アドオンのタイムアウト**

スキャナーがアドオンを探す時間を設定できます。この時間内にアドオンが見つか らない場合、[EAN/JAN-8 Addenda Required](#page-145-0)(EAN/JAN-8 アドオン必[須\)の](#page-145-0)設定に基づ き、データを送信または破棄できます。このタイムアウトの時間(ミリ秒単位)を 設定するには、下記のバーコードをスキャンしてから、本書の 239 ページ以降の 「プログラミング・チャート」の数字をスキャンしてタイムアウト(0~120 ミリ 秒)を設定した後、**Save(保存)**をスキャンします。デフォルト値 *= 500*。

**注:** *Addenda Timeout*(アドオンのタイムアウト)設定は、アドオンおよびクーポン・コ ードのすべての検索に適用されます。

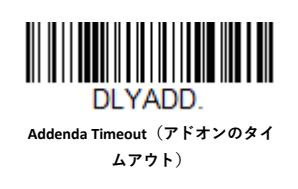

**EAN/JAN-8 のアドオン・セパレーター**

この機能を **On(オン)**にすると、バーコードのデータとアドオンのデータの間にス ペースが挿入されます。**Off(オフ)**にすると、スペースは挿入されません。デフォ ルト値 *= On*(オン)。

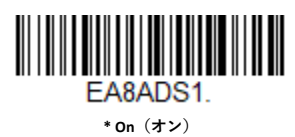

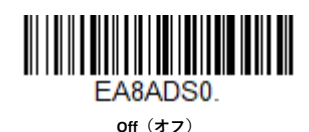

**MSI**

*<MSI* の設定をすべてデフォルトに戻す*>*

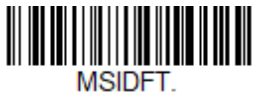

**MSI のオン/オフ**

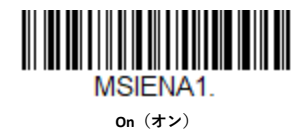

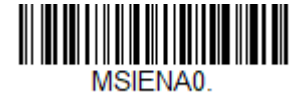

**\* Off(オフ)**

**MSI のチェック・キャラクタ**

MSI バーコードには、異なるタイプのチェック・キャラクタが使用されます。スキ ャナーをプログラムして、タイプ 10 のチェック・キャラクタを使用する MSI バー コードを読み取るようにすることができます。デフォルト値 *= Validate Type 10, but Don't Transmit*(タイプ *10* を検証するが送信しない)。

チェック・キャラクタが **Validate Type 10/11 and Transmit(タイプ 10/11 を検証して 送信)**に設定されている場合、スキャナーは指定したタイプのチェック・キャラク タありで印刷された MSI バーコードのみを読み取り、スキャンされたデータの末尾 にこの文字を付加して送信します。

チェック・キャラクタが **Validate Type 10/11 and Transmit(タイプ 10/11 を検証して 送信)**に設定されている場合、ユニットは指定したタイプのチェック・キャラクタ ありで印刷された MSI バーコードのみを読み取り、スキャンされたデータの末尾に この文字を付加して送信します。

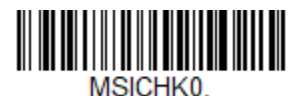

**\* Validate Type 10, but Don't Transmit(タイプ 10 を検証するが送信しない)**

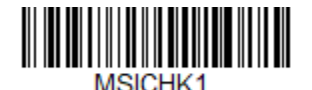

**Validate Type 10 and Transmit(タイプ 10 を検証 して送信)**

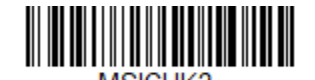

**Validate 2 Type 10 Characters, but Don't Transmit(2 つのタイプ 10 文字を検証するが 送信しない)**

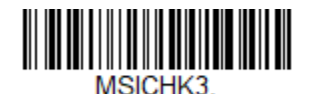

**Validate 2 Type 10 Characters and Transmit(2 つ のタイプ 10 文字を検証して送信)**

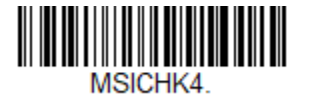

**Validate Type 11 then Type 10 Character, but Don't Transmit(タイプ 11 文字の後でタイプ 10 文字を検証するが送信しない)**

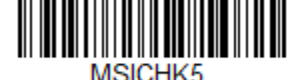

**Validate Type 11 then Type 10 Character and Transmit(タイプ 11 文字の後でタイプ 10 文字 を検証して送信)**

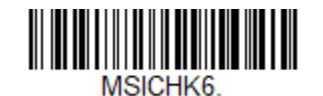

**Disable MSI Check Characters(MSI のチェッ ク・キャラクタ無効)**

**MSI のメッセージ長**

メッセージ長を変更するには、以下のバーコードをスキャンします。詳細について は、[「メッセージ長の説明」\(](#page-111-0)98 ページ)を参照してください。最小長および最大長 = 4~48。デフォルトの最小長 = 4、デフォルトの最大長 = 48。

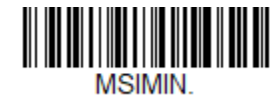

**Minimum Message Length(メッセ ージの最小長)**

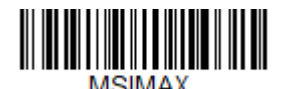

**Maximum Message Length(メッセ ージの最大長)**

**GS1 DataBar Omnidirectional**

*<GS1 DataBar Omnidirectional* の設定をすべてデフォルトに戻す*>*

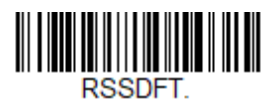

**GS1 DataBar Omnidirectional のオン/オフ**

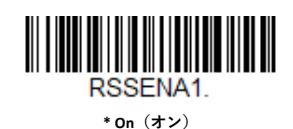

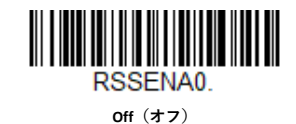

**GS1 DataBar Limited**

*<GS1 DataBar Limited* の設定をすべてデフォルトに戻す*>*

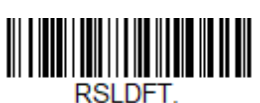

**GS1 DataBar Limited のオン/オフ** RSLENA1. **\* On(オン)**

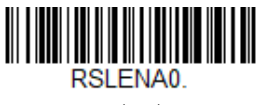

**Off(オフ)**

**GS1 DataBar Expanded**

*<GS1 DataBar Expanded* の設定をすべてデフォルトに戻す*>*

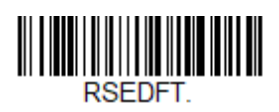

**GS1 DataBar Expanded のオン/オフ**

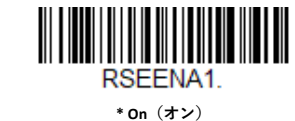

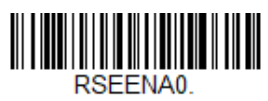

**Off(オフ)**

**GS1 DataBar Expanded のメッセージ長**

メッセージ長を変更するには、以下のバーコードをスキャンします。詳細について は[、「メッセージ長の説明」\(](#page-111-0)98 ページ)を参照してください。最小長および最大長 = 4~74。デフォルトの最小長 = 4、デフォルトの最大長 = 74。

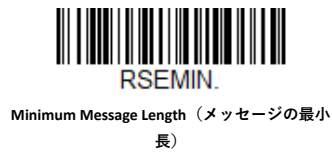

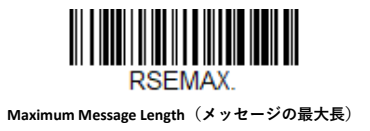

# **Trioptic Code**

**注:** *Code 32 Pharmaceutical* コード(*[103](#page-116-0)* [ページ\)](#page-116-0)をスキャンする場合は、*Trioptic Code* を オフにしてください。

Trioptic Code は、磁気記憶媒体のラベリングに使用されます。

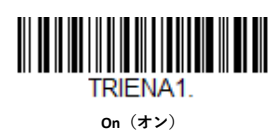

**On(オン)**

CRAFNA1

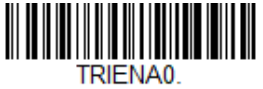

**\* Off(オフ)**

**Codablock A**

*<Codablock A* の設定をすべてデフォルトに戻す*>*

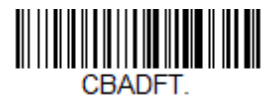

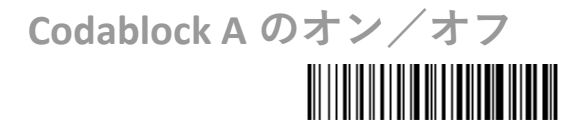

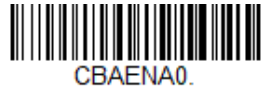

**\* Off(オフ)**

Code 39 バーコードを読み取る場合は、Codablock A を無効のままにしてください。 Codablock A を有効にしている場合、Code 39 (101 [ページの「](#page-114-0)Code 39」を参照)を 無効にしてください。

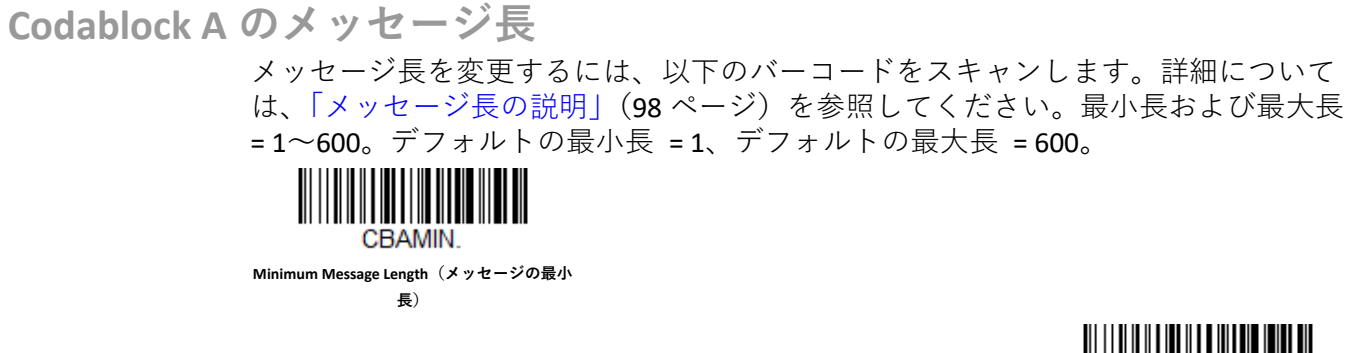

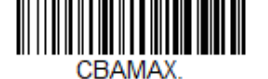

**Maximum Message Length(メッセージの最大長)**

**Codablock F**

*<Codablock F* の設定をすべてデフォルトに戻す*>*

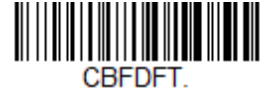

**Codablock F のオン/オフ**

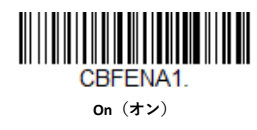

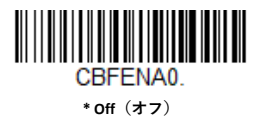

Code 128 バーコードを読み取る場合は、Codablock F を無効のままにしてください。 Codablock F を有効にしている場合、Code 128 (113 [ページの「](#page-126-0)Code 128」を参照)を 無効にしてください。

**Codablock F のメッセージ長**

メッセージ長を変更するには、以下のバーコードをスキャンします。詳細について は[、「メッセージ長の説明」\(](#page-111-0)98 ページ)を参照してください。最小長および最大長 = 1~2048。デフォルトの最小長 = 1、デフォルトの最大長 = 2048。

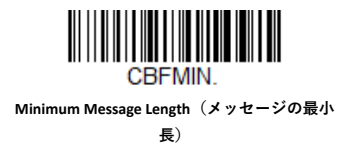

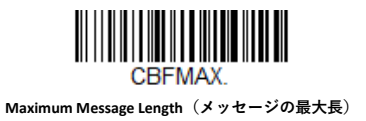

**Label Code(ラベル・コード)**

標準のラベル・コードが図書館で使用されています。デフォルト値 *= Off*(オフ)。

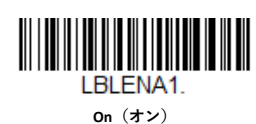

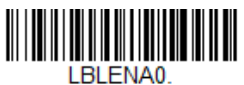

**\* Off(オフ)**

**PDF417**

*<PDF417* の設定をすべてデフォルトに戻す*>* PDFDFT.

**PDF417 のオン/オフ** PDFENA1. **\* On(オン)**

PDFENA0. **Off(オフ)**

**Genesis XP ユーザー・ガイド 139**

#### **PDF417 のメッセージ長**

メッセージ長を変更するには、以下のバーコードをスキャンします。詳細について は[、「メッセージ長の説明」\(](#page-111-0)98 ページ)を参照してください。最小長および最大長 = 1~2750。デフォルトの最小長 = 1、デフォルトの最大長 = 2750。

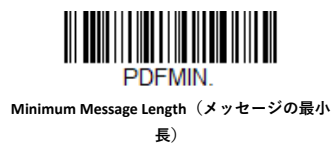

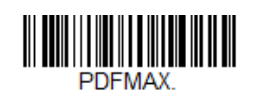

**Maximum Message Length(メッセージの最大長)**

### **MacroPDF417**

Macro PDF417 は PDF417 の 1 つの実装であり、大量のデータをエンコードして複数 の PDF417 バーコードに分割できます。この選択を有効にすると、このような複数 のバーコードが単一のデータ文字列に組み立てられます。デフォルト値 *= On*(オ  $\mathcal{Y}_o$ 

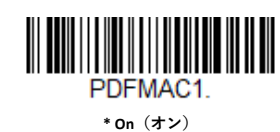

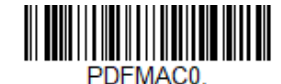

**Off(オフ)**

**MicroPDF417**

*<MicroPDF417* の設定をすべてデフォルトに戻す*>*

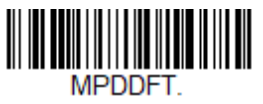

**MicroPDF417 のオン/オフ**

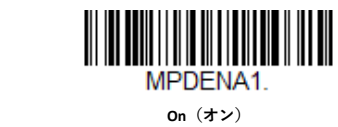

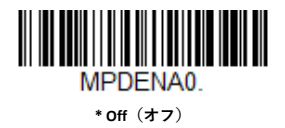

**MicroPDF417 のメッセージ長**

メッセージ長を変更するには、以下のバーコードをスキャンします。詳細について は[、「メッセージ長の説明」\(](#page-111-0)98 ページ)を参照してください。最小長および最大長 = 1~366。デフォルトの最小長 = 1、デフォルトの最大長 = 366。

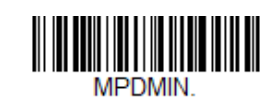

**Minimum Message Length(メッセージの最小 長)**

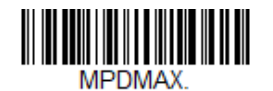

**Maximum Message Length(メッセージの最大長)**

# **GS1 コンポジット・コード**

リニア・コードは、一意の 2 次元コンポジット・コンポーネントと組み合わせるこ とで、GS1 コンポジット・シンボル体系と呼ばれる新しいクラスを形成します。GS1 コンポジット・シンボル体系は、すでに使用しているシンボル体系と共存させるこ とができます。デフォルト値 *= Off*(オフ)。

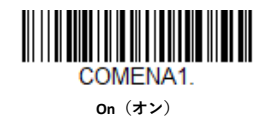

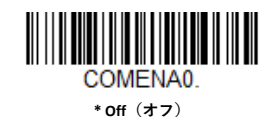

### **UPC/EAN のバージョン**

U.P.C.または EAN リニア・コンポーネントのある GS1 コンポジット・シンボルをデ コードするには、**UPC/EAN Version On(UPC/EAN バージョン・オン)**バーコードを スキャンします。(これは GS1-128 または GS1 リニア・コンポーネントを持つ GS1 コンポジット・シンボルには影響しません)。 デフォルト値 *= UPC/EAN Version Off* (*UPC/EAN* バージョン・オフ)。

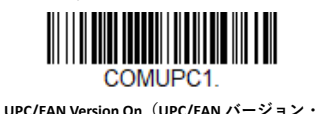

**オン)**

**COMUPC0** 

**\* UPC/EAN Version Off(UPC/EAN バージョン・オ フ)**

**注:** *UPC* と *GS1 DataBar* の両方のコードを持つクーポンをスキャンする場合に、*GS1 DataBar* コードからのデータのみをスキャンして出力することもできます。詳細に ついては、「クーポン *GS1 DataBar* 出力」(*120* ページ)を参照してください。

**GS1 コンポジット・コードのメッセージ長**

メッセージ長を変更するには、以下のバーコードをスキャンします。詳細について は[、「メッセージ長の説明」\(](#page-111-0)98 ページ)を参照してください。最小長および最大長 = 1~2435。デフォルトの最小長 = 1、デフォルトの最大長 = 2435。

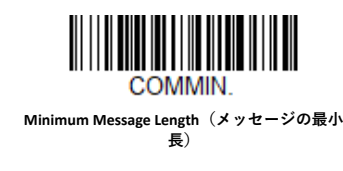

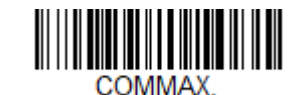

**Maximum Message Length(メッセージの最大長)**

# **GS1 エミュレーション**

スキャナーは、任意の GS1 データ・キャリアーからの出力を自動的にフォーマット して、同等の GS1-128 または GS1 DataBar シンボルにエンコードされる内容をエミ ュレーションできます。GS1 データ・キャリアーには、UPC-A と UPC-E、EAN-13 と EAN-8、ITF-14、GS1-128、および GS1-128 DataBar と GS1 コンポジットが含まれま す。(GS1 データを受信するアプリケーションは、1 種類のデータ・キャリアーを認 識するだけで済むため、すべて単純化することができます)。

**GS1-128 Emulation(GS1-128 エミュレーション)**をスキャンすると、小売コード (U.P.C.、UPC-E、EAN8、EAN13)はすべて 16 桁まで拡張されます。**AIM ID** を有効に すると、その値は GS1-128 AIM ID, ]C1 になります (225 ページの「シンボル体系チ ャート」を参照)。

**GS1 DataBar Emulation(GS1 DataBar エミュレーション)**をスキャンすると、小売コ ード(U.P.C.、UPC-E、EAN8、EAN13)はすべて 16 桁まで拡張されます。AIM ID を有 効にすると、その値は GS1-DataBar AIM ID, ]em になります(225 ページの「シンボ ル体系チャート」を参照)。

**GS1 Code Expansion Off(GS1 コード拡張オフ)**をスキャンすると、小売コードの拡 張は無効になり、UPC-E 拡張は「UPC-E0 拡張| (121 [ページ\)の](#page-134-0)設定によって制御さ れます。AIM ID を有効にすると、その値は GS1-128 AIM ID, ]C1 になります (225 ペ ージの「シンボル体系チャート」を参照)。

**EAN8 to EAN13 Conversion(EAN8 を EAN13 に変換)**をスキャンすると、EAN8 バーコ ードはすべて EAN13 フォーマットに変換されます。

デフォルト値 *= GS1 Emulation Off*(*GS1* エミュレーション・オフ)。

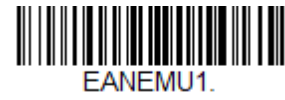

**GS1-128 Emulation(GS1-128 エミュレーショ ン)**

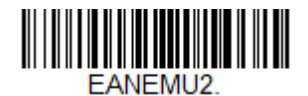

**GS1 DataBar Emulation(GS1 DataBar エミュレーシ ョン)**

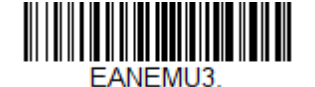

**GS1 Code Expansion Off(GS1 コード拡張オ フ)**

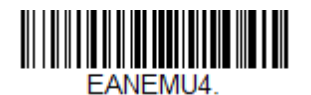

**EAN8 to EAN13 Conversion(EAN8 を EAN13 に変 換)**

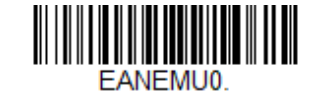

**\* GS1 Emulation Off(GS1 エミュレーション・ オフ)**

**TCIF Linked Code 39(TLC39)**

このコードは、Code 39 リニア・コンポーネントと MicroPDF417 スタック・コー ド・コンポーネントを持っているため、コンポジット・コードです。Code 39 リニ ア・コンポーネントは、すべてのバーコード・リーダーで読み取ることができま す。MicroPDF417 コンポーネントは、TLC39 に **On(オン)**が選択されている場合に のみデコードすることができます。リニア・コンポーネントは、TLC39 がオフの場 合でも、Code 39 としてデコードできます。デフォルト値 *= Off*(オフ)。

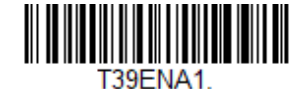

**On(オン)**

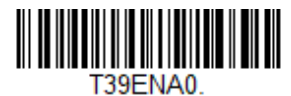

**\* Off(オフ)**

**QR Code**

*<QR* コードの設定をすべてデフォルトに戻す*>*

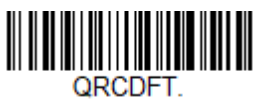

**QR コードのオン/オフ**

このオプションは、QR コードと Micro QR コードの両方に適用されます。

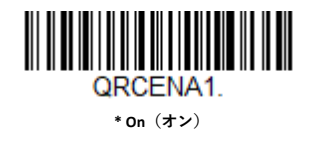

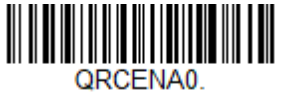

**Off(オフ)**

**QR コードのメッセージ長**

メッセージ長を変更するには、以下のバーコードをスキャンします。詳細について は[、「メッセージ長の説明」\(](#page-111-0)98 ページ)を参照してください。最小長および最大長 = 1~7089。デフォルトの最小長 = 1、デフォルトの最大長 = 7089。

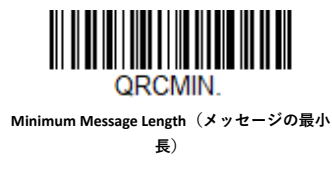

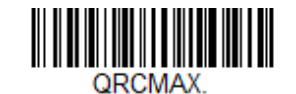

**Maximum Message Length(メッセージの最大長)**

**QR コードの連結**

この機能を使用すると、いくつかの QR コード・バーコードのデータを連結してか ら、ホスト・コンピューターに送信できます。スキャナーは、連結のトリガー文字 が含まれている QR コード・バーコードを検出すると、それらのバーコードにエン コードされている情報によって指定された数だけ、QR コード・バーコードをバッフ ァします。適切なコード数に達すると、バーコードに指定された順番でデータが出 力されます。連結された QR コードをスキャンする方法は、以下の 3 通りありま す。

**One Scan(ワンスキャン):**トリガーを 1 度引くと、同じ画像内の連結 QR コードが すべてデコードされます。

**Swipe(スワイプ):**トリガーを引いたままにすると、トリガーが押されている間、 すべての連結 QR コードがスキャンされます。QR コードの一部がスキャンおよびバ ッファされると、その都度スキャナーから短いピープ音が鳴ります。最後の QR コ ードがスキャンされデータが完成すると、スキャナーから長いビープ音が鳴りま す。この機能はプレゼンテーション・モードでは機能しません。

**Point and Shoot(ポイント・アンド・シュート):**各画像に対して、トリガーを 1 度 引きます。QR コードの一部がスキャンおよびバッファされると、その都度スキャナ ーから短いピープ音が鳴ります。最後の QR コードがスキャンされデータが完成す ると、スキャナーから長いビープ音が鳴ります。この機能はプレゼンテーション・ モードでは機能しません。

デフォルト値 *= One Scan*(ワンスキャン)。

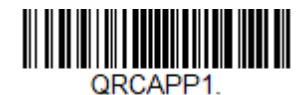

**\* One Scan(ワンスキャン)**

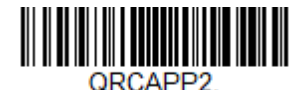

**Swipe(スワイプ)**

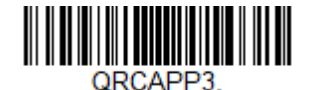

**Point and Shoot(ポイント・アンド・シュー ト)**

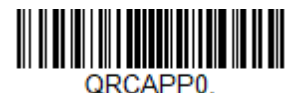

**Off(オフ)**

**QR コードのコード・ページ**

QR コードのコード・ページでは、文字コードから文字へのマッピングを定義しま す。受信したデータが正しい文字で表示されない場合は、スキャンしたバーコード がホスト・プログラムの想定とは異なるコード・ページを使用して作成されたもの である可能性があります。そのような場合は、以下のバーコードをスキャンした 後、バーコードが作成されたコード・ページを選択し (232 ページの「ISO 2022/ISO 646 [置換文字」を](#page-245-0)参照)、239 ページ以降の「プログラミング・チャート」から数値 をスキャンし、**Save(保存)**バーコードをスキャンします。これにより、データの 文字が正しく表示されるようになります。

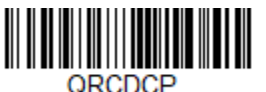

**QR Code Page(QR コードのコー ド・ページ)**

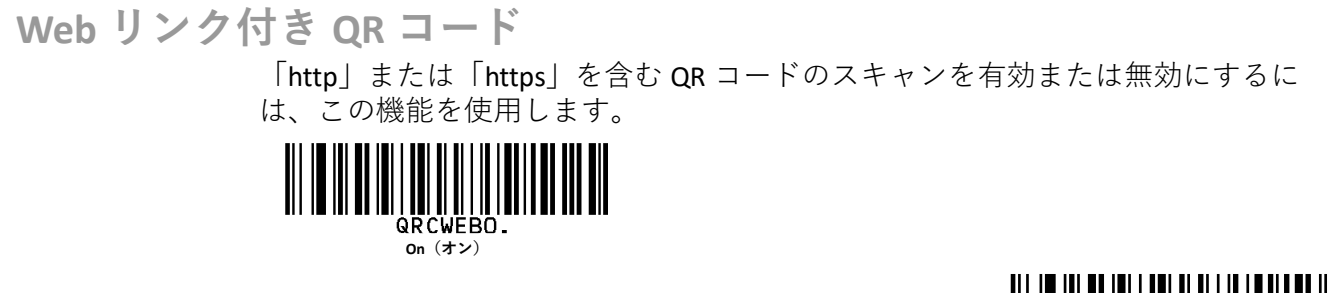

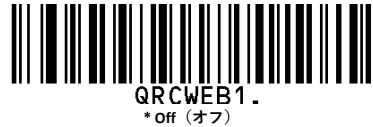

**DotCode**

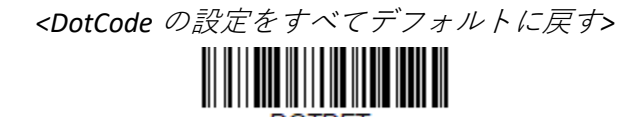

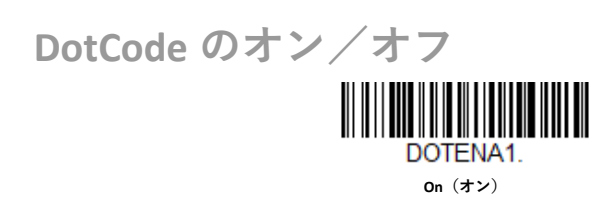

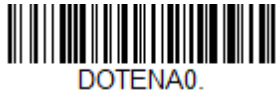

**\* Off(オフ)**

## **低品質 DotCode**

この設定を使用すると、損傷した DotCode や印刷状態の悪い DotCode を読み取る機 能が向上します。デフォルト値 *= Poor Quality DotCodes Off*(低品質 *DotCode* オフ)。

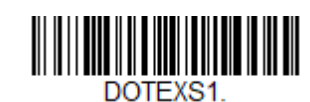

**Poor Quality DotCodes On(低品質 DotCode オン)**

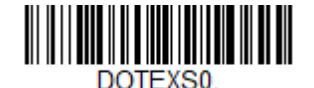

**\* Poor Quality DotCodes Off(低品質 DotCode オフ)**

#### **DotCode のメッセージ長**

メッセージ長を変更するには、以下のバーコードをスキャンします。詳細について は[、「メッセージ長の説明」\(](#page-111-0)98 ページ)を参照してください。最小長および最大長 = 1~2400。デフォルトの最小長 = 1、デフォルトの最大長 = 2400。

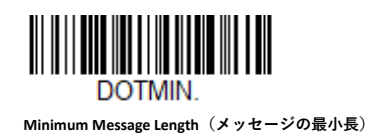

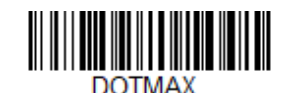

**Maximum Message Length(メッセージの最大長)**

**Digimarc Barcode™**

**Digimarc デコーダー試行回数**

試行回数を設定するには、下記のバーコードをスキャンしてから、本書の 239 ペ ージ以降の「プログラミング・チャート」の数字をスキャンして試行回数(0~ 10)を設定した後、**Save(保存)**をスキャンします。最小~最大試行回数 *= 0*<sup>~</sup> *10*。デフォルト値 *= 3*。

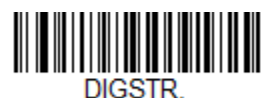

**Digimarc Decoder Attempts(Digimarc デコーダー試行回数)**

**Digimarc Barcode**

この設定により、Digimarc デコーダーと ID デコーダーを使用して Digimarc Barcode をデコードするようスキャナーをプログラムできます。Digimarc Barcode を **On(オ ン)**に設定すると、Digimarc デコーダーはほとんどのフレームで使用され、ID デコ ーダーは 5 つおきにフレームを読み取ります。

Digimarc Barcode が **Uses ID Decoder then Both Decoders(ID デコーダー使用後に両方 のデコーダーを使用)**に設定されている場合、ID デコーダーが Digimarc Decoder Attempts(Digimarc デコーダー試行回数)で設定されている試行回数読み取りを行 った後、ID デコーダーと Digimarc デコーダーが使用されます。Digimarc Barcode が **Uses Digimarc Decoder then Both Decoders(Digimarc デコーダー使用後に両方のデコ ーダーを使用)**に設定されている場合、Digimarc デコーダーが Digimarc Decoder Attempts(Digimarc デコーダー試行回数)で設定されている試行回数読み取りを行 った後、ID デコーダーと Digimarc デコーダーが使用されます。

Digimarc Barcode が **Uses ID Decoder then Alternates Decoders(ID デコーダー使用後に 代替デコーダーを使用)**に設定されている場合、ID デコーダーが Digimarc Decoder Attempts (Digimarc デコーダー試行回数)で設定されている試行回数読み取りを行 った後、ID デコーダーと Digimarc デコーダーが交互に切り替えられます。Digimarc Barcode が **Uses Digimarc Decoder then Alternates Decoders(Digimarc デコーダー使用 後に代替デコーダーを使用)**に設定されている場合、Digimarc デコーダーが Digimarc Decoder Attempts (Digimarc デコーダー試行回数)で設定されている試行回 数読み取りを行った後、ID デコーダーと Digimarc デコーダーが交互に切り替えられ ます。

デフォルト値 *= Uses Digimarc Decoder then Both Decoders*(*Digimarc* デコーダー使用 後に両方のデコーダーを使用)。

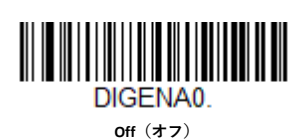

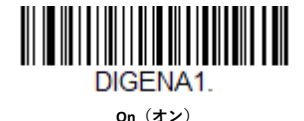

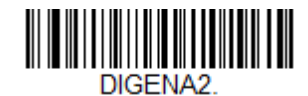

**Uses ID Decoder then Both Decoders(ID デコ ーダー使用後に両方のデコーダーを使用)**

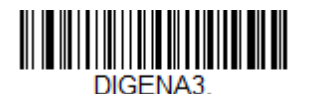

**\* Uses Digimarc Decoder then Both Decoders (Digimarc デコーダーの使用後に両方のデコーダ ーを使用)**

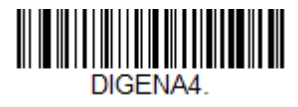

**Uses ID Decoder then Alternates Decoders(ID デコーダー使用後に代替デコーダーを使用)**

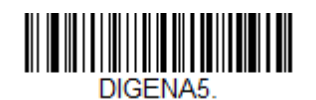

**Uses Digimarc Decoder then Alternates Decoders (Digimarc デコーダー使用後に代替デコーダーを 使用)**

**Data Matrix**

*<Data Matrix* の設定をすべてデフォルトに戻す*>*

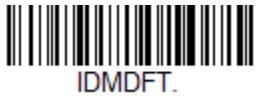

**Data Matrix のオン/オフ**

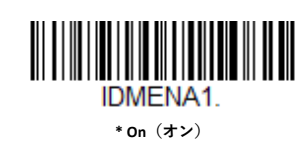

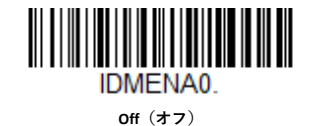

**ダイレクト・パーク・マーキング・デコード**

DPM (Direct Part Marking: ダイレクト・パーク・マーキング) バーコードの読み取 りに問題がある場合、Dotpeen コードでは **Dotpeen DPM Decoding(Dotpeen DPM の デコード)**をスキャンするか、または反射(エッチング)コードでは **Reflective (Etched) DPM Decoding(反射(エッチング)DPM のデコード)**をスキャンします。 デフォルト値 *= Disable DPM Decoding*(*DPM* デコード無効)。

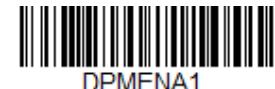

**Dotpeen DPM decoding(Dotpeen DPM のデコ ード)**

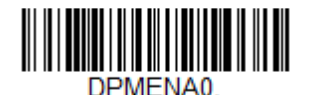

**\* Disable DPM Decoding(DPM デコード無効)**

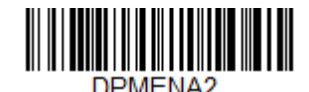

**Reflective (Etched) DPM decoding(反射(エッ チング)DPM のデコード)**

**Data Matrix のメッセージ長**

メッセージ長を変更するには、以下のバーコードをスキャンします。詳細について は[、「メッセージ長の説明」\(](#page-111-0)98 ページ)を参照してください。最小長および最大長 = 1~3116。デフォルトの最小長 = 1、デフォルトの最大長 = 3116。

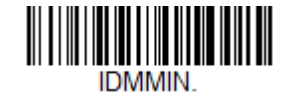

**Minimum Message Length(メッセージの最小 長)**

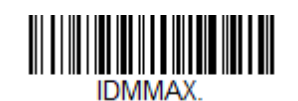

**Maximum Message Length(メッセージの最大長)**

## **Data Matrix のコード・ページ**

Data Matrix のコード・ページでは、文字コードから文字へのマッピングを定義しま す。受信したデータが正しい文字で表示されない場合は、スキャンしたバーコード がホスト・プログラムの想定とは異なるコード・ページを使用して作成されたもの である可能性があります。そのような場合は、以下のバーコードをスキャンした 後、バーコードが作成されたコード・ページを選択し (232 ページの「ISO 2022/ISO 646 [置換文字」を](#page-245-0)参照)、239 ページ以降の「プログラミング・チャート」から数値 をスキャンし、**Save(保存)**バーコードをスキャンします。これにより、データの 文字が正しく表示されるようになります。

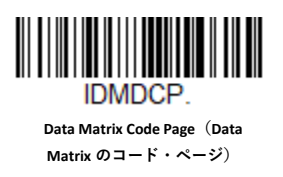

**MaxiCode**

*<MaxiCode* の設定をすべてデフォルトに戻す*>*

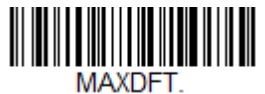

**MaxiCode のオン/オフ**

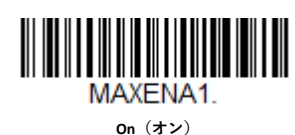

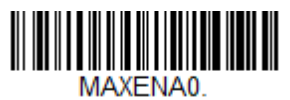

**\* Off(オフ)**

**MaxiCode のメッセージ長**

メッセージ長を変更するには、以下のバーコードをスキャンします。詳細について は[、「メッセージ長の説明」\(](#page-111-0)98 ページ)を参照してください。最小長および最大長 = 1~150。デフォルトの最小長 = 1、デフォルトの最大長 = 150。

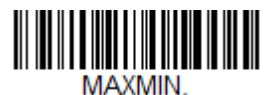

**Minimum Message Length(メッセージの最小 長)**

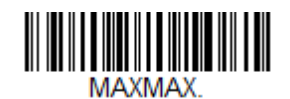

**Maximum Message Length(メッセージの最大長)**

**Aztec Code**

#### *<Aztec Code* の設定をすべてデフォルトに戻す*>* **AZTDET**

**Aztec Code のオン/オフ**

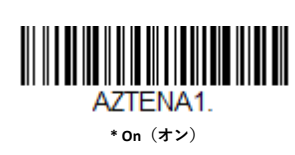

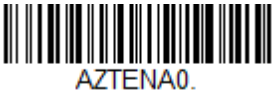

**Off(オフ)**

**Aztec Code のメッセージ長**

メッセージ長を変更するには、以下のバーコードをスキャンします。詳細について は[、「メッセージ長の説明」\(](#page-111-0)98 ページ)を参照してください。最小長および最大長 = 1~3832。デフォルトの最小長 = 1、デフォルトの最大長 = 3832。

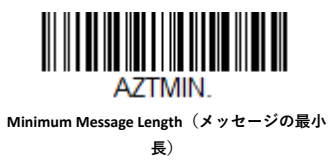

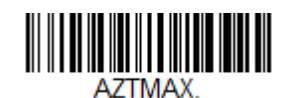

**Maximum Message Length(メッセージの最大長)**

**Aztec の連結**

この機能を使用すると、いくつかの Aztec バーコードのデータを連結してから、ホ スト・コンピューターに送信できます。スキャナーは、連結のトリガー文字が含ま れている Aztec バーコードを検出すると、それらのバーコードにエンコードされて いる情報によって指定された数だけ、Aztec バーコードをバッファします。適切な コード数に達すると、バーコードに指定された順番でデータが出力されます。デフ ォルト値 *= On*(オン)。

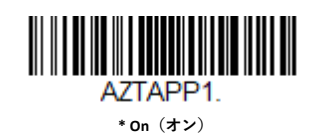

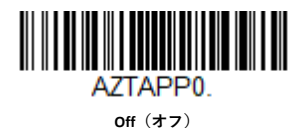

## **Aztec のコード・ページ**

Aztec のコード・ページでは、文字コードから文字へのマッピングを定義します。 受信したデータが正しい文字で表示されない場合は、スキャンしたバーコードがホ スト・プログラムの想定とは異なるコード・ページを使用して作成されたものであ る可能性があります。そのような場合は、以下のバーコードをスキャンした後、バ ーコードが作成されたコード・ページを選択し(232 ページの「ISO 2022/ISO 646 [置](#page-245-0) [換文字」を](#page-245-0)参照)、239 ページ以降の「プログラミング・チャートプログラミング・チ ャート」から数値をスキャンし、**Save(保存)**バーコードをスキャンします。これ により、データの文字が正しく表示されるようになります。

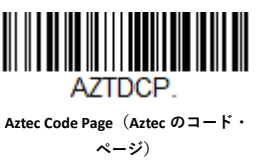

**Chinese Sensible(Han Xin)Code**

*<Han Xin* の設定をすべてデフォルトに戻す*>*

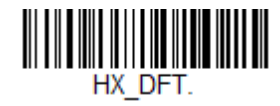

**Han Xin コードのオン/オフ**

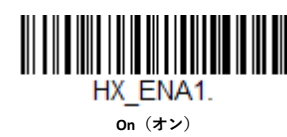

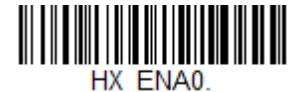

**\* Off(オフ)**

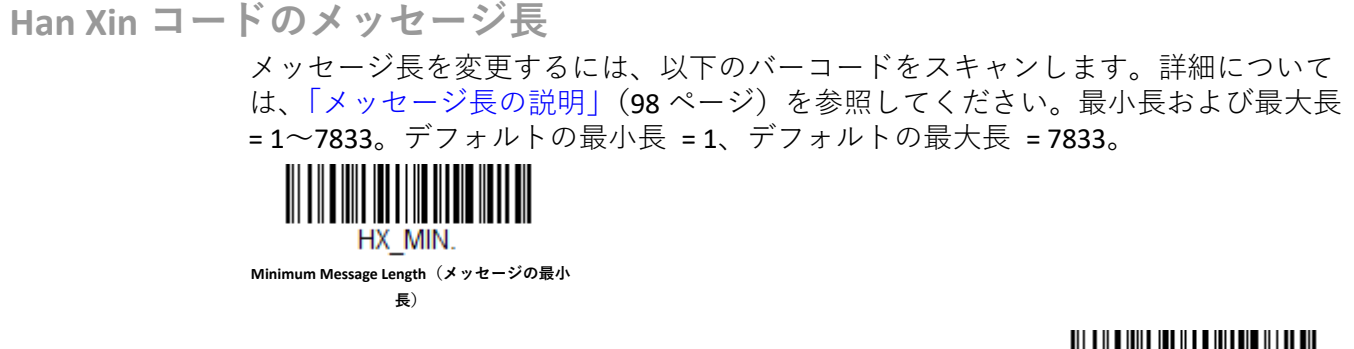

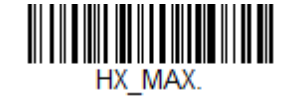

**Maximum Message Length(メッセージの最大長)**

# **郵便コード - 2 次元**

以下に、使用可能な 2 次元郵便コードおよび 2 次元郵便コードの組み合わせを示し ます。2 次元郵便コード・オプションは、一度に 1 つだけ有効にすることができま す。2 つ目の 2 次元郵便コード・オプションをスキャンすると、最初のオプション は無効になります。

デフォルト値 *= 2D Postal Codes Off*(*2* 次元郵便コード・オフ)。

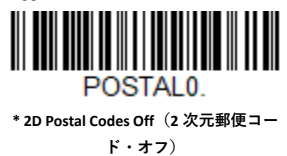

**2 次元郵便コード(単独):**

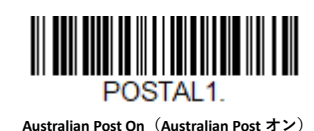

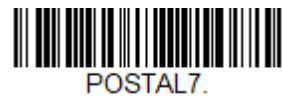

**British Post On(British Post オン)**

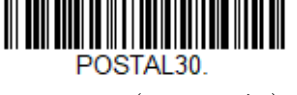

**Canadian Post On(Canadian Post オン)**

<u> HIII MINI MINI MINI M</u> POSTAL 10

**Intelligent Mail Barcode On(Intelligent Mail バーコ ード・オン)**

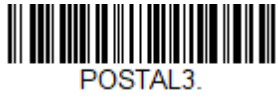

**Japanese Post On(日本郵便オン)**

**Planet Code On(Planet Code オン)** 156 ページの「Planet Code のチェック・

POSTAL5

デジット」も参照。

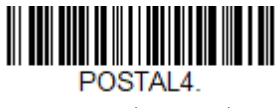

**KIX Post On(KIX Post オン)**

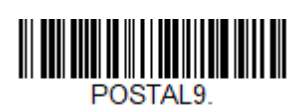

**Postal-4i On(Postal-4i オン)**

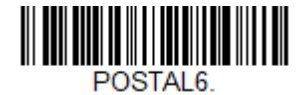

**Postnet On(Post オン)**

157 ページの「Postnet のチェック・デ ジット」も参照。

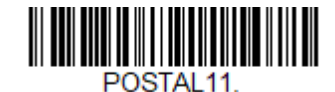

**Postnet with B and B' Fields On(Postnet B および B' フィールド・オン)**

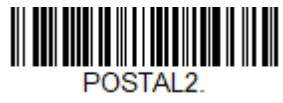

**InfoMail On(InfoMail オン)**

**2 次元郵便コード(組み合わせ):**

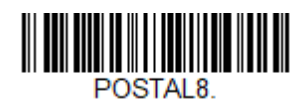

**InfoMail and British Post On(InfoMail と British Post オン)**

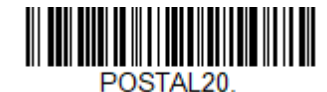

**Intelligent Mail Barcode and Postnet with B and B' Fields On(Intelligent Mail バーコードならびに Postnet B および B'フィールド・オン)**

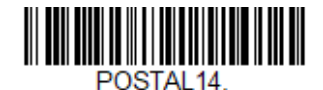

**Postnet and Postal-4i On(Postnet と Postal-4i オン)**

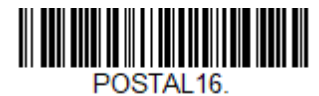

**Postnet and Intelligent Mail Barcode On(Postnet と Intelligent Mail バーコード・オン)**

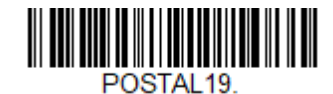

**Postal-4i and Postnet with B and B' Fields On(Postal-4i ならびに Postnet B および B'フィールド・オ ン)**

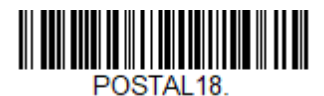

**Planet Code and Postnet with B and B' Fields On (Planet Code ならびに Postnet B および B'フィー ルド・オン)**

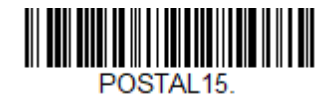

**Planet Code and Intelligent Mail Barcode(Planet Code と Intelligent Mail Bar バーコード・オン)**

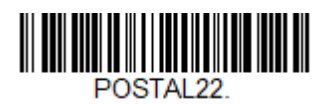

**Planet Code, Postnet, and Intelligent Mail Barcode On (Planet Code、Postnet、および Intelligent Mail バ ーコード・オン)**

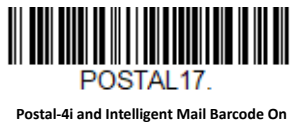

**(Postal-4i と Intelligent Mail バーコード・オ ン)**

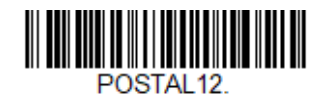

**Planet Code and Postnet On(Planet Code と Postnet オン)**

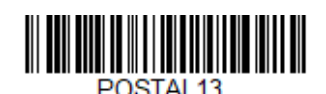

**Planet Code and Postal-4i On(Planet Code と Postal-4i オン)**

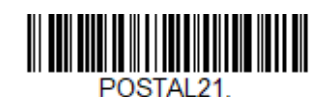

**Planet Code, Postnet, and Postal-4i On(Planet Code、Postnet、および Postal-4i オン)**

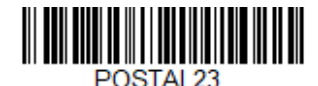

**Planet Code, Postal-4i, and Intelligent Mail Barcode On(Planet Code, Postal-4i、および Intelligent Mail バーコード・オン)**

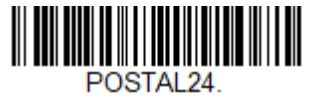

**Postnet, Postal-4i, and Intelligent Mail Barcode On (Postnet、Postal-4i、および Intelligent Mail バー コード・オン)**

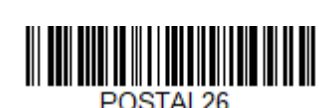

**Planet Code, Intelligent Mail Barcode, and Postnet with B and B' Fields On(Planet Code、Intelligent Mail バーコード、ならびに Postnet B および B'フ ィールド・オン)**

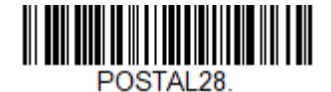

**Planet Code, Postal-4i, Intelligent Mail Barcode, and Postnet On(Planet Code、Postal-4i、Intelligent Mail バーコード、ならびに Postnet オン)**

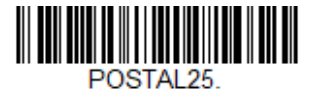

**Planet Code, Postal-4i, and Postnet with B and B' Fields On(Planet Code、Postal-4i ならびに Postnet B および B'フィールド・オン)**

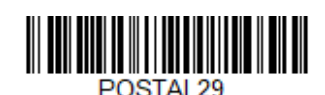

**Postal-4i, Intelligent Mail Barcode, and Postnet with B and B' Fields On(Postal-4i、Intelligent Mail バーコード、ならびに Postnet B および B'フィールド・オン)**

POSTAL<sub>27</sub>

**Planet Code, Postal-4i, Intelligent Mail Barcode, and Postnet with B and B' Fields On(Planet Code、Postal-4i、Intelligent Mail バーコード、 ならびに Postnet B および B'フィールド・オ ン)**

**Planet Code のチェック・デジット**

これを選択すると、Planet Code データの最後にチェック・デジットを送信するかど うかを指定できます。デフォルト値 *= Don't Transmit*(送信しない)。

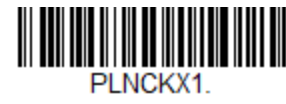

**Transmit Check Digit(チェック・デジットを 送信する)**

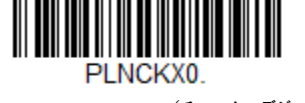

**\* Don't Transmit Check Digit(チェック・デジット を送信しない)**

**Postnet のチェック・デジット**

これを選択すると、Postnet データの最後にチェック・デジットを送信するかどうか を指定できます。デフォルト値 *= Don't Transmit*(送信しない)。

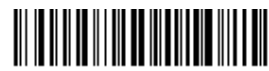

NETCKX1. **Transmit Check Digit(チェック・デジットを 送信する)**

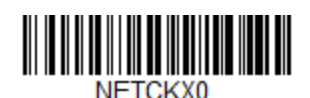

**\* Don't Transmit Check Digit(チェック・デジット を送信しない)**

**Australian Post の解釈**

このオプションは、Australian 4-State シンボルの顧客フィールドに、どの解釈を適用 するかを制御します。

**Bar Output** (バー出力)は、バー・パターンを「0123」フォーマットで一覧表示し ます。

**Numeric N Table(数字 N テーブル)**は、N テーブルを使用し、フィールドを数字デ ータとして解釈します。

**Alphanumeric C Table(英数字 C テーブル)**では、C テーブルを使用し、フィールド を英数字データとして解釈します。「Australian Post 仕様表」を参照してください。

**Combination C and N Tables(C と N テーブルの組み合わせ)**は、C または N テーブ ルを使用してフィールドを解釈します。

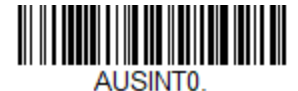

**\* Bar Output(バー出力)**

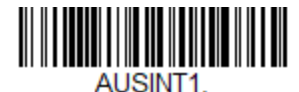

**Numeric N Table(数字 N テーブル)**

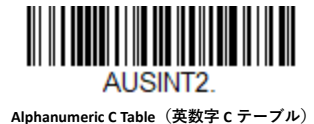

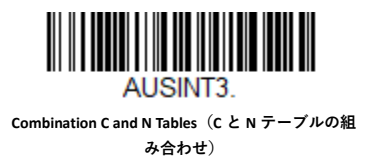

**郵便コード - リニア**

以下にリニア郵便コードを記載します。リニア郵便コード・オプションの組み合わ せは、一度に 1 つだけ有効にすることができます。

**China Post(Hong Kong 2 of 5)**

*<China Post*(*Hong Kong 2 of 5*)設定をすべてデフォルトに戻す*>*

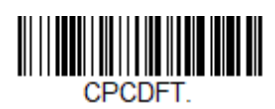

**China Post(Hong Kong 2 of 5)のオン/オフ**

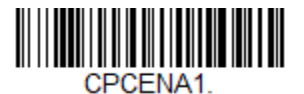

**On(オン)**

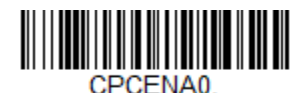

**\* Off(オフ)**

**China Post(Hong Kong 2 of 5)のメッセージ長**

メッセージ長を変更するには、以下のバーコードをスキャンします。詳細について は[、「メッセージ長の説明」\(](#page-111-0)98 ページ)を参照してください。最小長および最大長 = 2~80。デフォルトの最小長 = 4、デフォルトの最大長 = 80。

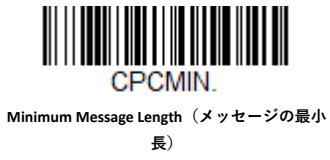

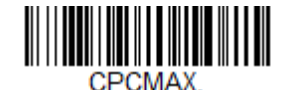

**Maximum Message Length(メッセージの最大長)**

**Korean Post**

*<Korean Post* の設定をすべてデフォルトに戻す*>*

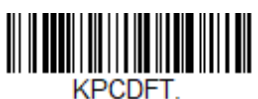

**Korean Post**

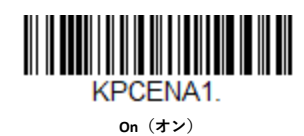

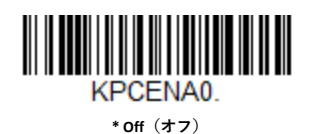

**Korean Post のメッセージ長**

メッセージ長を変更するには、以下のバーコードをスキャンします。詳細について は[、「メッセージ長の説明」\(](#page-111-0)98 ページ)を参照してください。最小長および最大長 = 2~80。デフォルトの最小長 = 4、デフォルトの最大長 = 48。

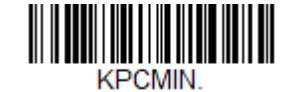

**Minimum Message Length(メッセージの最小 長)**

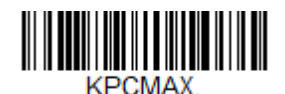

**Maximum Message Length(メッセージの最大長)**

**Korean Post のチェック・デジット**

これを選択すると、チェック・デジットを送信するかどうかを指定できます。デフ ォルト値 *= Don't Transmit*(送信しない)。

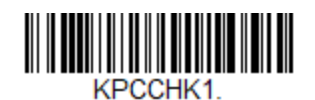

**Transmit Check Digit(チェック・デジットを 送信する)**

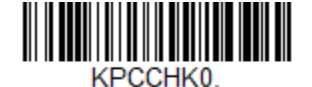

**\* Don't Transmit Check Digit(チェック・デジット を送信しない)**

CHAPTER

**7**

**イメージング・コマンド**

スキャナーは、デジタル・カメラのように画像を取り込み、処理し、転送します。 以下のコマンドで、こうした機能をスキャナーが行う方法を変更することができま す。

#### **シングルユース・ベース**

修飾キー付きのイメージング・コマンドは、スキャナーにシングルユース・ベース で命令を送信し、1 回の画像取り込みが有効になります。その取り込みが完了する と、スキャナーはイメージングのデフォルトの設定に戻ります。設定を永続的に変 更する場合は、デフォルトのシリアル・コマンド([CHAPTER 9](#page-198-0) を参照)を使用する 必要があります。デフォルトのシリアル・コマンドを使用すると、選択した内容が 新たにスキャナーの永続的な設定になります。

#### **コマンド構文**

1 つのシーケンス内に複数の修飾キーおよびコマンドを発行できます。同じコマン ドにさらに修飾キーを適用する場合は、その修飾キーをコマンドに追加するだけで す。たとえば、Image Snap(画像撮影)コマンドに対して、Imaging Style(イメージ ング・スタイル)を 1P に設定する修飾キーと Wait for Trigger (トリガーの待機)を 1T に設定する修飾キーの 2 つの修飾キーを追加するには、**IMGSNP1P1T** と入力しま す。

**注:** 画像取り込みコマンド(*IMGSNP* または *IMGBOX*)を処理した後、その画像を端末で 見るには *IMGSHP* コマンドを実行する必要があります。

シーケンスにコマンドを追加するには、各コマンドをセミコロンで区切ってくださ い。たとえば、上記のシーケンスに Image Ship(画像送信)コマンドを追加するに は、IMGSNP1P1T;IMGSHP と入力します。

イメージング・コマンドは以下のとおりです。 Image Snap (画像撮影) - IMGSNP (162 ページ) Image Ship (画像送信) – IMGSHP (165 ページ) Intelligent Signature Capture (インテリジェント署名取り込み) – IMGBOX (174 ペー ジ)

コマンドの修飾キーについては、それぞれのコマンドの説明の次に示します。

- **注:** それぞれのコマンドの説明に含まれる画像は例に過ぎません。得られる結果は、本 書内のものと異なる可能性があります。得られる出力の品質は、照明、取り込む画 像/対象の初期状態の品質、および画像/対象とスキャナーの距離によって異なり ます。高品質の画像を実現するには、取り込む画像/対象からスキャナーを *4*~*6* インチ(*10.2*~*15.2 cm*)離して使用することをお勧めします。
- **手順 1 - IMGSNP を使用して写真を撮影する**
- **Image Snap(画像撮影) - IMGSNP**

ハードウェア・トリガーを押すたび、または Image Snap(画像撮影)(IMGSNP)コ マンドを実行すると、画像が撮影されます。

Image Snap(画像撮影)コマンドには、メモリー内の画像の外観を変更するための 多種多様な修飾キーがあります。任意の数の修飾キーを IMGSNP コマンドに追加で きます。

**例:** このコマンドを使用して、画像を撮影し、ゲインを上げて、撮影完了後にブザー音 を鳴らすことができます:**IMGSNP2G1B。**

**IMGSNP の修飾キー**

**P - Imaging Style(イメージング・スタイル)**

Image Snap (画像撮影)のスタイルを設定します。

- 0P **Decoding Style(デコード・スタイル)。** 露光パラメーターが合うまで数 フレームを撮影できます。最後のフレームは後で利用できます。
- 1P **Photo Style(写真スタイル)(デフォルト値)。** 単純なデジタル・カメラ を真似、視覚的に最適化された画像が得られます。
- 2P **Manual Style(手動スタイル)。** 高度なスタイルで、上級者向けです。ス キャナーを最も自由に設定できますが、自動露光機能はありません。

#### **B - Beeper(ブザー)**

画像の撮影後、ブザーを鳴らします。

- 0B ブザーなし(デフォルト値)
- 1B 画像が取り込まれると、ブザーが鳴ります

**T - Wait for Trigger(トリガーの待機)**

画像撮影前にハードウェア・トリガーが押されるのを待機します。Photo Style (写 真スタイル) (1P) の使用時のみ有効です。

- OT すぐに画像を撮影します(デフォルト値)
- 1T トリガーが押されるのを待機してから、画像を撮影します

#### **L - LED State(LED の状態)**

LED をオン/オフにするのか、いつオン/オフにするのかを決定します。ID カード などのカラー文書の写真を撮影する場合、特にスキャナーをスタンドに置くとき は、環境光(OL)をお勧めします。スキャナーを手に持つ場合は、LED 照明(1L) をお勧めします。Decoding Style (デコード・スタイル) (OP) の使用時は LED State (LED の状態)は利用できません。

- 0L LED オフ(デフォルト値)
- 1l IFD  $\pm$   $>$

#### **E - Exposure(露光)**

Exposure (露光) は Manual Style (手動スタイル) (2P) でのみ使用し、露光時間を 設定できます。これは、カメラのシャッター・スピードの設定と似ています。露光 時間により、スキャナーが画像を記録する時間の長さが決まります。明るい日は画 像を記録するために十分な光があるため、露光時間は非常に短くて済みます。これ に対して、夜間は近くに光がないため、露光時間をかなり長くする必要がありま す。単位は 127 マイクロ秒です。(デフォルト値 *= 7874*)

*n*E 範囲:1~7874

**例: 蛍光灯下での 7874E の場合の露 光: 蛍光灯下での 100E の場合の露 光:**

**G - Gain(ゲイン)**

Gain(ゲイン)は Manual Style(手動スタイル)(2P)でのみ使用します。音量の調 節と同じように、信号を増幅し、ピクセル値を増大させます。ゲインを上げると、 画像のノイズも増幅されます。

- 1G ゲインなし (デフォルト値)
- 2G ゲイン中
- 4G ゲイン高
- 8G ゲイン最大

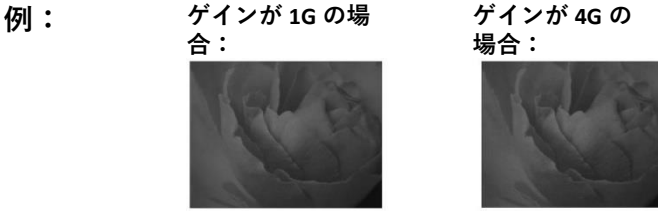

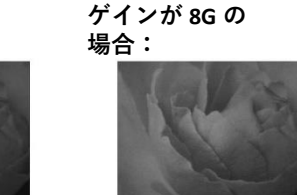

<span id="page-177-0"></span>**W - Target White Value(ターゲット・ホワイト値)**

取り込んだ画像のグレースケールの中心値のターゲットを設定します。コントラス トの高い文書の接写画像を取り込むには、75 など低めの設定が推奨されます。設定 値を高くすると、露光時間が長くなり、画像は明るくなりますが、設定値が高すぎ ると、画像が露出オーバーになる可能性があります。Photo Style(写真スタイル) (1P)の使用時のみ有効です。(デフォルト値 *= 125*)

*n*W 範囲:0~255

**例: ホワイト値が 75W の場 合: ホワイト値が 125W の場 合: ホワイト値が 200W の場 合:**

<span id="page-177-1"></span>**D - Delta for Acceptance(許容範囲)**

ホワイト値の許容設定範囲を設定します (「W - Target White Value [\(ターゲット・ホ](#page-177-0) [ワイト値\)」を](#page-177-0)参照)。Photo Style (写真スタイル) (1P) の使用時のみ有効です。 (デフォルト値 *= 25*)

*n*D 範囲:0~255

**U - Update Tries(アップデート試行)**

D - [Delta for Acceptance](#page-177-1)[\(許容範囲\)に](#page-177-1)達するまでのスキャナーが撮影するフレーム の最大数を設定します。Photo Stvle(写真スタイル)(1P)の使用時のみ有効です。 (デフォルト値 *= 6*)

*nU* 範囲:*0*~*10*

**% - Target Set Point Percentage(ターゲット・セット・ポイント比率)**

取り込んだ画像の明暗値のターゲット・ポイントを設定します。75%に設定する と、ピクセルの 75%がターゲット・ホワイト値以下になり、ピクセルの 25%はター ゲット・ホワイト値を上回ります。通常の環境下では、デフォルト値を変更しない ようにお勧めします。グレースケール値を変更するには、W - [Target White Value](#page-177-0) [\(タ](#page-177-0) [ーゲット・ホワイト値\)を](#page-177-0)使用してください。(デフォルト値 *= 50*)

*n*% 範囲:1~99

**例: ターゲット・セット・ ターゲット・セット・ポ ターゲット・セット・ ポイント比率が 97%の イント比率が 50%の場 ポイント比率が 40%の 場合: 合: 場合:** Lorem ipsum dolor sit amet, consectetuer adipi-Lorem ipsum dolor sit amet, consectetue Lorem ipsum dolor sit amet, consectetuer adipiscing elit. Curabitur massa. Lorem ipsum dolor lit. Curabitur massa. Lorem ipsum dol scing elit. Curabitur massa. Lorem ipsum dolor<br>sit amet, consectetuer adipiscing elit. Donec sit amet, consectetuer adipiscing elit. Donec interdum volutpat arcu. Proin sed turpis. Doned

interdum volutnat arcu. Proin sed turnis. Dor

**手順 2 - IMGSHP を使用して写真を送信する**

**Image Ship(画像送信) – IMGSHP**

トリガーを押すたび、または Image Snap(画像撮影)(IMGSNP)コマンドを実行す ると、画像が撮影されます。常に、最後の画像がメモリーに保存されます。この画 像を IMGSHP コマンドを使用して「送信」できます。

Image Ship(画像送信)コマンドには、画像出力の外観を変更するための多種多様な 修飾キーがあります。修飾キーは、送信される画像には影響しますが、メモリー内 の画像には影響しません。任意の数の修飾キーを IMGSHP コマンドに追加できま す。

**例:** このコマンドを使用して、画像を撮影し、ガンマ補正と文書画像フィルタリングを 行ったビットマップ画像として送信することができます: IMGSNP;IMGSHP8F75K26U。

#### **IMGSHP の修飾キー**

**A - Infinity Filter(無限遠フィルター)**

非常に遠く離れた距離(10 フィート (3m)以上)から撮影した写真の質を向上し ます。ただし、IMGSNP の修飾キー (162 ページ)では使用できません。

- 0A 無限遠フィルター・オフ(デフォルト値)
- 1A 無限遠フィルター・オン

**例: 約 12 フィート(3.66m)離れた 距離で無限フィルターがオフ (0A)の場合:**

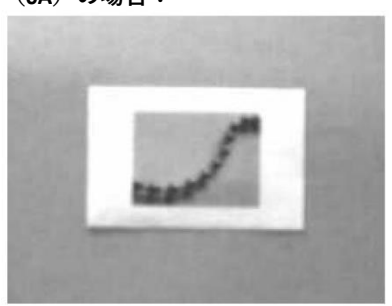

**約 12 フィート(3.66m)離れた距 離で無限フィルターがオン(1A) の場合:**

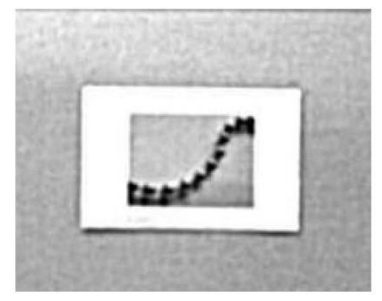

#### **C - Compensation(補正)**

画像全体の照明のばらつきをなくすために、画像を平らにします。

- 0C 補正無効(デフォルト値)
- 1C 補正有効

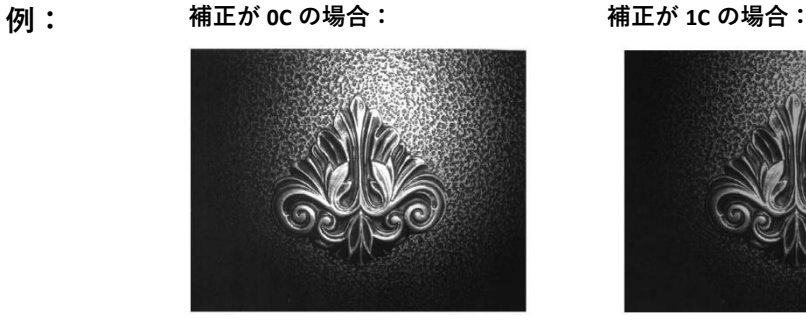

**D - Pixel Depth(ピクセル深度)**

送信画像のピクセルあたりのビット数を示します(KIM または BMP フォーマットの み)。

- 8D ピクセルあたり8 ビット、グレースケール画像(デフォルト値)
- 1D ピクセルあたり 1 ビット、白黒画像
<span id="page-180-0"></span>**E - Edge Sharpen(エッジ・シャープニング)**

エッジ・シャープニング・フィルターが画像の縁をクリーンアップして、画像をさ らに鮮明にシャープにします。エッジ・シャープニングは画像を鮮明にしますが、 それと同時に本来の画像からきれいに撮影された詳細部も取り除いてしまいます。 エッジ・シャープニング・フィルターの強度は 1~24 で設定できます。**23E** を入力 すると、エッジは最もシャープになりますが、画像内のノイズも増えます。

- 0E 画像をシャープにしない(デフォルト値)
- 14E 標準画像用にエッジ・シャープニングを適用する
- *n*e 強度 *n*(*n* = 1~24)でエッジ・シャープニングを適用する

**例: エッジ・シャープニングが 0E の**

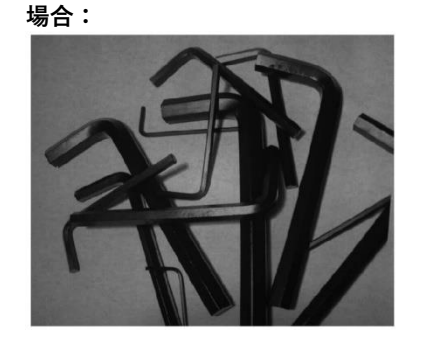

**エッジ・シャープニングが 24E の 場合:**

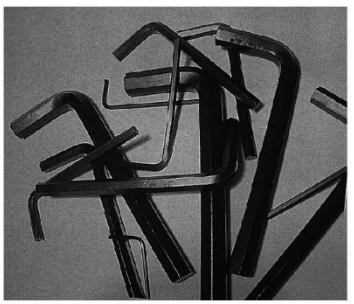

**F - File Format(ファイル・フォーマット)** 画像に希望するフォーマットを示します。

- 0F KIM フォーマット
- 1F TIFF バイナリー
- 2F TIFF バイナリー・グループ 4、圧縮
- 3F TIFF グレースケール
- 4F 非圧縮バイナリー (左上から右下、1ピクセル/ビット、行末を0で埋 める)
- 5F 非圧縮グレースケール(左上から右下、ビットマップ・フォーマット)
- 6F JPEG 画像(デフォルト値)
- 8F BMP フォーマット(右下から左上、非圧縮)
- 15F BMP 非圧縮生画像

**H - Histogram Stretch(ヒストグラム・ストレッチ)**

送信画像のコントラストを高くします。一部の画像フォーマットでは使用できませ ん。

- 0H ストレッチなし(デフォルト値)
- 1H ヒストグラム・ストレッチ

**例: ヒストグラム・ストレッチが 0H の場 合:**

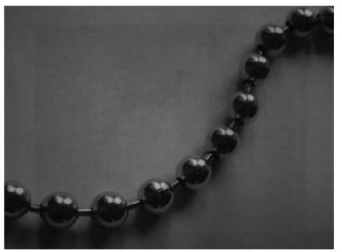

**ヒストグラム・ストレッチ が 1H の場合:**

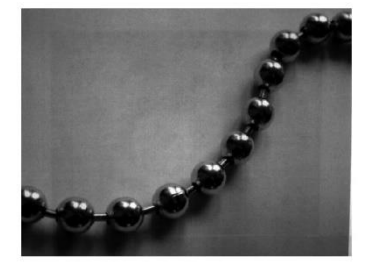

**I - Invert Image(画像反転)**

X 軸または Y 軸を中心として画像を回転させます。

1ix X 軸を中心に反転(画像の上下が反転)

1iy Y 軸を中心に反転(画像の左右が反転)

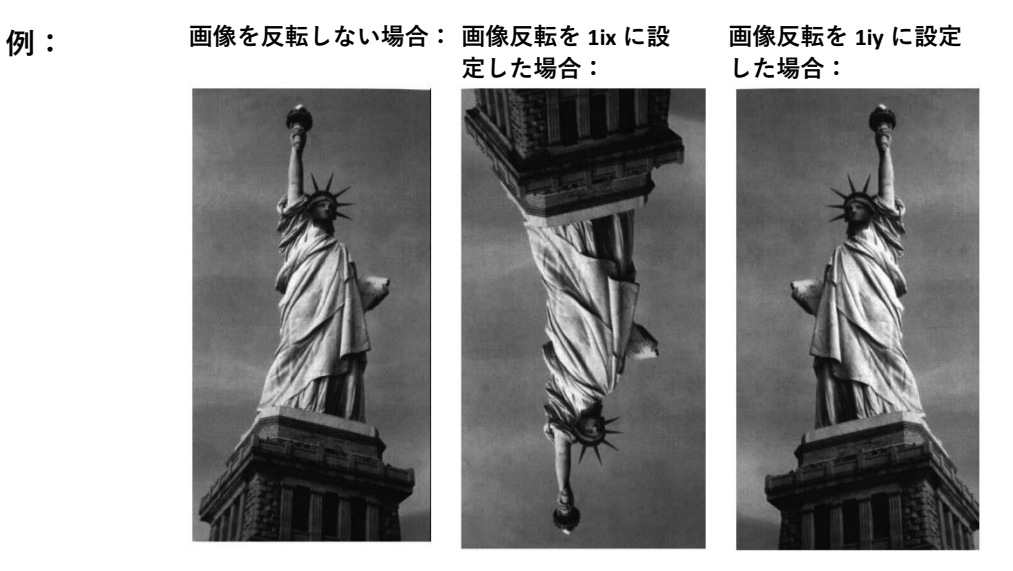

## **IF- Noise Reduction(ノイズ低減)**

画像のゴマ塩ノイズを低減します。

- 0if ゴマ塩ノイズ低減なし(デフォルト値)
- 1if ゴマ塩ノイズ低減あり

**例: ノイズ低減オフ(0if): ノイズ低減オン(1if):**

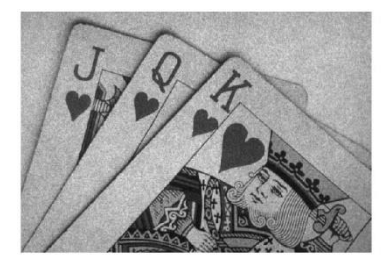

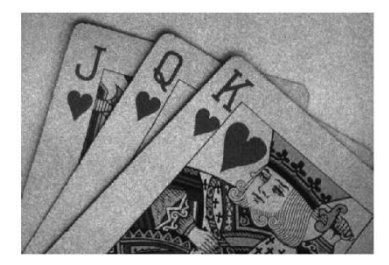

**IR - Image Rotate(画像回転)**

- 0ir 画像を撮影したとおり(正しい向き)(デフォルト値)
- 1ir 画像を右に 90 度回転
- 2ir 画像を 180 度回転(上下逆)
- 3ir 画像を左に 90 度回転

**例: 画像回転を 0ir に設定した場合: 画像回転を 2ir に設定した場**

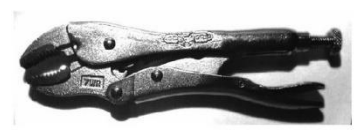

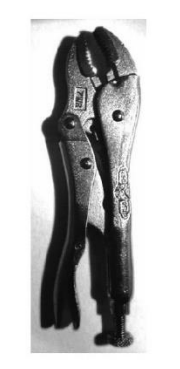

**合:**

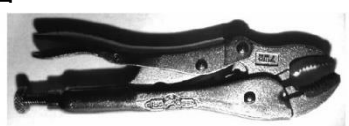

**画像回転を 1ir に設定した場合: 画像回転を 3ir に設定した場合:**

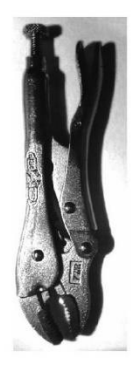

**J - JPEG Image Quality(JPEG 画像品質)**

JPEG 画像フォーマットを選択した場合の必要な品質を設定します。値が高いほど、 品質は高くなりますが、ファイルは大きくなります。値が低いほど、損失圧縮量が 大きくなり、転送速度は速くなりますが、品質が低下しますが、ファイルは小さく なります。(デフォルト値 *= 50*)

- *n*J 品質係数 *n*(*n* = 0~100)を保持しながら、できる限り画像を圧縮します
- 0J 最低画質(最小ファイル)
- 100J 最高画質(最大ファイル)

### <span id="page-183-0"></span>**K - Gamma Correction(ガンマ補正)**

ガンマは、画像が生成する中間トーン値の明るさを測定します。ガンマ補正を使用 して、画像を明るくしたり暗くしたりすることができます。ガンマ補正を大きくす ると、全体的に明るい画像が得られます。設定値が小さいほど、画像は暗くなりま す。テキスト画像に最適な設定値は 50K です。

- 0K ガンマ補正オフ(デフォルト値)
- 50K 標準の文書画像を明るくするためにガンマ補正を適用
- *n*K ガンマ補正係数 n(n = 0~1,000)を適用

**例: ガンマ補正を 0K に設定した場 ガンマ補正を 50K に設定し た場合:**

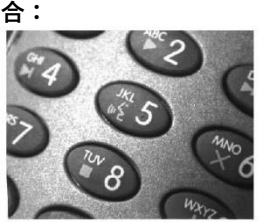

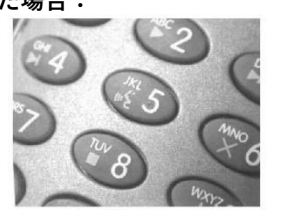

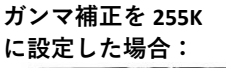

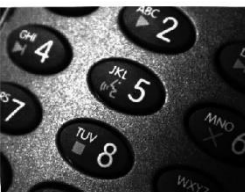

**L、R、T、B、M - Image Cropping(画像切り取り)**

上下左右のピクセル座標を指定して、画像のウィンドウを送信します。デバイスの 列には 0~1279 の番号、行には 0~959 の番号が付けられています。

- *n*L 送信画像の左端が、メモリー内の画像の n 列に対応します。範囲:000 ~843(デフォルト値 *= 0*)
- *n*R 送信画像の右端が、メモリー内の画像の n-1 列に対応します。範囲:000 ~843(デフォルト値 *=* すべての列)
- *n*T 送信画像の上端が、メモリー内の画像の n 行に対応します。範囲:000 ~639(デフォルト値 *= 0*)

*n*B 送信画像の下端が、メモリー内の画像の *n*-1 行に対応します。範囲:000 ~639(デフォルト値 *=* すべての行)

**例: 切り取りなしの画像: 画像切り取りを 300R**

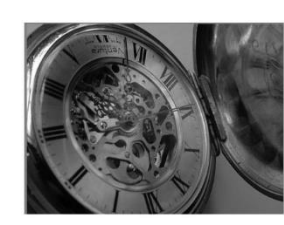

**画像切り取りを 200B に設定した場 合:**

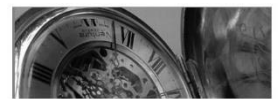

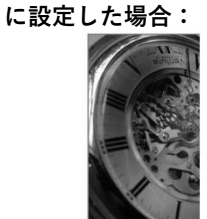

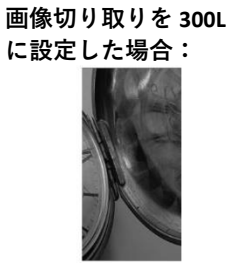

**画像切り取りを 200T に設定した場合:**

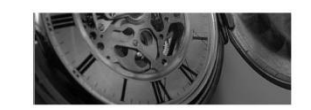

または、画像の外側のマージンから切り取るピクセルの数を指定します。この場 合、中央のピクセルだけが送信されます。

*n*M マージン:画像の左から *n* 列、右から *n* + 1 列、上から n 行、下から *n* + 1 行を切り取ります。残りの中央のピクセルを送信します。範囲:0~ 238

(デフォルト値 *= 0*、または画像全体)

**例: 画像切り取りを 238M に設**

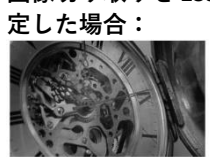

**P - Protocol(プロトコル)**

画像の送信に使用します。ホストに送信している画像データの 2 つの機能に対応し ています。データの送信に使用するプロトコル(Hmodem、追加のヘッダー情報が 含まれる Xmodem 1K のバリアント)と、送信される画像データのフォーマットで す。

- 0P なし(生データ)
- 2P なし(*USB* のデフォルト値)
- 3P Hmodem 圧縮(*RS232* のデフォルト値)
- 4P Hmodem
- **S - Pixel Ship(ピクセル送信)**

画像を本来のサイズに対する比率に拡大縮小します。一定の規則的間隔のピクセル のみを送信することで、画像を間引きます。

**例:** 4S では、4 行おきに 4 ピクセルごとに送信します。

送信するピクセルの数が小さいほど、画像が小さくなりますが、一定数を超える と、画像を使用できなくなります。

- 1S すべてのピクセルを送信(デフォルト値)
- 2S 縦横両方で 2 ピクセルごとに送信
- 3S 縦横両方で 3 ピクセルごとに送信

**例: ピクセル送信を 1S に設定した ピクセル送信を 場合: 2S に設定した場 合: ピクセル送信を 3S に設定した場 合: ピクセル送信を 4S に設定した場 合:**

**U - Document Image Filter(文書画像フィルター)**

画像内のテキストの縁をシャープにし、その間の部分を滑らかにするためのパラメ ーターを入力できます。このフィルターはガンマ補正([170](#page-183-0) [ページを](#page-183-0)参照)と一緒 に使用し、スキャナーはスタンドに置き、このコマンドで画像を取り込みます:

#### **IMGSNP1P0L168W90%32D**。

このフィルターは通常、標準の E - Edge Sharpen(エッジ・シャープニング)コマン ド([173](#page-186-0) [ページを](#page-186-0)参照)よりも優れた JPEG 圧縮を実現します。また、純粋な白黒の みの画像(ピクセルあたり 1 ビット)を送信する場合にも有効です。最適な設定は 26U です。

- 0U 文書画像フィルター・オフ(デフォルト値)
- 26U 標準の文書画像に文書画像フィルターを適用
- *n*U グレースケールのしきい値 n を使用して文書画像フィルターを適用。画 像コントラストが低ければ、数値を下げます。1U は、E - [Edge Sharpen](#page-180-0) [\(エッジ・シャープニング\)\(](#page-180-0)167 ページ)を 22e に設定した場合と同等 の効果があります。範囲:0-255.

**例: 文書画像フィルターを 0U に設定した場 合: 文書画像フィルターを 26U に設定した 場合:**

**V - Blur Image(画像ぼかし)**

画像内の定義された線および網掛け部分のハード・エッジ.の横にあるピクセルを平 均化することで、遷移を滑らかにします。

- 0V ぼかさない(デフォルト値)
- 1V ぼかす

**ER MAT-DO Members**<br>**RE MAT-DO Members**<br>**RIMALS COLLECTED LONDON TERMINALS ONE M**<br>TO TERMINALS ONE M  $35a$ 

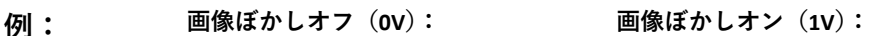

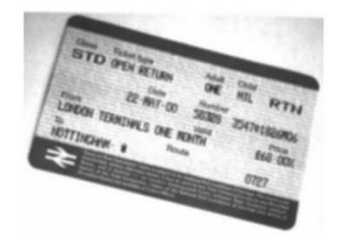

<span id="page-186-0"></span>**W - Histogram Ship(ヒストグラム送信)**

ヒストグラムにより、画像の色調範囲(キー・タイプ)を容易に把握できます。ロ ーキー画像はシャドウに細部が集中し、ハイキー画像はハイライトに、平均的なキ ーの画像は中間調に集中します。この修飾キーは、画像のヒストグラムを送信しま す。

0W ヒストグラムを送信しない(デフォルト値)

1W ヒストグラムを送信

**例: ヒストグラムに使用する画像: 画像のヒストグラム:**

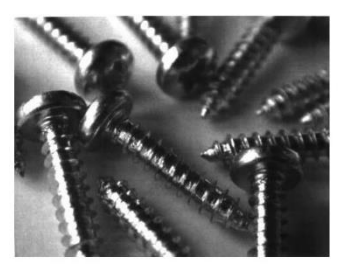

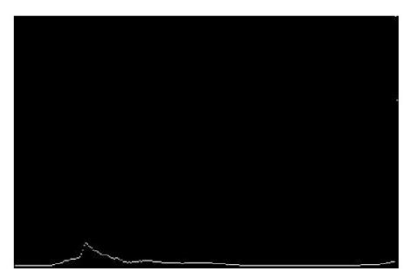

### **画像サイズの互換性**

画像送信で正確に 640x480 ピクセルを返すアプリケーションでは、Force VGA Resolution (VGA 解像度を強制) バーコードをスキャンします。デフォルト値 = Native Resolution (ネイティブ解像度)。

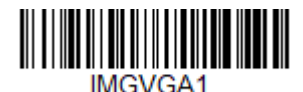

**Force VGA Resolution(VGA 解像 度を強制)**

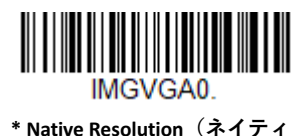

**ブ解像度)**

# **Intelligent Signature Capture(インテリジェント署名取り込み) – IMGBOX**

IMGBOX では、署名取り込みエリアのサイズおよび位置をバーコードへの近接度を 基準にして設定できます。これにより、署名取り込みエリアを特定のフォームに合 わせることができます。IMGBOX を使用するには、署名ボックスがバーコードに対 して既知の位置にあるよう設定されたフォームが必要です。署名エリア全体のサイ ズを入力できるだけでなく、署名エリアをバーコードから垂直方向および水平方向 にどの程度離すかも指定できます。また、署名取り込み画像を最終的に出力するた めの解像度およびファイル・フォーマットも設定できます。

**注:** *IMGBOX* コマンドは、*PDF417*、*Code 39*、*Code 128*、*Aztec*、*Codabar*、*Interleaved 2 of 5* のいずれかのタイプのバーコードによってのみトリガーできます。これらのシン ボル体系のいずれかが読み取られると、画像が保持され、*IMGBOX* コマンドを実行 することができます。

### **署名取り込みの最適化**

スキャナーを使用して署名を頻繁に取り込むような場合は最適化してください。た だし、このモードが有効であると、バーコードのスキャン速度が低下する可能性が あります。デフォルト値 *= Off*(オフ)。

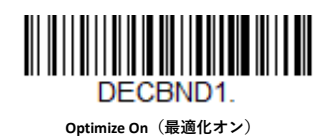

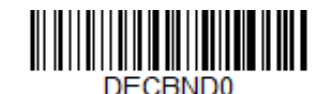

**<sup>\*</sup> Optimize Off(最適化オフ)**

署名取り込みアプリケーションの例を以下に示します。この例では、エイマーを署 名取り込みエリアの中心に合わせて、トリガーを押します。スキャナーが Code 128 バーコードを読み取り、データがホストに転送されたことを知らせるために、ブザ ーが 1 回鳴ります。これで、ホストから IMGBOX コマンドが送信され、コードの下 の署名取り込みエリアの座標が指定され、署名を含むエリアのみが画像としてホス トに転送されます。

この例を試すには、エイマーを署名エリア(バーコードでなく)に揃えてから、ト リガーを押します。

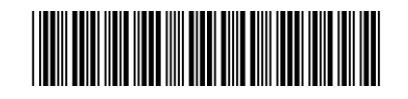

Signature Capture Area

トリガーを押した後に、以下の IMGBOX コマンド文字列を送信します。

- **例:**IMGBOX245w37h55y。
	- **注:** コマンド文字列では大文字/小文字は重要ではありません。ここでは説明のために 大文字と小文字を使用しています。

以下の画像が取り込まれます。

Signature Capture Area

IMGBOX コマンドには、スキャナーから出力される署名画像出力のサイズや表示を 変更するための多種多様な修飾キーがあります。修飾キーは、送信される画像には 影響しますが、メモリー内の画像には影響しません。任意の数の修飾キーを IMGBOX コマンドに追加できます。

**注:** ウィンドウのサイズ(幅と高さ)が指定されていない場合、*IMGBOX* コマンドは *NAK* を返します。「*H - [Height of Signature Capture Area](#page-190-0)*(署名取り込みエリアの高 さ)」(*177* [ページ\)お](#page-190-0)よび「*W - [Width of Signature Capture Area](#page-191-0)*(署名取り込みエリ [アの幅\)」\(](#page-191-0)*178* ページ)を参照してください。

**IMGBOX の修飾キー**

<span id="page-188-0"></span>**A - Output Image Width(出力画像の幅)**

画像を水平方向に拡大縮小します。このオプションを使用する場合は、解像度 (R)をゼロに設定してください。

**例: 画像の幅を 200A に設定した場合:**

Signature Capture Area

**画像の幅を 600A に設定した場合:**

Signature Capture Area

## <span id="page-189-0"></span>**B - Output Image Height(出力画像の高さ)**

画像を垂直方向に拡大縮小します。このオプションを使用する場合は、解像度 (R)をゼロに設定してください。

**例: 画像の高さを 50B に設定した場合:**

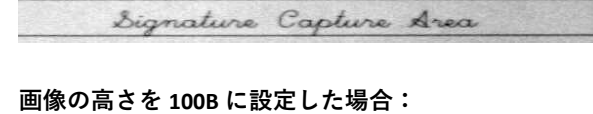

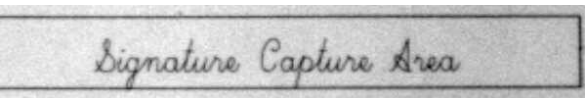

**D - Pixel Depth(ピクセル深度)**

送信画像内のピクセルあたりのビット数を指定します。この値により、グレースケ ール画像なのか白黒画像なのかが定義されます。

- 8D ピクセルあたり 8 ビット、グレースケール画像(デフォルト値)
- 1D ピクセルあたり 1 ビット、白黒画像
- **F - File Format(ファイル・フォーマット)**

画像を保存するファイル・フォーマットのタイプを指定します。

- 0F KIM フォーマット
- 1F TIFF バイナリー
- 2F TIFF バイナリー・グループ 4、圧縮
- 3F TIFF グレースケール
- 4F 非圧縮バイナリー
- 5F 非圧縮グレースケール
- 6F JPEG 画像 (デフォルト値)
- 7F アウトライン画像
- 8F BMP フォーマット

<span id="page-190-0"></span>**H - Height of Signature Capture Area(署名取り込みエリアの高さ)**

署名取り込みエリアの高さは、0.01 インチ単位で測定されます。たとえば、署名を 取り込むエリアの高さを 3/8 インチとすると、H = .375/0.01 = 37.5 になります。 例:*IMGBOX245w37h55y***。**

**K - Gamma Correction(ガンマ補正)**

ガンマは、画像が生成する中間トーン値の明るさを測定します。ガンマ補正を使用 して、画像を明るくしたり暗くしたりすることができます。ガンマ補正を大きくす ると、全体的に明るい画像が得られます。設定値が小さいほど、画像は暗くなりま す。テキスト画像に最適な設定値は 50K です。

- OK ガンマ補正オフ (デフォルト値)
- 50K 標準の文書画像を明るくするためにガンマ補正を適用
- *n*K ガンマ補正係数 *n*(*n* = 1~255)を適用

**例: ガンマ補正を 0K に設定した場合:**

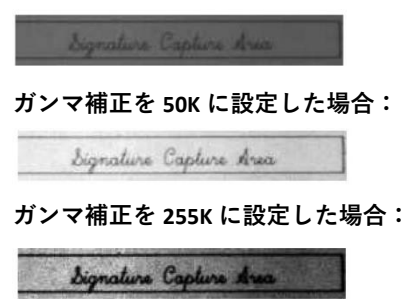

**R - Resolution of Signature Capture Area(署名取り込みエリアの解像度)**

解像度は、バーの最小幅ごとにスキャナーが出力するピクセルの数です。R の値を 大きいほど、画質は向上しますが、ファイル・サイズが大きくなります。値は 1000 から始まります。スキャナーが自動的に、最初の桁と 2 番目の桁の間に小数点を挿 入します。

たとえば、2.5 の解像度を指定するには、2500 を使用します。修飾キーA および B を使用する場合はゼロに設定してください(「A - [Output Image Width](#page-188-0)(出力画像の [幅\)」お](#page-188-0)よび 176 ページの「B - [Output Image Height](#page-189-0)[\(出力画像の高さ\)」を](#page-189-0)参照)。

**例: 解像度を 0R に設定した場合:**

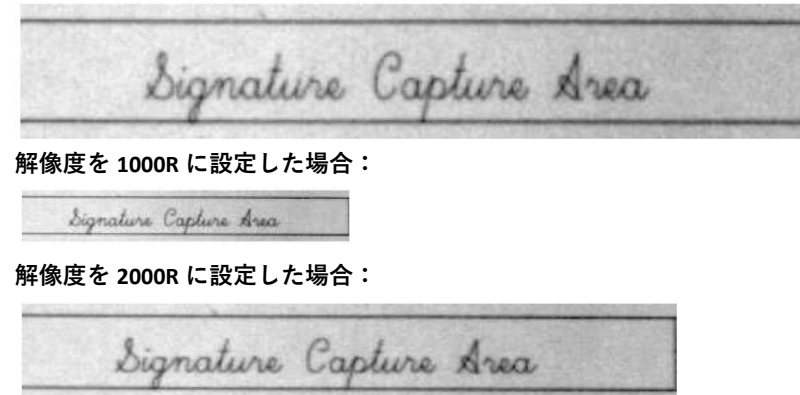

**S - Barcode Aspect Ratio(バーコードのアスペクト比)**

IMGBOX で使用されるすべての寸法は、バーコードの最小エレメント・サイズの倍 数として測定されます。バーコードのアスペクト比により、バーコードの高さのナ ロー・エレメントの幅に対する比率を設定できます。たとえば、ナロー・エレメン トの幅を.010 インチ、バーコードの高さを 0.400 インチとした場合、S = 0.4/0.01 = 40 になります。

<span id="page-191-0"></span>**W - Width of Signature Capture Area(署名取り込みエリアの幅)**

署名取り込みエリアの幅は、0.01 インチ単位で測定されます。たとえば、署名を取 り込むエリアの幅を 2.4 インチとすると、W = 2.4/0.01 = 240 になります。(この例で は、画像エリアの幅を少し大きめに設定するために、値 245 を使用しました。)

#### 例:*IMGBOX245w37h55y***。**

**X - Horizontal Barcode Offset(水平バーコード・オフセット)**

署名取り込みエリアの水平方向の中心をずらすことができます。正の値では水平方 向の中心が右に移動し、負の値では左に移動します。数値はバーの最小幅の倍数に します。

**例: 水平オフセットを 75X に設定した場合:**

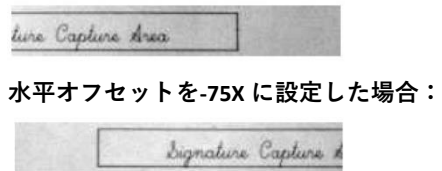

**Y - Vertical Barcode Offset(垂直バーコード・オフセット)**

署名取り込みエリアの垂直方向の中心をずらすことができます。負の値では署名取 り込みエリアがバーコードの上になり、正の値ではバーコードの下になります。数 値はバーの最小幅の倍数にします。

**例: 垂直オフセットを-7Y に設定した場合:**

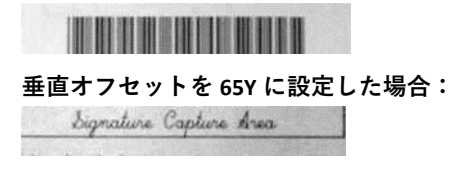

**CHAPTER** 

# **ユーティリティ 8**

## **すべてのシンボル体系にテスト・コード ID プレフィックスを 追加する**

これを選択すると、シンボル体系をデコードする前に、コード ID の送信をオンにで きます。(各シンボル体系を識別する単一文字コードについては、225 ページ以降の 「シンボル体系チャート」を参照してください)。 この操作では、最初に現在のプレ フィックスがすべてクリアされ、次にすべてのシンボル体系に対してコード ID プレ フィックスがプログラムされます。これは一時的な設定であり、ユニットの電源を 入れ直すと削除されます。

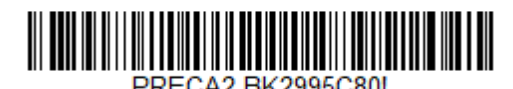

**Add Code I.D.Prefix to All Symbologies (Temporary)(すべてのシンボル体 系にコード ID プレフィックスを追加[一時的])**

**ソフトウェアの改訂情報を表示する**

ソフトウェアの最新の改訂情報、ユニットのシリアル番号、およびスキャナーとベ ース両方に関するその他の製品情報を出力するには、以下のバーコードをスキャン します。

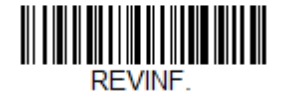

**Show Software Revision(ソフトウェアの改訂情 報を表示)**

**テスト・メニュー**

**Test Menu On(テスト・メニュー・オン)**コードをスキャンしてから本書のプログ ラミング・コードをスキャンすると、スキャナーにプログラミング・コードの内容 が表示されます。プログラミング機能はそのまま実行されますが、これに加えてそ のプログラミング・コードの内容が端末に出力されます。

**注:**この機能は通常のスキャナー操作では使用しないでください。

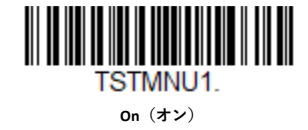

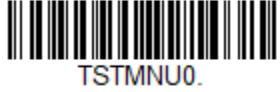

**\* Off(オフ)**

**TotalFreedom**

TotalFreedom は、スキャナーに常駐するアプリケーションを作成できるオープン・ システム・アーキテクチャーです。TotalFreedom を使用して、デコード・アプリお よびデータ・フォーマット・アプリを作成できます。TotalFreedom の詳細について は、当社 Web サイト ([sps.honeywell.com](https://sps.honeywell.com/us/en)) を参照してください。

# **アプリケーション・プラグイン(アプリ)**

以下のバーコードをスキャンすることで、使用しているアプリをオフまたはオンに することができます。アプリはデコードとフォーマットというグループごとに保存 されています。以下のグループの On(オン)または Off(オフ)バーコードをスキ ャンすることで、このグループのアプリを有効および無効にできます。また、List Apps(アプリ一覧)バーコードをスキャンして、すべてのアプリのリストを出力す ることもできます。

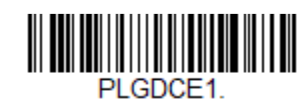

**\* Decoding Apps On(デコード・アプリ・オン)**

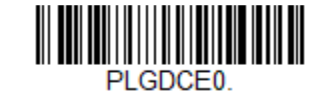

**Decoding Apps Off(デコード・アプリ・オフ)**

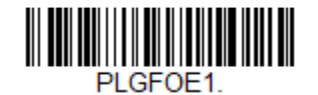

**\* Formatting Apps On(フォーマット・アプリ・ オン)**

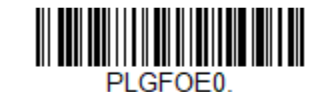

**Formatting Apps Off(フォーマット・アプリ・オ フ)**

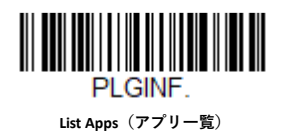

**注:**アプリの設定を有効にするには、デバイスをリセットする必要があります。

## **EZConfig for Scanning の概要**

EZConfig for Scanning は、PC に接続されたスキャナーで実行可能な、PC ベースのさ まざまなプログラミング機能を提供します。EZConfig for Scanning を使用すると、ス キャナーのファームウェアのアップグレードのダウンロード、プログラム済みパラ メーターの変更、プログラミング・バーコードの作成と印刷を行うことができま す。また、EZConfig for Scanning を使用することで、プログラミング・パラメーター を保存したり開いたりすることもできます。この保存したファイルを電子メール送 信したり、必要に応じて、カスタマイズしたプログラミング・パラメーターをすべ て含めた単一のバーコードを作成し、電子メールや Fax で任意の場所に送信したり できます。他の場所にいるユーザーは、そのバーコードをスキャンして、カスタマ イズされたプログラムを読み込むことができます。

**EZConfig for Scanning での設定**

EZConfig Cloud for Scanning ツールを使用して、オンラインでスキャナーを設定しま す。

- 1. Honeywell テクニカル・サポートのダウンロード・ポータル ([https://hsmftp.honeywell.com](https://hsmftp.honeywell.com/))にアクセスします。
- 2. **Software(ソフトウェア)** > **Barcode Scanners(バーコード・スキャナー)** > **Software(ソフトウェア)** > **Tools and Utilities(ツールとユーティリティ)** > **EZConfig for Scanning** > **Current(最新)**を開きます。

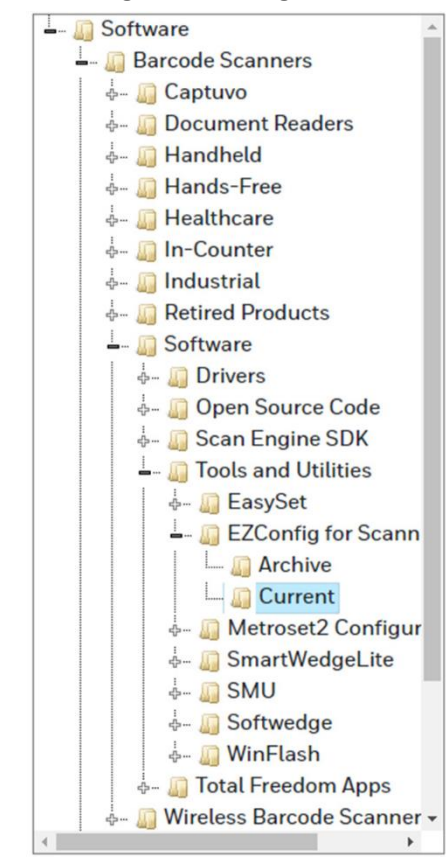

- 3. EZConfig for Scanning の **Setup(設定)**バージョンをダウンロードします。
- 4. EZConfig を開き、スキャナーを設定します。

## **工場出荷時設定にリセットする**

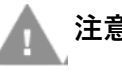

**注意:** このオプションはすべての設定を消去して、スキャナーを元の工場 出荷時設定にリセットします。プラグインもすべて無効になりま す。

スキャナーに設定されているプログラミング・オプションが不明の場合や、一部の オプションの変更後にスキャナーを工場出荷時設定に戻したい場合は、まず **Remove Custom Defaults(カスタム・デフォルトを削除する)**バーコードをスキャン してから、**Activate Defaults(デフォルトを有効化する)**をスキャンします。これに より、スキャナーは工場出荷時設定にリセットされます。

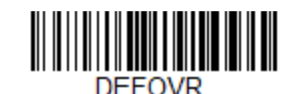

**Remove Custom Defaults(カスタム・デフォルト を削除する)**

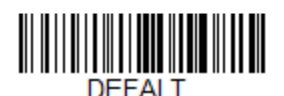

**Activate Defaults(デフォルトを有効化する)**

190ページ以降の「メニュー・コマンド」には、各コマンドの工場出荷時設定(プロ グラミング・ページではアスタリスク(\*)で表示)が記載されています。

**CHAPTER** 

# **シリアル・プログラミング・コマンド 9**

シリアル・プログラミング・コマンドは、プログラミング・バーコードの代わりに 使用することができます。スキャナーのプログラミングには、シリアル・コマンド とプログラミング・バーコードの両方を使用できます。各シリアル・プログラミン グ・コマンドの説明と例については、本書の対応するプログラミング・バーコード を参照してください。

デバイスは RS232 インターフェース向けに設定されている必要があります (10 [ペー](#page-23-0) [ジ](#page-23-0)を参照)。以下のコマンドは、ターミナル・エミュレーション・ソフトウェアを使 用して、PC COM ポート経由で送信することができます。

## **表記規則**

メニュー・コマンドおよびクエリ・コマンドの説明に使用する表記規則は、以下の とおりです。

パラメーター コマンドの一部として送信する実際の値を表すラベル。

- *[*オプション*]* コマンドのオプション部分。
- {データ} コマンド内の選択肢。
- **太字** 画面上に表示されるメニュー、メニュー・コマンド、ボタン、ダイア ログ・ボックス、およびウィンドウの名前。

## **メニュー・コマンド構文**

メニュー・コマンドの構文は以下のとおりです(スペースは、わかりやすくするた めに挿入しています)。

*Prefix [:Name:] Tag SubTag {Data} [, SubTag {Data}] [; Tag SubTag {Data}] […] Storage* プレフィックス 3 つの ASCII 文字:SYN M CR(ASCII 22、77、13) Tag (タグ) 日的のメニュー・コマンド・グループを識別する、大文字 と小文字を区別しない 3 文字のフィールド。たとえば、 RS232 構成の設定はすべて、**232** という Tag(タグ)で識別 されます。

- SubTag(サブタグ) タグ・グループ内にある目的のメニュー・コマンドを識別 する、大文字と小文字を区別しない 3 文字のフィールド。 たとえば、RS232 ボー・レートの SubTag(サブタグ)は **BAD** です。
- Data (データ) Tag (タグ) または SubTag (サブタグ) で識別される、メ ニュー設定の新しい値。
- Storage(ストレージ) コマンドを適用するストレージ・テーブルを指定する 1 文 字。感嘆符(!)は、デバイスの揮発性メニュー構成テーブ ル上でコマンドの操作を実行します。ピリオド(.)は、デ バイスの不揮発性メニュー構成テーブル上でコマンドの操 作を実行します。不揮発性テーブルは、電源を入れ直した ときにも保持したい半恒久的な変更についてのみ使用して ください。
- **クエリ・コマンド**

特殊文字を使用して、デバイスの設定を照会できます。

- ^ 設定のデフォルト値。
- > PAP サブ・コマンド。
- **注:** *>*を使用した場合、その他のコマンドはすべて *NAK* を返します。
	- ? デバイスの現在の設定値。
	- \* 設定可能な値の範囲(デバイスの応答では、値の連続範囲を示すた めにダッシュ(-)を使用します。連続しない値のリストでは、項目 をパイプ(1)で区切ります。)

**:Name:フィールドの使い方(オプション)**

このコマンドはスキャナーからクエリ情報を返します。

**Tag フィールドの使い方**

Tag フィールドの代わりにクエリを使用すると、コマンドの Storage フィールドで指 定された特定のストレージ・テーブルで使用可能なコマンド・セット全体にそのク エリが適用されます。この場合、SubTag および Data フィールドはデバイスで無視さ れるため、使用しないでください。

**SubTag フィールドの使い方**

SubTag フィールドの代わりにクエリを使用すると、Tag フィールドに一致する使用可 能なコマンドのサブセットにのみ、そのクエリが適用されます。この場合、Data フ ィールドはデバイスで無視されるため、使用しないでください。

**Data フィールドの使い方**

Data フィールドの代わりにクエリを使用すると、Tag フィールドおよび SubTag フ ィールドで識別される特定のコマンドにのみ、そのクエリが適用されます。

### **複数コマンドの連結**

1 つの Prefix/Storage シーケンス内に複数のコマンドを発行できます。シーケンス内 の各コマンドで繰り返す必要があるのは、Tag、SubTag、および Data フィールドだけ です。同じ Tag に追加のコマンドを適用する場合、新しいコマンド・シーケンスをカ ンマ(,)で区切り、追加コマンドの SubTag および Data フィールドのみが発行され ます。追加コマンドに別の Tag フィールドが必要な場合は、コマンドと前のコマンド をセミコロン(;)で区切ります。

**応答**

- デバイスは、シリアル・コマンドに対して以下の 3 つの応答を返します。
- **ACK** コマンドが正常に処理されたことを示します。
- **ENQ** Tag または SubTag コマンドが無効であることを示します。
- **NAK** コマンドが正常でも、Data フィールドへの入力がこの Tag と SubTag の 組み合わせの許容範囲を超えていたことを示します。たとえば、フィ ールドに 2 文字しか入力できない場合に、メッセージの最小長の入力 値が 100 である場合などです。

応答する際、デバイスはコマンドの各句読点(ピリオド、感嘆符、カンマ、セミコ ロン)の直前にステータス・キャラクタを挿入して、コマンド・シーケンスをエコ ー・バックします。

## **クエリ・コマンドの例**

以降の例で、角かっこ[ ]は非表示応答を示します。

- **例:** Codabar コード有効化の設定可能な値の範囲は?
	- **入力: cbrena\***

### **応答: CBRENA0-1[ACK]**

この応答は、Codabar コード有効化 (CBRENA)の値の範囲が 0~1 (オフおよびオ ン)であることを示しています。

**例:** Codabar コード有効化のデフォルト値は?

**入力: cbrena^**

### **応答: CBRENA1[ACK]**

この応答は、Codabar コード有効化(CBRENA)のデフォルト値が 1、つまりオンであ ることを示しています。

**例:** Codabar コード有効化に対するデバイスの現在値は?

**入力: cbrena?**

### **応答: CBRENA1[ACK]**

この応答は、デバイスの Codabar コード有効化(CBRENA)が 1、つまりオンに設定 されていることを示しています。

**例:** Codabar のすべてのオプションに対する、デバイスの設定は?

**入力: cbr?**

**応答: CBRENA1[ACK]、 SSX0[ACK]、 CK20[ACK]、 CCT1[ACK]、 MIN2[ACK]、 MAX60[ACK]、 DFT[ACK]**

この応答は以下のことを示しています。デバイスの Codabar コード有効化 (CBRENA)が 1(オン)に設定されている。 スタート/ストップ・キャラクタ (SSX) が 0 (送信しない) に設定されている。 チェック・キャラクタ(CK2)が 0(必須ではない)に設定されている。 連結 (CCT) が1 (有効) に設定されている。 メッセージの最小長(MIN)が2文字に設定されている。 メッセージの最大長 (MAX) が 60 文字に設定されている。 デフォルトの設定(DFT)に値がない。

# **トリガー・コマンド**

シリアル・トリガー・コマンドを使用して、スキャナーを起動および停止できま す。まず、Manual Trigger Mode(手動トリガー・モード)バーコード (40 ページ)を スキャンするか、またはトリガー用のシリアル・メニュー・コマンド(42 ページ) を送信して、スキャナーを手動トリガー・モードにする必要があります。スキャナ ーがシリアル・トリガー・モードになったら、以下のコマンドを送信してトリガー を起動/停止します。

- 起動: **SYN T CR**
- 停止: **SYN U CR**

スキャナーは、バーコードを読み取るか、停止コマンドが送信されるか、シリア ル・タイムアウトに達するまでスキャンを続けます(詳細については、42 [ページの](#page-55-0) [「読み取りタイムアウト」お](#page-55-0)よび [196](#page-209-0) [ページの](#page-209-0)シリアル・コマンドを参照)。

# **カスタム・デフォルトをリセットする**

カスタム・デフォルト設定をスキャナーに復元したい場合は、以下の **Activate Custom Defaults(カスタム・デフォルトを有効化する)**バーコードをスキャンしま す。これにより、スキャナーはカスタム・デフォルト設定にリセットされます。カ スタム・デフォルト設定がない場合、スキャナーは工場出荷時設定にリセットされ ます。カスタム・デフォルトで指定されていない設定は、デフォルトで工場出荷時 設定になります。

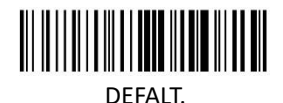

**Activate Custom Defaults(カスタ**

**ム・デフォルトを有効化する)**

以降のページの表には、各コマンドの工場出荷時設定(プログラミング・ページで はアスタリスク(\*)付きで示されています)が記載されています。

# **メニュー・コマンド**

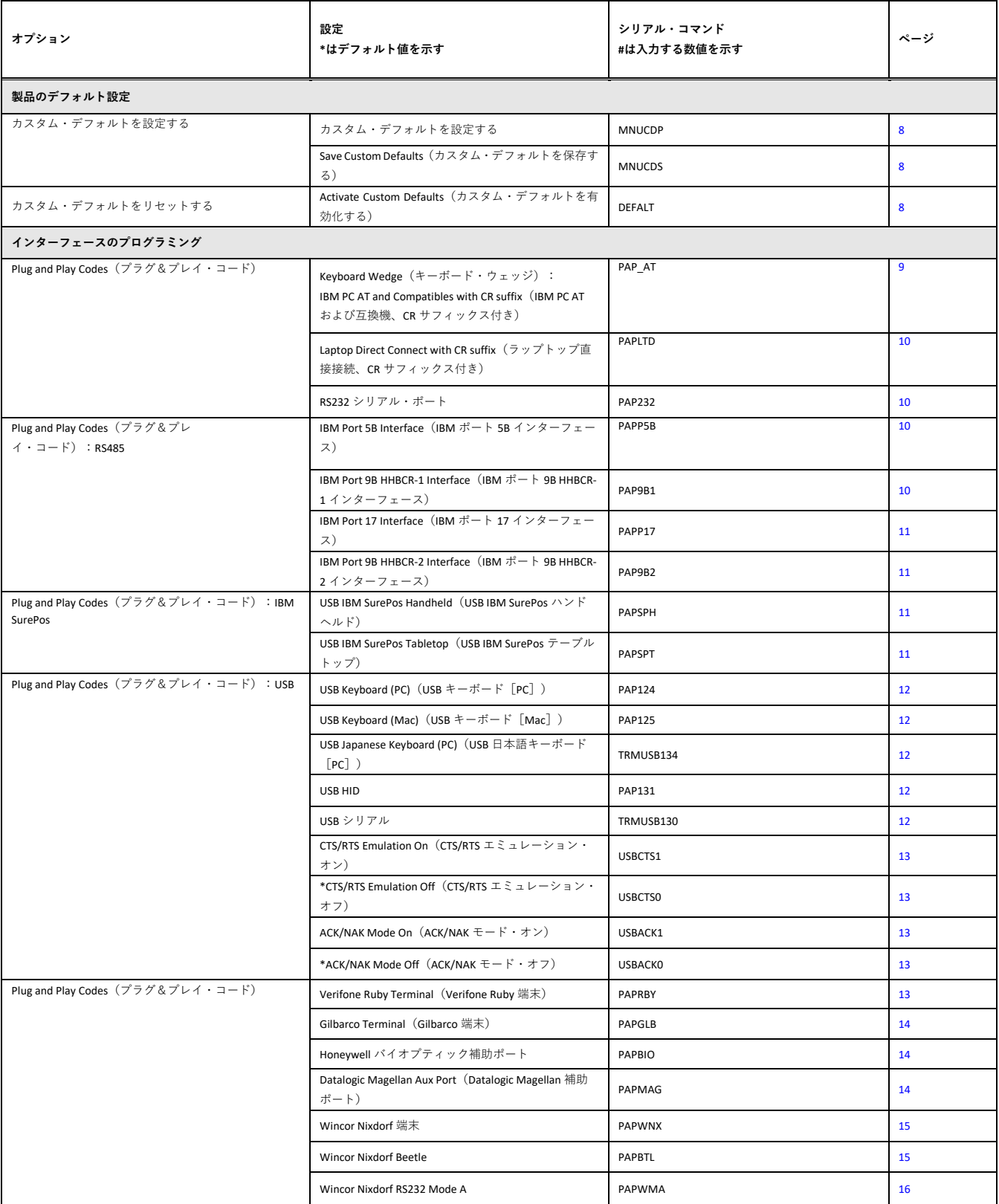

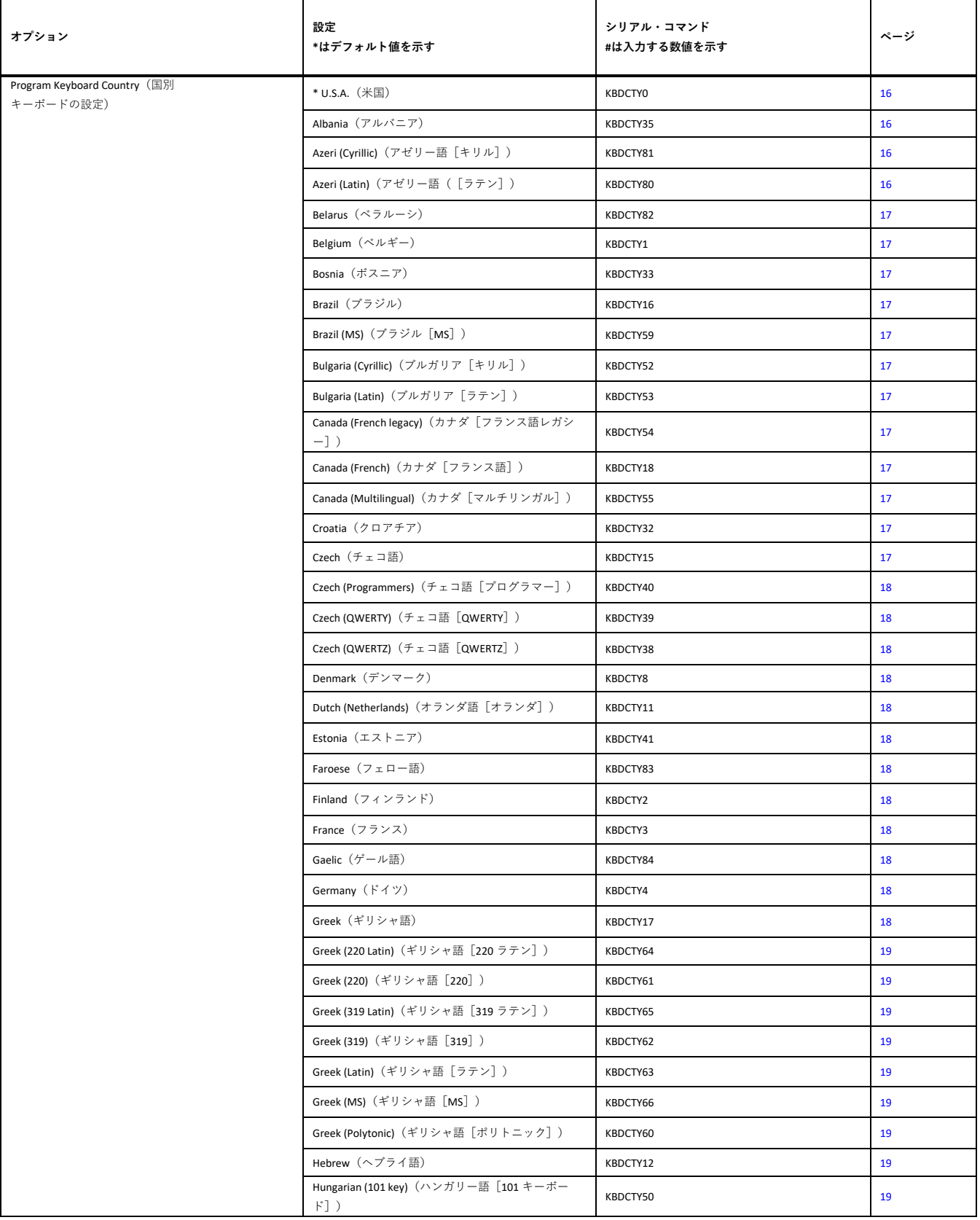

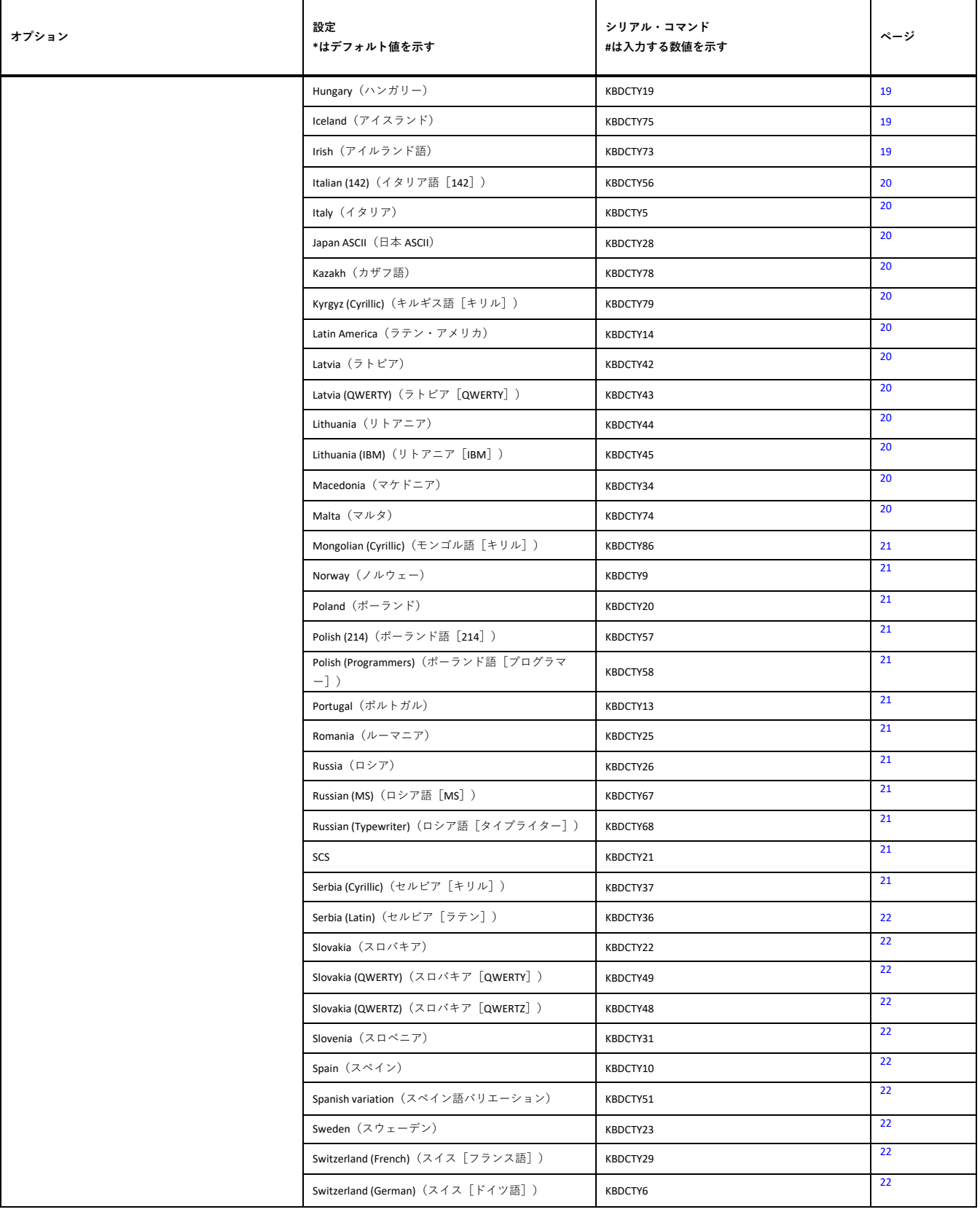

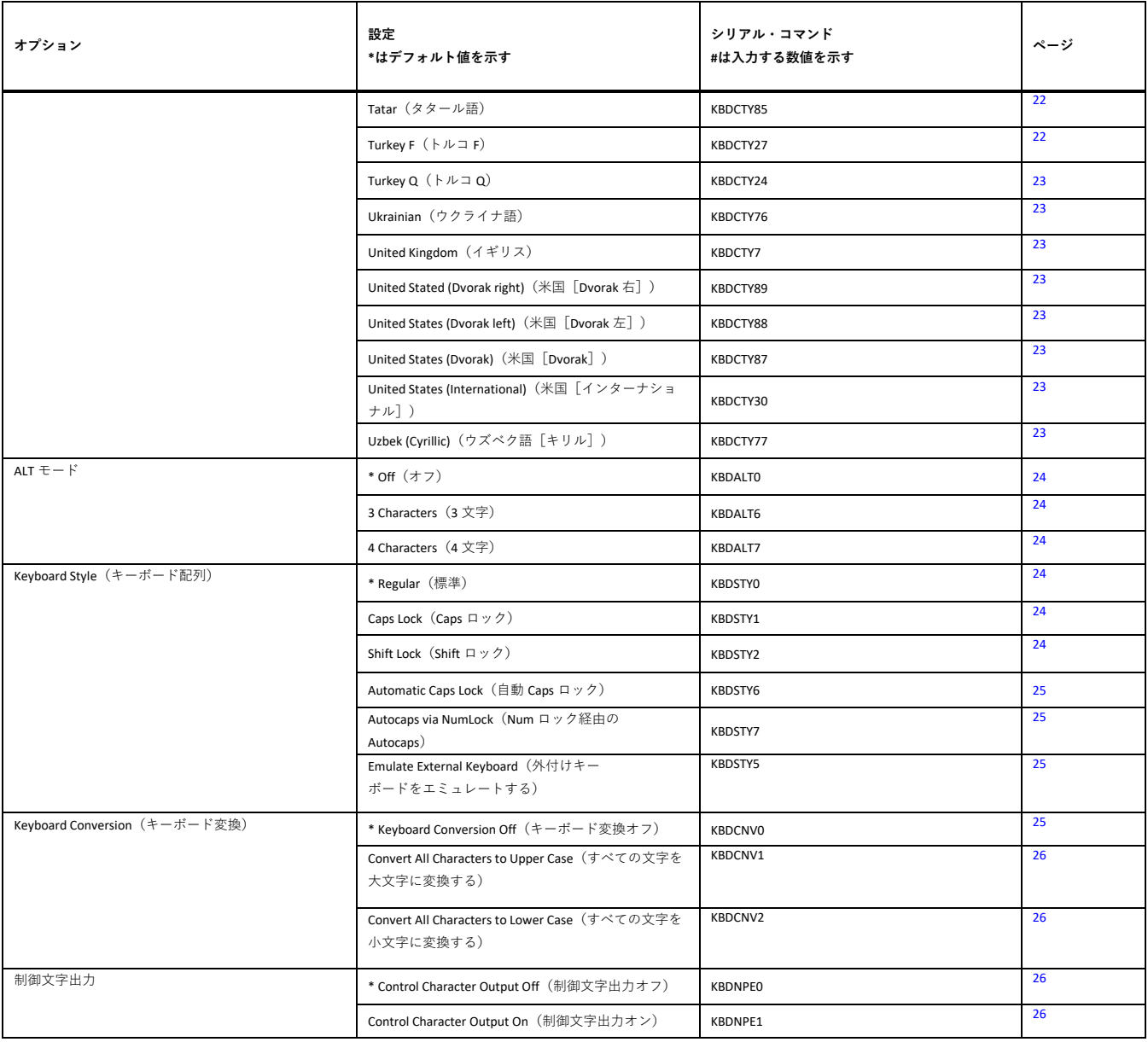

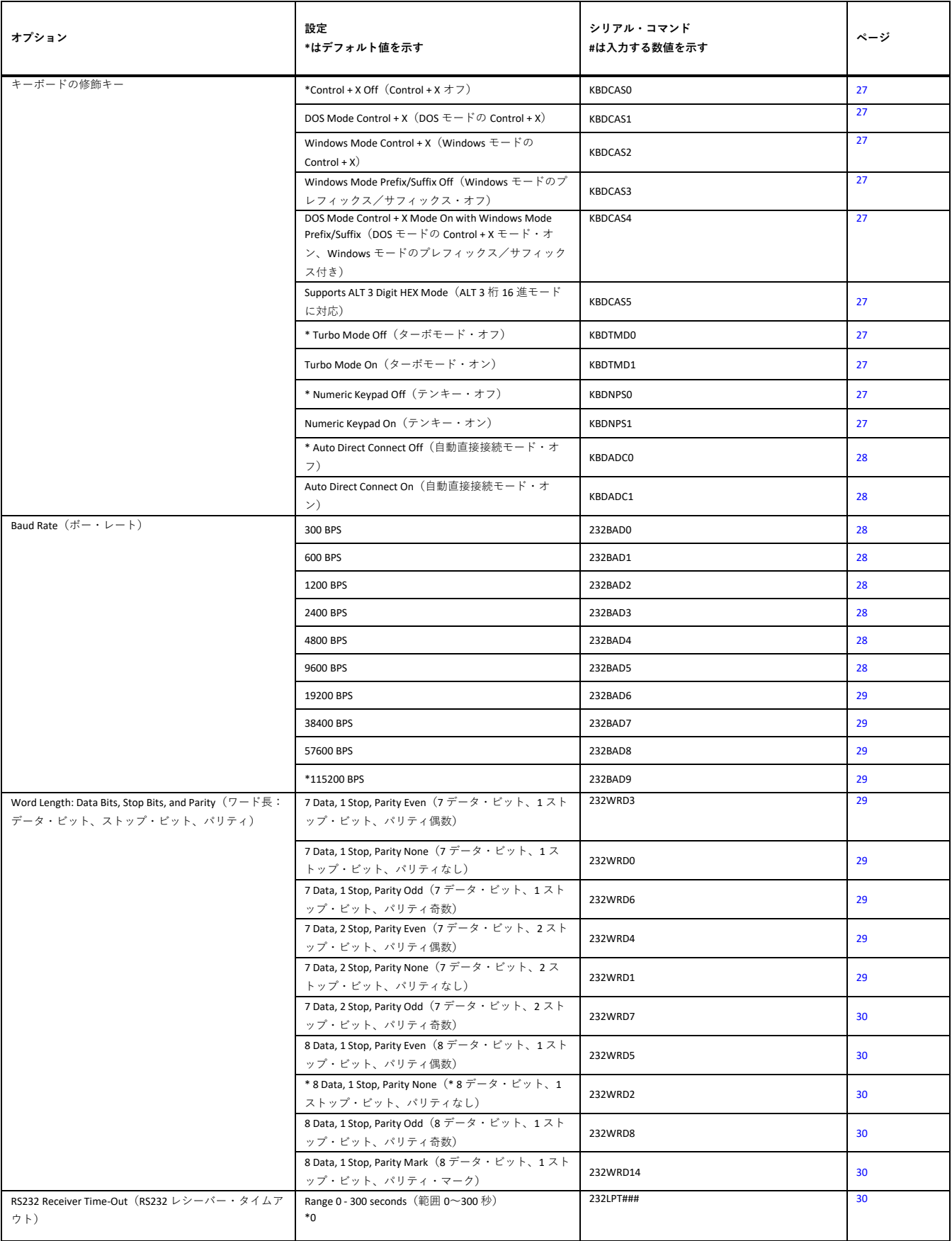

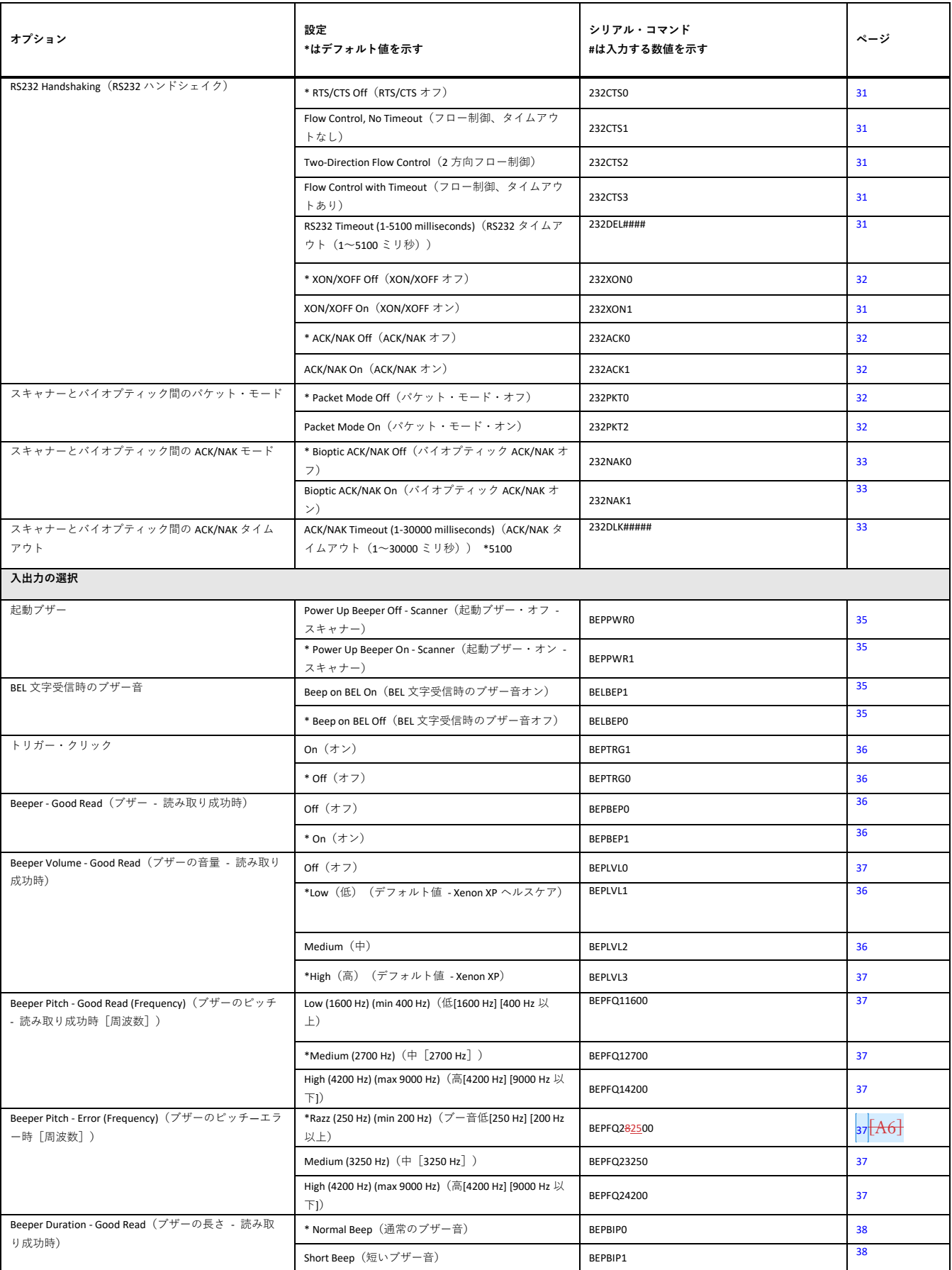

<span id="page-209-0"></span>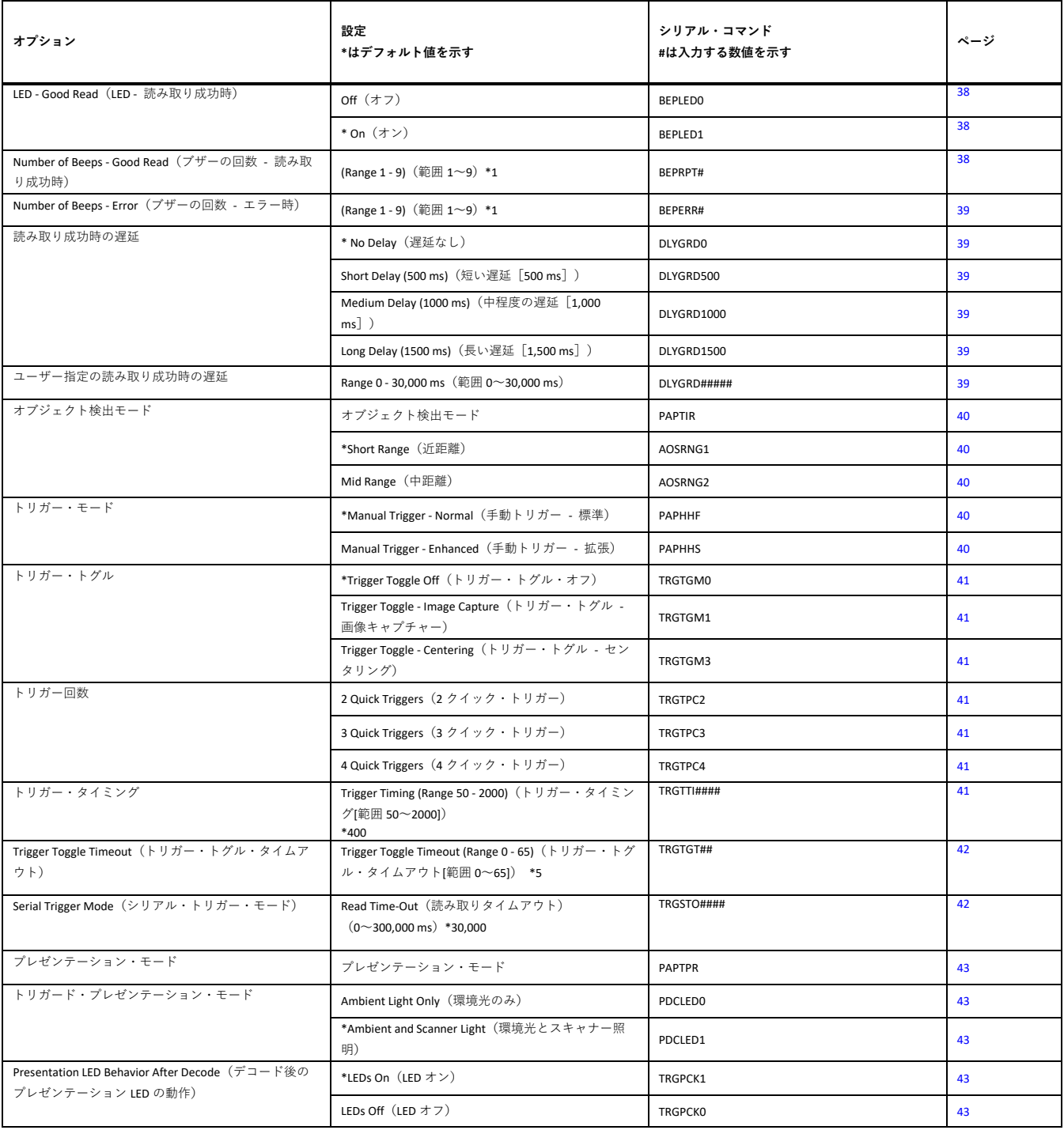

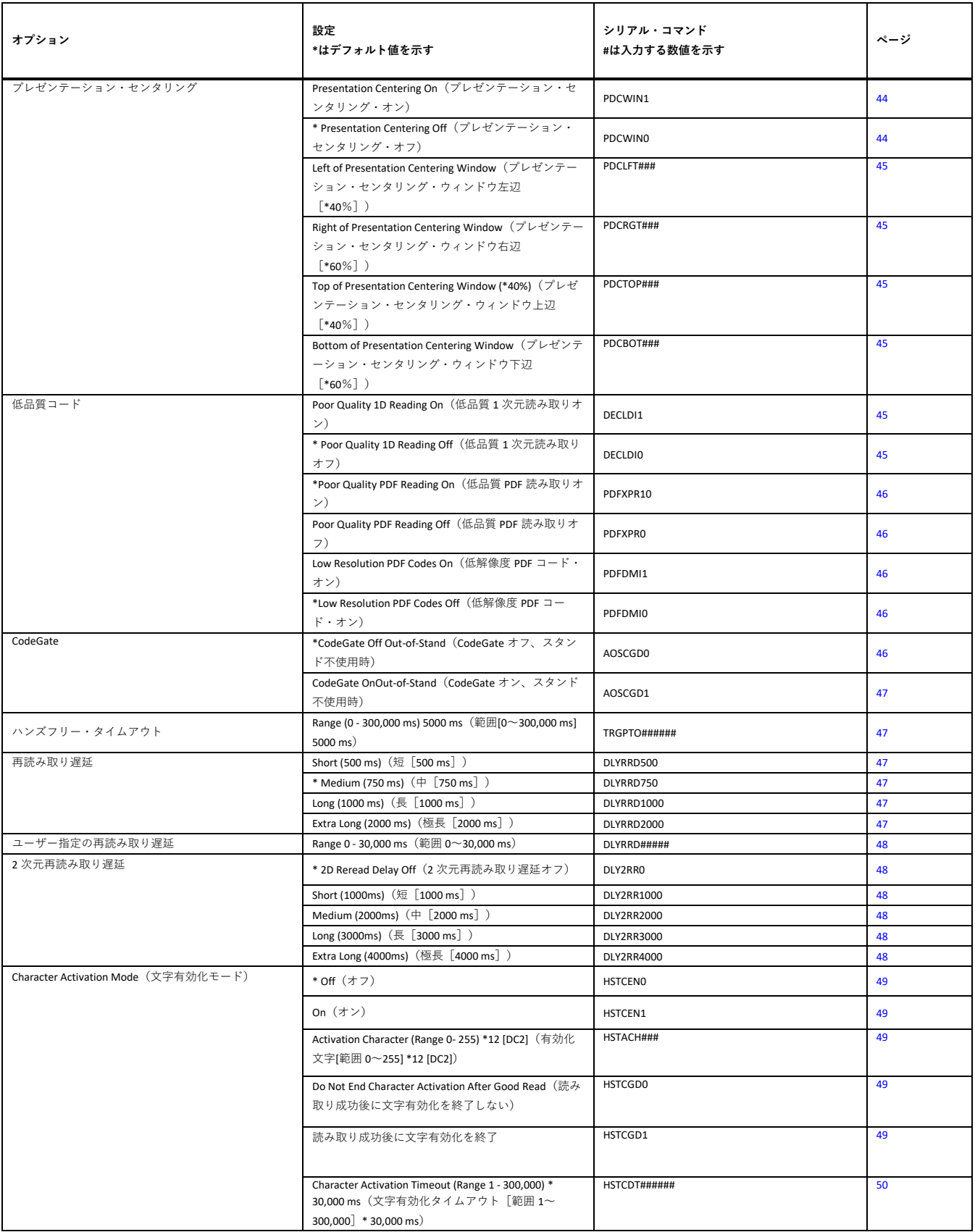

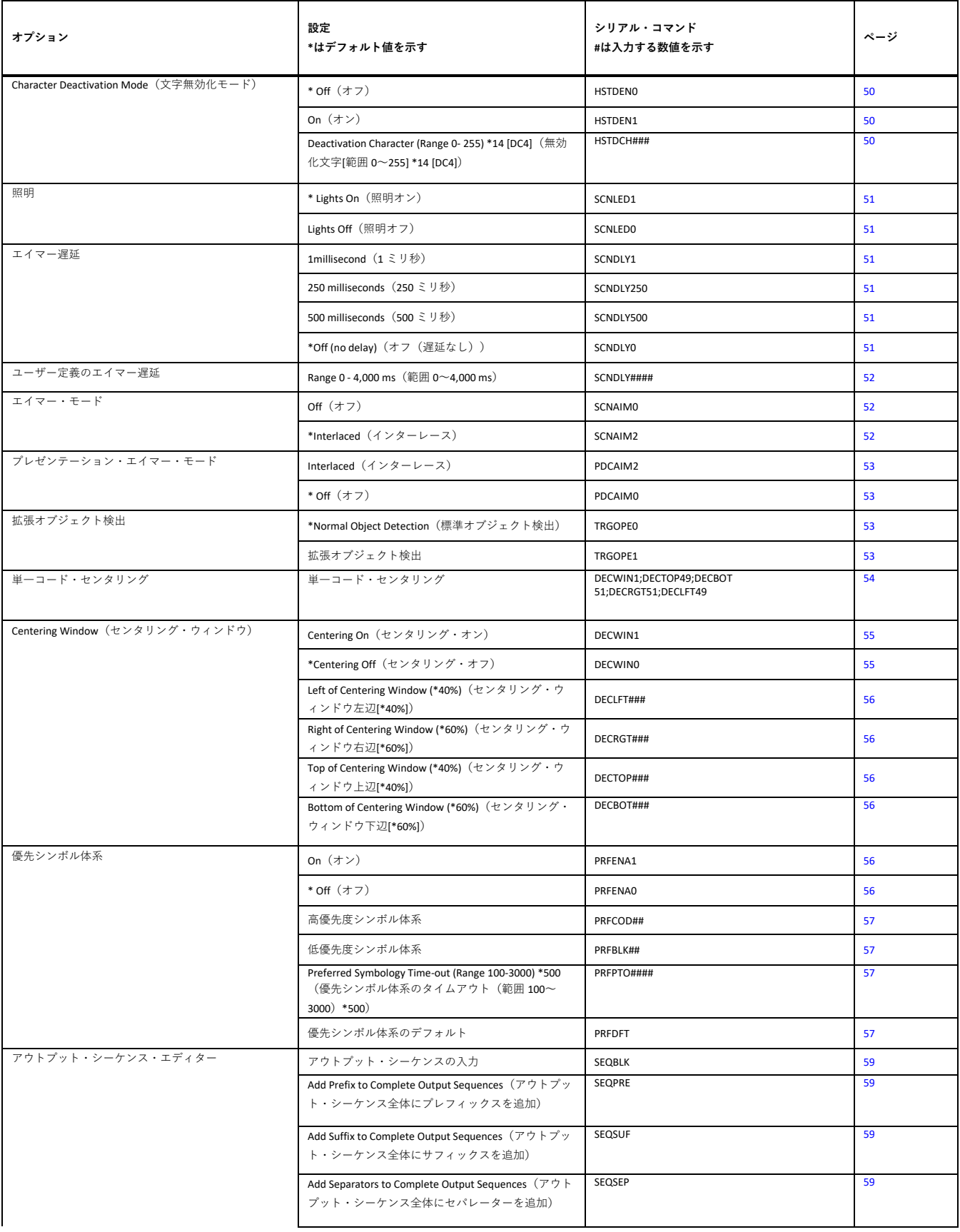

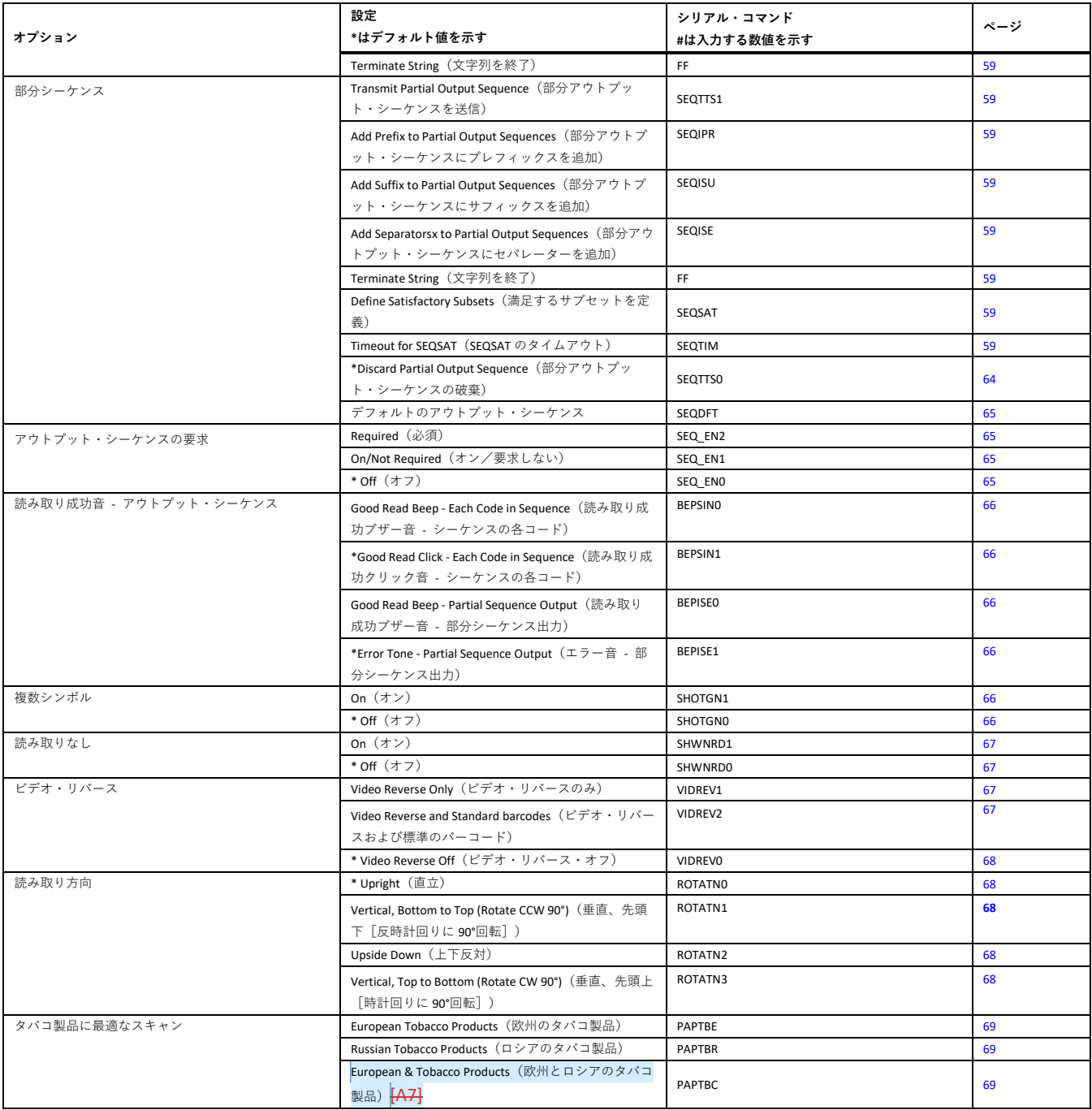

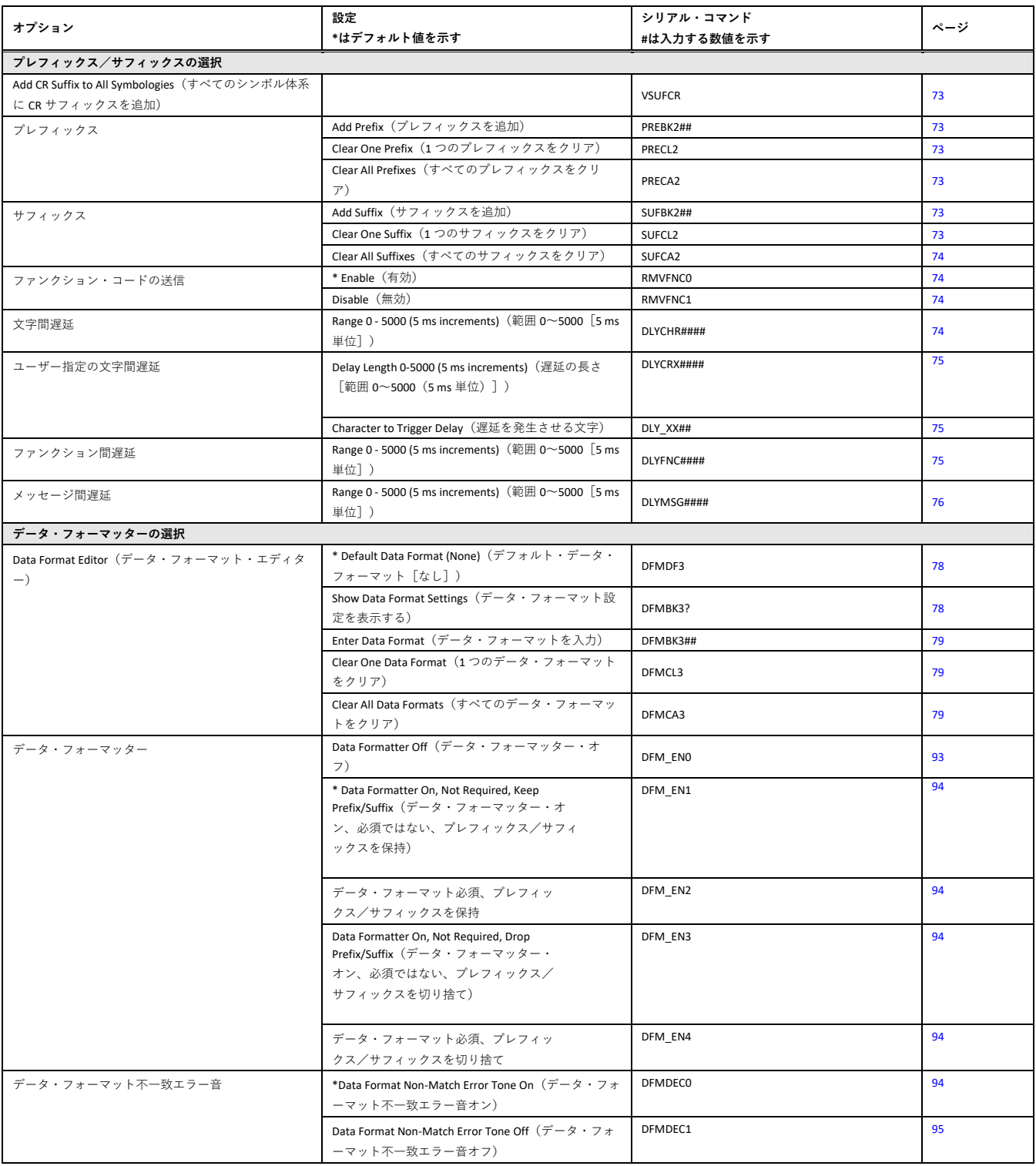

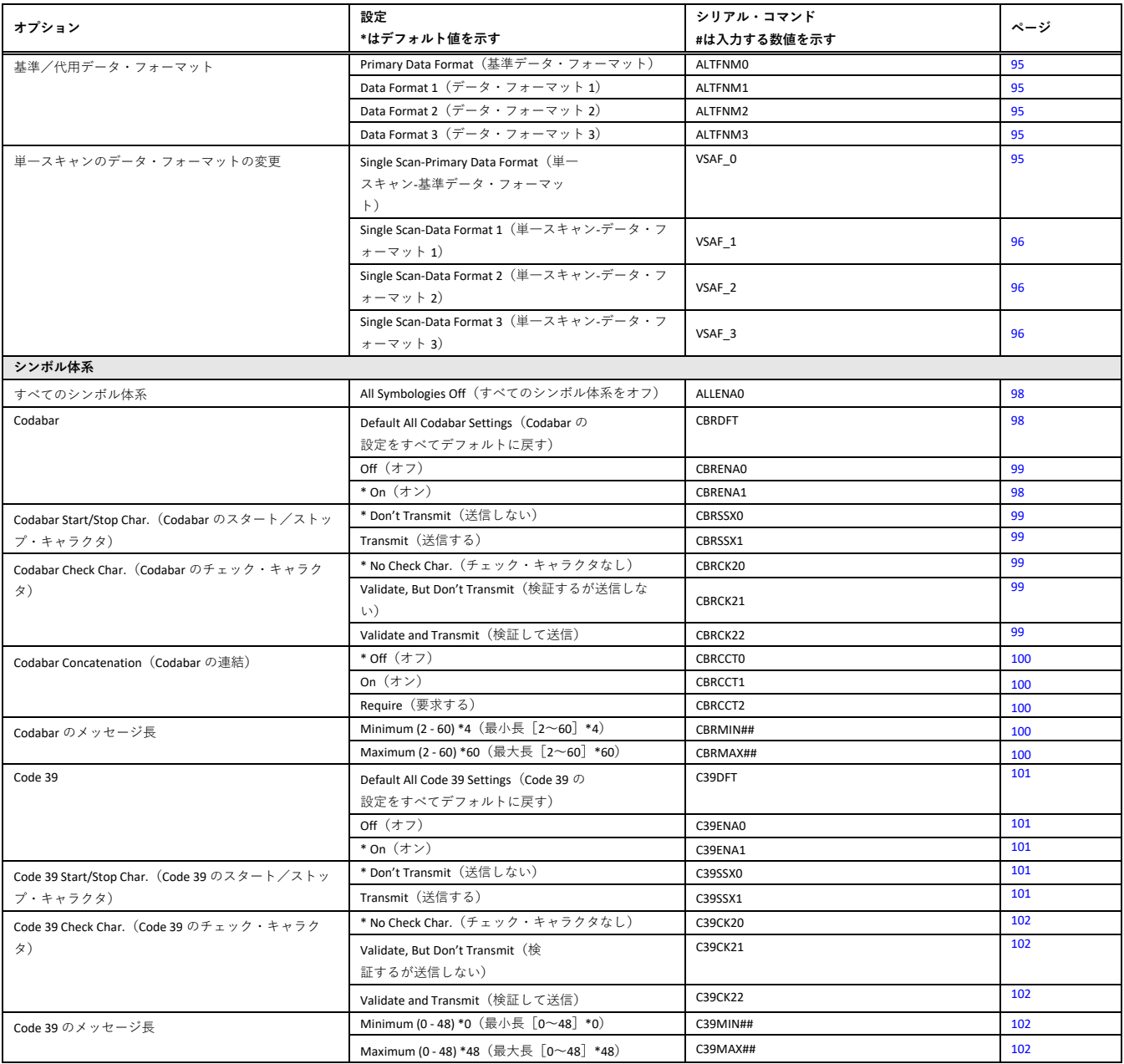

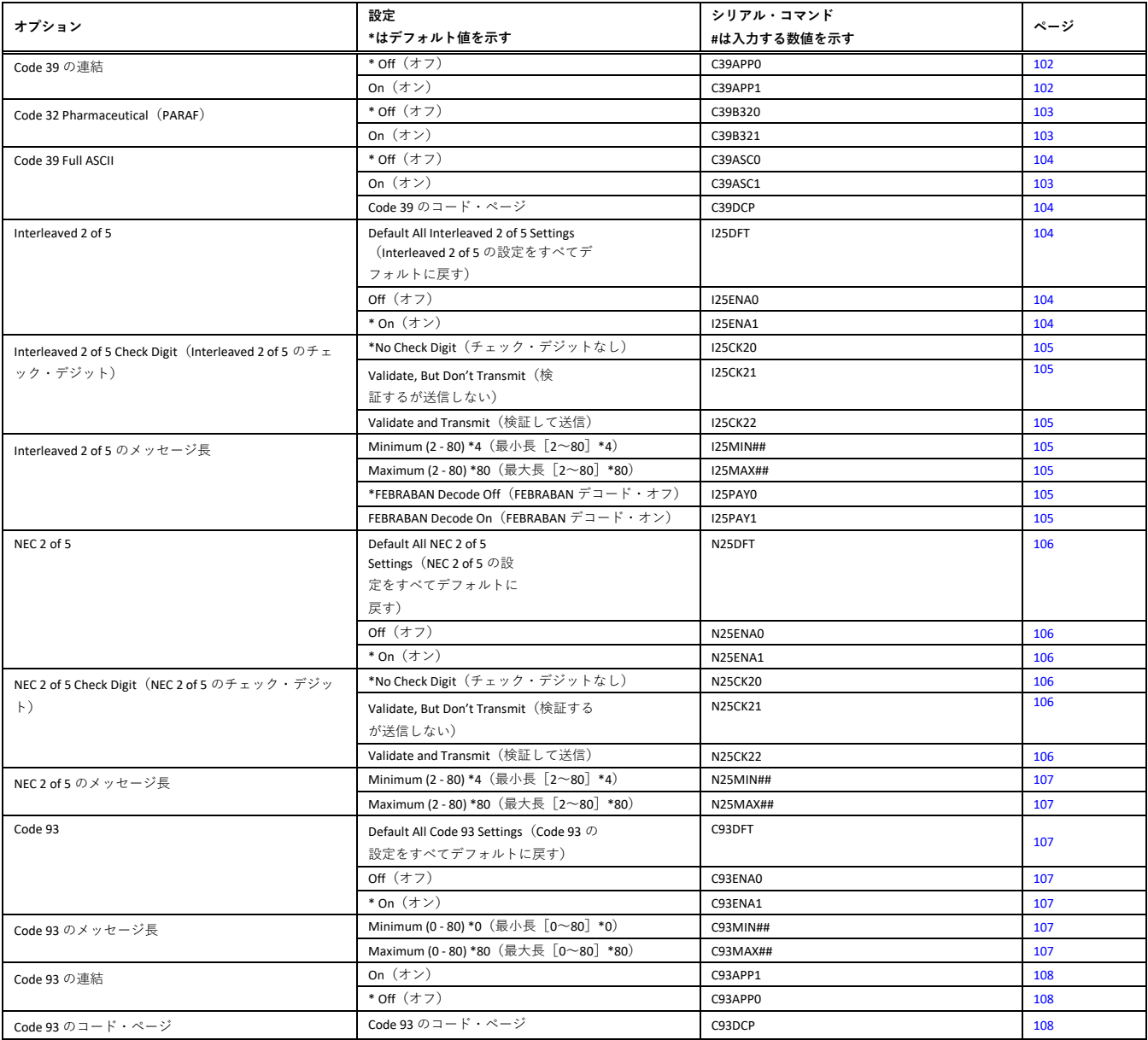
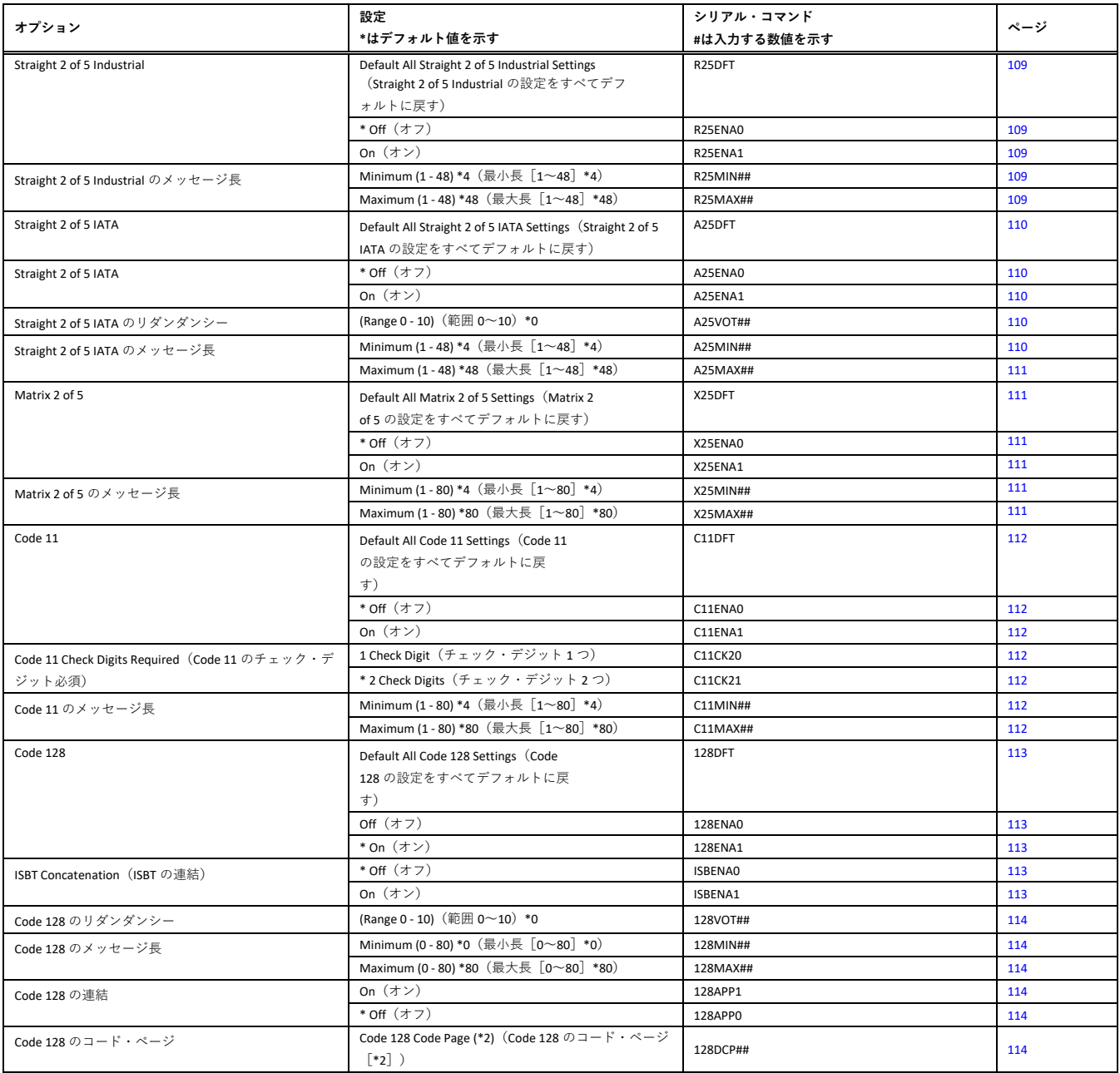

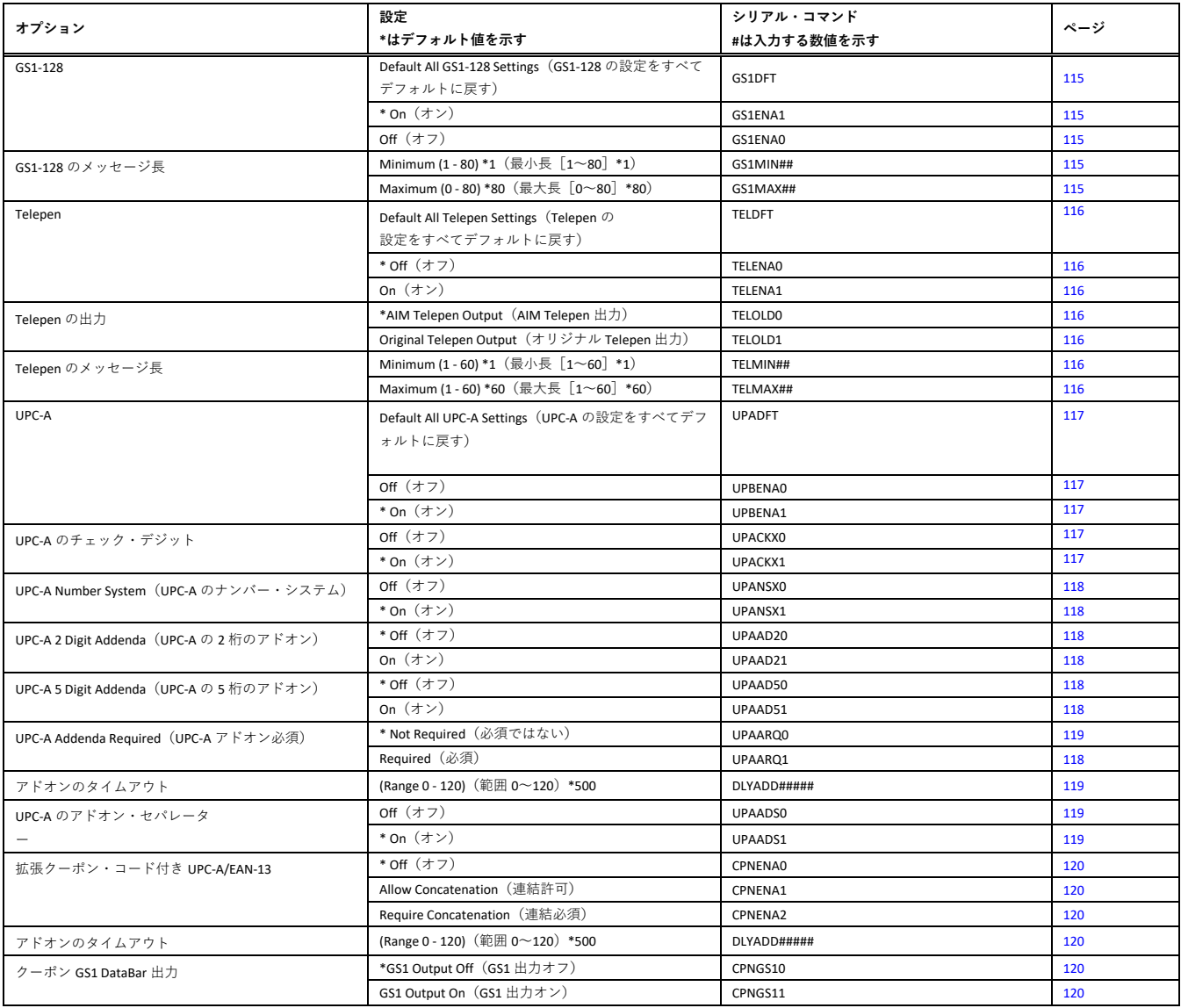

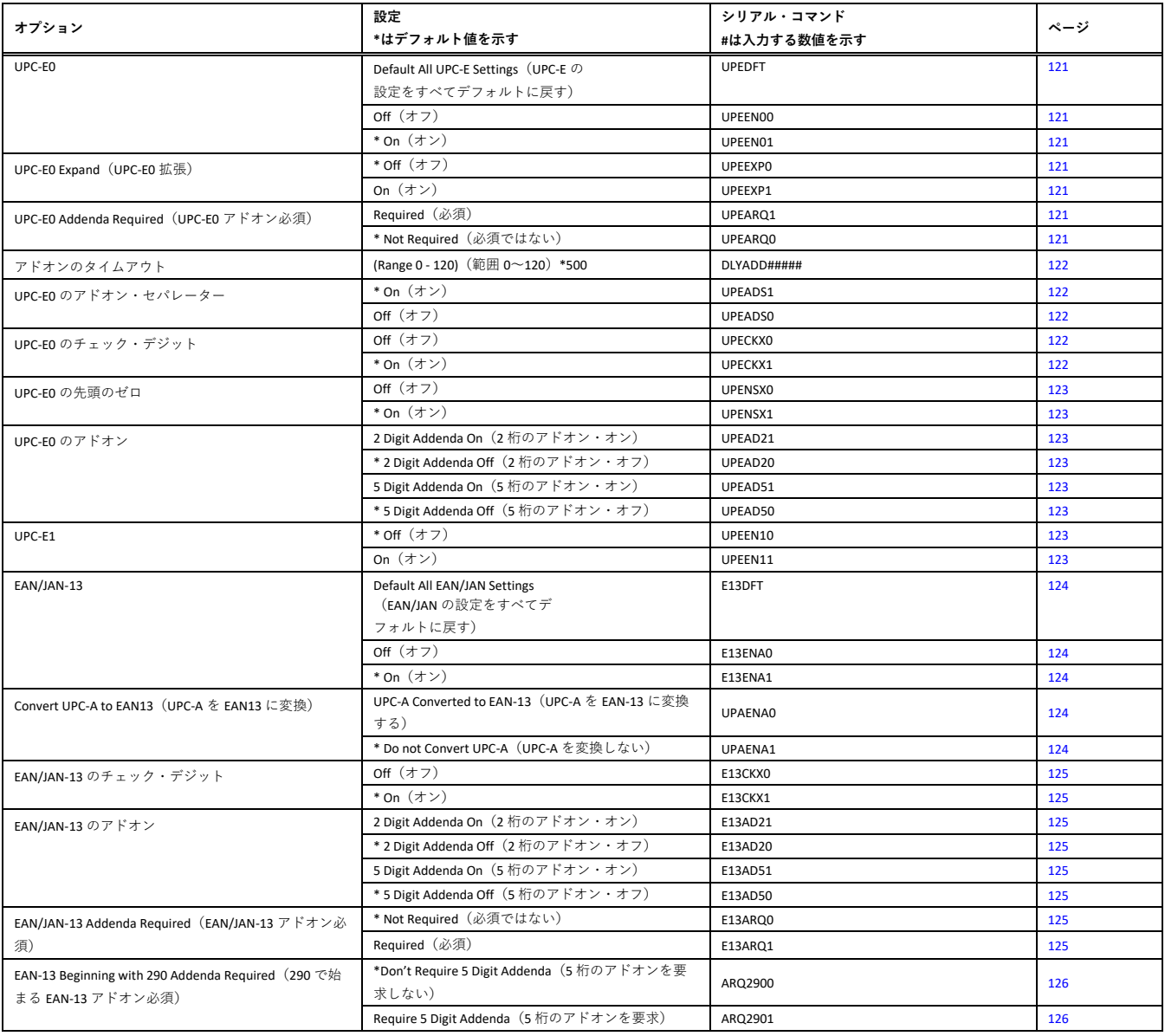

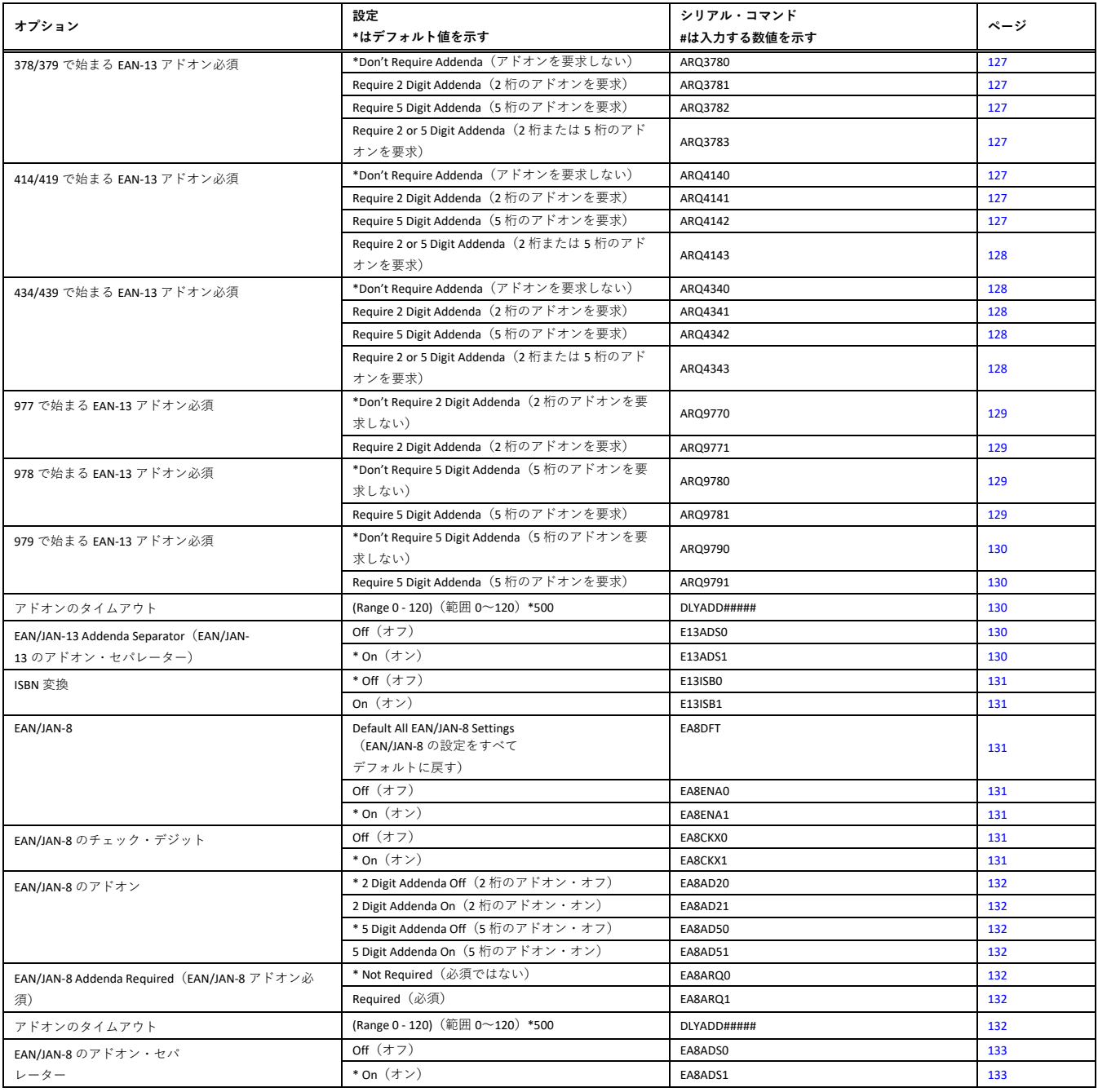

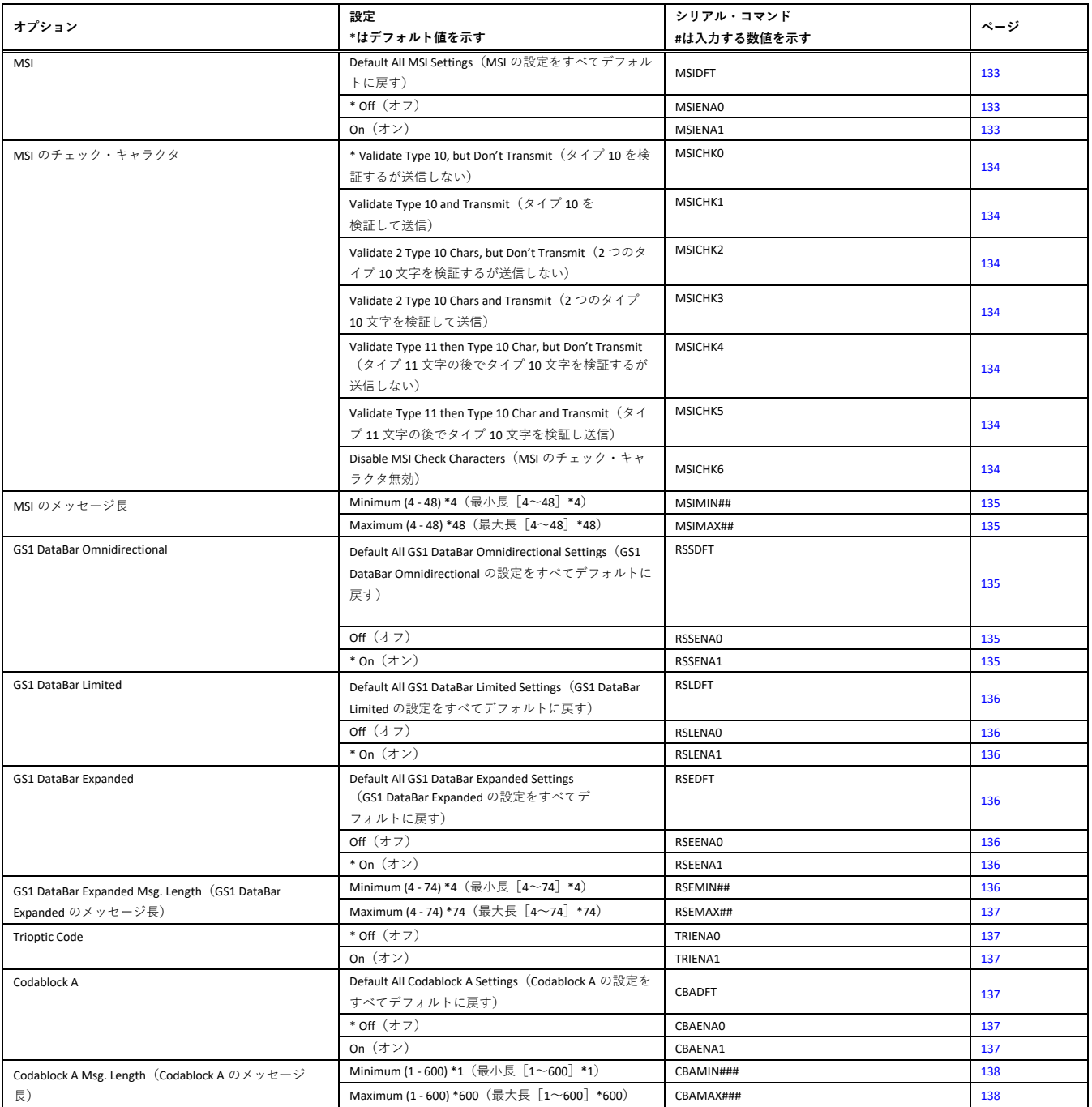

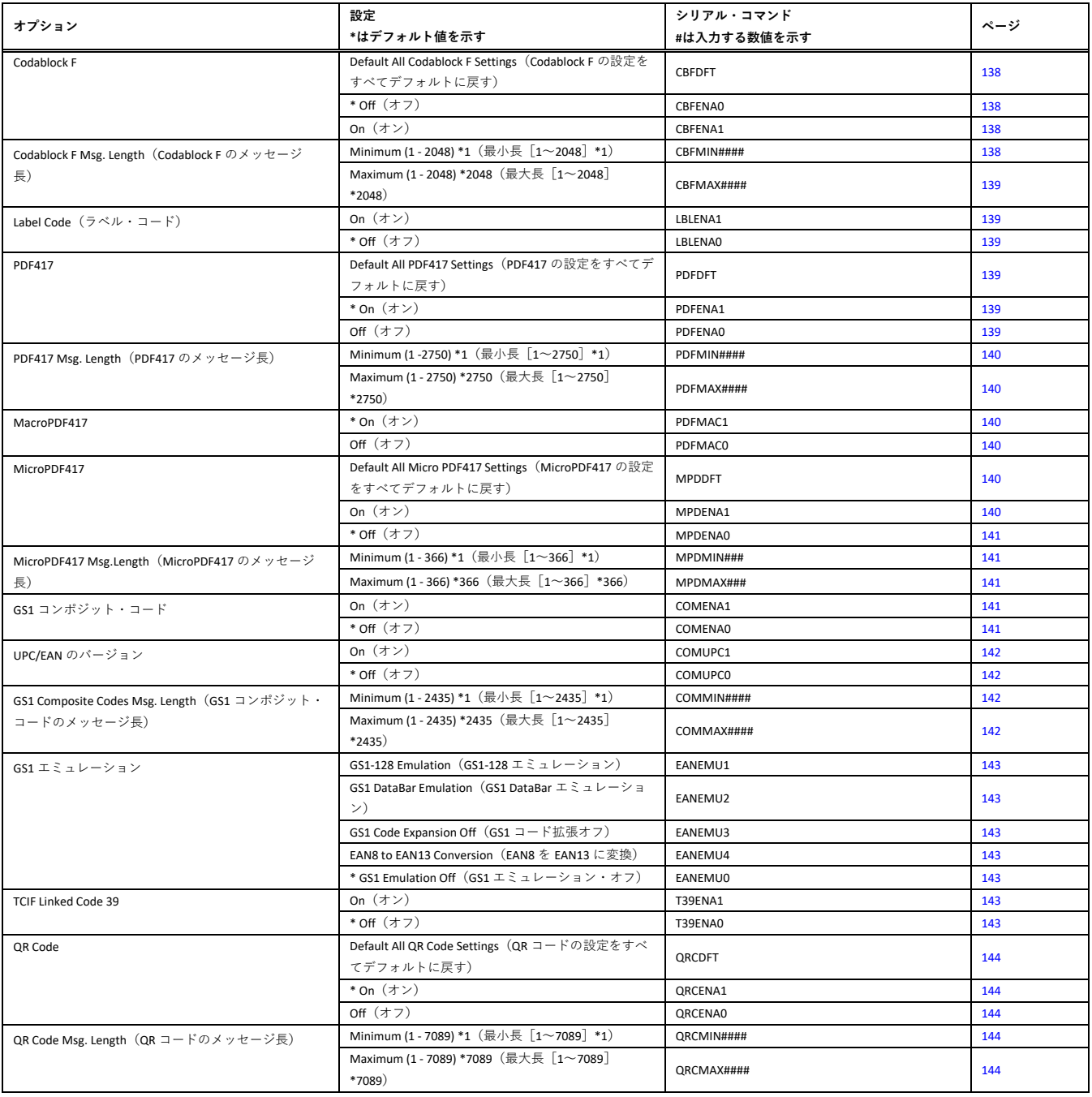

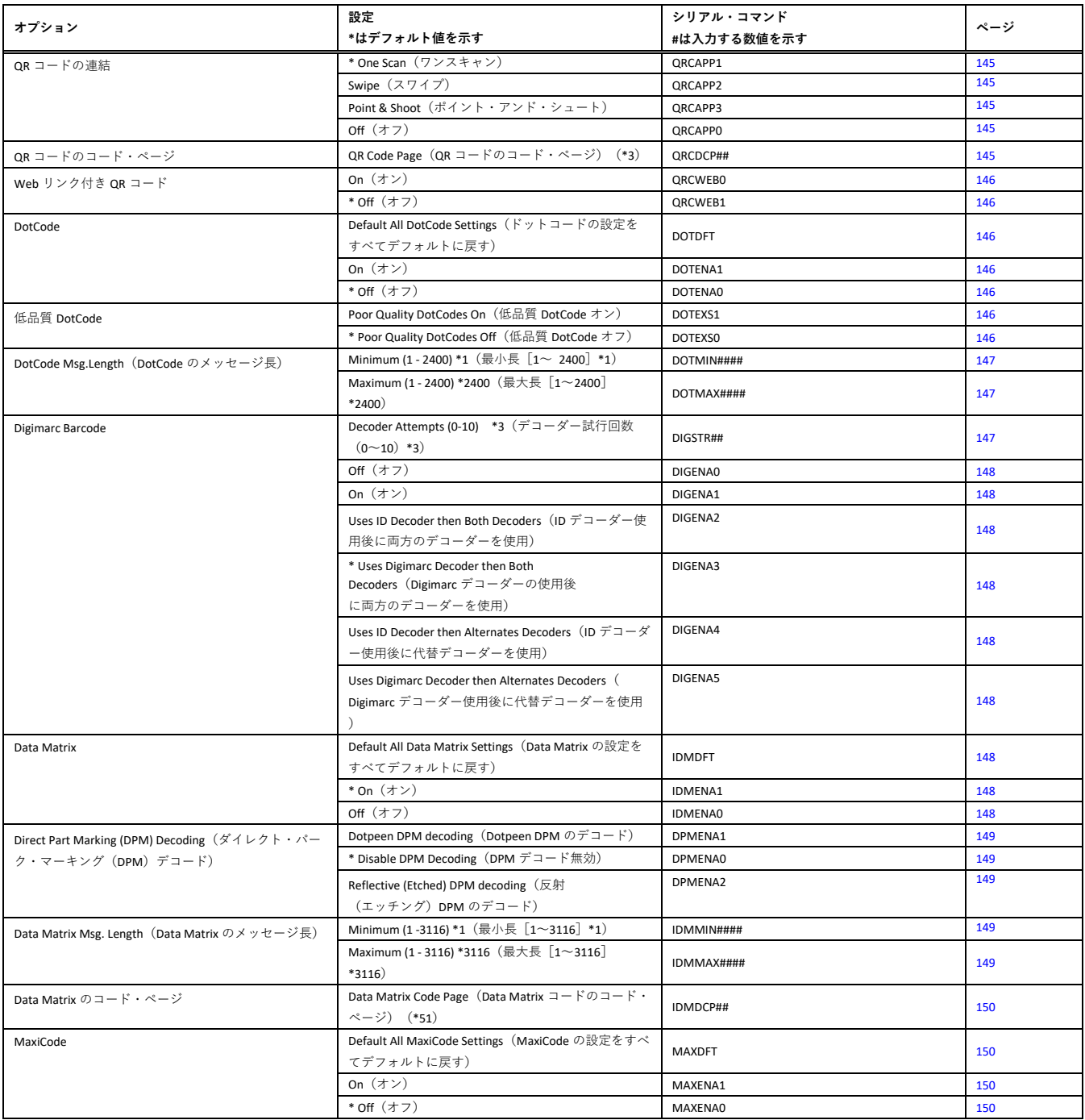

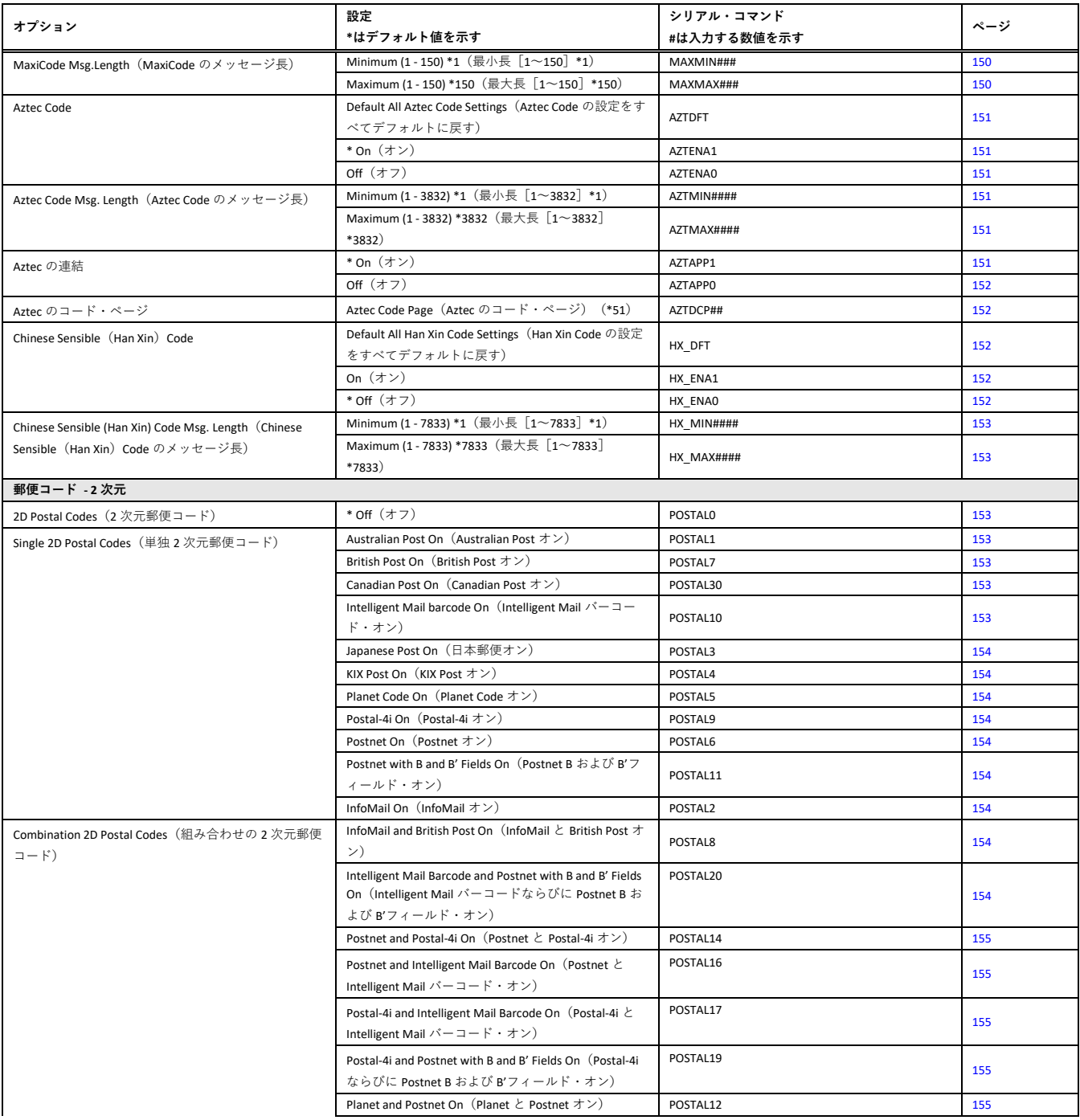

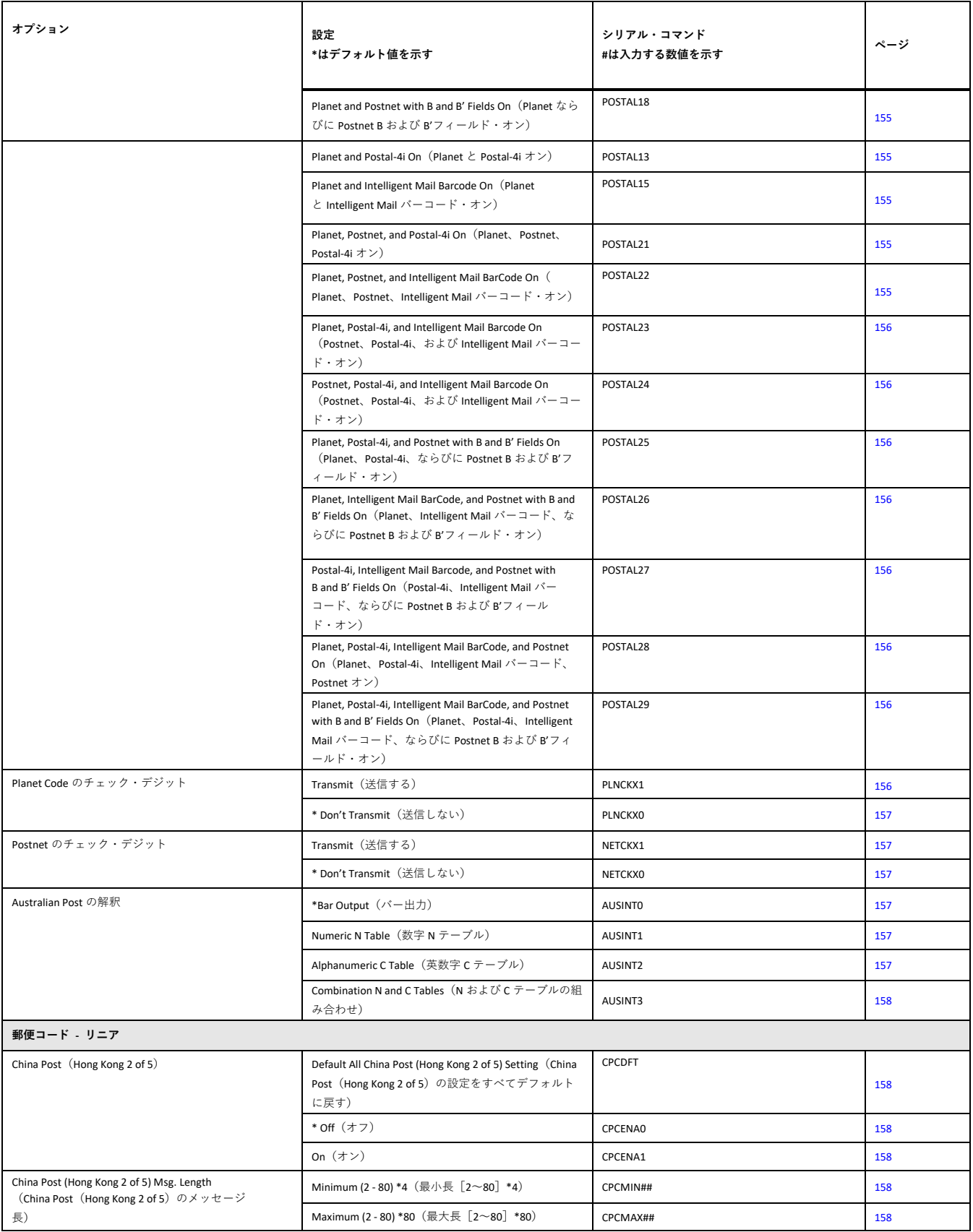

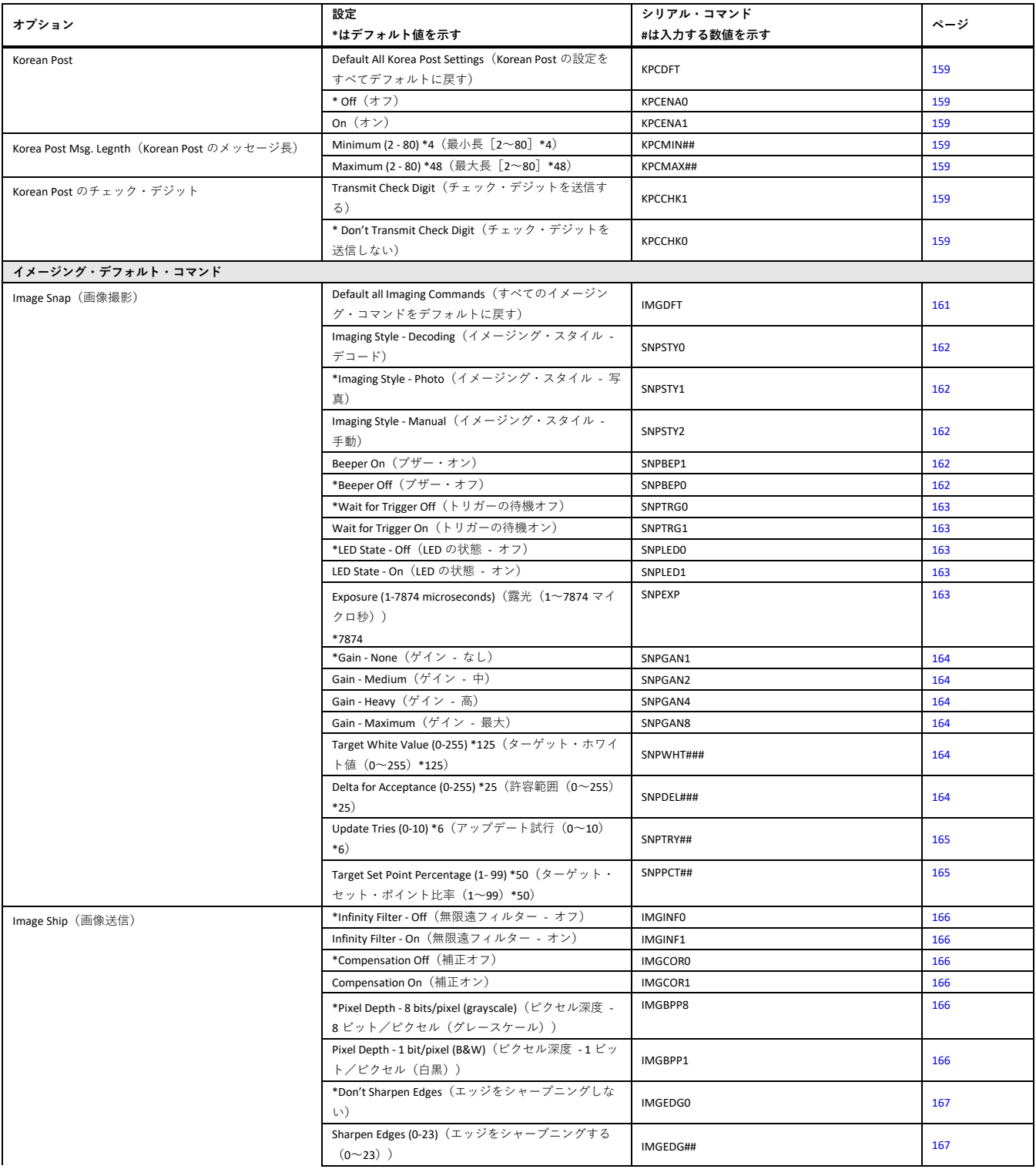

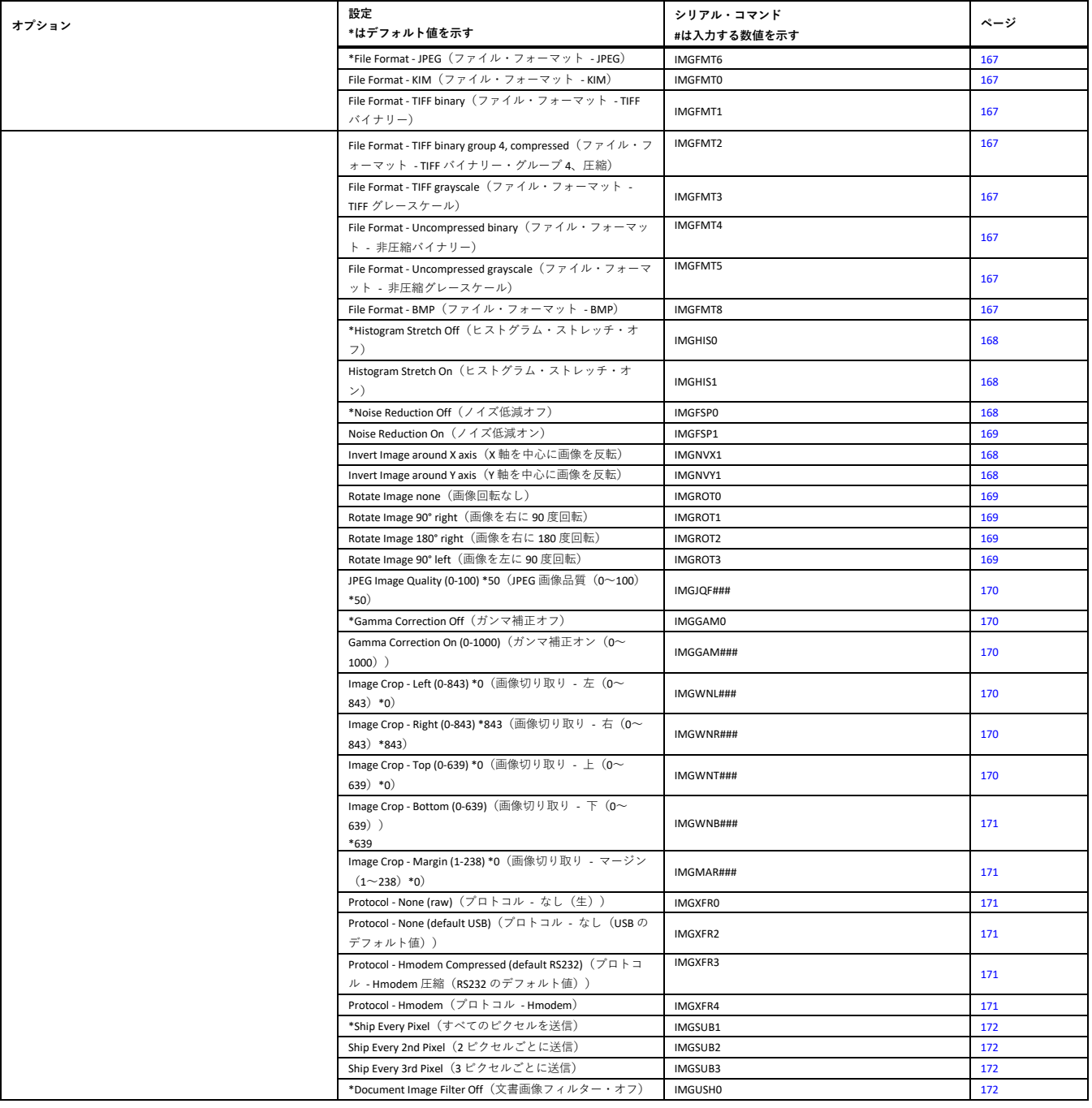

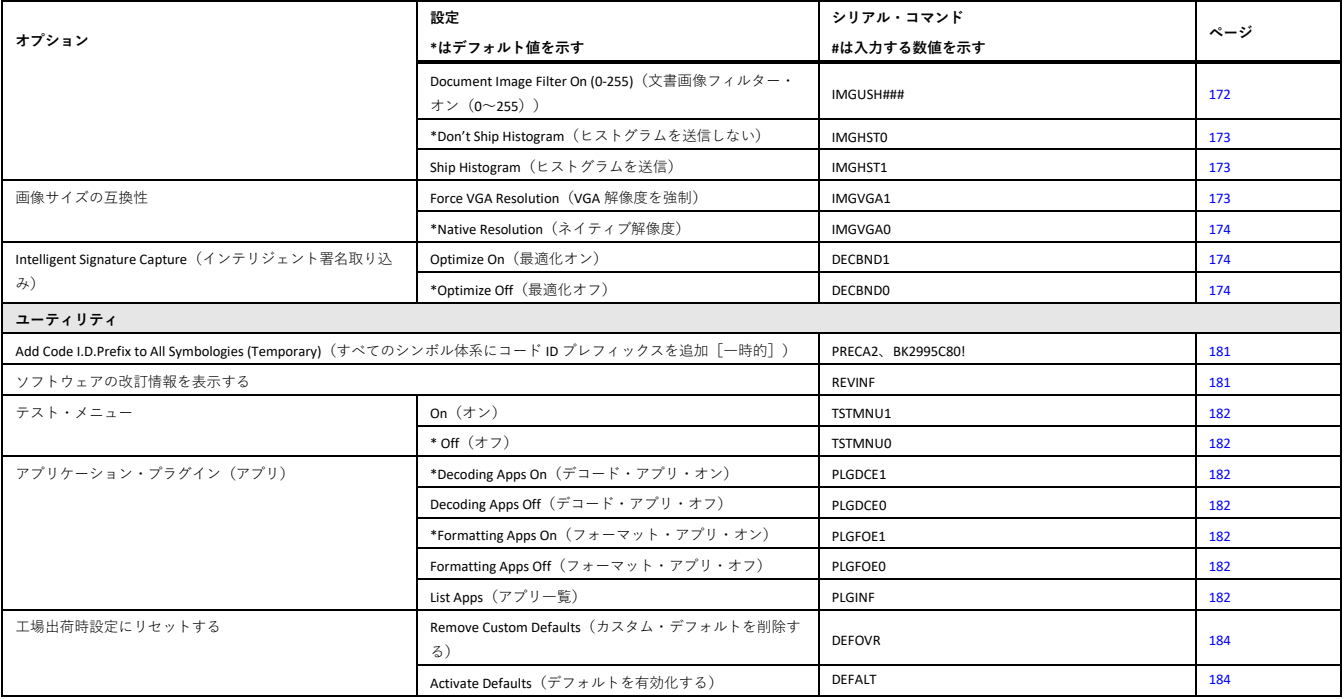

CHAPTER **10**

# **製品仕様**

# **Genesis XP 7680GSR スキャナーの製品仕様**

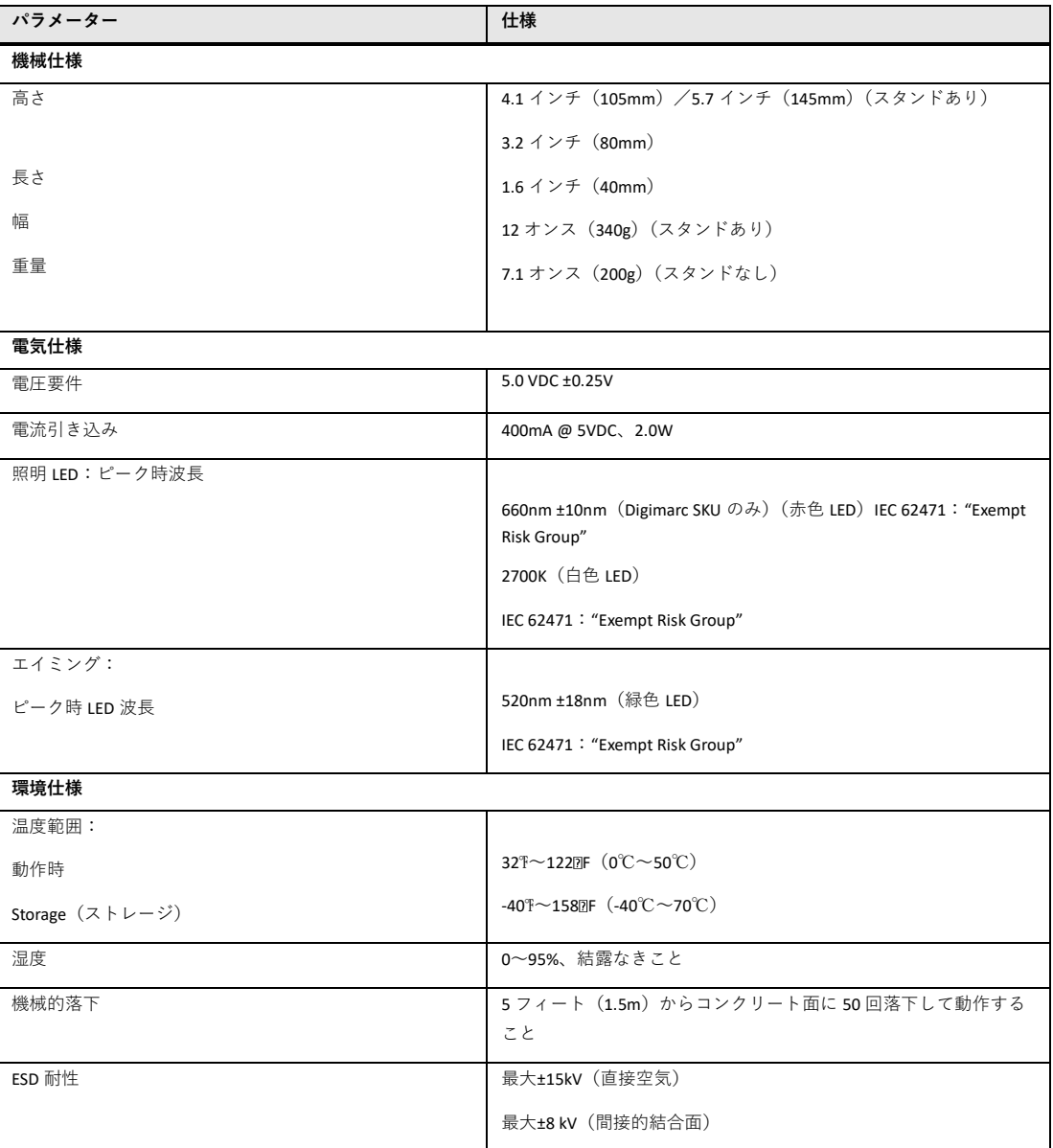

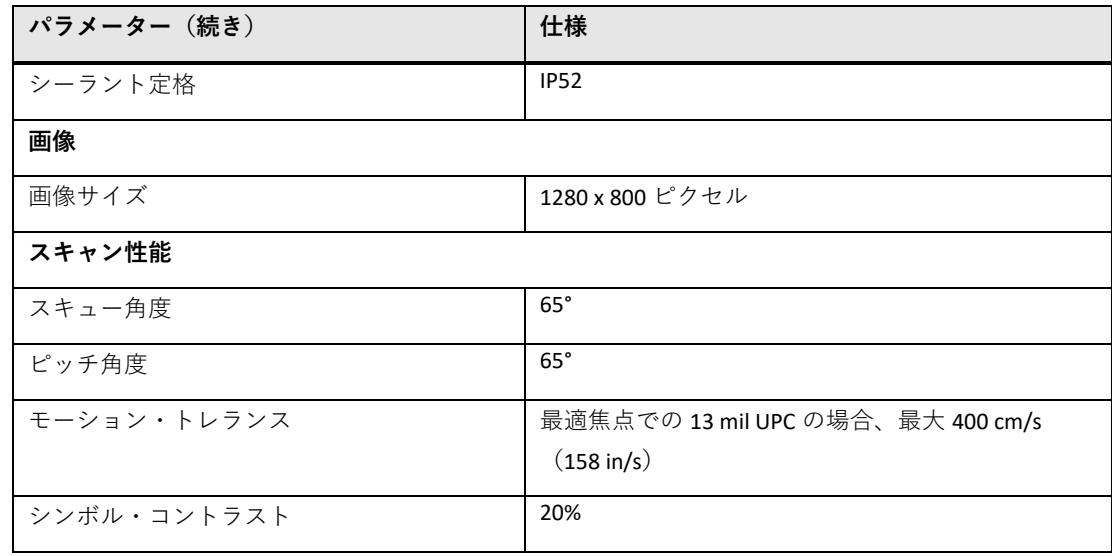

# **被写界深度図**

**7680g の標準性能**

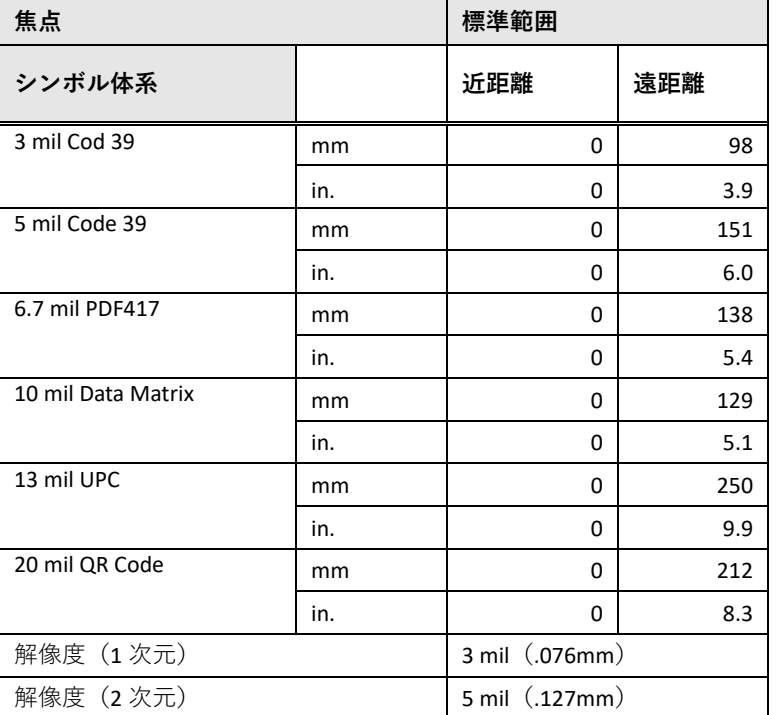

# **7680g の保証性能**

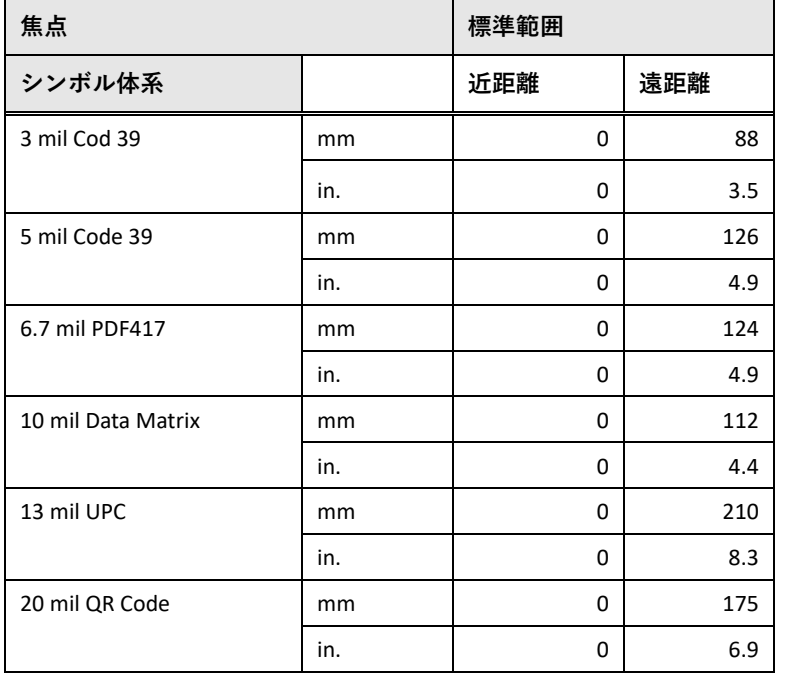

**標準コネクター・ピン配列**

**注:** 以下のピン配列は *Honeywell* の一部のレガシー製品と互換性がありません。不適切 なピン配列のケーブルを使用すると、ユニットに損傷を与える可能性があ り ま す。メーカー提供のものではないケーブルを使用した場合、それによって生じた損 傷については、保証の対象外となります。

**キーボード・ウェッジ**

10 ピン RJ41 モジュラー・プラグ - ベースに接続

**1 ケーブル・シールド 2 ケーブル・セレクト 3 電源接地 4 端末データ 5 端末クロック 6 キーボード・クロック 7 +5V 電源 8 キーボード・データ 9 10**

**シリアル出力**

 ピン RJ41 モジュラー・プラグ - ベースに接続 **ケーブル・シールド ケーブル・セレクト 電源接地 端末データ 受信データ - スキャナーへのシリアル・デ ータ CTS +5V 電源 RTS** 

**RS485 出力**

 ピン RJ41 モジュラー・プラグ - ベースに接続 **注:***RS485* 信号変換はケーブルで行われます。

 **ケーブル・シールド ケーブル・セレクト 電源接地 端末データ 受信データ - スキャナーへのシリアル・デー タ +5V 電源 送信有効化** 

**Genesis XP ユーザー・ガイド**

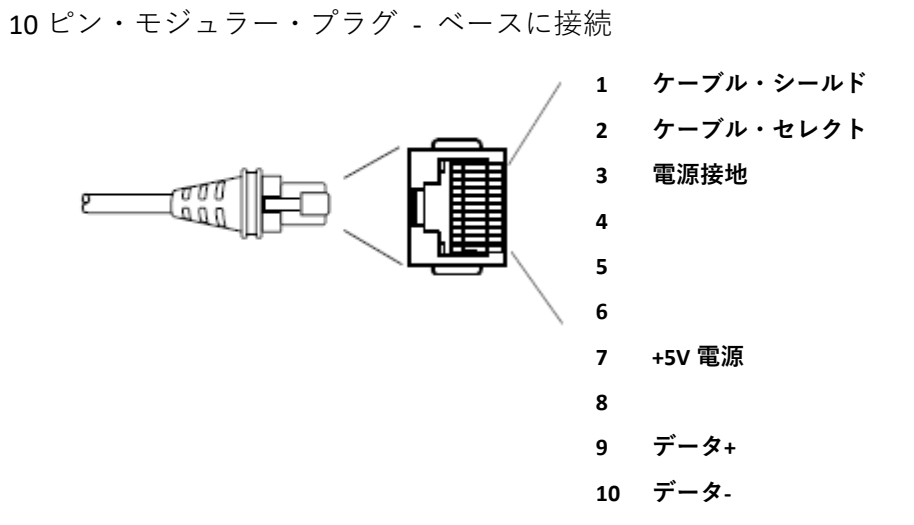

**必要な安全ラベル**

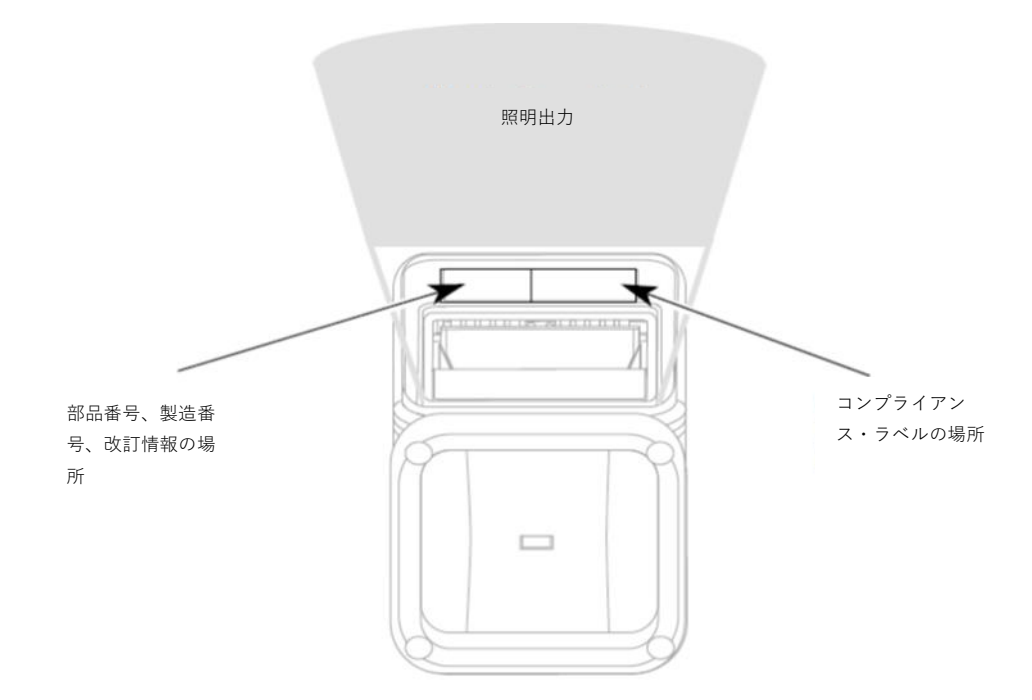

# **メンテナンスおよびトラブルシューテ ィング 11**

**修理**

本製品の修理やアップグレードを行わないでください。これらのサービスは、必ず 正規サービス・センターで行う必要があります(xiii ページの「カスタマー・サポー ト」を参照)。

**メンテナンス**

本デバイスは、最低限のお手入れで、信頼性の高い、効率的な操作性を提供しま す。特別なメンテナンスは不要ですが、以下のセクションで、信頼性の高い動作を 確保するための定期点検について説明します。

**スキャナーの清掃**

スキャナーやスキャナーのウィンドウは、柔らかい布に水(または水で薄めた中性 洗剤)を含ませて清掃してください。中性洗剤溶液を使用する場合は、洗剤が残ら ないよう、水のみで湿らせた清潔な布でスキャナーを拭き上げてください。

- **注:** スキャナーのウィンドウが汚れていると、読み取り性能が低下する場合がありま す。スキャナーのウィンドウが明らかに汚れいる、またはスキャナーが上手く動作 しない場合は、ウィンドウを清掃してください。
- **注意: スキャナーを水に浸けないでください。 研磨剤入りの布やティッシュでスキャナーのウィンドウを拭かない でください。研磨剤入りのティッシュを使用すると、ウィンドウに 傷がつく恐れがあります。ハウジングやウィンドウには、溶媒(ア セトンなど)を使用しないでください。溶剤によって仕上げやウィ ンドウが損傷する場合があります。**
	- **注意: スキャナーと充電用付属品または他の周辺装置とを接続する前に、 すべてのコンポーネントが乾燥していることを確認してください。 濡れたコンポーネントを接続した場合、それによって生じた損傷に ついては、保証の対象外となります。**

Genesis XP スキャナーは、有害な化学薬品の影響を防ぐよう設計された、プラスチ ック製の外装を備えています。これらのスキャナーには、一般市場向けに、DRH (disinfectant-ready housing、滅菌消毒対応ハウジング)が装備されています。

滅菌消毒対応ハウジングを採用した Genesis XP スキャナーの清掃方法の詳細につい ては、Honeywell のセーフティ&プロダクティビティ・ソリューションズの Web サ イトを参照してください。以下の記事に、これらの特殊製品のお手入れに役に立つ 情報を記載しています。

• Honeywell の滅菌消毒対応ハウジングを採用した汎用デバイスに関する説明

#### **ケーブルおよびコネクターの点検**

インターフェース・ケーブルおよびコネクターに摩耗や損傷の痕跡がないか点検し てください。ケーブルの摩耗やコネクターの損傷がひどい場合は、スキャナーの動 作が妨げられることがあります。ケーブルの交換については、販売店にお問い合わ せください。ケーブルの交換手順については、222 ページを参照してください。

### **ケーブルの交換**

標準インターフェース・ケーブルは、10 ピンのモジュラー・コネクターでスキャナ ーに取り付けられています。コネクターを適切に固定すると、弾力性のある保持爪 によってスキャナーのハンドル内にコネクターが保持されます。インターフェー ス・ケーブルは、現場で交換できるように設計されています。

- 交換用ケーブルは Honeywell もしくは正規の販売店よりお買い求めください。
- 交換用ケーブルをご注文の際は、元のインターフェース・ケーブルのケーブル 部品番号をご指定ください。

**インターフェース・ケーブルの交換**

- 1. ホスト・システムへの電源をオフにします。
- 2. スキャナーのケーブルを端末またはコンピュー ターから外します。
- 3. スキャナーのハンドルの裏側にある小さな穴を 確認します。これがケーブル・リリースです。
- 4. ペーパー・クリップの片方の先端をまっすぐに します。

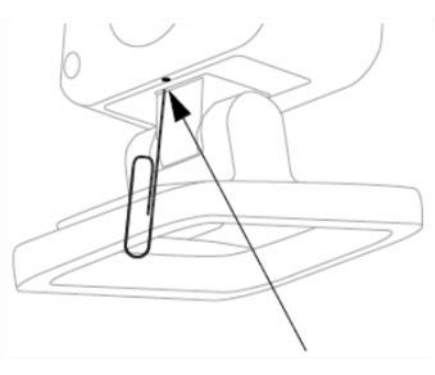

5. ペーパー・クリップの先端を小さな穴に差し込 んで押し込みます。これによりリ保持爪が押さ れ、コネクターのロックが解除されます。ペー パー・クリップを押したままコネクターを引き抜き、その後クリップをはずし ます。 **ケーブル・リリース** 6. ケーブルを新しいものと交換します。 コネクターを穴に差し込んでしっかりと押し込みます。コネクターは、一方向 にしか差し込めないようにキーが付いており、所定の位置でカチッと音がしま す。

## **トラブルシューティング**

スキャナーは電源投入時に自己診断を自動的に実行します。スキャナーが正常に機 能しない場合は、以下のトラブルシューティング・ガイドに従って問題を特定して ください。

#### **電源は入っていますか***?***エイマーはオンになっていますか***?*

エイマーが点灯していない場合は、以下の点を確認してください。

- ケーブルが正しく接続されているか。
- ホスト・システムの電源が入っているか(外部電源を使用していない場合)。
- トリガーが動作するか。

#### **スキャナーでのシンボル読み取りに問題がありますか?**

スキャナーでシンボルをうまく読み取れない場合は、以下についてシンボルを確認 してください。

- シンボルに汚れ、荒れ、傷、あるいは欠けがないか。
- シンボルの表面に霜や水滴が付いていないか。
- シンボルがスキャナー、またはスキャナーが接続されているデコーダーで有効 になっているか。

#### **バーコードが表示されているのに入力されませんか***?*

バーコードがホスト・デバイスに正しく表示されていても、入力するにはキーを押 す必要があります(Enter/Return キーまたは Tab キーなど)。

• サフィックスをプログラムする必要があります。サフィックスをプログラムす ると、スキャナーがバーコードのデータおよび必要なキー(「CR」など)を出力 して、アプリケーションにデータを入力できます。詳細については、71 ページ の「プレフィックス/サフィックスの概要」を参照してください。

スキャナーでどのようなプログラミング・オプションが設定されているか分からな い場合、または工場出荷時のデフォルト設定を復元したい場合は、184 ページの 「工場出荷時設定にリセットする」を参照してください。

# **リファレンス・チャート A**

**シンボル体系チャート**

**注:** 「*m*」は *AIM* 修飾文字を表します。*AIM* 修飾文字の詳細は、国際技術仕様書の「シ ンボル識別子」を参照してください。

特定のシンボル体系に関するプレフィックスまたはサフィックスの入力は、汎用 (*All Symbologies*[すべてのシンボル体系]*, 99*)の入力に優先します。

コード ID と AIM ID の使用方法の詳細については、71 [ページ以降の「データ編集」](#page-84-0) と 77 [ページ以降の「データ・フォーマット」を](#page-90-0)参照してください。

**リニア・シンボル体系**

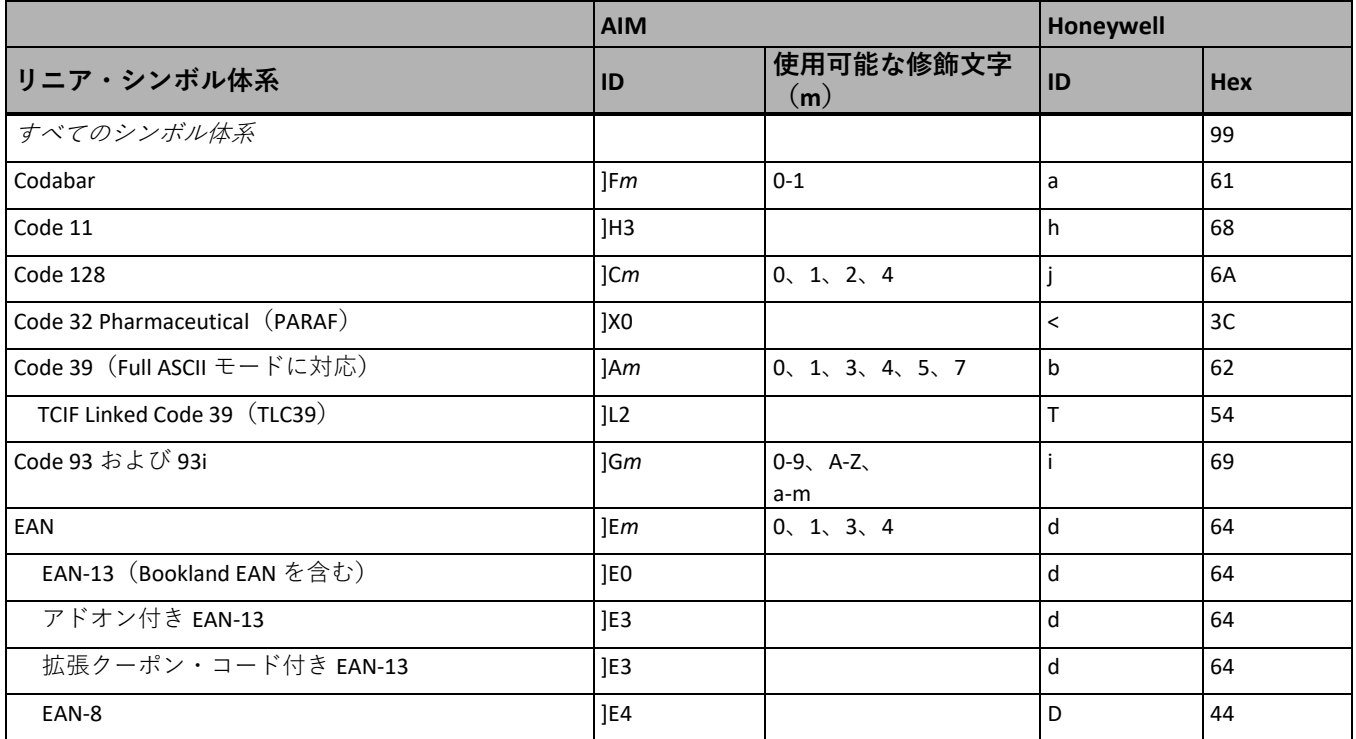

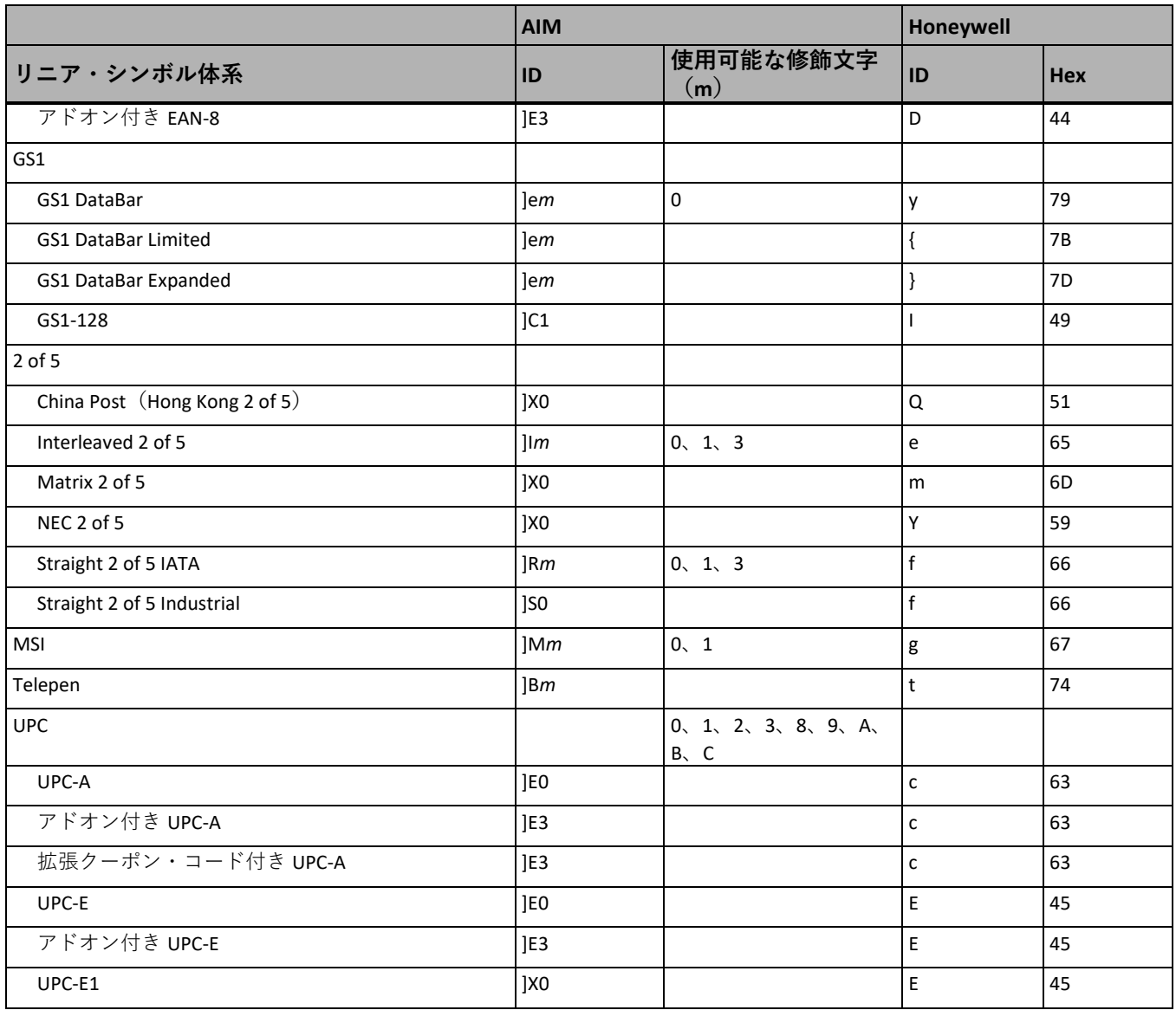

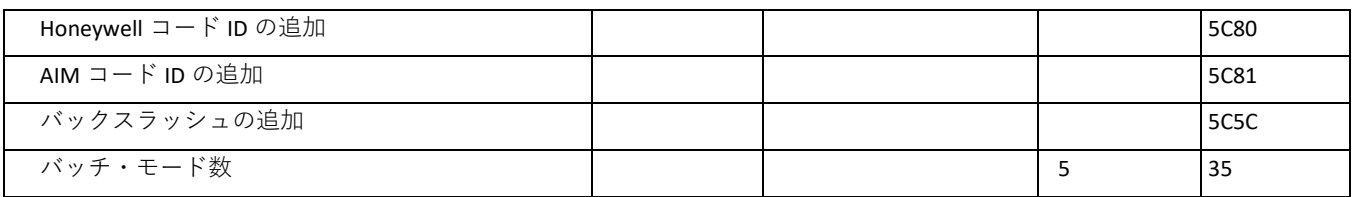

# **2 次元シンボル体系**

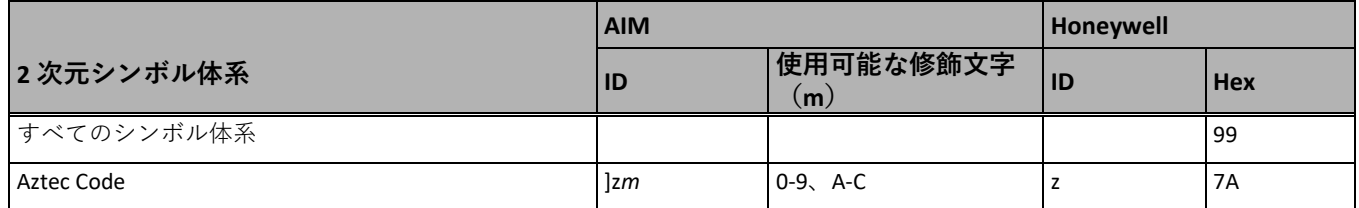

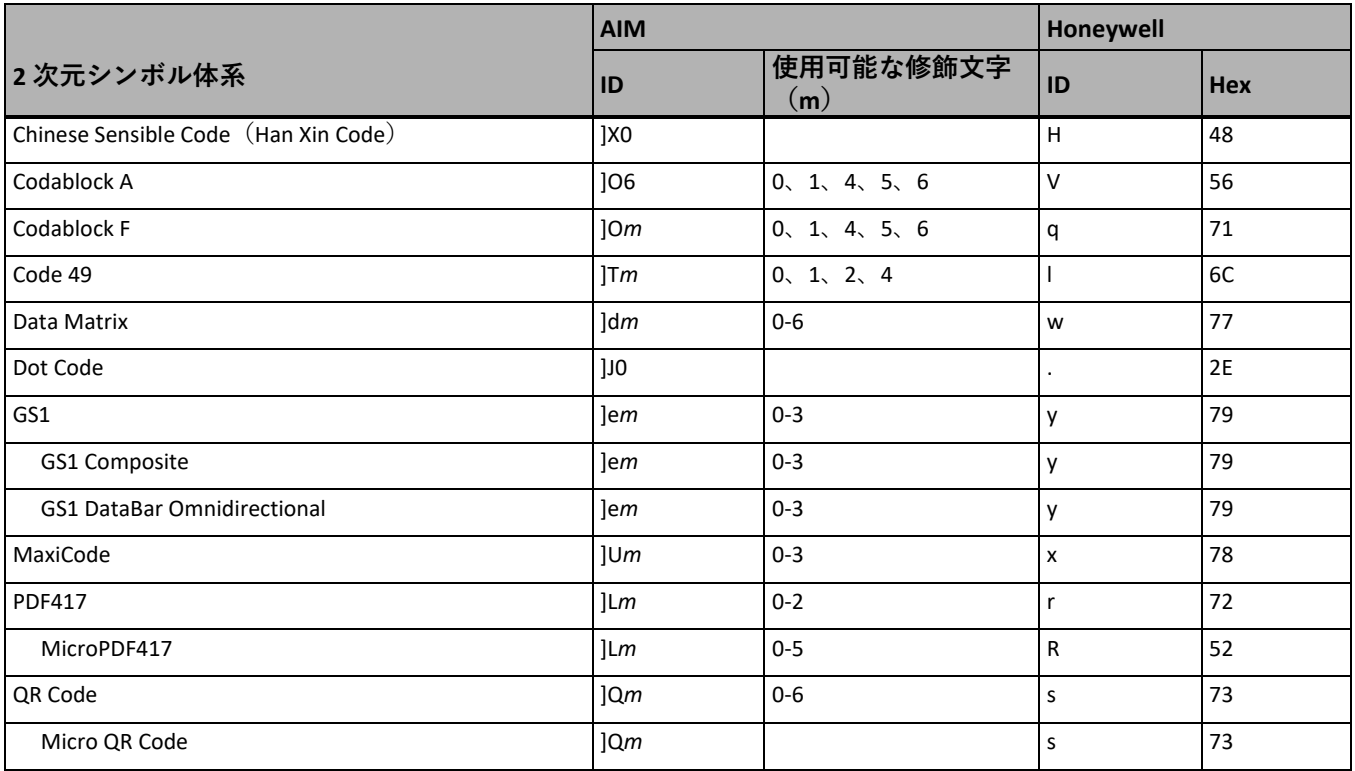

# **郵便シンボル体系**

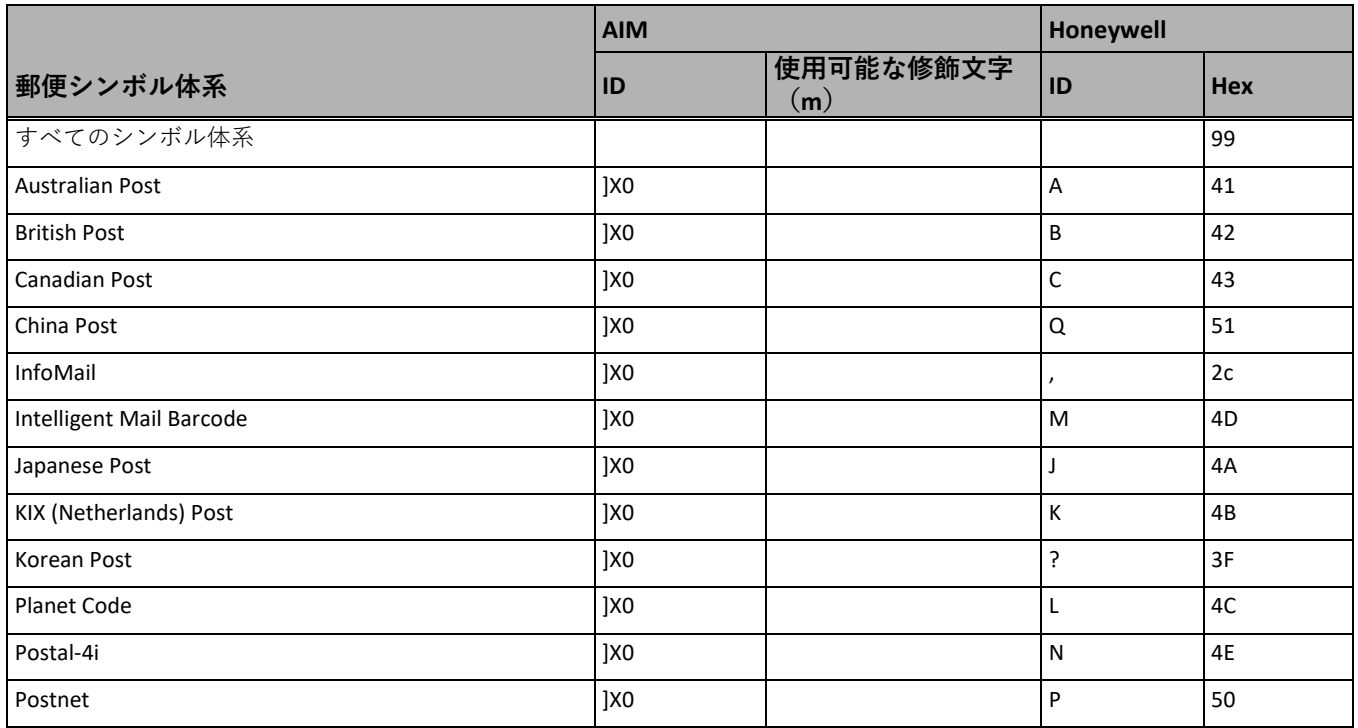

**ASCII 変換表(コード・ページ 1252)**

キーボード・アプリケーションでは、以下に示す3つの異なる方法で ASCII 制御文 字を表すことができます。CTRL+X 機能は、OS およびアプリケーションによって異 なります。以下の表に、よく使用される Microsoft の機能の一部を記載します。こ の表は、US 配列キーボードに適用されます。一部の文字は、国コードや PC の地 域設定によって異なる場合があります。

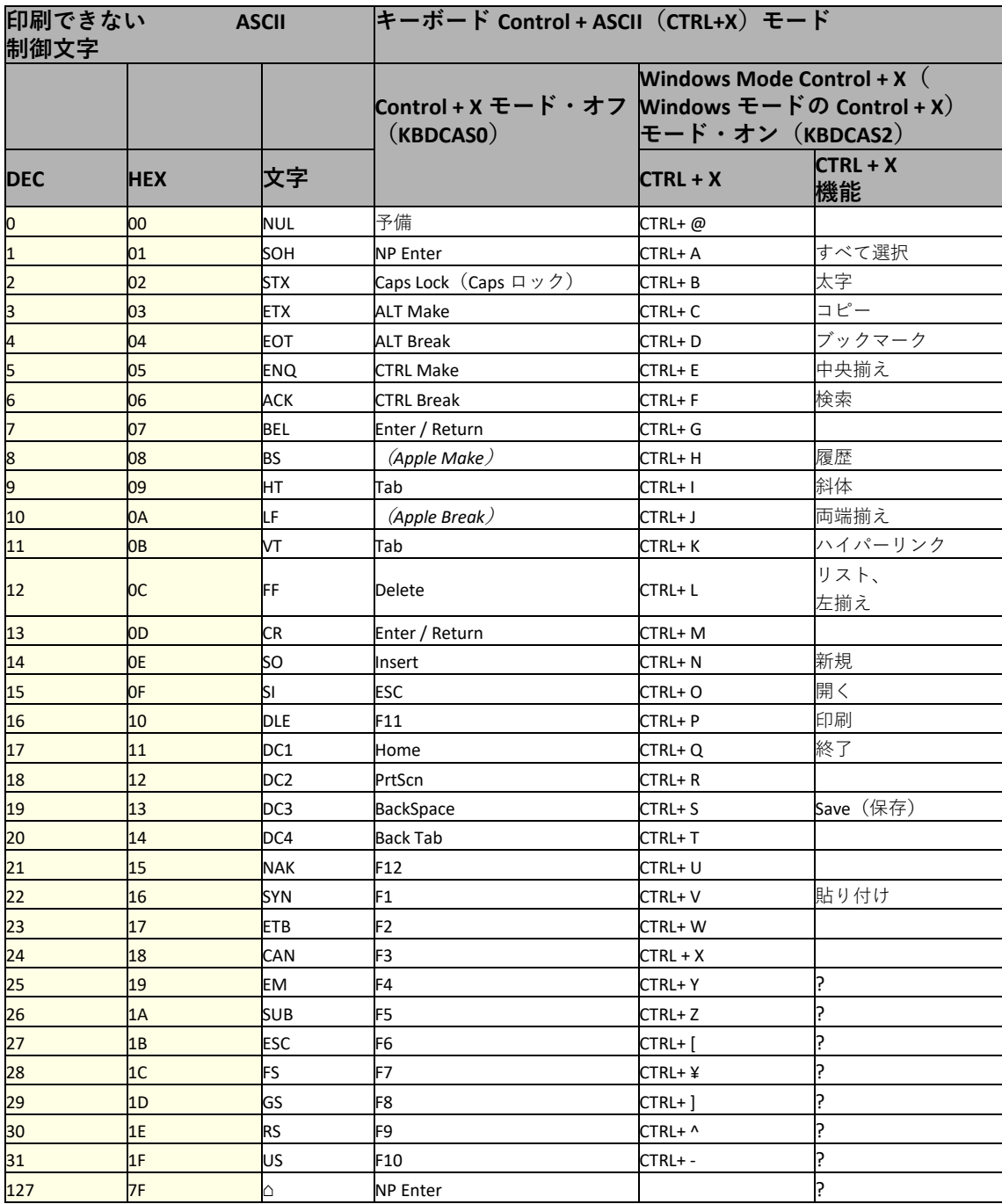

# **下位 ASCII 参照表**

**注:** *Windows* のコード・ページ *1252* と下位 *ASCII* で使用する文字は同じです。

|            | 印刷可能文字     |                 |            |                |                 |            |                |           |
|------------|------------|-----------------|------------|----------------|-----------------|------------|----------------|-----------|
| <b>DEC</b> | <b>HEX</b> | 文字              | <b>DEC</b> | <b>HEX</b>     | 文字              | <b>DEC</b> | <b>HEX</b>     | 文字        |
| 32         | 20         | <space></space> | 64         | 40             | $^{\copyright}$ | 96         | 60             |           |
| 33         | 21         |                 | 65         | 41             | A               | 97         | 61             | a         |
| 34         | 22         |                 | 66         | 42             | B               | 98         | 62             | b         |
| 35         | 23         | #               | 67         | 43             | C               | 99         | 63             | с         |
| 36         | 24         | \$              | 68         | 44             | D               | 100        | 64             | ld        |
| 37         | 25         | %               | 69         | 45             | E               | 101        | 65             | le        |
| 38         | 26         | 8               | 70         | 46             | F               | 102        | 66             |           |
| 39         | 27         |                 | 71         | 47             | G               | 103        | 67             | g         |
| 40         | 28         |                 | 72         | 48             | Η               | 104        | 68             | h         |
| 41         | 29         |                 | 73         | 49             |                 | 105        | 69             |           |
| 42         | 2A         | $\ast$          | 74         | 4A             |                 | 106        | 6A             |           |
| 43         | 2B         |                 | 75         | 4B             | Κ               | 107        | 6B             | k         |
| 44         | 2C         |                 | 76         | 4C             |                 | 108        | 6C             |           |
| 45         | 2D         |                 | 77         | 4D             | M               | 109        | 6D             | m         |
| 46         | 2E         |                 | 78         | 4E             | <b>N</b>        | 110        | 6E             | <b>In</b> |
| 47         | 2F         |                 | 79         | 4F             | o               | 111        | 6F             | o         |
| 48         | 30         | 0               | 80         | 50             | Þ               | 112        | 70             | p         |
| 49         | 31         | 1               | 81         | 51             | Q               | 113        | 71             | q         |
| 50         | 32         | 2               | 82         | 52             | R               | 114        | 72             |           |
| 51         | 33         | 3               | 83         | 53             | $\mathsf{s}$    | 115        | 73             | S         |
| 52         | 34         | 4               | 84         | 54             | т               | 116        | 74             |           |
| 53         | 35         | 5               | 85         | 55             | U               | 117        | 75             | u         |
| 54         | 36         | 6               | 86         | 56             | V               | 118        | 76             | V         |
| 55         | 37         | 7               | 87         | 57             | W               | 119        | 77             | W         |
| 56         | 38         | 8               | 88         | 58             | X               | 120        | 78             | x         |
| 57         | 39         | 9               | 89         | 59             | Υ               | 121        | 79             |           |
| 58         | 3A         |                 | 90         | 5A             | Z               | 122        | 7A             |           |
| 59         | 3B         |                 | 91         | 5B             |                 | 123        | 7B             |           |
| 60         | 3C         | <               | 92         | 5C             | ¥               | 124        | 7 <sup>C</sup> |           |
| 61         | 3D         |                 | 93         | 5 <sub>D</sub> |                 | 125        | 7D             |           |
| 62         | 3E         |                 | 94         | 5E             | Λ               | 126        | <b>7E</b>      |           |
| 63         | 3F         | h,              | 95         | 5F             |                 | 127        | 7F             | △         |

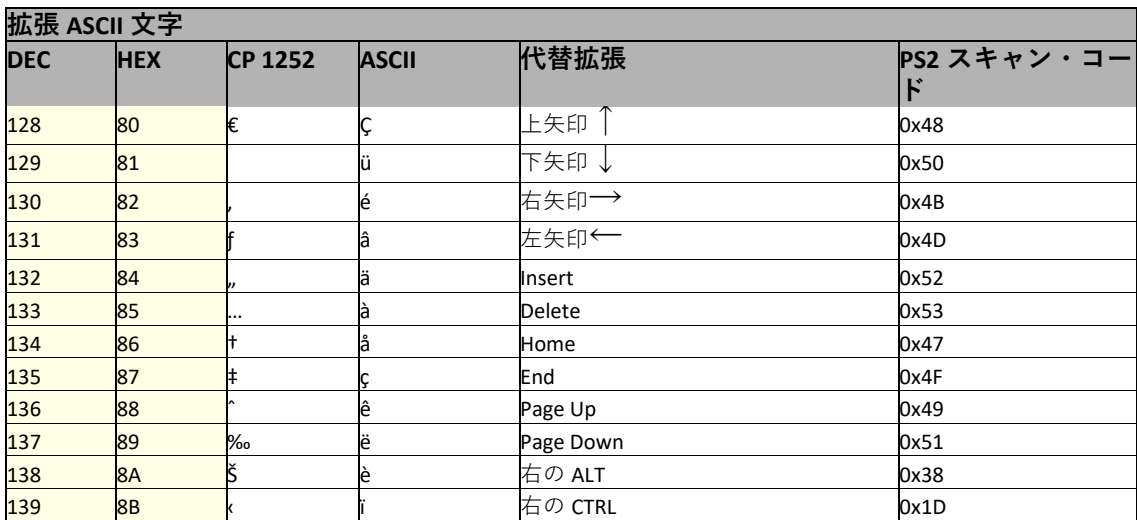

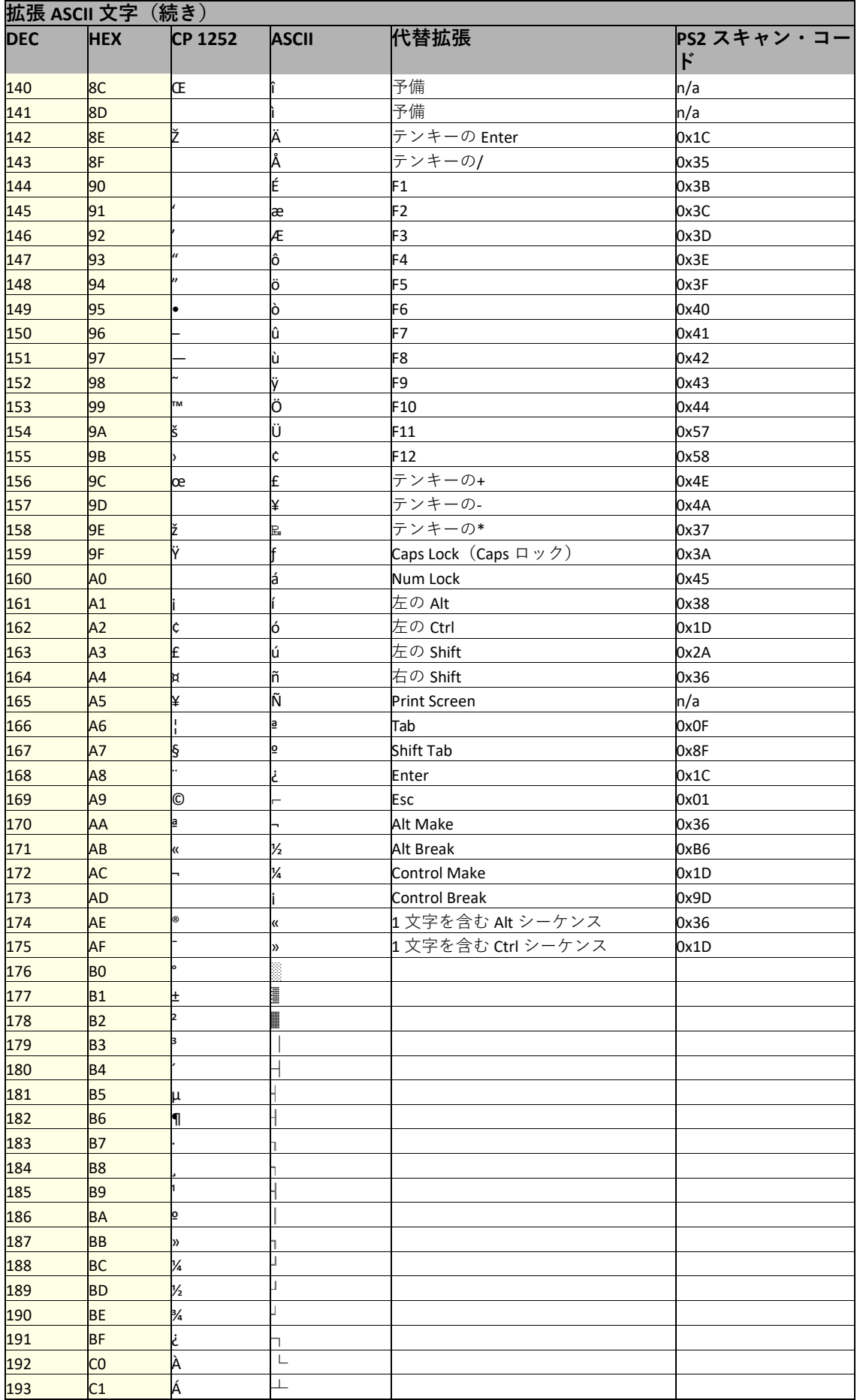

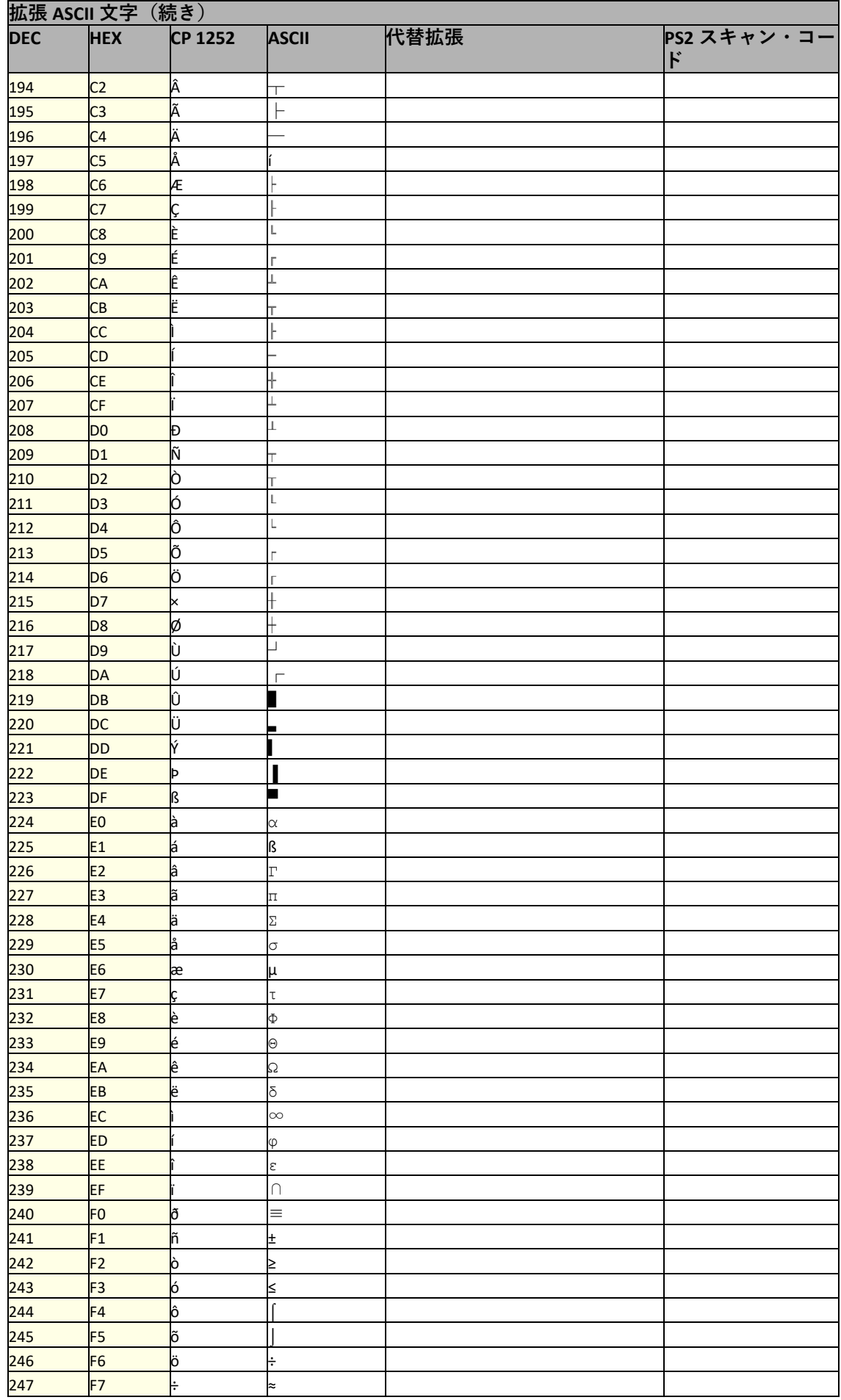

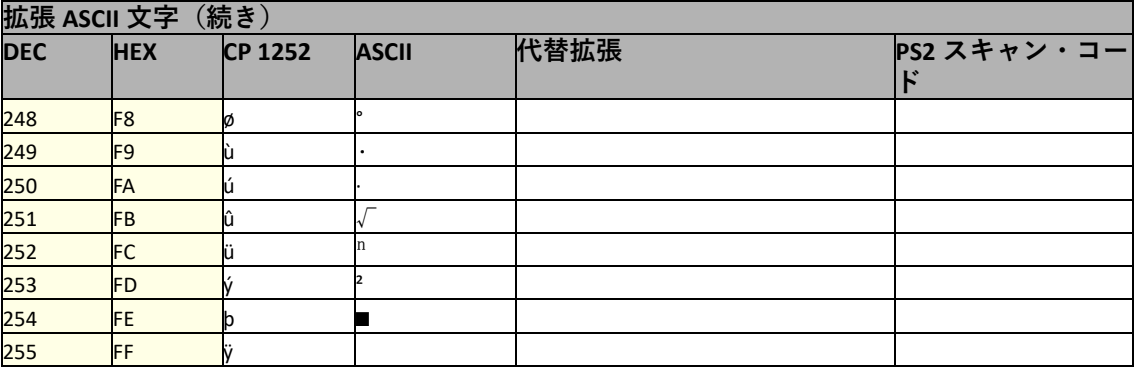

# **ISO 2022/ISO 646 置換文字**

コード・ページでは、文字コードから文字へのマッピングを定義します。受信した データが正しい文字で表示されない場合は、スキャンしたバーコードがホスト・プ ログラムの想定とは異なるコード・ページを使用して作成されたものである可能性 があります。そのような場合は、バーコードが作成されたコード・ページを選択し てください。これにより、データの文字が正しく表示されるようになります。

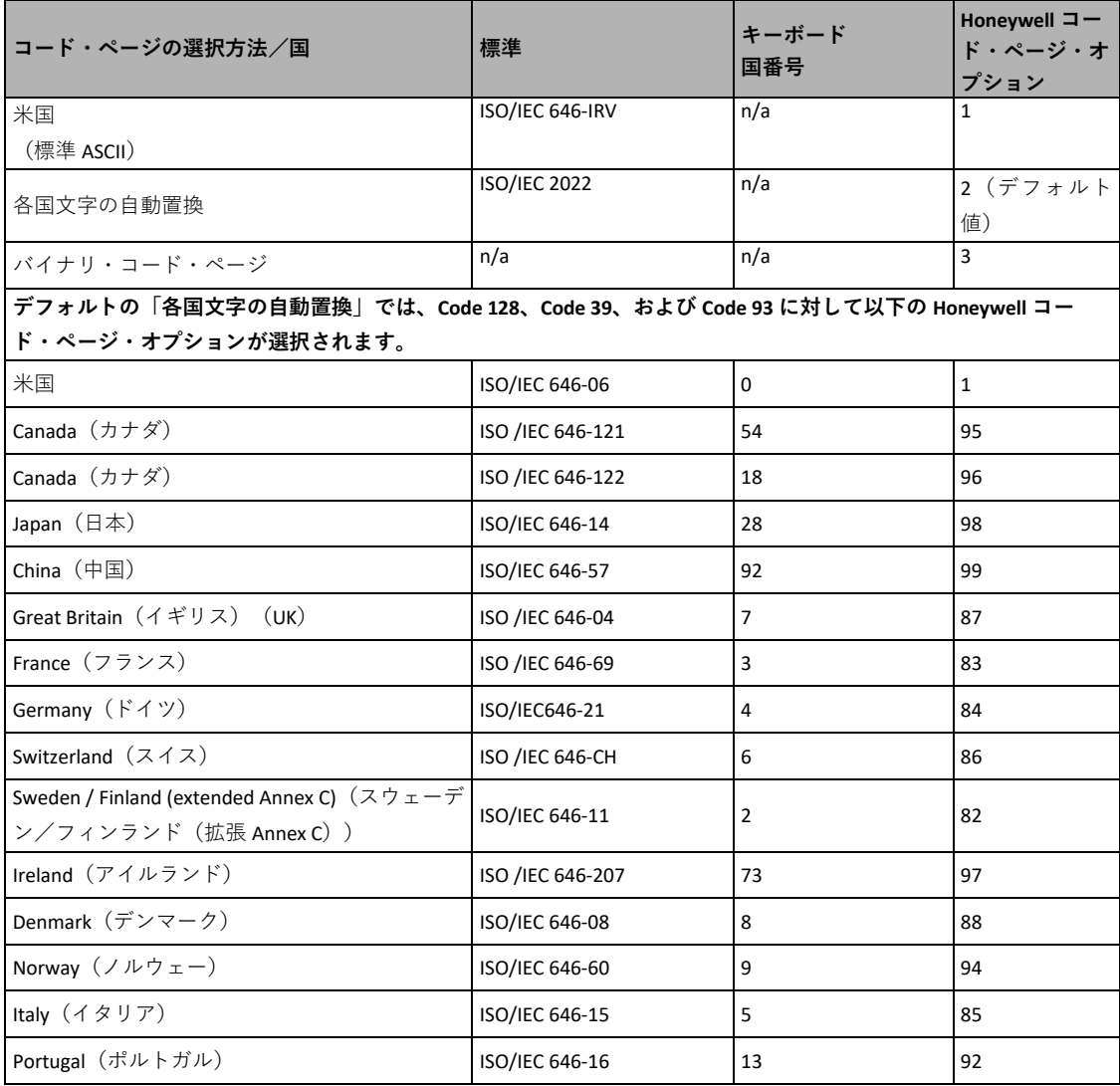

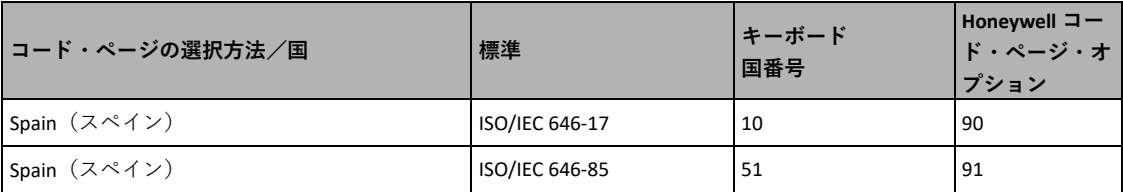

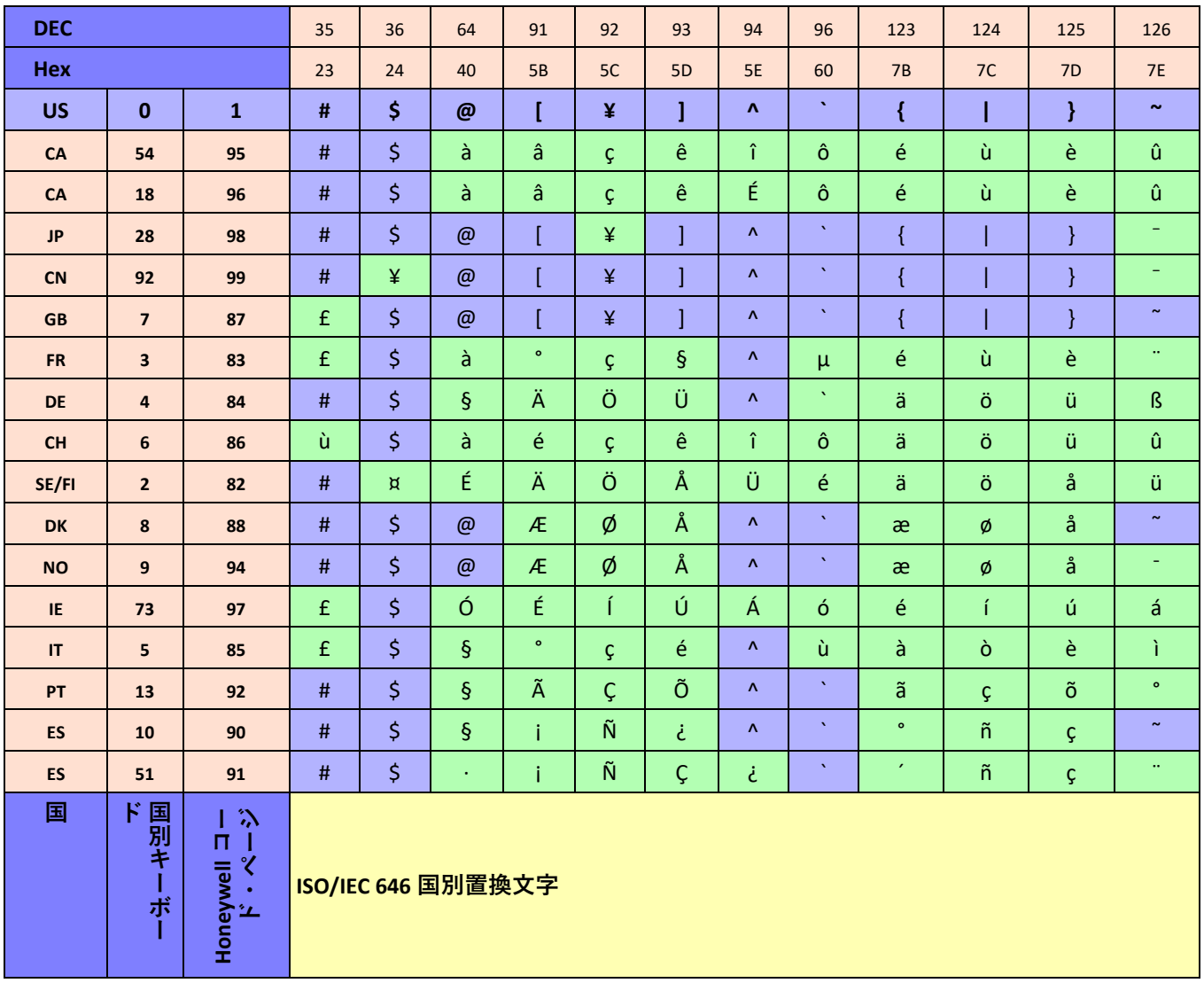

**キーボードのキーマップ**

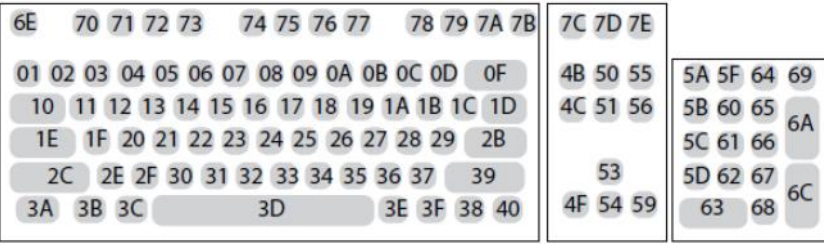

**104 キーUS 配列キーボード**

| 78 79 7A 7B<br>74 75 76 77<br>70 71 72 73<br>6E | <b>7C 7D 7E</b> |                   |
|-------------------------------------------------|-----------------|-------------------|
| 01 02 03 04 05 06 07 08 09 0A 0B 0C 0D          | 4B 50 55        | 5A 5F 64 69       |
| 11 12 13 14 15 16 17 18 19 1A 1B 1C<br>10       |                 | 4C 51 56 5B 60 65 |
| 1E 1F 20 21 22 23 24 25 26 27 28 29 2A          | 5C 61 66        |                   |
| 2C 2D 2E 2F 30 31 32 33 34 35 36 37<br>39       |                 |                   |
| 3E 3F 38 40<br>3B 3C<br>3D                      |                 |                   |

**105 キーEU 配列キーボード**

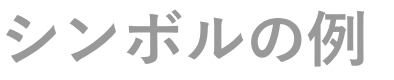

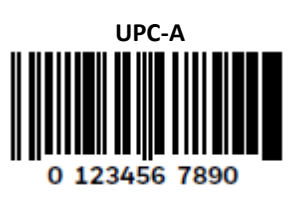

**Code 128**

**Code 128**

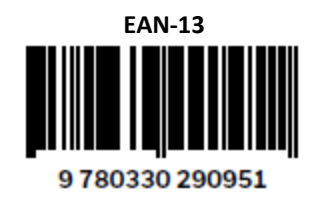

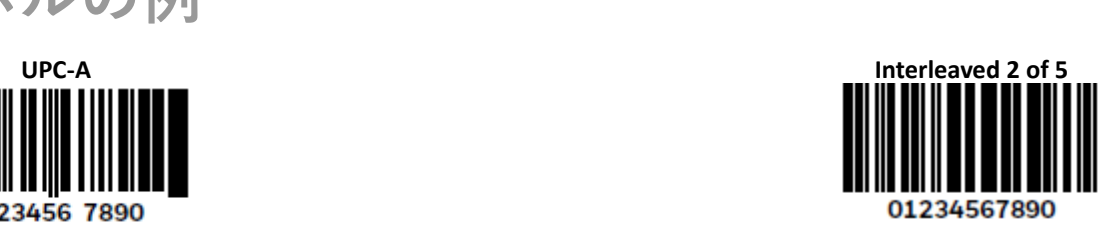

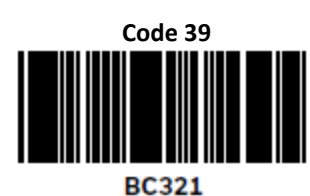

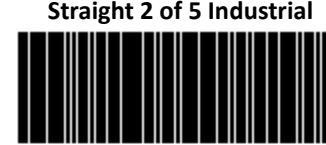

123456

**車両登録**

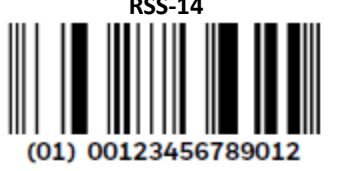

123456-9\$

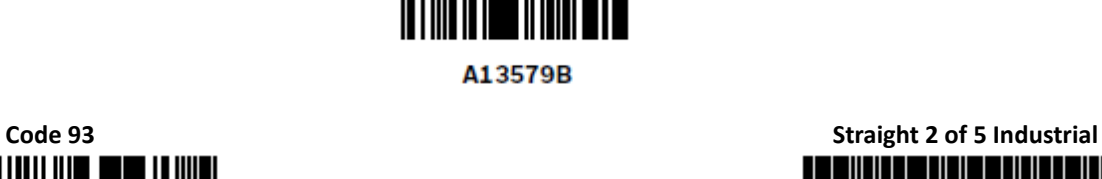

**Codabar**

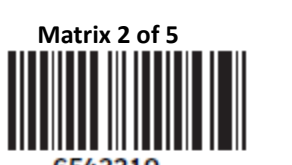

6543210

**RSS-14 PDF417**

**Code 49**1234567890

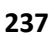

**シンボルの例(続き)**

<sup>Postnet</sup><br>اایتیاایایایایایایایایا **郵便番号**

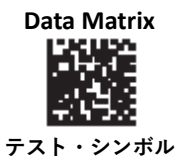

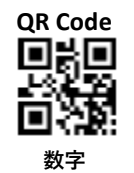

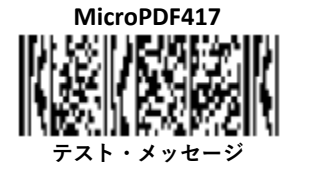

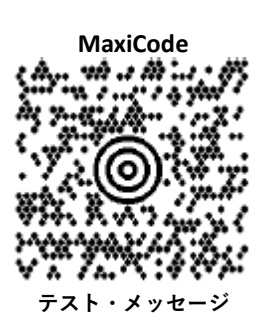

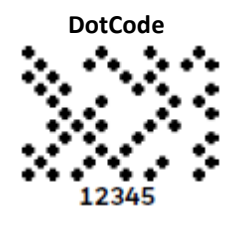
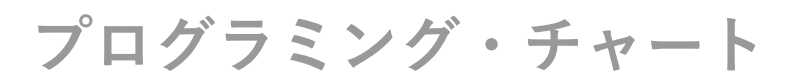

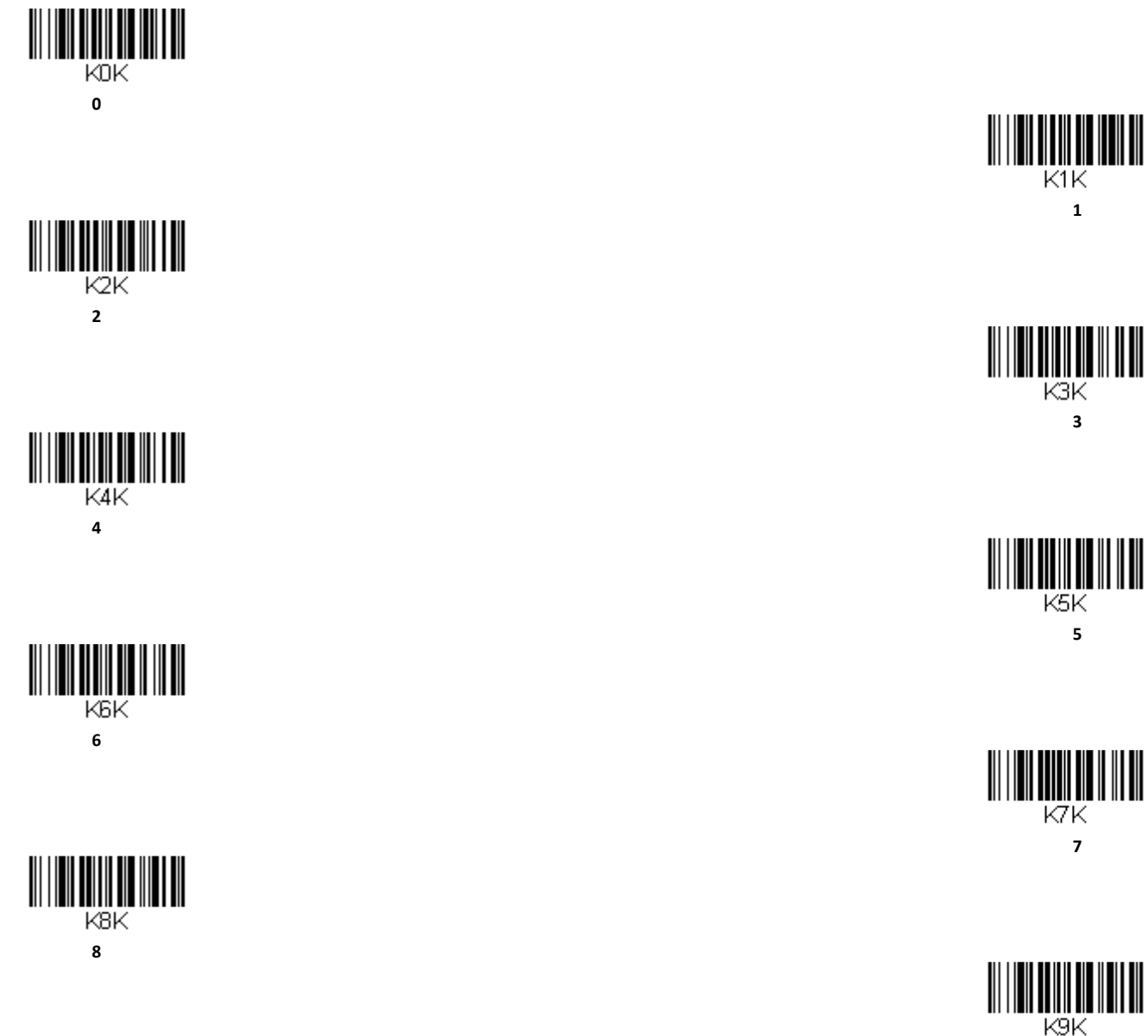

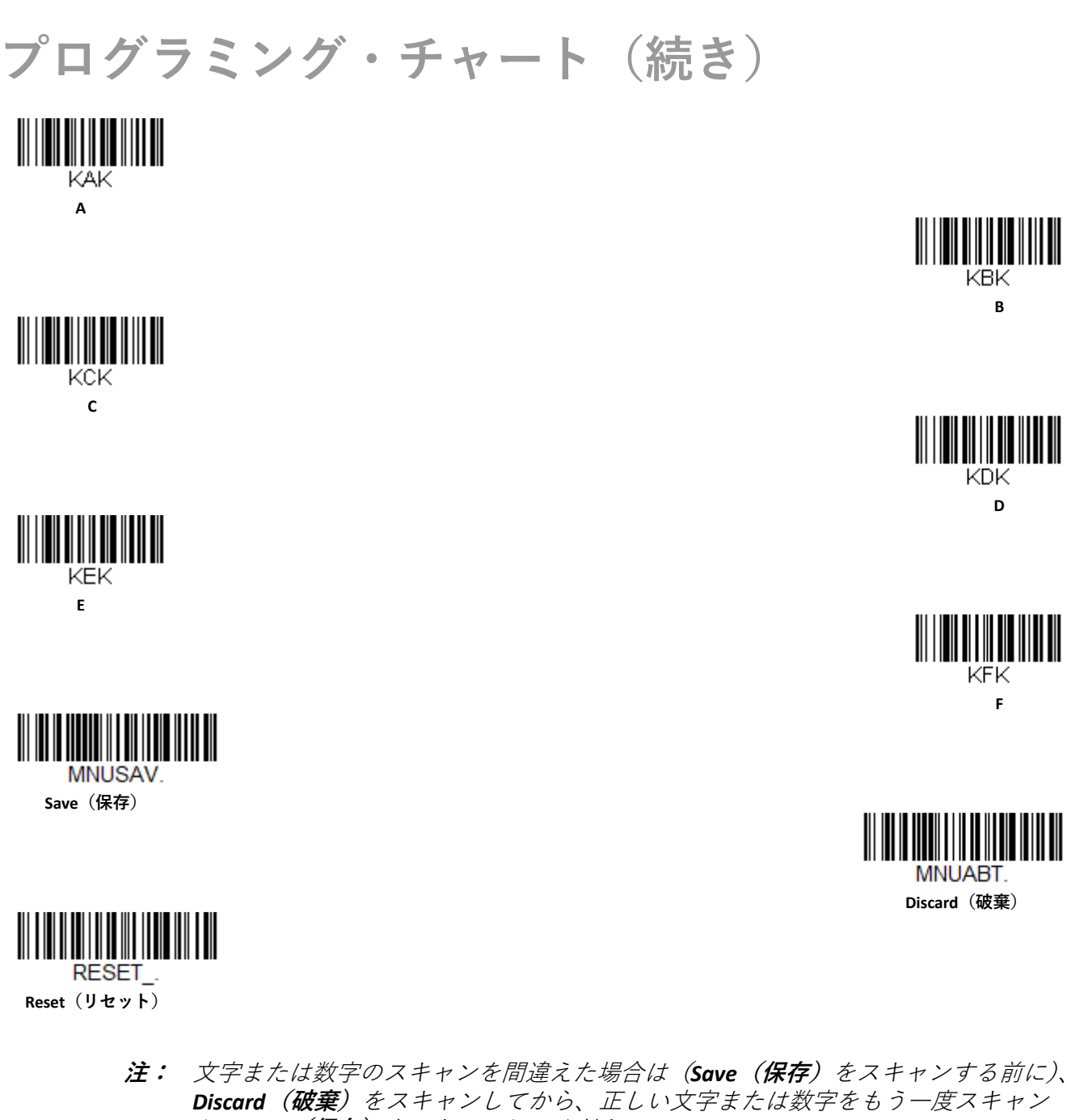

し、*Save***(保存)**をスキャンしてください。

Honeywell 9680 Old Bailes Road Fort Mill, SC 29707

## [www.honeywellaidc.com](http://www.honeywellaidc.com/)